# **brother.**

# Grundlæggende brugsanvisning

## MFC-J650DW MFC-J870DW

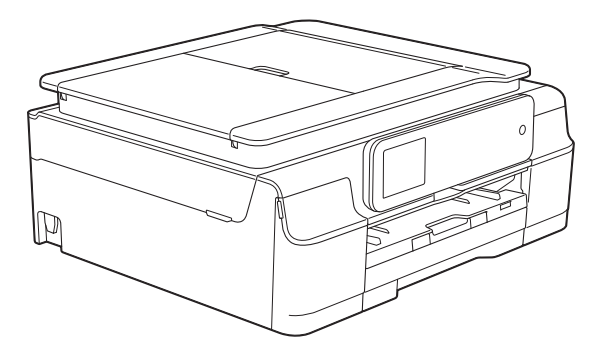

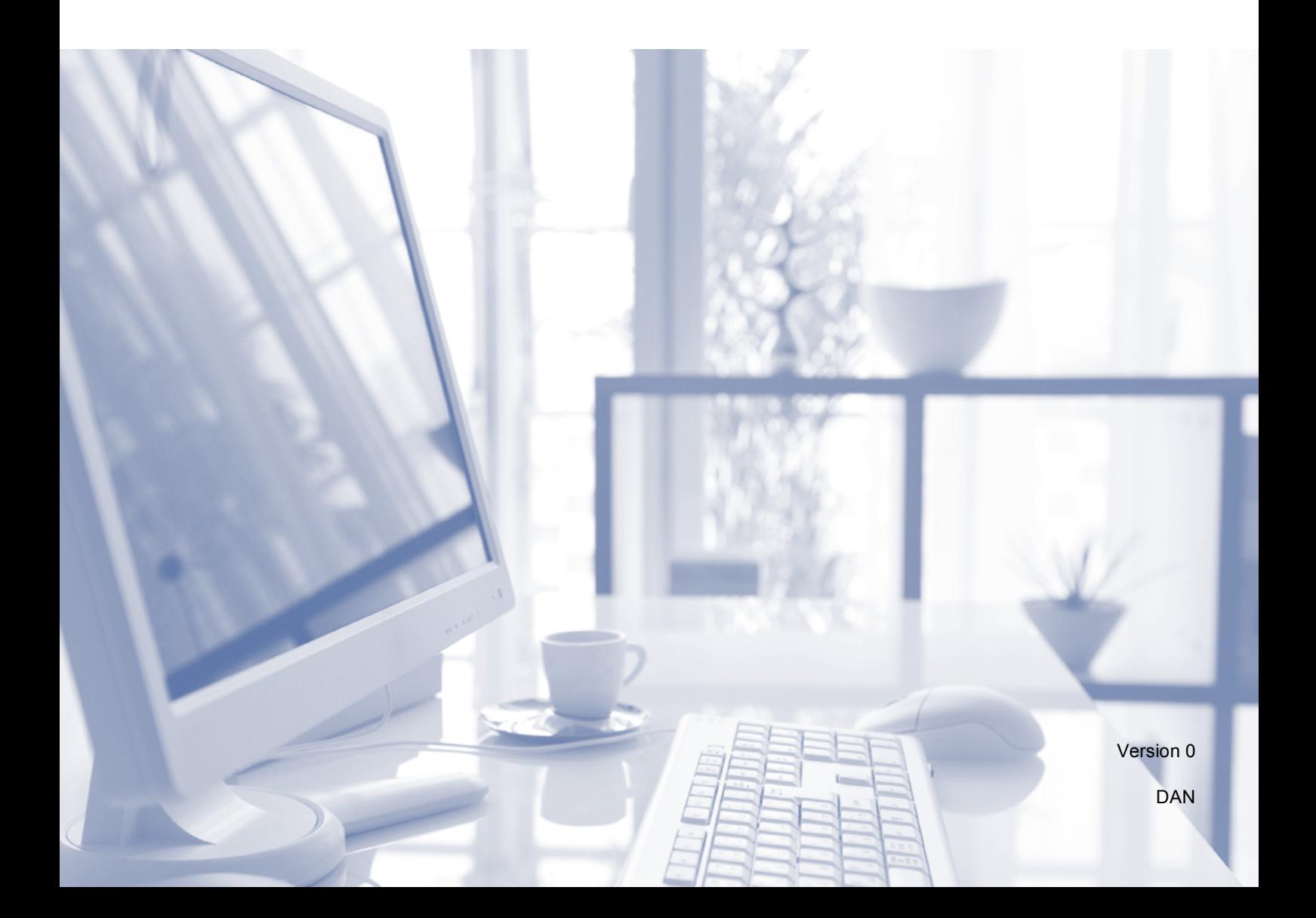

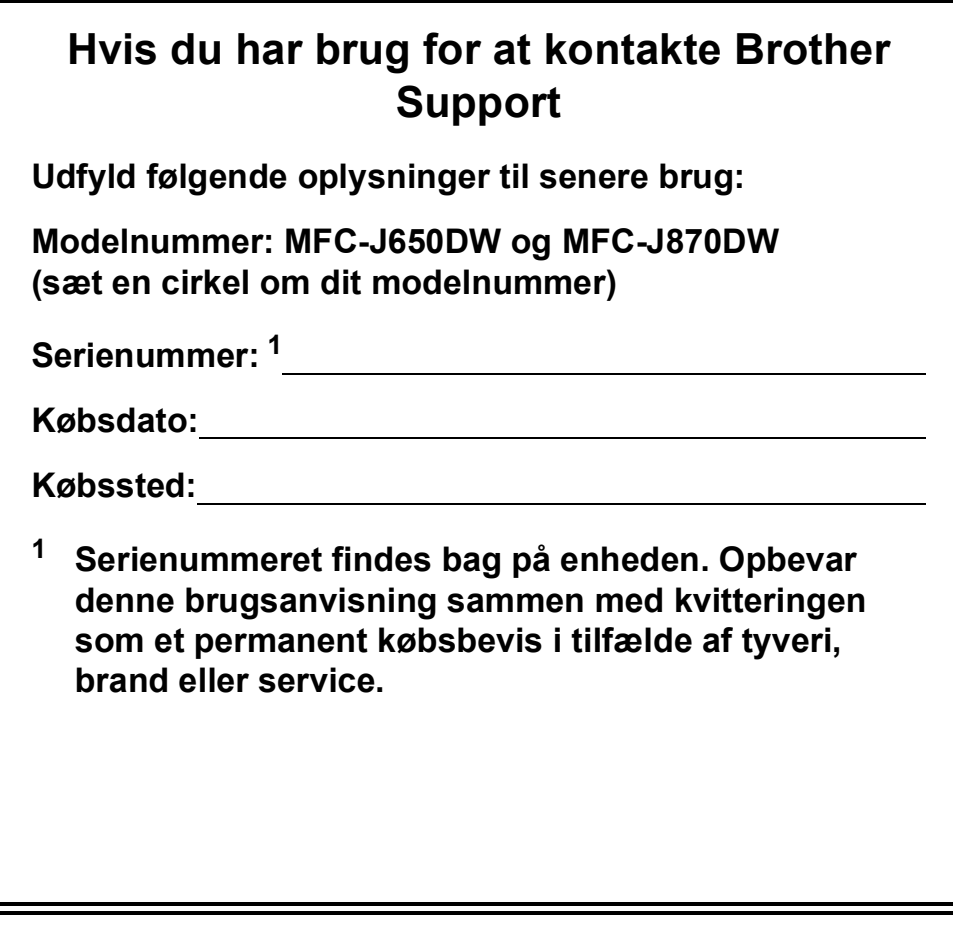

<span id="page-1-0"></span>**Registrer dit produkt online på**

**<http://www.brother.com/registration/>**

© 2013 Brother Industries, Ltd. Alle rettigheder forbeholdes.

## **Brugsanvisninger og hvor kan jeg finde dem?**

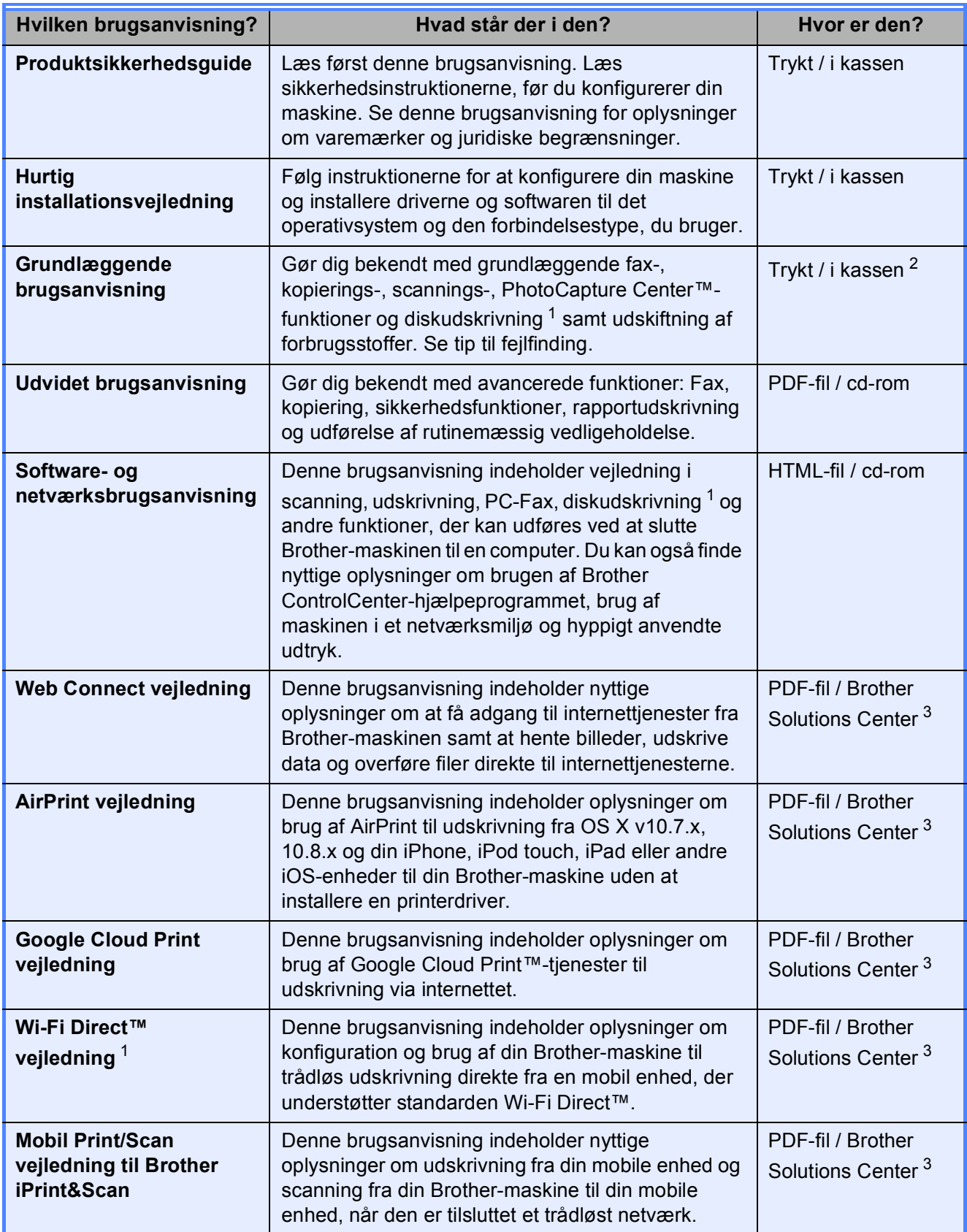

<span id="page-2-0"></span><sup>1</sup> Kun MFC-J870DW

<span id="page-2-1"></span><sup>2</sup> Dette kan variere afhængigt af landet.

<span id="page-2-2"></span><sup>3</sup> Besøg os på <http://solutions.brother.com/>.

## Indholdsfortegnelse (Grundlæggende brugsanvisning)

#### Generelle oplysninger  $\mathbf 1$

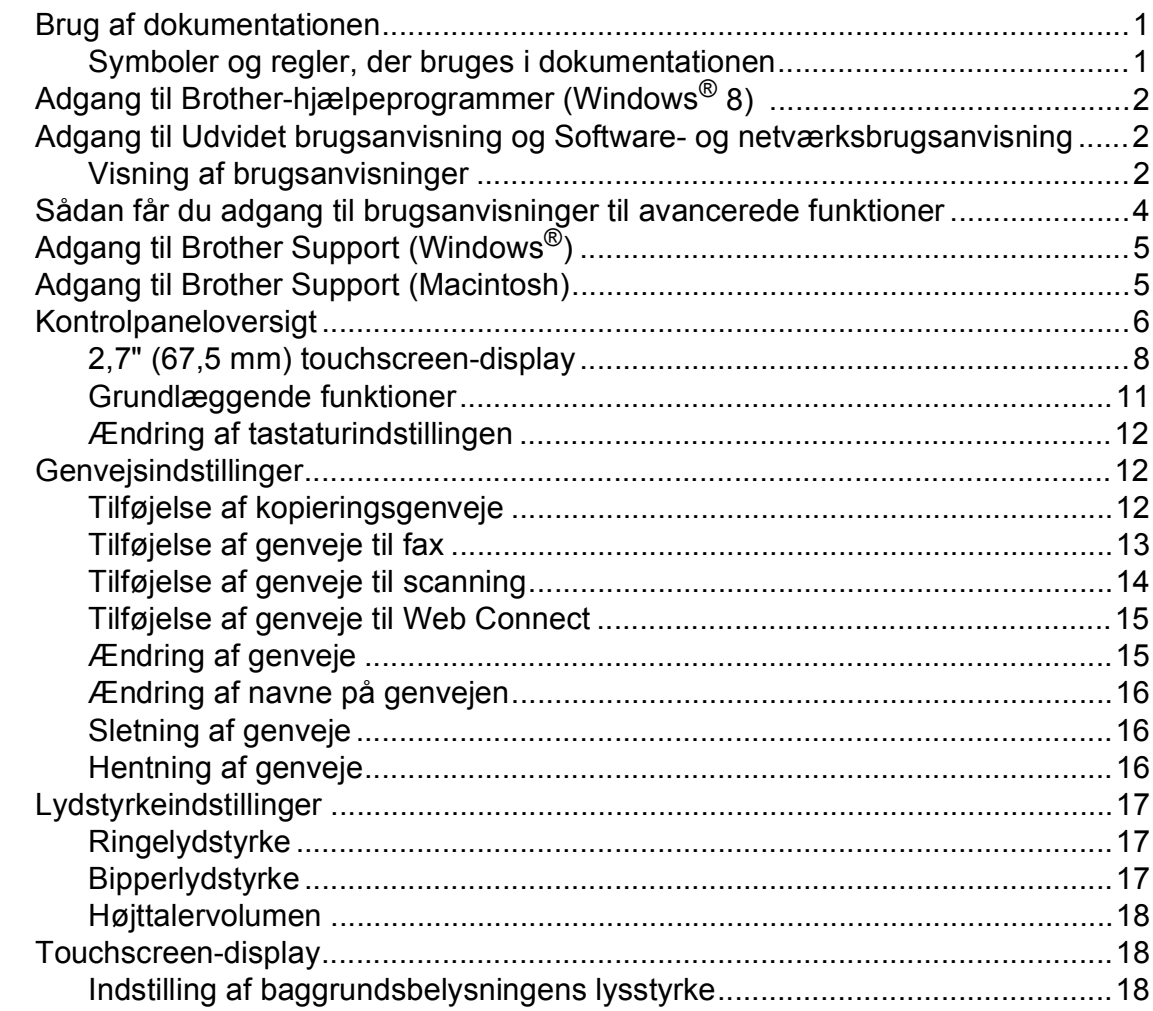

#### **Ilægning af papir**  $\overline{\mathbf{2}}$

#### 19

 $\mathbf 1$ 

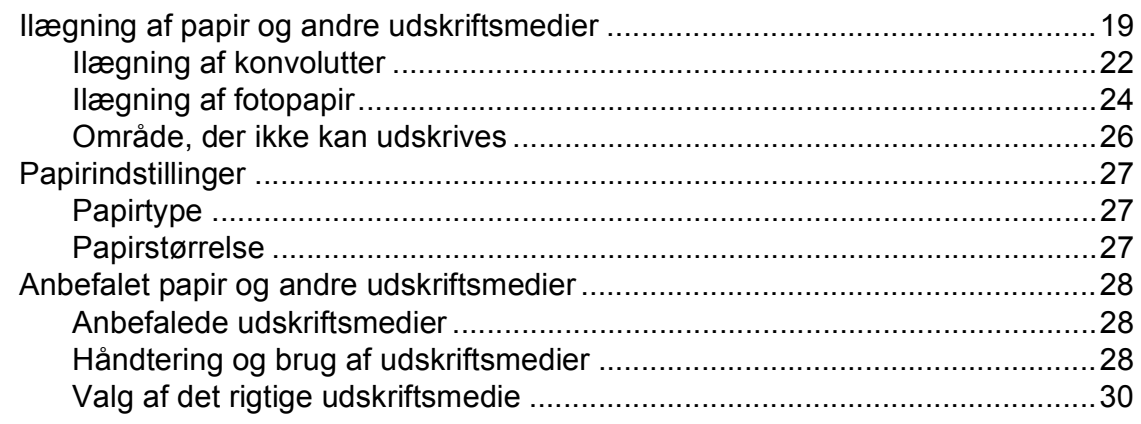

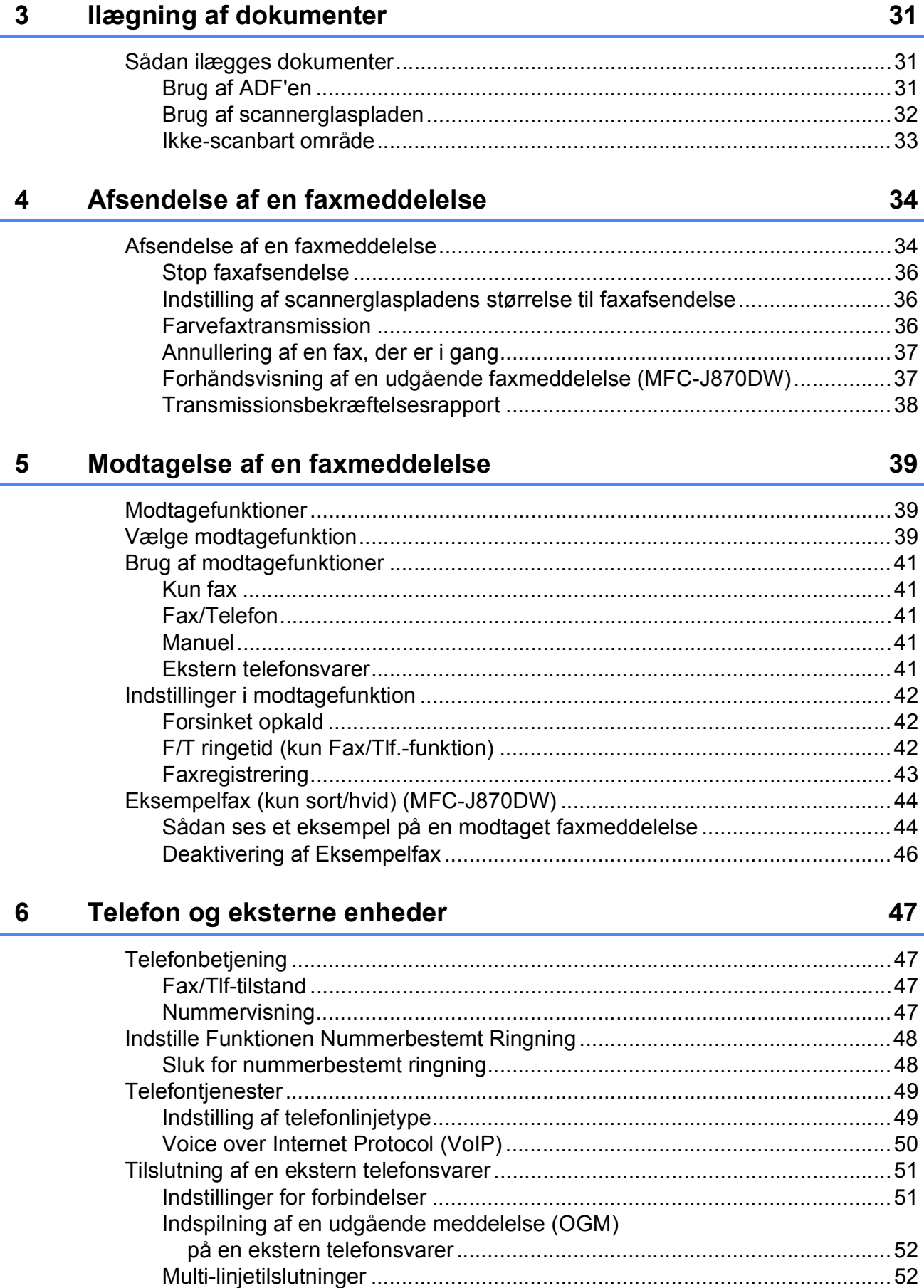

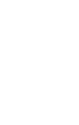

**iv**

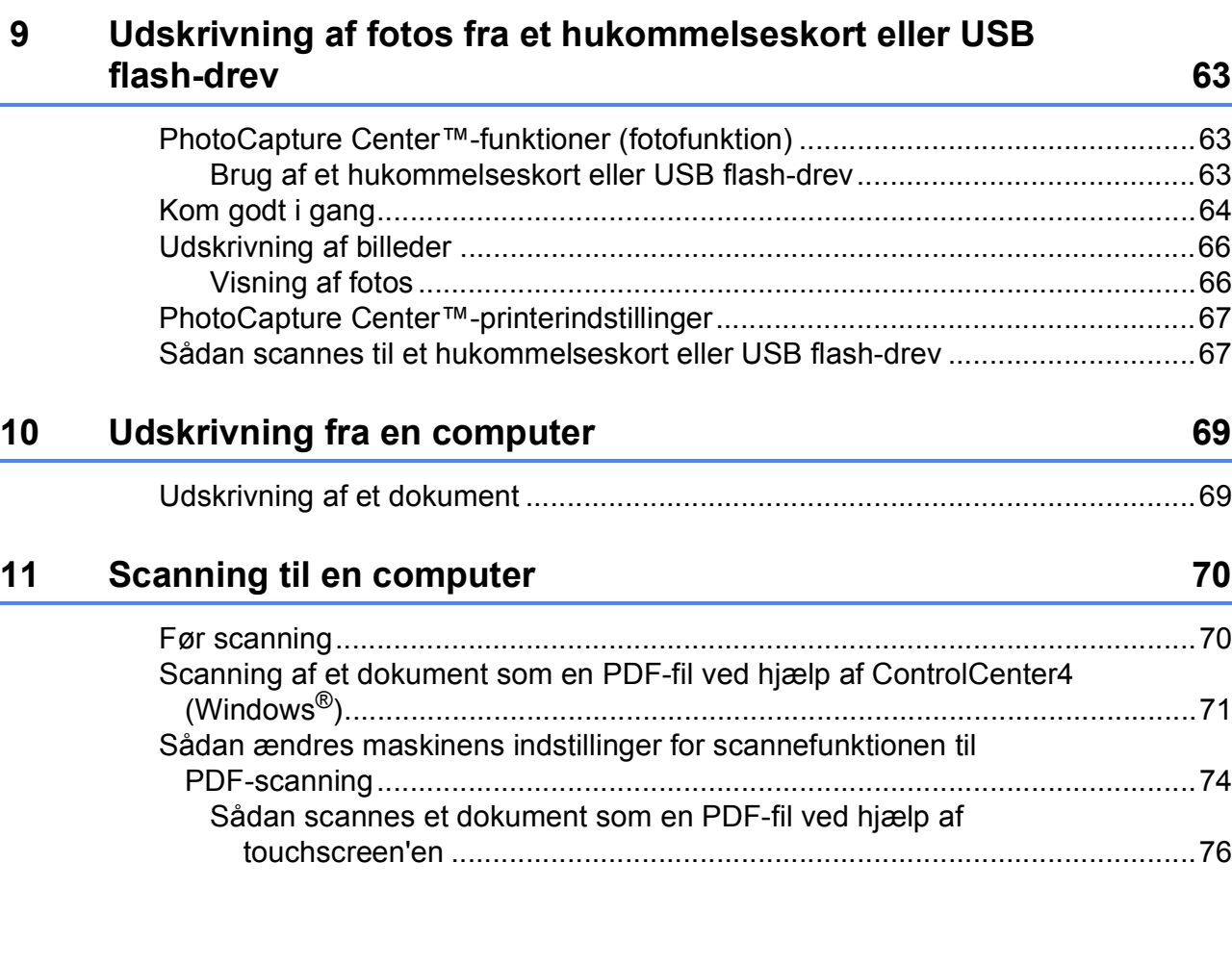

[Sådan kopierer du ...............................................................................................60](#page-69-1) [Stop af kopiering............................................................................................60](#page-69-2) [Kopiindstillinger....................................................................................................61](#page-70-0) [Papirtype .......................................................................................................61](#page-70-1) [Papirstørrelse ................................................................................................62](#page-71-0)

[Lagring af en pause.......................................................................................58](#page-67-1) [Lagring af numre i adressebogen..................................................................58](#page-67-2) [Ændring eller sletning af navne eller numre i adressebogen ........................59](#page-68-0) **[8 Kopiering](#page-69-0) 60**

#### **[7 Opkald til og lagring af numre](#page-64-0) 55**

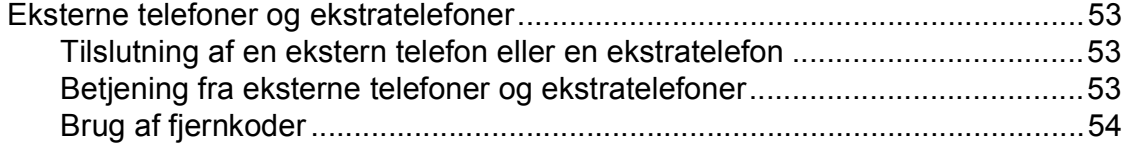

[Sådan kalder du op..............................................................................................55](#page-64-1) [Manuelt opkald ..............................................................................................55](#page-64-2) [Opkald fra adressebogen ..............................................................................55](#page-64-3) [Faxgenopkald ................................................................................................56](#page-65-0) [Yderligere opkaldsfunktioner ...............................................................................56](#page-65-1) [Udgående opkaldshistorik .............................................................................56](#page-65-2) [Nummervisningshistorik ................................................................................57](#page-66-0) [Lagring af numre..................................................................................................58](#page-67-0)

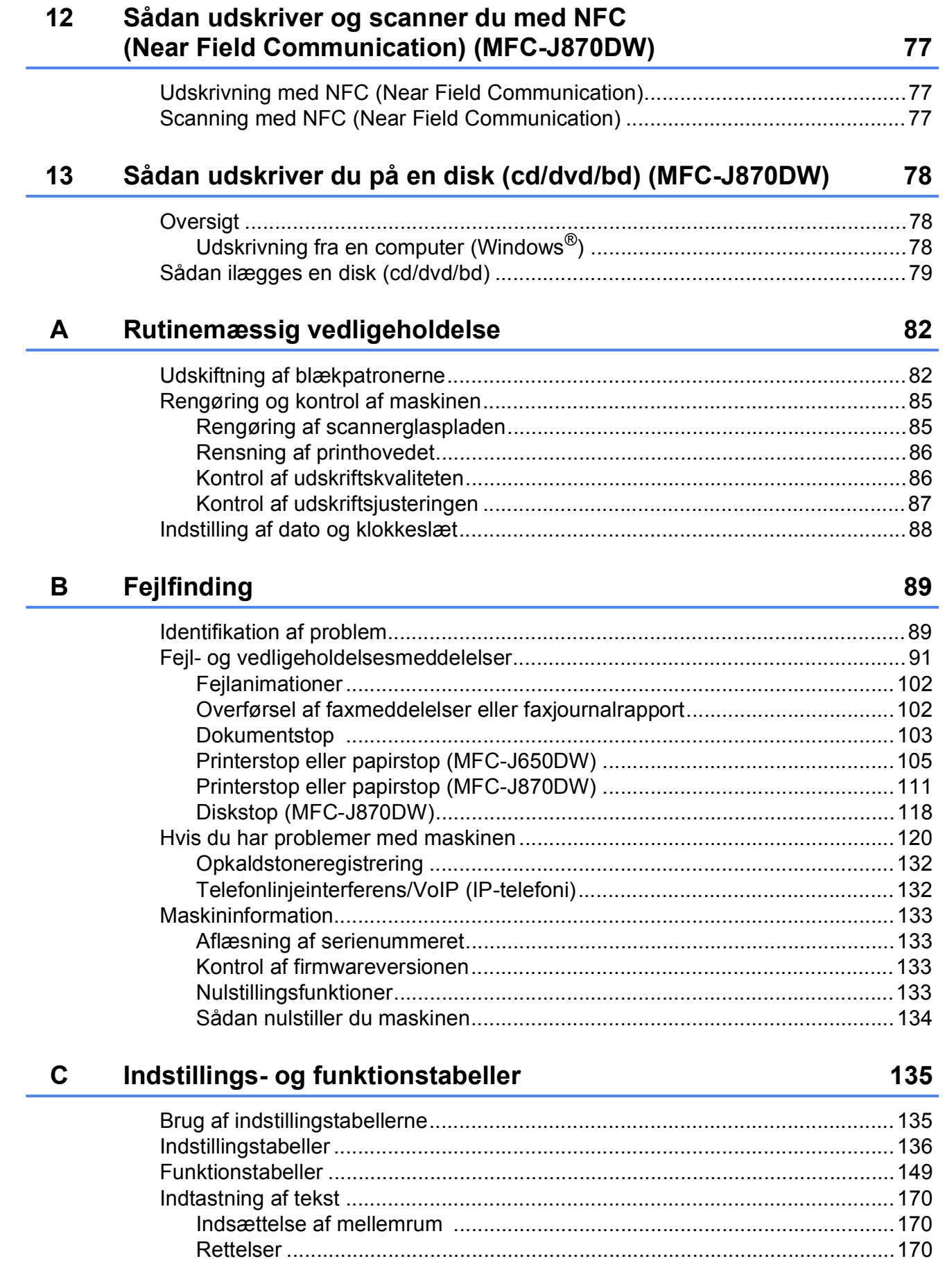

#### **Specifikationer** D

 $\mathsf E$ 

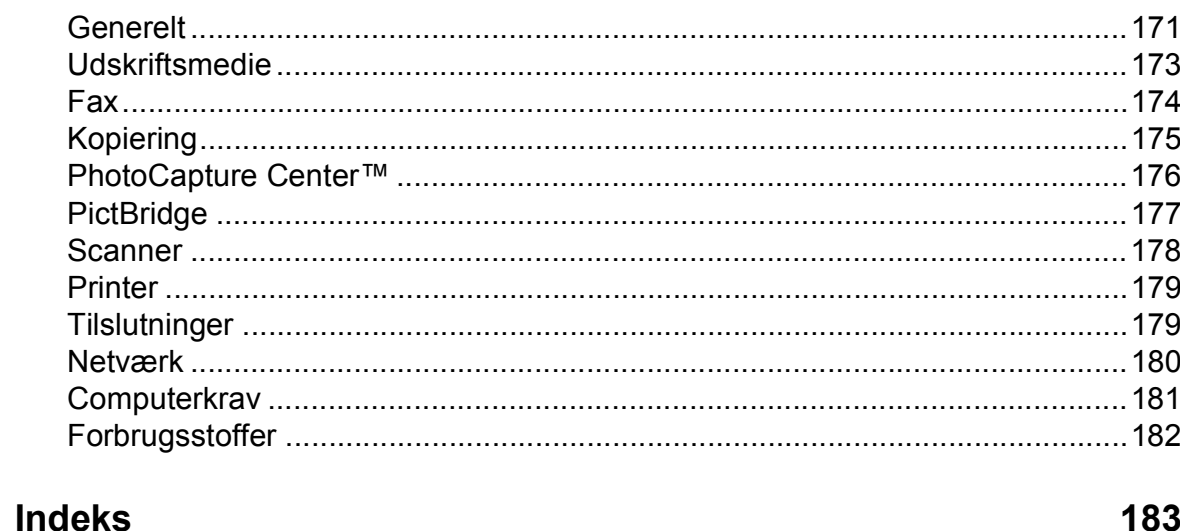

171

## **Indholdsfortegnelse (Udvidet brugsanvisning)**

Udvidet brugsanvisning forklarer følgende funktioner og betjening. Du kan læse Udvidet brugsanvisning fra cd-rom'en.

### *1 Generel opsætning*

*Hukommelseslagring Automatisk sommertid (MFC-modeller) Dvaletilstand Auto-sluk (DCP-modeller) Touchscreen-display*

### *2 Sikkerhedsfunktioner (MFC-modeller)*

*TX-lås (MFC-J650DW) Hukommelsessikkerhed (MFC-J870DW)*

### *3 Afsendelse af en faxmeddelelse (MFC-modeller)*

*Yderligere afsendelsesindstillinger Ekstra afsendelsesfunktioner Pollingoversigt*

### *4 Modtagelse af faxmeddelelser (MFC-modeller)*

*Hukommelsesmodtagelse (kun sort/hvid) Fjernmodtagelse Ekstra modtagefunktioner Pollingoversigt*

### *5 Opkald til og lagring af numre (MFC-modeller)*

*Telefonbetjening Ekstra opkaldsfunktioner Andre måder at lagre numre på*

## *6 Udskrivning af rapporter*

*Faxrapporter (MFC-modeller) Rapporter*

### *7 Kopiering*

*Kopiindstillinger*

### *8 Udskrivning af fotos fra et hukommelseskort eller USB flash-drev*

*PhotoCapture Center™-funktioner Udskriv billeder PhotoCapture Center™ printerindstillinger Scanning til et hukommelseskort eller USB flash-drev*

### *9 Udskrivning af fotos fra et kamera (DCP-J752DW, MFC-J650DW og MFC-J870DW)*

*Udskrivning af fotos direkte fra et PictBridge-kamera Udskrivning af fotos direkte fra et digitalkamera (uden PictBridge)*

### *A Rutinemæssig vedligeholdelse*

*Rengøring og kontrol af maskinen Pakning og forsendelse af maskinen*

- *B Ordliste*
- *C Indeks*

**1**

## <span id="page-10-0"></span>**Generelle oplysninger**

## <span id="page-10-1"></span>**<sup>1</sup> Brug af dokumentationen <sup>1</sup>**

Tak for dit køb af en Brother-maskine! Læs dokumentationen for at få hjælp til at få det bedste ud af din maskine.

## <span id="page-10-2"></span>**Symboler og regler, der bruges i dokumentationen <sup>1</sup>**

De følgende symboler og regler bruges i hele dokumentationen.

- **Fed** Fed skrift angiver tallene på touchpanelets opkaldstastatur og knapperne på computerskærmen.
- Kursiv Kursiv skrift fremhæver et vigtigt punkt eller henviser til et relateret emne.
- Courier New Skrifttypen Courier New identificerer meddelelser på maskinens touchscreen.

## **A ADVARSEL**

ADVARSEL angiver en potentielt farlig situation, som kan medføre livsfare eller alvorlig personskade, hvis den ikke undgås.

## **FORSIGTIG**

FORSIGTIG angiver en potentielt farlig situation, som kan medføre mindre eller moderat personskade, hvis den ikke undgås.

## **VIGTIGT!**

VIGTIGT! angiver en potentielt farlig situation, som kan resultere i materielle skader eller nedsat produktfunktionalitet.

## **BEMÆRK**

Bemærkninger fortæller, hvordan du skal reagere i en situation, der kan opstå, eller giver tip om, hvordan funktionen virker sammen med andre funktioner.

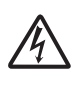

Ikoner for elektrisk fare giver dig besked om, hvordan du undgår elektrisk stød.

## <span id="page-11-0"></span>**Adgang til Brotherhjælpeprogrammer (Windows® 8) 1**

Hvis du bruger en pc eller tablet-pc, der kører Windows® 8, kan du foretage dine valg enten ved at trykke på skærmen eller ved at klikke med musen.

Når printerdriveren er installeret,

### **vises**  $\frac{1}{1}$  (Brother Utilities

(Brother-hjælpeprogrammer)) både på Startskærmen og på skrivebordet.

**1** Tryk eller klik på **Brother Utilities** (Brother-hjælpeprogrammer) på Startskærmen eller på skrivebordet.

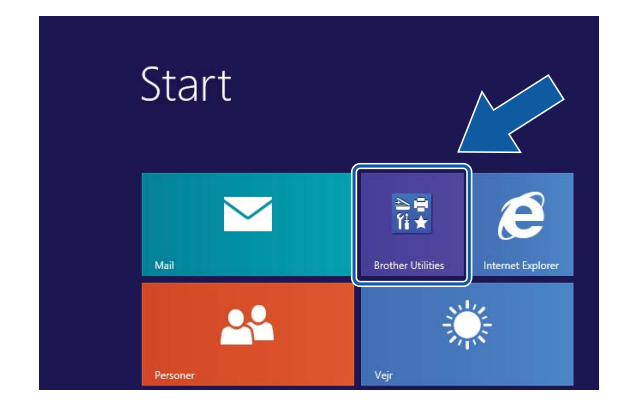

Vælg din maskine.

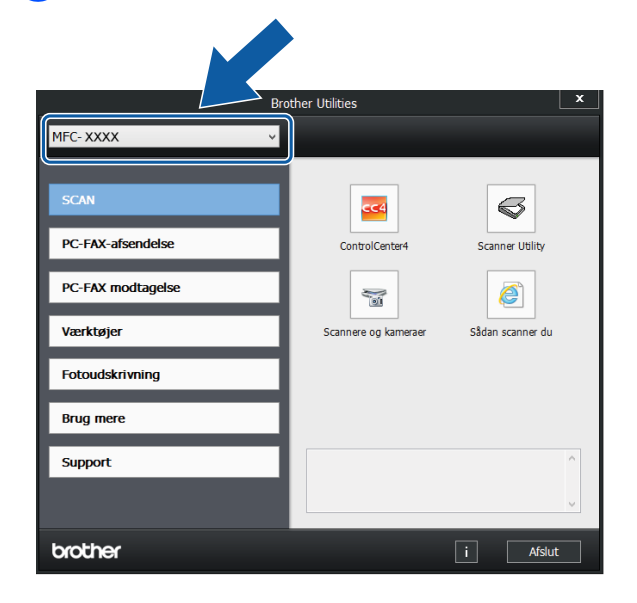

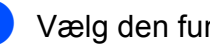

<span id="page-11-1"></span>**Adgang til Udvidet brugsanvisning og Software- og netværksbrugsanvisning <sup>1</sup>**

Denne grundlæggende brugsanvisning indeholder ikke alle oplysninger om maskinen, f.eks. brugen af de avancerede funktioner til fax, kopiering, PhotoCapture Center™, printeren, scanneren, PC-Fax og netværksfunktioner. Når du er klar til at få mere detaljerede oplysninger om disse funktioner, kan du læse **Udvidet brugsanvisning** og **Software- og netværksbrugsanvisning** i HTML-format; disse ligger på cd-rom'en.

## <span id="page-11-2"></span>**Visning af brugsanvisninger <sup>1</sup>**

## **(Windows®) <sup>1</sup>**

(Windows® XP/Windows Vista®/Windows® 7/ Windows Server® 2003/Windows Server® 2008/Windows Server® 2008 R2)

For at se dokumentationen fra (**Start**),

**Alle programmer** skal du vælge **Brother**, **MFC-XXXX** (hvor XXXX er navnet på din model) i programlisten og derefter vælge **Brugsanvisninger**.

(Windows® 8/Windows Server® 2012)

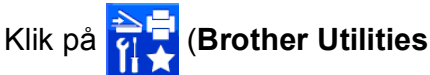

(Brother-hjælpeprogrammer)), og klik derefter på rullelisten, og vælg dit modelnavn (hvis det ikke allerede er valgt). Klik på **Support** i venstre navigationsbjælke, og klik derefter på **Brugsanvisninger**.

Hvis du ikke har installeret softwaren, kan du finde dokumentationen på cd-rom'en ved at følge vejledningen:

Tænd din pc. Sæt Brother-cd-rom'en i cd-rom-drevet.

#### **BEMÆRK**

Hvis Brother-skærmen ikke vises, skal du gå til **Computer** eller **Denne computer**.

(For Windows® 8 og Windows Server®

2012: Klik på (**Stifinder**) i

proceslinjen, og gå derefter til **Computer**). Dobbeltklik på cd-rom-ikonet, og dobbeltklik derefter på **start.exe**.

2 Klik på det relevante modelnavn, hvis skærmen med modelnavne vises.

**3** Klik på dit sprog, hvis sprogskærmen vises. Cd-rom'ens **Hovedmenu** vises.

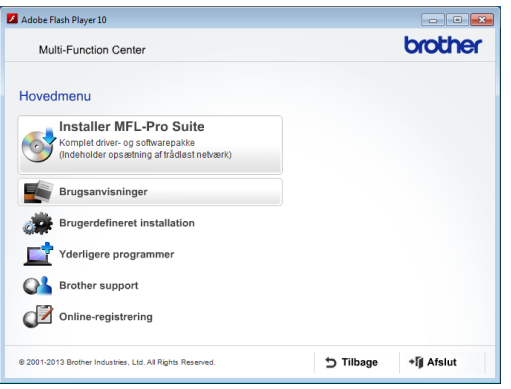

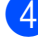

d Klik på **Brugsanvisninger**.

**6** Klik på **PDF/HTML-dokumenter**. Vælg dit land, hvis landeskærmen vises. Vælg den brugsanvisning, du vil læse, når listen over brugsanvisninger vises.

#### **(Macintosh) <sup>1</sup>**

Tænd din Macintosh. Sæt Brother-cdrom'en i cd-rom-drevet. Følgende vindue vises.

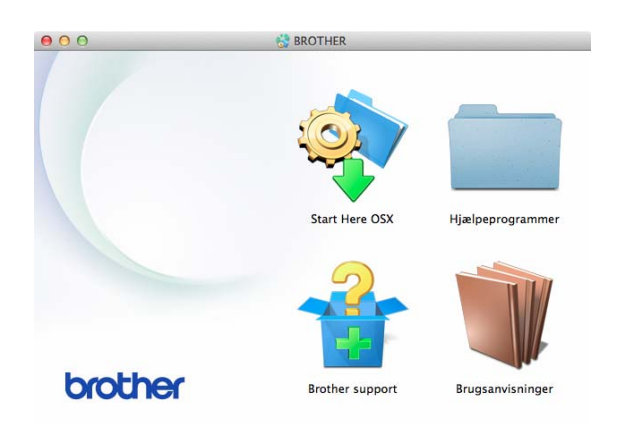

- b Dobbeltklik på ikonet **Brugsanvisninger**.
- 3 Vælg om nødvendigt din model og dit sprog.
- 4 Klik på **Brugsanvisninger**. Vælg dit land, hvis landeskærmen vises.
- **b** Vælg den brugsanvisning, du vil læse, når listen over brugsanvisninger vises.

#### **Sådan finder du scanningsinstruktioner <sup>1</sup>**

Der er flere måder, du kan scanne dokumenter på. Du kan finde instruktionerne på følgende måde:

#### **Software- og netværksbrugsanvisning**

- *Scan*
- *ControlCenter*

**Brugsanvisninger til Nuance™ PaperPort™ 12SE (Windows®)**

■ De komplette brugsanvisninger til Nuance™ PaperPort™ 12SE kan ses fra Hjælp i programmet PaperPort™ 12SE.

#### **Brugsanvisning til Presto! PageManager (Macintosh)**

#### **BEMÆRK**

Presto! PageManager skal downloades og installeres inden brug. Se *[Adgang til](#page-14-2)  [Brother Support \(Macintosh\)](#page-14-2)* >> side 5 for at få flere oplysninger.

■ Den komplette brugsanvisning til Presto! PageManager kan ses fra Hjælp i programmet Presto! PageManager.

#### **Sådan finder du vejledning til netværksopsætning <sup>1</sup>**

Din maskine kan sluttes til et trådløst eller et kabelbaseret  $<sup>1</sup>$  netværk.</sup>

- <span id="page-13-1"></span>Kun MFC-J870DW
- Instruktioner til grundlæggende opsætning  $(\triangleright\triangleright$  Hurtig installationsveiledning).
- Hvis det trådløse accesspoint eller routeren understøtter Wi-Fi Protected Setup™ eller AOSS™  $(\rightarrow)$  Hurtig installationsvejledning).
- Nærmere oplysninger om netværksopsætning (>> Software- og netværksbrugsanvisning).

## <span id="page-13-0"></span>**Sådan får du adgang til brugsanvisninger til avancerede funktioner <sup>1</sup>**

Du kan se og hente disse brugsanvisninger fra Brother Solutions Center på adressen: <http://solutions.brother.com/>.

Klik på **Manualer** på siden med din model for at hente dokumentationen.

#### **Web Connect vejledning**

Denne brugsanvisning indeholder nyttige oplysninger om at få adgang til internettjenester fra Brother-maskinen samt at hente billeder, udskrive data og overføre filer direkte til internettjenesterne.

#### **AirPrint vejledning <sup>1</sup>**

Denne brugsanvisning indeholder oplysninger om brug af AirPrint til udskrivning fra OS X v10.7.x, 10.8.x og din iPhone, iPod touch, iPad eller andre iOS-enheder til din Brother-maskine uden at installere en printerdriver.

#### **Google Cloud Print vejledning <sup>1</sup>**

Denne brugsanvisning indeholder oplysninger om brug af Google Cloud Print™ tjenester til udskrivning via internettet.

#### **Wi-Fi Direct™ vejledning <sup>1</sup>**

(MFC-J870DW)

Denne brugsanvisning indeholder oplysninger om konfiguration og brug af din Brother-maskine til trådløs udskrivning direkte fra en mobil enhed, der understøtter standarden Wi-Fi Direct™.

#### **Mobil Print/Scan vejledning til Brother iPrint&Scan <sup>1</sup>**

Denne brugsanvisning indeholder nyttige oplysninger om udskrivning fra din mobile enhed og scanning fra din Brother-maskine til din mobile enhed, når den er tilsluttet et trådløst netværk.

## <span id="page-14-0"></span>**Adgang til Brother Support (Windows®) <sup>1</sup>**

Du kan finde alle de adresser, du har brug for, som f.eks. websupport (Brother Solutions Center), på cd-rom'en.

 Klik på **Brother support** i **Hovedmenu**. Følgende skærmbillede vises:

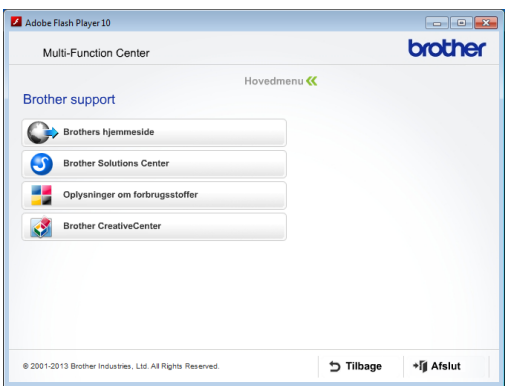

- Du får adgang til vores hjemmeside (<http://www.brother.com/>) ved at klikke på **Brothers hjemmeside**.
- Hyis du vil have de seneste nyheder og oplysninger om produktsupport ([http://solutions.brother.com/\)](http://solutions.brother.com/), skal du klikke på **Brother Solutions Center**.
- Hvis du vil besøge vores hjemmeside med originale Brother-forbrugsstoffer ([http://www.brother.com/original/\)](http://www.brother.com/original/), skal du klikke på **Oplysninger om forbrugsstoffer**.
- Gå til Brother CreativeCenter (<http://www.brother.com/creativecenter/>), og klik på **Brother CreativeCenter** for at få adgang til GRATIS fotoprojekter og downloads, der kan udskrives.
- Hvis du vil tilbage til hovedmenuen, skal du klikke på **Tilbage**, eller hvis du er færdig, skal du klikke på **Afslut**.

## <span id="page-14-2"></span><span id="page-14-1"></span>**Adgang til Brother Support (Macintosh) <sup>1</sup>**

Du kan finde alle de adresser, du har brug for, som f.eks. websupport (Brother Solutions Center), på cd-rom'en.

 Dobbeltklik på **Brother support**-ikonet. Følgende skærmbillede vises:

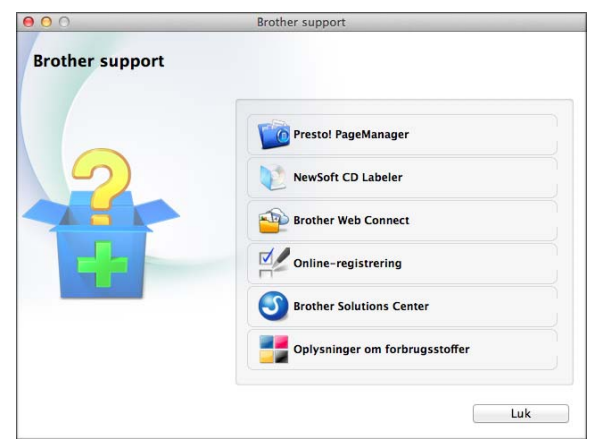

- For at downloade og installere Presto! PageManager skal du klikke på **Presto! PageManager**.
- (MFC-J870DW)

Klik på **NewSoft CD Labeler** for at hente og installere NewSoft CD Labeler.

- For at få adgang til siden Brother Web Connect skal du klikke på **Brother Web Connect**.
- $\blacksquare$  For at registrere din maskine fra Brothers produktregistreringsside ([http://www.brother.com/registration/\)](http://www.brother.com/registration/) skal du klikke på **Online-registrering**.
- Hvis du vil have de seneste nyheder og oplysninger om produktsupport (<http://solutions.brother.com/>), skal du klikke på **Brother Solutions Center**.
- Hvis du vil besøge vores hjemmeside med originale Brother-forbrugsstoffer ([http://www.brother.com/original/\)](http://www.brother.com/original/), skal du klikke på **Oplysninger om forbrugsstoffer**.

Kapitel 1

## <span id="page-15-0"></span>**Kontrolpaneloversigt <sup>1</sup>**

**MFC-J650DW og MFC-J870DW har samme 2,7" (67,5 mm) touchscreen-display og touchpanel. <sup>1</sup>**

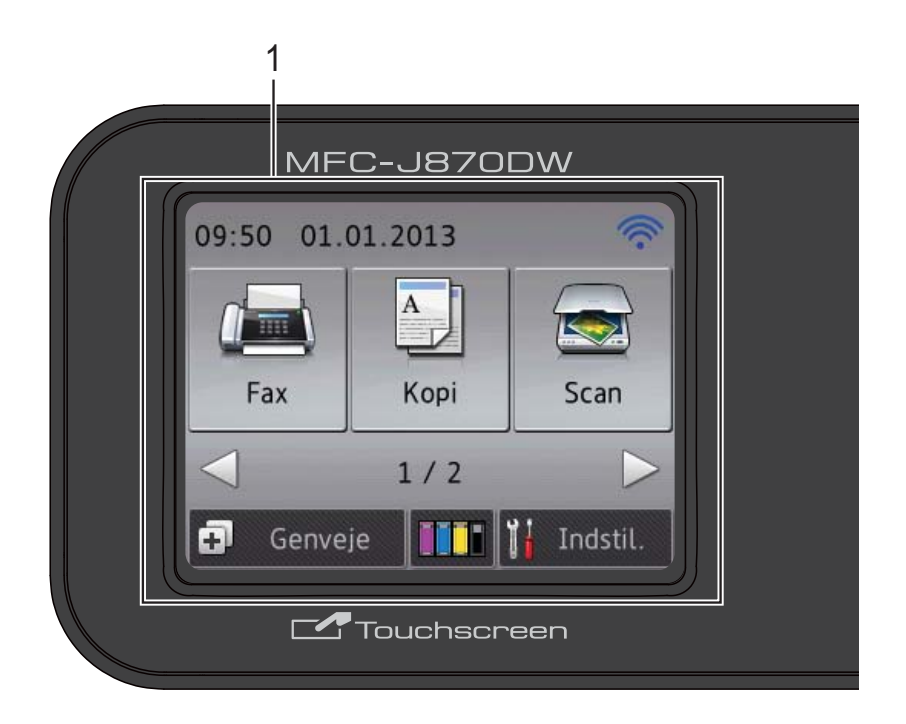

#### **BEMÆRK**

De fleste illustrationer i denne brugsanvisning viser MFC-J870DW.

#### **1 2,7" (67,5 mm) touchscreen-display (LCD)**

Dette display er en touchscreen. Du kan få adgang til menuerne og funktionerne ved at trykke på dem, når de vises på denne skærm. Du kan justere kontrolpanelets vinkel, så touchscreen'en bliver lette at læse.

Tag fat i kanten af kontrolpanelet, så du ikke kommer til at trykke på touchscreenfunktionerne.

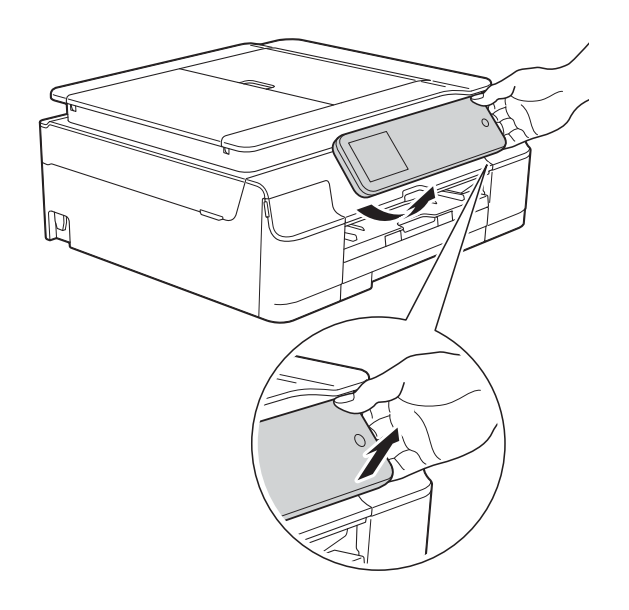

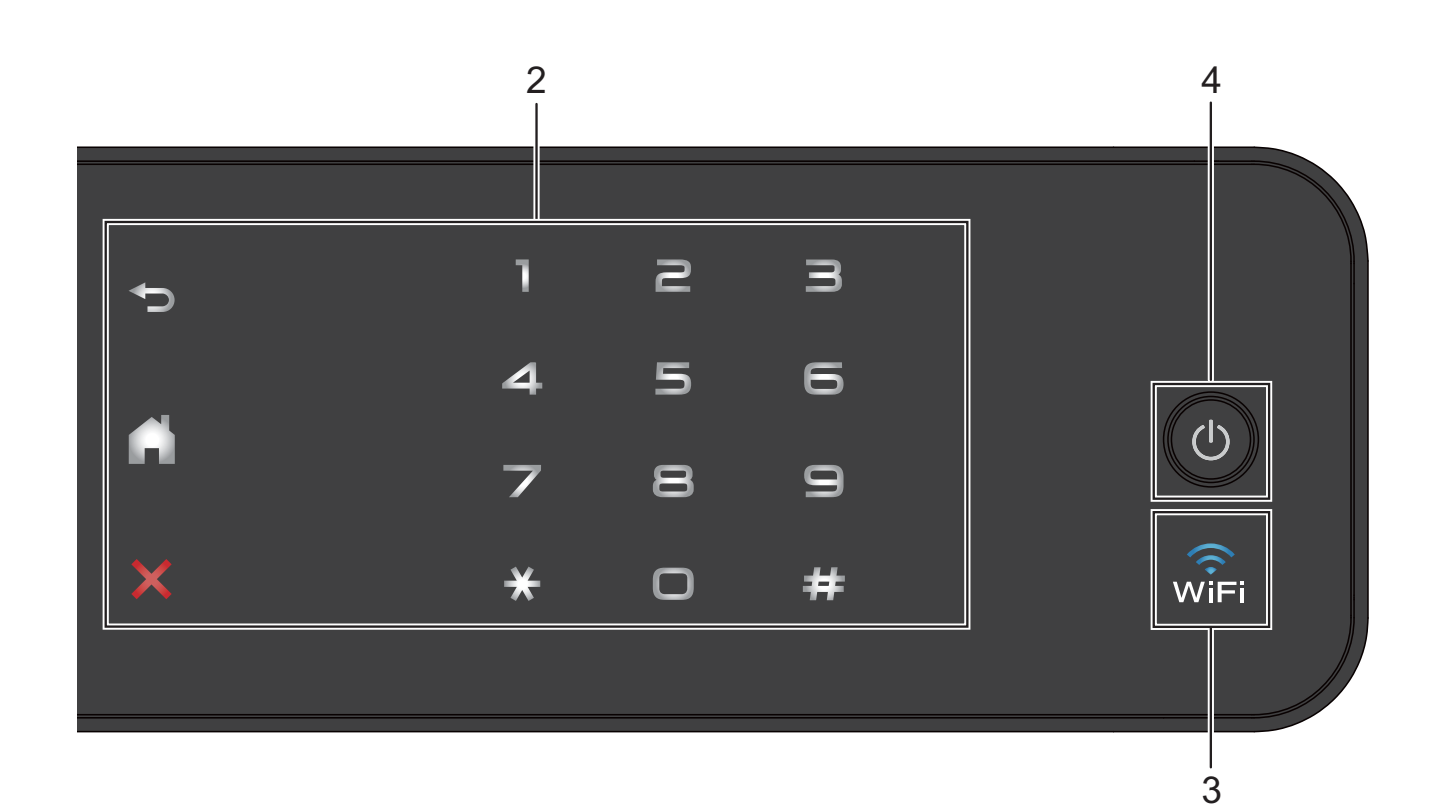

#### **2 Touchpanel:**

LED'erne på touchpanelet lyser kun, når de er klar til brug.

#### **Tilbage**

Tryk for at vende tilbage til det foregående menuniveau.

#### **Hjem**

Tryk for at vende tilbage til skærmen Hjem.

#### **Annuller**

Tryk for at annullere en handling, når den lyser.

#### **Opkaldstastatur**

Tryk på tallene på touchpanelet for at kalde op til telefon- eller faxnumre og for at indtaste antallet af kopier.

#### **3**

(MFC-J870DW)

WiFi-lampen lyser, når Netværks I/F er indstillet til WLAN.

(MFC-J650DW)

WiFi-lampen lyser, når WLAN Aktiver er indstillet til Til.

### **4 Tænd-/sluk-knap**

Tryk på  $\left(\bigcup_{n=1}^{\infty} \mathfrak{f}_n\right)$  for at tænde maskinen.

Tryk på  $\left(\bigcup_{n=1}^{\infty}\right)$ , og hold den nede for at slukke

maskinen. Der står Lukker ned på touchscreen-displayet, og displayet forbliver tændt i nogle få sekunder, før det slukker.

Hvis du har tilsluttet en ekstern telefon eller en telefonsvarer, er den altid tilgængelig.

Hvis du slukker maskinen ved hjælp af ,

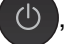

renser den fortsat regelmæssigt printhovedet for at bevare udskriftskvaliteten. Din maskine bør altid være tilsluttet strømforsyningen for at forlænge printhovedets levetid, give den bedste blækeffektivitet og sikre en god udskriftskvalitet.

## <span id="page-17-0"></span>**2,7" (67,5 mm) touchscreendisplay <sup>1</sup>**

Touchscreen-displayet viser maskinens status, når maskinen er inaktiv.

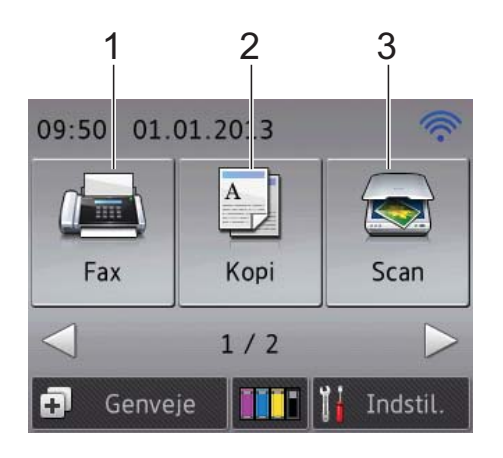

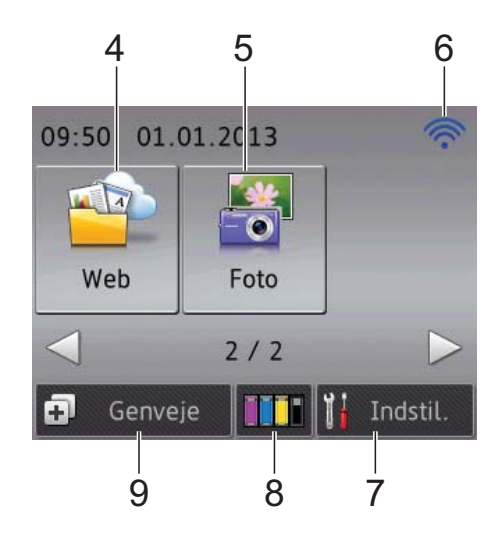

**1 Fax**

Giver adgang til faxfunktionen.

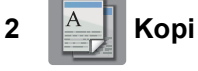

Giver adgang til kopifunktionen.

#### **3 Key Scan**

Giver adgang til scannefunktionen.

**4 Web**

Giver dig mulighed for at slutte Brothermaskinen til en internettjeneste, når du trykker

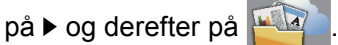

>> Web Connect vejledning for at få flere oplysninger.

**5 Foto**

Giver adgang til fotofunktionen, når du trykker

på ▶ og derefter på

**6 Status for den trådløse forbindelse**

Et fjerde niveau på skærmen Klar-tilstand viser den aktuelle trådløse signalstyrke, hvis du bruger en trådløs forbindelse.

÷  $\widehat{\mathbb{R}}$ ক্নী

0 Maks.

Hvis du ser WIFI øverst på skærmen, kan du

let konfigurere de trådløse indstillinger ved at trykke på det. >> Hurtig installationsvejledning for at få flere oplysninger.

## **7 I**I<sub>**k**</sub> Indstil.

Bruges til at åbne hovedindstillingerne. Se [Skærmen Indstillinger](#page-19-0) >> side 10 for at få flere oplysninger.

## **8 Blæk**

Du kan kontrollere den aktuelle mængde blæk, og du kan også få adgang til menuen Blæk. Når blækpatronen er ved at være brugt op, eller der er et problem med den, vises fejlikonet for den pågældende blækfarve. >> Udvidet brugsanvisning: *Kontrol af blækmængden* for at få flere oplysninger.

### **9 Genveje**

Du kan opsætte genveje.

Du kan gemme visse indstillinger som genveje, så du hurtigt kan sende en faxmeddelelse, tage kopier, scanne og bruge Web Connecttjenester.

#### **BEMÆRK**

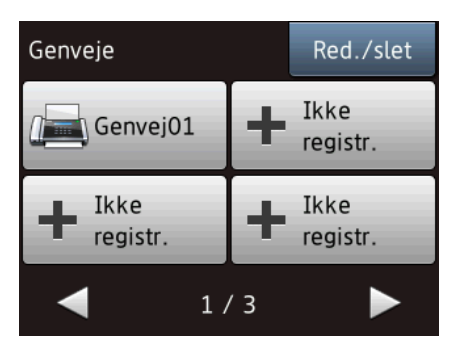

- Der findes tre genvejsskærme. Du kan opsætte 4 genveje i hver genvejsskærm. Der kan opsættes i alt 12 genveje.
- Tryk på < eller  $\blacktriangleright$  for at få vist de andre genvejsskærme.

#### **10 Faxmeddelelser i hukommelsen**

Du kan se, hvor mange modtagne faxmeddelelser der er i hukommelsen [1.](#page-18-0) Tryk på Print for at udskrive faxmeddelelserne.

<span id="page-18-0"></span><sup>1</sup> MFC-J870DW: Når Eksempelfax er indstillet til Fra.

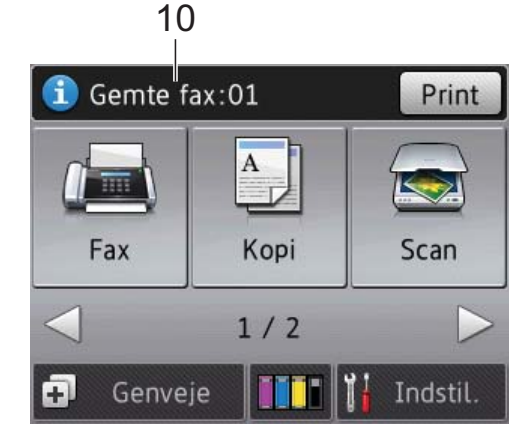

**11 Advarselsikon**  11

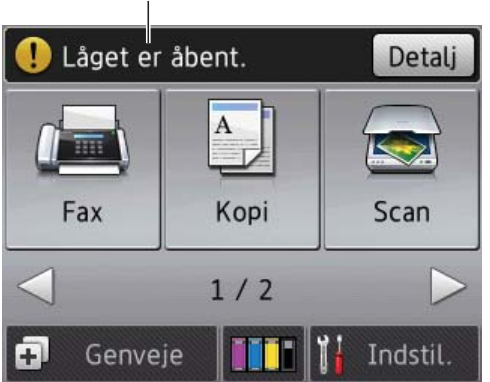

Advarselsikonet (!) vises, når der er en fejl eller en vedligeholdelsesmeddelelse; tryk på

Detalj for at se den, og tryk derefter på for at vende tilbage til Klar-tilstand. Se *[Fejl- og vedligeholdelsesmeddelelser](#page-100-0)*

>> [side 91](#page-100-0) for at få oplysninger om fejlmeddelelser.

Kapitel 1

#### <span id="page-19-0"></span>**Skærmen Indstillinger <sup>1</sup>**

Touchscreen-displayet viser maskinens

status, når du trykker på **i** (Indstil.).

Du kan se og få adgang til alle maskinens indstillinger fra følgende skærm.

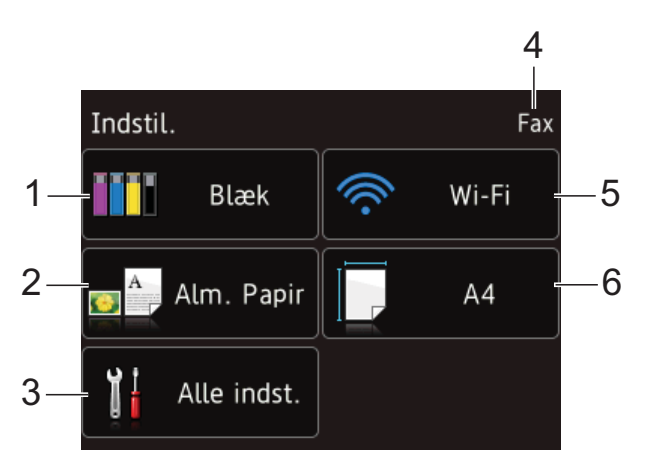

#### **1 Blæk**

Se den resterende blækmængde.

Når blækpatronen er ved at være brugt op, eller der er et problem med den, vises fejlikonet for den pågældende blækfarve. >> Udvidet brugsanvisning: *Kontrol af blækmængden* for at få flere oplysninger.

Tryk for at få adgang til menuen Blæk.

#### **2 Papirtype**

Se den valgte papirtype. Tryk for om nødvendigt at ændre indstillingen for Papirtype.

#### **3 Alle indst.**

Tryk for at få adgang til hele indstillingsmenuen.

#### **4 Modtagefunktion**

Se den aktuelle modtagefunktion:

- $\blacksquare$  Fax (Kun fax)
- $\blacksquare$  Fax/Tlf
- Ekstratlf/Tad
- Manuel

#### **BEMÆRK**

Hvis funktionen Nummerbestemt ringning er aktiveret, viser touchscreen'en N/R. Nærmere oplysninger findes i *[Indstille Funktionen](#page-57-0)  [Nummerbestemt Ringning](#page-57-0)* >> side 48.

#### **5 Wi-Fi**

Tryk for at konfigurere en trådløs netværksforbindelse.

Et fjerde niveau på skærmen viser den aktuelle trådløse signalstyrke, hvis du bruger en trådløs forbindelse.

#### **6 Papirstørrelse**

Se den valgte papirstørrelse.

Tryk for om nødvendigt at ændre indstillingen for Papirstørrelse.

## <span id="page-20-0"></span>**Grundlæggende funktioner <sup>1</sup>**

Tryk med fingeren på touchscreen-displayet for at betjene det. Tryk på  $\blacktriangle \blacktriangleright$  eller  $\blacktriangle \blacktriangledown$  for at få vist og få adgang til alle indstillings- og funktionstabeller og tilgængelige muligheder og at bladre gennem dem.

#### **VIGTIGT!**

Rør IKKE touchscreen'en lige efter, at du har sat ledningen i stikkontakten eller tændt maskinen. Det kan forårsage en fejl.

De følgende trin viser, hvordan du kan ændre en indstilling i maskinen. I dette eksempel er modtagefunktionen ændret fra Kun fax til Fax/Tlf.

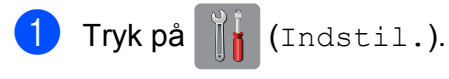

- Tryk på Alle indst.
- **3** Tryk på  $\triangle$  eller  $\nabla$  for at få vist Fax.

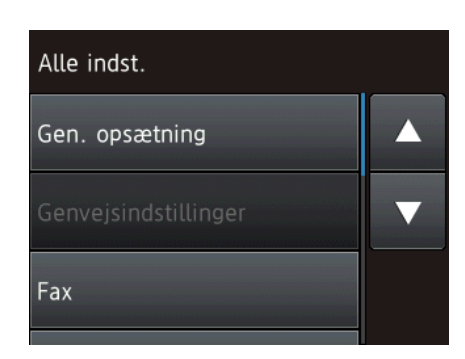

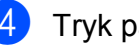

Tryk på Fax.

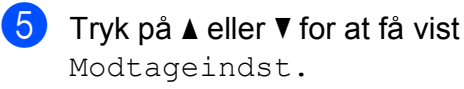

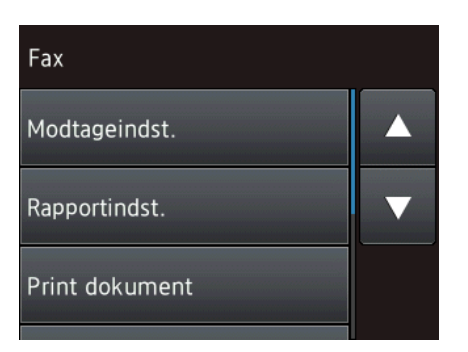

- 6 Tryk på Modtageindst.
	- Tryk på ▲ eller  $\Psi$  for at få vist Svar mode.

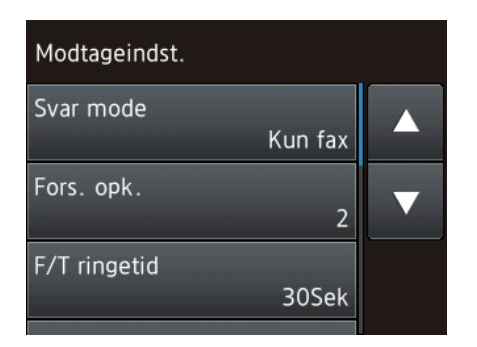

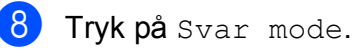

Tryk på Fax/Tlf.

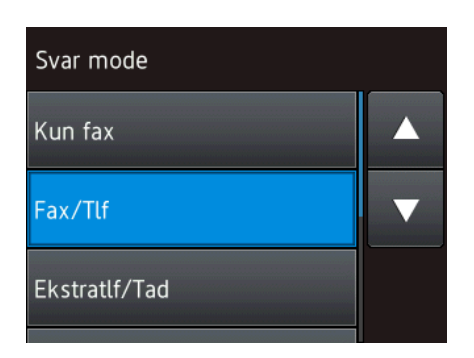

### **BEMÆRK**

Tryk på for at vende tilbage til det foregående niveau.

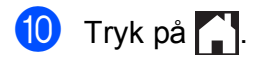

## <span id="page-21-0"></span>**Ændring af tastaturindstillingen <sup>1</sup>**

Du kan vælge tastaturtype for touchscreen'en.

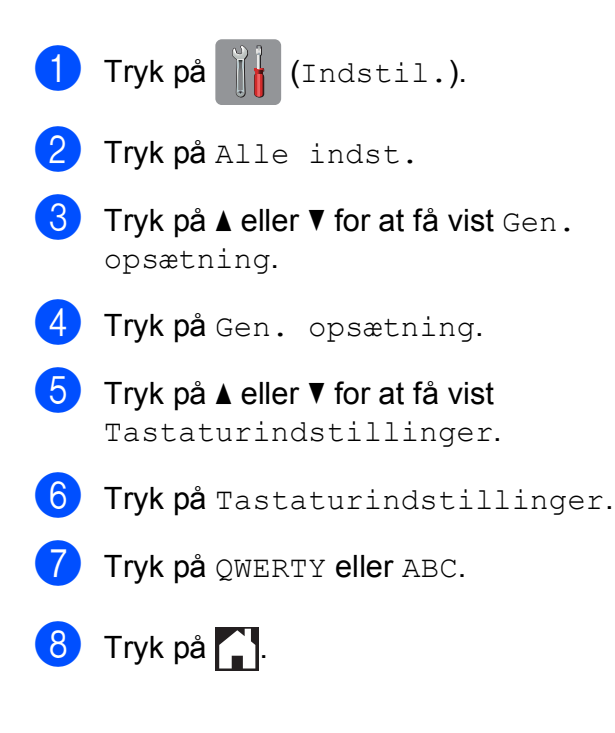

## <span id="page-21-1"></span>**Genvejsindstillinger <sup>1</sup>**

Du kan tilføje de fax-, kopierings-, scanningsog Web Connect-indstillinger, du bruger mest, ved at indstille dem som genveje. Du kan senere både hurtigt og nemt finde disse indstillinger frem igen og bruge dem. Du kan maksimalt tilføje 12 genveje.

## <span id="page-21-5"></span><span id="page-21-2"></span>**Tilføjelse af kopieringsgenveje <sup>1</sup>**

Følgende indstillinger kan inkluderes i en genvej til kopiering:

- Kvalitet
- **Papirtype**
- Papirstørrelse
- Forstør/forminds
- Densitet
- Stak/Sortér
- Sidelayout
- 2-sidet kopi
- Avancerede indst.
- $\Box$  Tryk på  $\Box$  (Genveje).
- Tryk på  $\left| \cdot \right|$ , hvor du ikke har tilføjet en genvej.
- **3** Tryk på  $\triangle$  eller  $\triangledown$  for at få vist Kopi.
- 4 Tryk på Kopi.
- Læs oplysningerne på touchscreen'en, og bekræft ved at trykke på OK.
- <span id="page-21-3"></span>**6** Tryk på  $\triangle$  eller  $\triangledown$  for at få vist de tilgængelige indstillinger, og tryk derefter på den indstilling, du vil ændre.
- <span id="page-21-4"></span>**Tryk på**  $\triangle$  **eller**  $\triangledown$  **for at få vist de** tilgængelige funktioner i indstillingen, og tryk på den funktion, du vil indstille. Genta[g](#page-21-4) trin  $\odot$  og  $\odot$ , indtil du har valgt alle indstillingerne for denne genvej.
- h Når du er færdig med at ændre indstillingerne, skal du trykke på Gem som genvej.
- **9** Læs, og bekræft den viste liste over indstillinger, du har valgt, og tryk så på OK.
- 10 Indtast et navn til genvejen ved hjælp af tastaturet på touchscreen'en. (Se *[Indtastning af tekst](#page-179-0)* >> side 170 for at få hjælp til indtastning af bogstaver). Tryk på OK.
- 

<span id="page-22-0"></span>**if** Tryk på  $OK$  for at gemme din genvej.

## **Tilføjelse af genveje til fax <sup>1</sup>**

Følgende indstillinger kan inkluderes i en genvej til fax:

- Adresse
- Faxopløsning
- Kontrast
- **Rundsending**
- Eksempel (MFC-J870DW)
- **Farveindstilling**
- Glasscannest -ørrelse
- Realtid AFS
- Oversøisk funktion
- Tryk på **[4]** (Genveje).
- Tryk på  $\left| \cdot \right|$ , hvor du ikke har tilføjet en genvej.
- Tryk på  $\blacktriangle$  eller  $\nabla$  for at få vist  $\texttt{Fax}$ .
- Tryk på Fax.
- **b** Læs oplysningerne på touchscreen'en, og bekræft ved at trykke på OK.

<span id="page-22-3"></span>6 Indtast faxnummeret ved hjælp af opkaldstastaturet på touchpanelet, eller brug adressebogen eller opkaldshistorikken på touchscreen'en. Gå til trin  $\bullet$ , når du er færdi[g](#page-22-1).

#### **BEMÆRK**

- Du kan indtaste op til 20 tal i et faxnummer.
- Hvis genvejen skal bruges til rundsendelse, skal du trykke på Indstill. og vælge Rundsending i trin  $\Theta$  $\Theta$  $\Theta$ , før du indtaster faxnummeret i trin  $\odot$ .
- Du kan indtaste op til 20 faxnumre, hvis genvejen er til rundsendelse. Faxnumrene kan indtastes i en kombination af gruppenumre fra adressebogen og individuelle faxnumre fra adressebogen eller indtastes manuelt.  $(\triangleright\triangleright\bigtriangleright\bigtriangledown\bigtriangleup\bigtriangledown)$ brugsanvisning: *Rundsending (kun sort/hvid)*).
- Når du indtaster et faxnummer i en genvej, føjes det til adressebogen. Navnet i adressebogen vil være genvejsnavnet plus et fortløbende nummer.

#### <span id="page-22-1"></span>Tryk på Indstill.

- <span id="page-22-2"></span>Tryk på ▲ eller ▼ for at få vist de tilgængelige indstillinger, og tryk derefter på den indstilling, du vil ændre.
- <span id="page-22-4"></span>i Tryk på den nye indstilling, du vil definere. Gentag tr[i](#page-22-4)n  $\odot$  og  $\odot$ , indtil du [h](#page-22-2)ar valgt alle indstillingerne for denne genvej. Tryk på OK.
- Tryk på Gem som genvej, når du er færdig med at vælge de nye indstillinger.
- **k Læs, og bekræft den viste liste over** indstillinger, du har valgt, og tryk så på OK.
- **12** Indtast et navn til genvejen ved hjælp af tastaturet på touchscreen'en. (Se *[Indtastning af tekst](#page-179-0)* >> side 170 for at få hjælp til indtastning af bogstaver). Tryk på OK.
	- Tryk på OK for at gemme din genvej.

## <span id="page-23-0"></span>**Tilføjelse af genveje til scanning <sup>1</sup>**

Følgende indstillinger kan inkluderes i en genvej til scanning:

til medie

- Scanningstype
- Opløsning
- **Filtype**
- Scannermål
- Scan langt papir
- Filnavn
- Aut. beskæring (MFC-J870DW)
- Fjern baggrundsfarve

til fil/til OCR/til billede/til e-mail

- Valg af pc
	- Tryk på  $\Box$  (Genveje).
- **2** Tryk på  $\pm$ , hvor du ikke har tilføjet en genvej.
- **3** Tryk på  $\triangle$  eller  $\nabla$  for at få vist Scan.
- Tryk på Scan.
- **b** Tryk på  $\triangle$  eller  $\nabla$  for at få vist den ønskede type scanning, og tryk derefter på den.
- 6 Gør et af følgende:
	- Hvis du trykkede på til medie, skal du læse oplysningerne på touchscreen'en og trykke på OK for at bekræfte dem. Gå til trin  $\bigcirc$ .
	- Hvis du trykkede på til fil, til OCR, til billede eller til e-mail, skal du læse oplysningerne på touchscreen'en og trykke på OK for at bekræfte dem. Gå til trin  $\bullet$ .

<span id="page-23-2"></span>

**7** Gør et af følgende:

 Når maskinen er forbundet til en pc med en USB-forbindelse:

Tryk på  $OK$  for at bekræfte, at  $<sub>USB</sub>$ </sub> er valgt so[m](#page-23-3) pc-navnet. Gå til trin  $\circledR$ .

■ Når maskinen er tilsluttet et netværk:

Tryk på  $\blacktriangle$  eller  $\nabla$  for at få vist pcnavnet, og tryk derefter på det. Tryk på OK for at bekræfte det pc-navn, du har valgt. Gå til trin  $\circledR$ .

<span id="page-23-1"></span>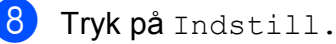

- <span id="page-23-4"></span>Tryk på ▲ eller ▼ for at få vist de tilgængelige indstillinger, og tryk derefter på den indstilling, du vil ændre eller gemme.
- <span id="page-23-5"></span>**10** Tryk på  $\triangle$  eller  $\blacktriangledown$  for at få vist de tilgængelige funktioner i indstillingen, og tryk på den nye funktion, du vil indstille. Gentag tr[i](#page-23-4)n  $\odot$  og  $\odot$ , indtil du har valgt alle indstillingerne for denne genvej. Når du er færdig med at ændre indstillingerne, skal du trykke på OK.
- **K Gennemgå de indstillinger, du har valgt:** 
	- Hvis du ønsker at foretage flere ændringer, skal du gå tilbage til trin  $\mathbf{\odot}$  $\mathbf{\odot}$  $\mathbf{\odot}$ .
	- $\blacksquare$  Hvis du er tilfreds med dine ændringer, skal du trykke på Gem som genvej.
- l Gennemgå dine indstillinger på touchscreen'en, og tryk på OK.
- <span id="page-23-3"></span>Indtast et navn til genvejen ved hjælp af tastaturet på touchscreen'en. (Se *[Indtastning af tekst](#page-179-0)* >> side 170 for at få hjælp til indtastning af bogstaver). Tryk på OK.
- 14 Læs oplysningerne på touchscreen'en, og tryk på OK for at gemme din genvej.

## <span id="page-24-2"></span><span id="page-24-0"></span>**Tilføjelse af genveje til Web Connect <sup>1</sup>**

Indstillingerne til følgende tjenester kan medtages i en genvej til Web Connect:

- SkyDrive<sup>®</sup>
- Box
- Google Drive™
- Evernote<sup>®</sup>
- **Dropbox**
- Facebook
- Picasa Web Albums<sup>™</sup>
- Flickr $^{\circledR}$

### **BEMÆRK**

- Webtjenester kan være tilføjet, og/eller tjenestenavne kan være ændret af udbyderen siden udsendelse af dette dokument.
- For at tilføje en genvej til Web Connect, skal du have en konto hos den ønskede tjeneste. (Se >> Web Connect vejledning for at få flere oplysninger).
- **1** Tryk på **+** (Genveje).
- **2** Tryk på  $\pm$ , hvor du ikke har tilføjet en genvej.
- **6** Tryk på  $\triangle$  eller  $\nabla$  for at få vist Web.
- Tryk på Web.
- **b** Hvis der vises oplysninger om internetforbindelsen, skal du læse oplysningerne og bekræfte ved at trykke på OK.
- **6** Tryk på  $\triangle$  eller  $\blacktriangledown$  for at få vist de tilgængelige tjenester, og tryk derefter på den ønskede tjeneste.

Tryk på din konto.

Hvis der skal bruges en PIN-kode til kontoen, skal du indtaste denne PINkode ved hjælp af tastaturet på touchscreen'en. Tryk på OK.

8 Vælg den funktion, du vil bruge.

### **BEMÆRK**

De funktioner, der kan indstilles, varierer afhængigt af den valgte tjeneste.

- **9** Læs, og bekræft den viste liste over funktioner, du har valgt, og tryk så på OK.
- 10 Indtast et navn til genvejen ved hjælp af tastaturet på touchscreen'en. (Se *[Indtastning af tekst](#page-179-0)* >> side 170 for at få hjælp til indtastning af bogstaver). Tryk på OK.
- $k$  Tryk på  $OK$  for at gemme din genvej.

## <span id="page-24-1"></span>**Ændring af genveje <sup>1</sup>**

Du kan ændre indstillingerne i en genvej.

#### **BEMÆRK**

Du kan ikke ændre en Web Connectgenvej.

Hvis du ønsker at ændre genvejen, skal du slette den og derefter tilføje en ny genvej.

(Se *[Sletning af genveje](#page-25-3)* >> side 16 og *[Tilføjelse af genveje til Web Connect](#page-24-2)*  $\rightarrow$  [side 15](#page-24-2) for at få flere oplysninger).

- Tryk på  $\Box$  (Genveje).
- Tryk på  $\triangleleft$  eller  $\triangleright$  for at få vist den genvej, du vil ændre.
- <span id="page-24-3"></span>**3** Tryk på den genvej, du vil ændre. Indstillingerne for den valgte genvej er vist.

Kapitel 1

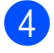

- Tryk på Indstill.
- 5 Du kan ændre indstillingerne for den genvej, du valgte i trin  $\bigcirc$  $\bigcirc$  $\bigcirc$ . (Se et eksempel i *[Tilføjelse af](#page-21-5)  [kopieringsgenveje](#page-21-5)* >> side 12).
- 6 Tryk på Gem som genvej, når du er færdig med at ændre indstillinger.
- - Tryk på  $OK$  for at bekræfte.
- 8 Gør et af følgende:
	- Hvis du ønsker at overskrive genvejen, skal du trykke på Ja. Gå til trin  $\mathbf{\circ}$ .
	- Hvis du ikke ønsker at overskrive genvejen, skal du trykke på Nej for at indtaste et nyt navn til genvejen. Gå t[i](#page-25-5)l trin **@**.
- <span id="page-25-5"></span>9 Du kan redigere navnet ved at holde  $\boxed{\infty}$ nede for at slette det aktuelle navn og derefter indtaste et nyt navn ved hjælp af tastaturet på touchscreen'en. (Se *[Indtastning af tekst](#page-179-0)* >> side 170 for at få hjælp til indtastning af bogstaver). Tryk på OK.
- <span id="page-25-4"></span> $\bullet$  Tryk på  $OK$  for at bekræfte.

## <span id="page-25-0"></span>**Ændring af navne på genvejen <sup>1</sup>**

Du kan ændre et navn på en genvej.

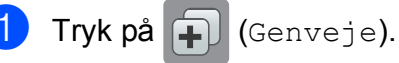

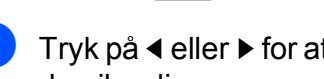

- **2** Tryk på  $\triangleleft$  eller  $\triangleright$  for at få vist den genvej, du vil redigere.
- **3** Tryk på genvejen, og hold den nede, til funktionen vises.
- **BEMÆRK**

Du kan også trykke på Red./slet og derefter på den ønskede genvej.

Tryk på Rediger genvejsnavn.

- **b** Du kan redigere navnet ved at holde  $\mathbf{x}$ nede for at slette det aktuelle navn og derefter indtaste et nyt navn ved hjælp af tastaturet på touchscreen'en. (Se *[Indtastning af tekst](#page-179-0)* >> side 170 for at få hjælp til indtastning af bogstaver). Tryk på OK.
- $\begin{bmatrix} 6 \\ 1 \end{bmatrix}$  Tryk på  $\begin{bmatrix} 1 \\ 1 \end{bmatrix}$ .

## <span id="page-25-3"></span><span id="page-25-1"></span>**Sletning af genveje <sup>1</sup>**

Du kan slette en genvej.

Tryk på (F) (Genveje).

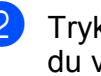

- Tryk på  $\triangleleft$  eller  $\triangleright$  for at få vist den genvej, du vil slette.
- <span id="page-25-6"></span>**3** Tryk på genvejen, og hold den nede, til funktionen vises.

#### **BEMÆRK**

Du kan også trykke på Red./slet og derefter på den ønskede genvej.

- - Tryk på Slet for at slette den genvej, du valgte i trin  $\bigcirc$  $\bigcirc$  $\bigcirc$ . Tryk på Ja for at bekræfte.

 $\begin{bmatrix} 5 \end{bmatrix}$  Tryk på  $\begin{bmatrix} 1 \end{bmatrix}$ .

## <span id="page-25-2"></span>**Hentning af genveje**

Indstillingerne til genvejene vises på skærmen Genveje. Du kan hente en genvej frem ved blot at trykke på navnet på genvejen.

Tryk på **+** (Genveje).

- Tryk på  $\triangleleft$  eller  $\triangleright$  for at få vist den genvej, du vil åbne igen.
- Tryk på genvejen.

## <span id="page-26-0"></span>**Lydstyrkeindstillinger <sup>1</sup>**

## <span id="page-26-1"></span>**Ringelydstyrke <sup>1</sup>**

Du kan vælge en række ringelydstyrker fra Høj til Fra. Maskinen bevarer den nye indstilling, indtil du ændrer den.

### **Indstilling af ringelydstyrke <sup>1</sup>**

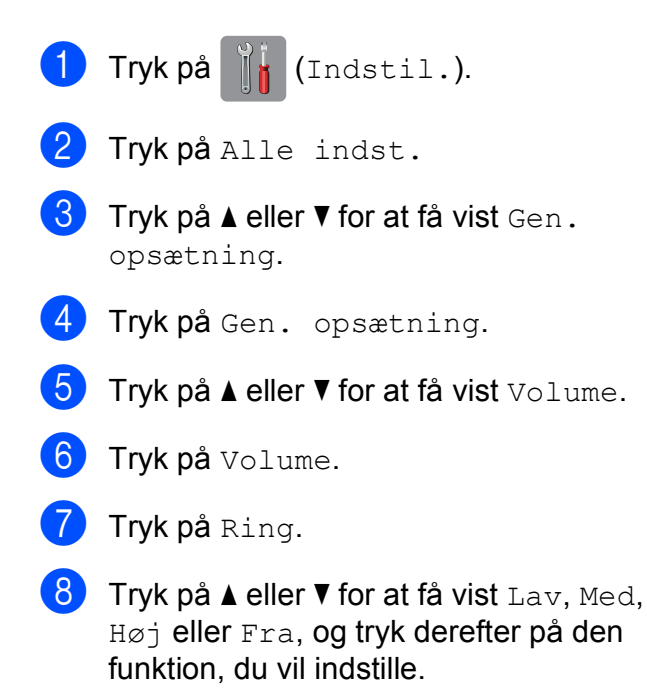

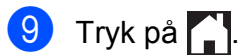

## <span id="page-26-2"></span>**Bipperlydstyrke <sup>1</sup>**

Når bipperen er slået til, laver maskinen en lyd, når du trykker på touchscreen'en eller touchpanelet, hvis du laver en fejl, eller når du sender eller modtager en faxmeddelelse.

Du kan vælge mellem en række lydstyrkeniveauer.

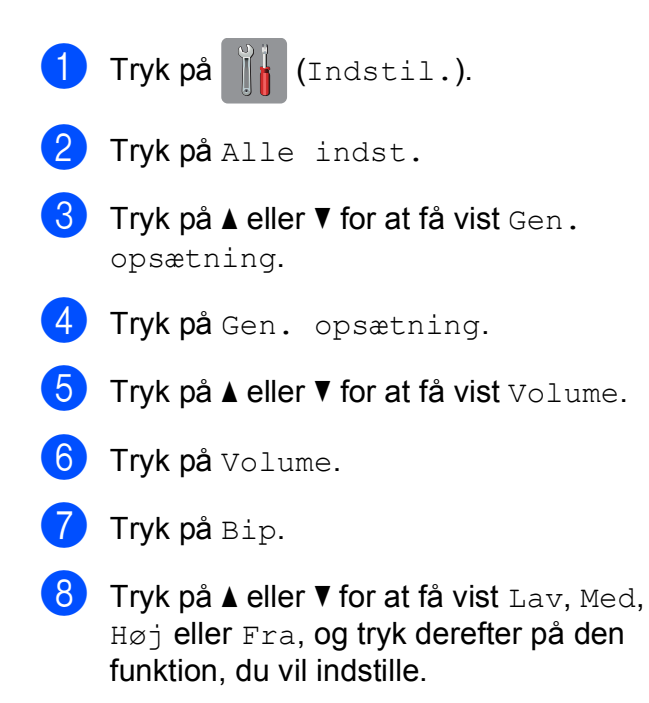

**9** Tryk på ...

## <span id="page-27-0"></span>**Højttalervolumen <sup>1</sup>**

Du kan vælge mellem en række højtalervolumenniveauer.

- $\Box$  Tryk på  $\|\cdot\|$  (Indstil.).
- 2 Tryk på Alle indst.
- **3** Tryk på  $\triangle$  eller  $\nabla$  for at få vist Gen. opsætning.
- 4 Tryk på Gen. opsætning.
- **b** Tryk på  $\triangle$  eller  $\nabla$  for at få vist Volume.
- 6 Tryk på Volume.
- **7** Tryk på Højttaler.
- **8** Tryk på  $\triangle$  eller  $\nabla$  for at få vist Lav, Med, Høj eller Fra, og tryk derefter på den funktion, du vil indstille.
- **9** Tryk på ...

## <span id="page-27-1"></span>**Touchscreen-display <sup>1</sup>**

## <span id="page-27-2"></span>**Indstilling af baggrundsbelysningens lysstyrke <sup>1</sup>**

Hvis du har vanskeligheder med at læse på touchscreen-displayet, kan du prøve at ændre lysstyrkeindstillingen.

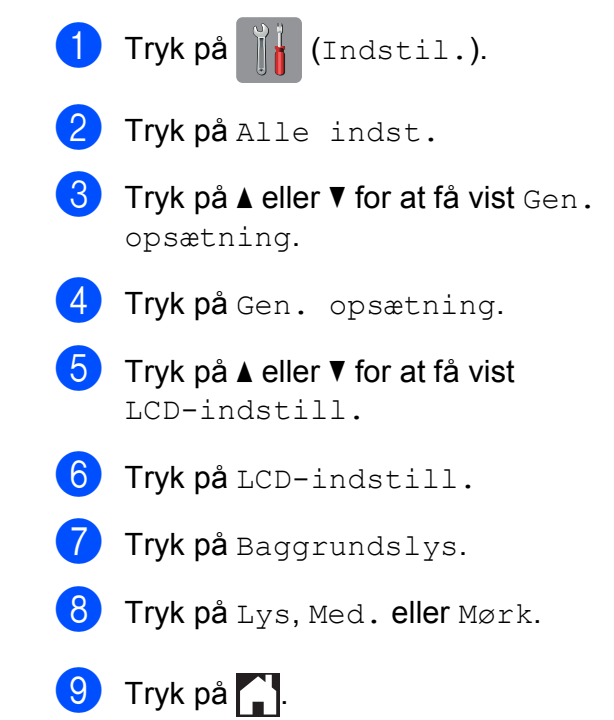

**2**

## <span id="page-28-0"></span>**Ilægning af papir <sup>2</sup>**

## <span id="page-28-1"></span>**Ilægning af papir og andre udskriftsmedier <sup>2</sup>**

#### **BEMÆRK**

Du skal bruge fotopapirbakken, når du udskriver på papir af typen Foto (10  $\times$  15 cm) eller Foto L (89  $\times$  127 mm). (Se *[Ilægning af fotopapir](#page-33-1)* >> side 24).

Læg kun én type og størrelse papir i papirbakken ad gangen.

(Se *[Valg af det rigtige udskriftsmedie](#page-39-1)* >> [side 30](#page-39-1) for at få flere oplysninger om papirstørrelse, vægt og tykkelse).

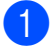

Tag papirbakken helt ud af maskinen.

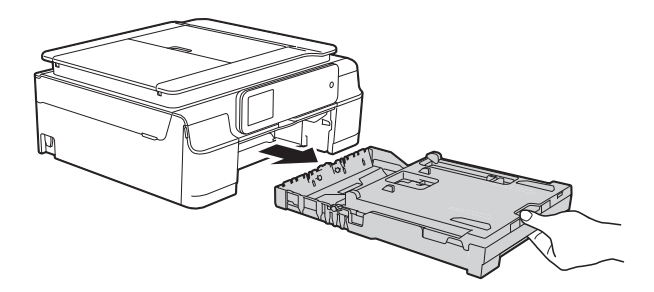

#### **BEMÆRK**

• Hvis papirholderflappen (1) er åben, skal den lukkes, og derefter skal papirstøtten lukkes (2).

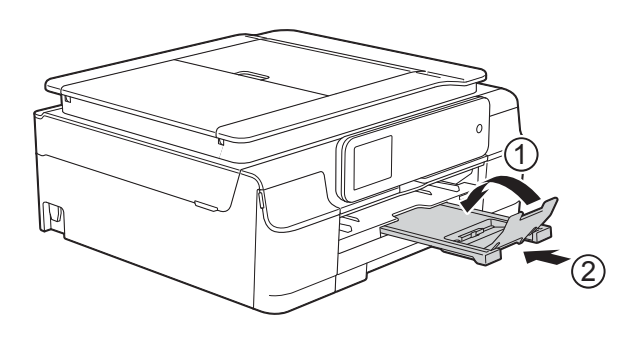

• Når du lægger en anden papirstørrelse i bakken, skal du samtidigt ændre indstillingen for papirstørrelse i menuen på maskinen.

(Se *[Papirstørrelse](#page-36-3)* > > side 27).

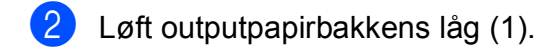

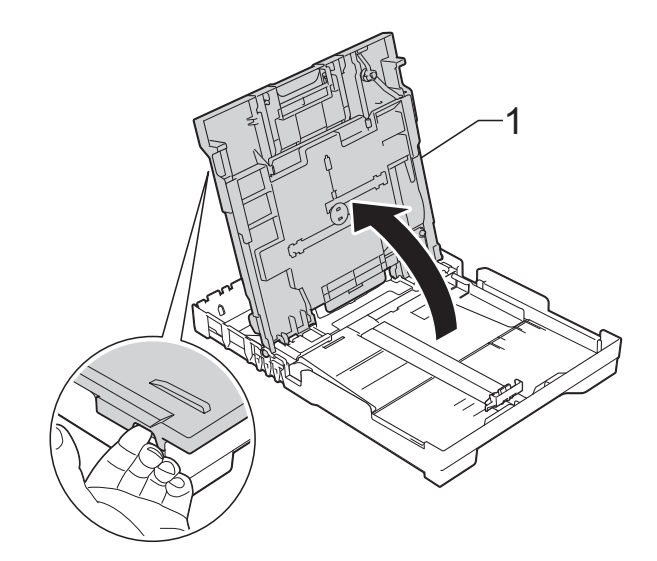

**6** Tryk og skub forsigtigt papirbreddestyret (1) og derefter papirlængdestyret (2), så de passer til papirets størrelse. Kontroller, at trekantsmærkerne (3) på papirbreddestyrene (1) og papirlængdestyret (2) står ud for mærkerne for den papirstørrelse du bruger.

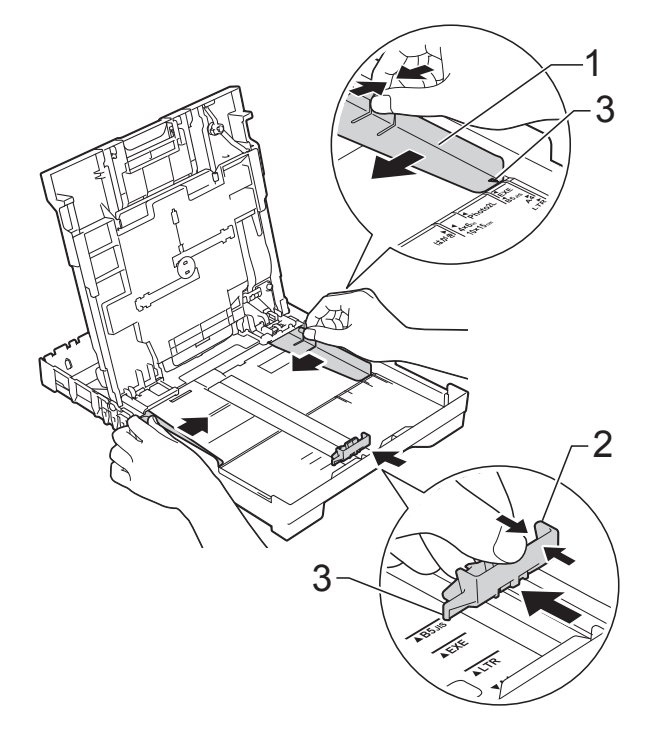

4 Luft papirstakken godt for at undgå papirstop og fremføringsfejl.

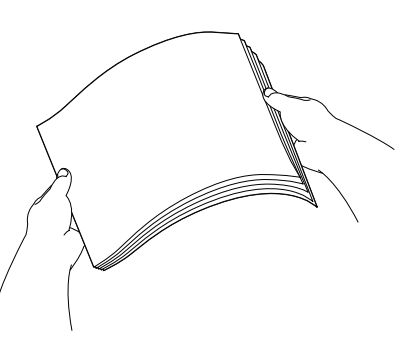

#### **BEMÆRK**

Sørg altid for, at papiret ikke er krøllet eller rynket.

**b** Læg forsigtigt papiret i papirbakken med udskriftssiden opad og den øverste kant forrest.

Sørg for, at papiret ligger fladt i bakken.

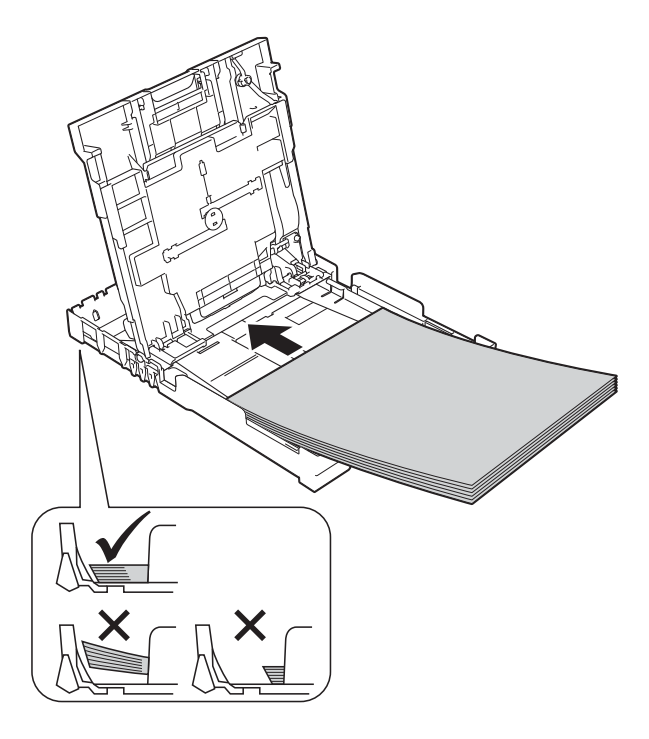

#### **VIGTIGT!**

Pas på, at du ikke kommer til at skubbe papiret for langt ind, da det kan løfte sig bag i bakken og medføre papirfremføringsproblemer.

#### **BEMÆRK**

Hvis du vil lægge mere papir i, før bakken er tom, skal du tage papiret ud af bakken og lægge det sammen med det ekstra papir. Luft altid papirstakken godt, før du lægger den i bakken. Hvis du lægger papir i uden at lufte stakken, kan maskinen fremføre flere sider.

**2**

**6** Juster forsigtigt papirbreddestyrene (1), så de passer til papiret. Kontroller, at papirbreddestyrene rører papirets sider en smule.

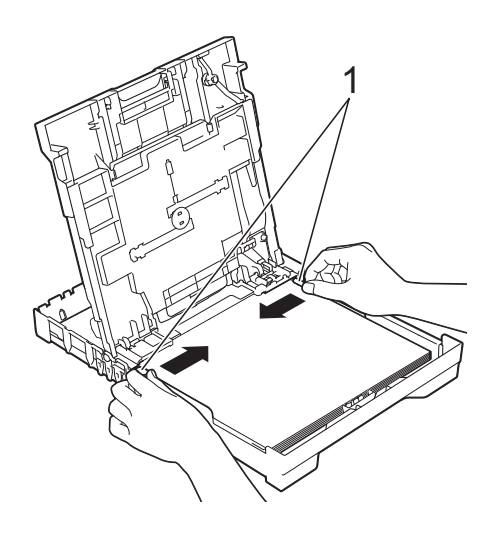

<sup>9</sup> Hold papirbakken på plads, træk papirstøtten (1) ud, til den låses på plads, og fold derefter papirstøtteflappen (2) ud.

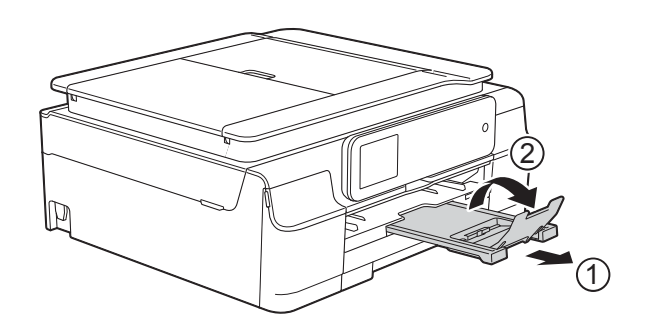

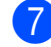

**Z** Luk outputpapirbakkens låg.

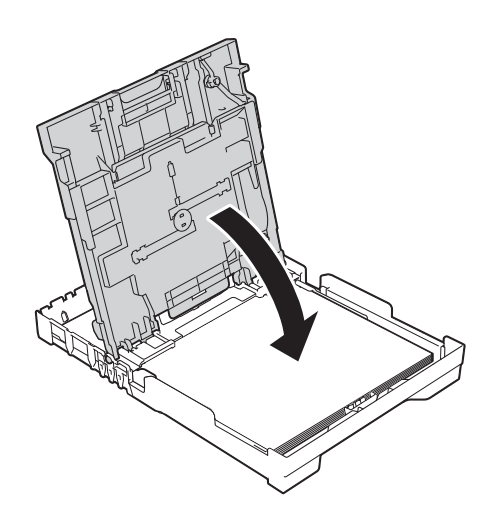

**8** Skub *forsigtigt* papirbakken helt ind i maskinen.

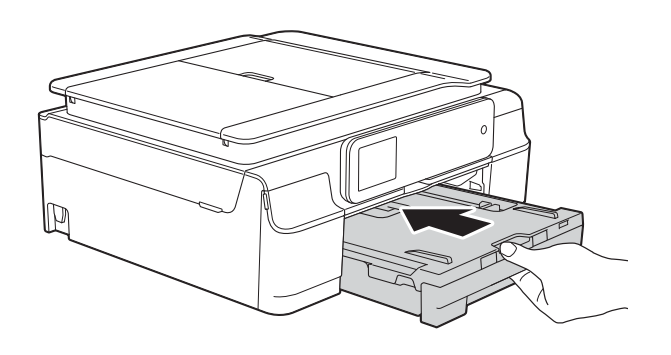

## <span id="page-31-0"></span>**Ilægning af konvolutter <sup>2</sup>**

#### **Konvolutter <sup>2</sup>**

- Brug konvolutter med en vægt på mellem 80 og 95 g/m2.
- Nogle konvolutter kræver, at margenindstillingerne i programmet konfigureres. Foretag en testudskrift først, før du udskriver flere konvolutter.

#### **VIGTIGT!**

Brug IKKE nogen af følgende konvoluttyper, da de kan medføre fremføringsproblemer:

- Hvis de har en poset udformning.
- Hvis de har ruder.
- Hvis de er præget (er forsynet med hævet skrift).
- Hvis de har lukkeanordninger eller hæfteklammer.
- Hvis de er fortrykt på indersiden.

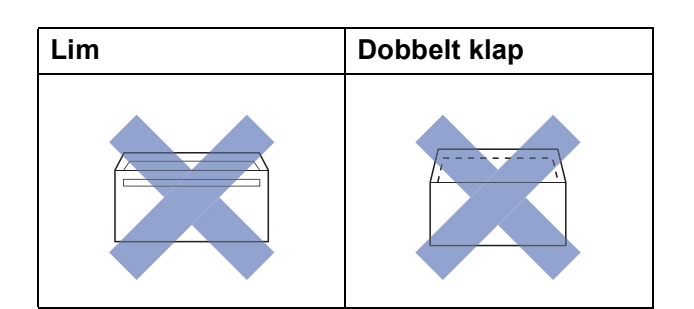

Af og til kan det være, at du oplever fremføringsproblemer pga. tykkelse, størrelse og klapformen på de konvolutter, du bruger.

#### **Ilægning af konvolutter <sup>2</sup>**

**1** Tryk på konvolutternes hjørner og sider for at gøre dem så flade som muligt, før du lægger dem i.

#### **VIGTIGT!**

Hvis konvolutter fremføres dobbelt, skal du lægge én konvolut i papirbakken ad gangen.

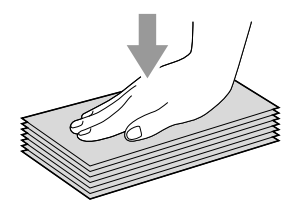

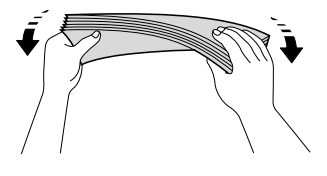

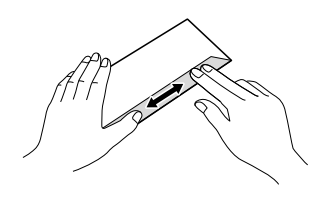

2 Læg konvolutterne i papirbakken med adressesiden nedad. Hvis konvolutklapperne sidder på den lange side, skal konvolutterne lægges i bakken med klappen på venstre side som vist i illustrationen. Tryk og skub forsigtigt til papirbreddestyret (1) og papirlængdestyret (2) så de passer til konvolutternes størrelse.

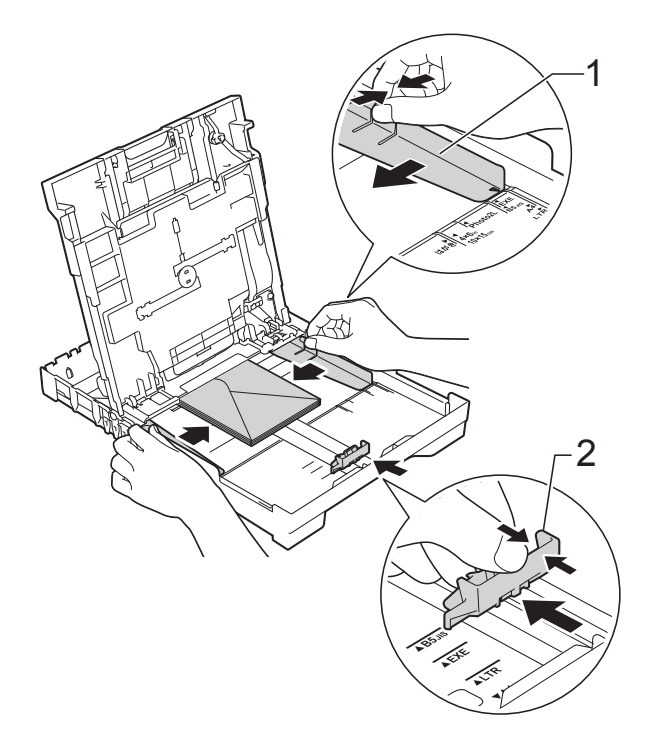

**Hvis du har problemer med at udskrive på konvolutter med klappen på den korte led, kan du prøve følgende: <sup>2</sup>**

- **1** Åbn konvoluttens klap.
	- Læg konvolutten i papirbakken med adressesiden nedad og klappen placeret som vist i illustrationen.

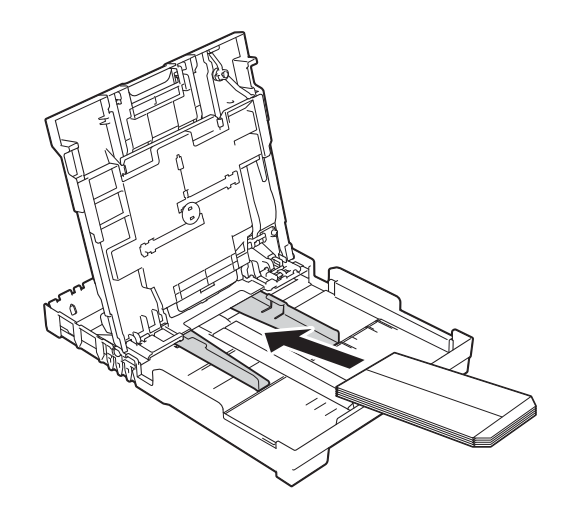

**3** Vælg **Roteret udskrift** (Windows<sup>®</sup>) eller **Omvendt sideretning** (Macintosh) i printerdriverens dialogboks, og juster derefter størrelse og margen i dit program.

(**▶▶** Software- og netværksbrugsanvisning).

## <span id="page-33-1"></span><span id="page-33-0"></span>**Ilægning af fotopapir <sup>2</sup>**

Brug fotopapirbakken, der er monteret oven på outputpapirbakkens låg, til udskrivning på papir i størrelsen Foto (10  $\times$  15 cm) eller Foto L (89  $\times$  127 mm). Du behøver ikke at fjerne papiret i bakken under fotopapirbakken, når du bruger den. (Se *[Papirvægt, tykkelse og](#page-39-2)  [kapacitet](#page-39-2)*  $\rightarrow$  side 30 vedrørende det maksimale antal fotokort, du kan lægge i).

**1** Klem på den blå udløserknap (1) til fotopapirbakken med højre pege- og tommelfinger, og skub fotopapirbakken fremad, til den låser på plads i fotoudskrivningsposition (2).

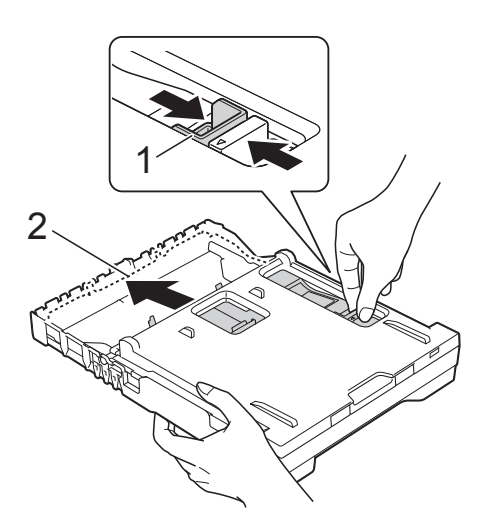

**Fotopapirbakke**

b Tryk og skub papirbreddestyret (1) og derefter papirlængdestyret (2), så de passer til papirets størrelse.

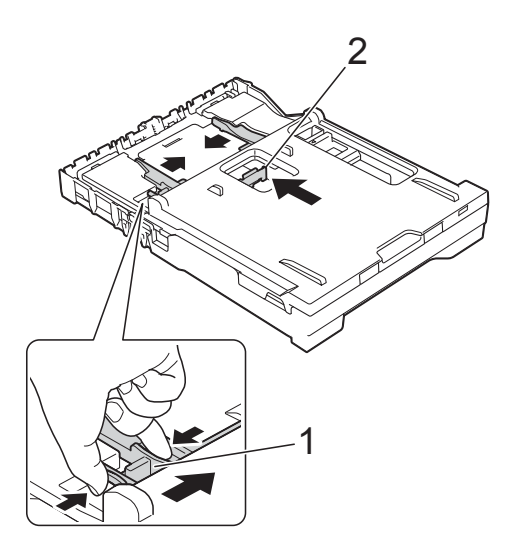

Læg fotopapiret i fotopapirbakken, og juster forsigtigt papirbreddestyrene, så de passer til papiret. Kontroller, at papirbreddestyrene rører papirets sider. Sørg for, at papiret ligger fladt i bakken.

#### **BEMÆRK**

- Sørg altid for, at papiret ikke er krøllet eller rynket.
- Fotoindikatoren bekræfter, at fotopapirbakken er i positionen for fotoudskrivning. A4/LTR-indikatoren bekræfter, at fotopapirbakken er i positionen for fotoudskrivning.

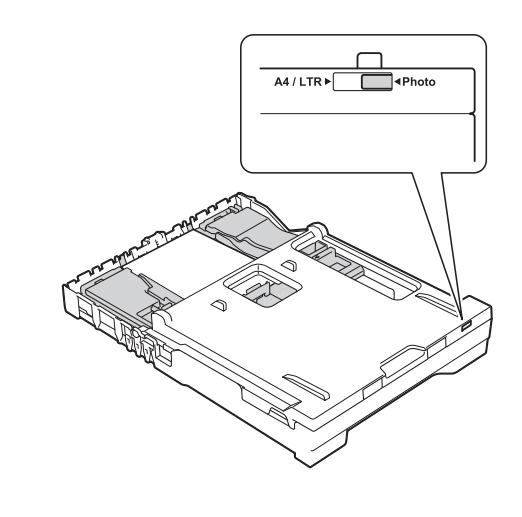

d Sæt fotopapirbakken tilbage til *normal* udskrivningsposition, når du er færdig med at udskrive fotos.

Klem på den blå udløserknap (1) til fotopapirbakken med højre pege- og tommelfinger, og træk fotopapirbakken tilbage, til den låser på plads (2).

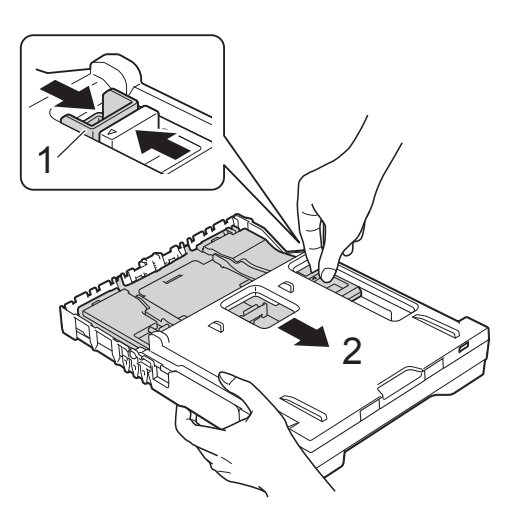

#### **VIGTIGT!**

Hvis du ikke sætter fotopapirbakken tilbage til *normal* udskrivningsposition efter udskrivning af fotos, får du fejlen Tjek papir, når du bruger enkeltark.

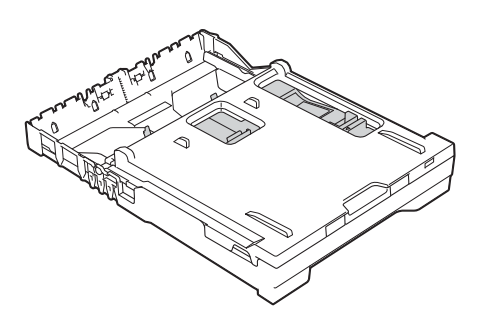

**Fotopapirbakke i normal udskrivningsposition**

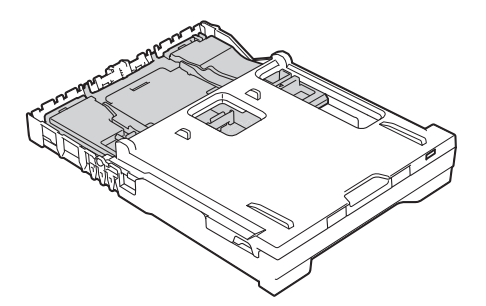

**Fotopapirbakke i fotoudskrivningsposition**

## <span id="page-35-0"></span>**Område, der ikke kan udskrives <sup>2</sup>**

Det printbare område afhænger af indstillingerne i det program, du bruger. Tallene viser områder på papirark og konvolutter, der ikke kan udskrives. Maskinen kan udskrive i de skraverede områder af papirark, når funktionen kant til kant er tilgængelig og slået til.

(**▶▶** Software- og netværksbrugsanvisning).

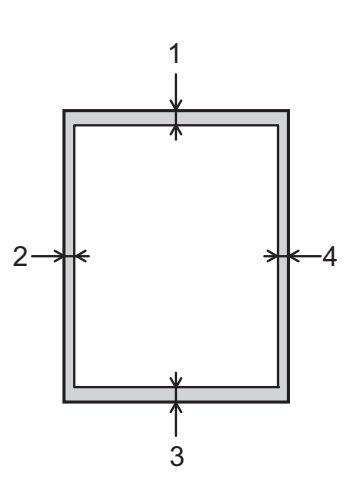

#### **Papirark Konvolutter**

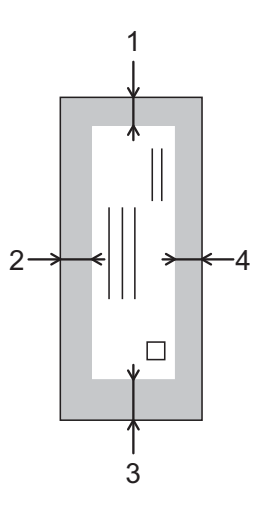

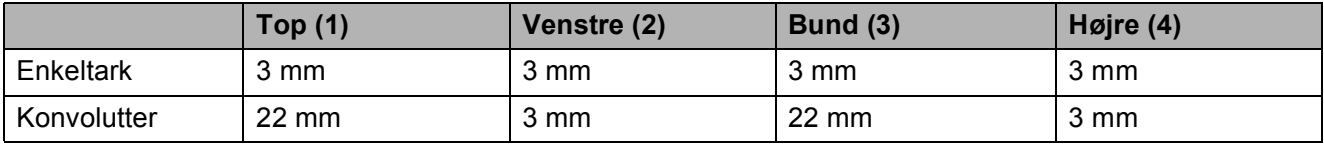

#### **BEMÆRK**

Funktionen kant til kant-udskrivning er ikke tilgængelig for konvolutter og 2-sidet udskrivning.
## **Papirindstillinger <sup>2</sup>**

## <span id="page-36-0"></span>**Papirtype <sup>2</sup>**

Indstil maskinen til den type papir, du bruger, for at opnå den bedste udskriftskvalitet.

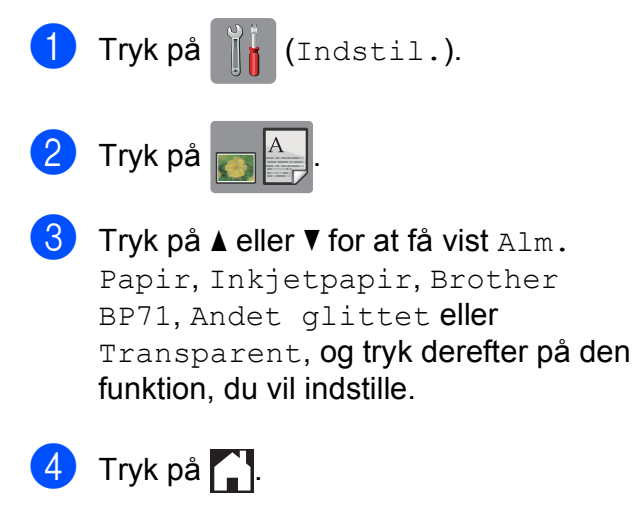

### **BEMÆRK**

Maskinen sender papiret ud med udskriftssiden opad i papirbakken foran på maskinen. Når du bruger transparenter eller glittet papir, skal du fjerne hvert ark med det samme for at forhindre udtværing eller papirstop.

### **Papirstørrelse <sup>2</sup>**

Du kan bruge følgende papirstørrelser til kopiering: A4, A5, Foto (10  $\times$  15 cm) og Letter og to størrelser til udskrivning af faxmeddelelser: A4 eller Letter. Når du ændrer størrelsen på det papir, du lægger i maskinen, skal du samtidigt ændre indstillingen af papirstørrelse, så din maskine kan tilpasse sig en indkommende faxmeddelelse på siden.

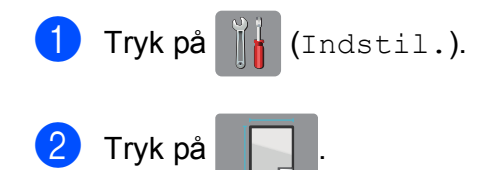

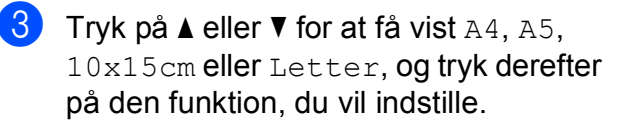

Tryk på  $\Box$ .

## **Anbefalet papir og andre udskriftsmedier <sup>2</sup>**

Udskriftskvaliteten kan påvirkes af den type papir, du anvender i maskinen.

Du opnår den bedste udskriftskvalitet, hvis du altid indstiller papirtypen til at passe til den type papir, der lægges i bakken.

Du kan bruge almindeligt papir, inkjetpapir (coated papir), glittet papir, transparenter og konvolutter.

Det anbefales at teste de forskellige papirtyper før indkøb af store mængder.

De bedste resultater opnås ved at bruge papir fra Brother.

 Når du udskriver på inkjetpapir (coated papir), transparenter og glittet papir, skal du sørge for at vælge det rigtige udskriftsmedie under fanen **Grundlæggende** i printerdriveren eller i maskinens menu til indstilling af papirtype.

(Se *[Papirtype](#page-36-0)* >> side 27).

- Når du udskriver på fotopapir fra Brother, skal du lægge ét ekstra ark af samme fotopapir i papirbakken. Der medfølger et ekstra ark i papirpakken til samme formål.
- Når du bruger transparenter eller fotopapir, skal du fjerne hvert ark med det samme for at forhindre udtværing eller papirstop.
- Undgå at berøre den udskrevne overflade af papiret lige efter udskrivning. Overfladen kan stadig være fugtig, og du kan få blæk på fingrene.

## **Anbefalede udskriftsmedier <sup>2</sup>**

Vi foreslår, at du bruger Brother-papiret i tabellen for at opnå den bedste udskriftskvalitet.

Hvis du ikke kan få Brother-papir i dit land, anbefaler vi, at du tester forskellige typer papir, før du køber større mængder.

Vi anbefaler brug af "3M Transparency Film", når du udskriver på transparenter.

### **Brother-papir**

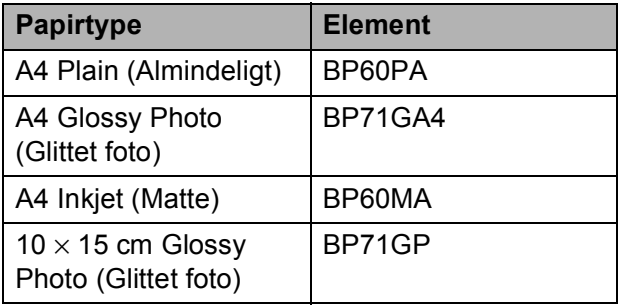

### **Håndtering og brug af udskriftsmedier <sup>2</sup>**

- Opbevar papir i originalemballagen, og hold denne lukket. Opbevar papiret fladt og væk fra fugt, direkte sollys og varme.
- Undgå at berøre den skinnende (glittede) side af fotopapiret. Ilæg fotopapir med den skinnende side nedad.
- Undgå at berøre begge sider af transparentpapiret, da det let absorberer vand og sved, hvorved udskriftskvaliteten kan forringes. Transparenter designet til laserprintere/kopimaskiner kan plette dit næste dokument. Brug kun transparenter, der er anbefalet til inkjetudskrivning.

### **VIGTIGT!**

Brug IKKE følgende slags papir:

• Beskadiget, krøllet, rynket eller uregelmæssigt formet papir

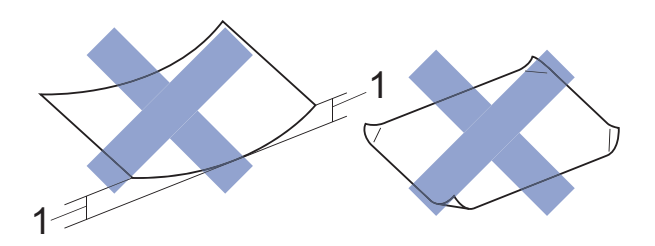

- **1 2 mm krøl eller mere kan forårsage papirstop.**
- Meget skinnende eller struktureret papir
- Papir, der ikke kan arrangeres ensartet ved stakning
- Papir med korte fibre

### **Papirkapaciteten i outputpapirbakkens låg <sup>2</sup>**

Op til 50 ark 80 g/m2 A4-papir.

■ Transparenter og fotopapir skal tages ud af outputpapirbakkens låg én side ad gangen for at undgå udtværing.

## **Valg af det rigtige udskriftsmedie <sup>2</sup>**

### **Papirtype og -størrelse for hver funktion <sup>2</sup>**

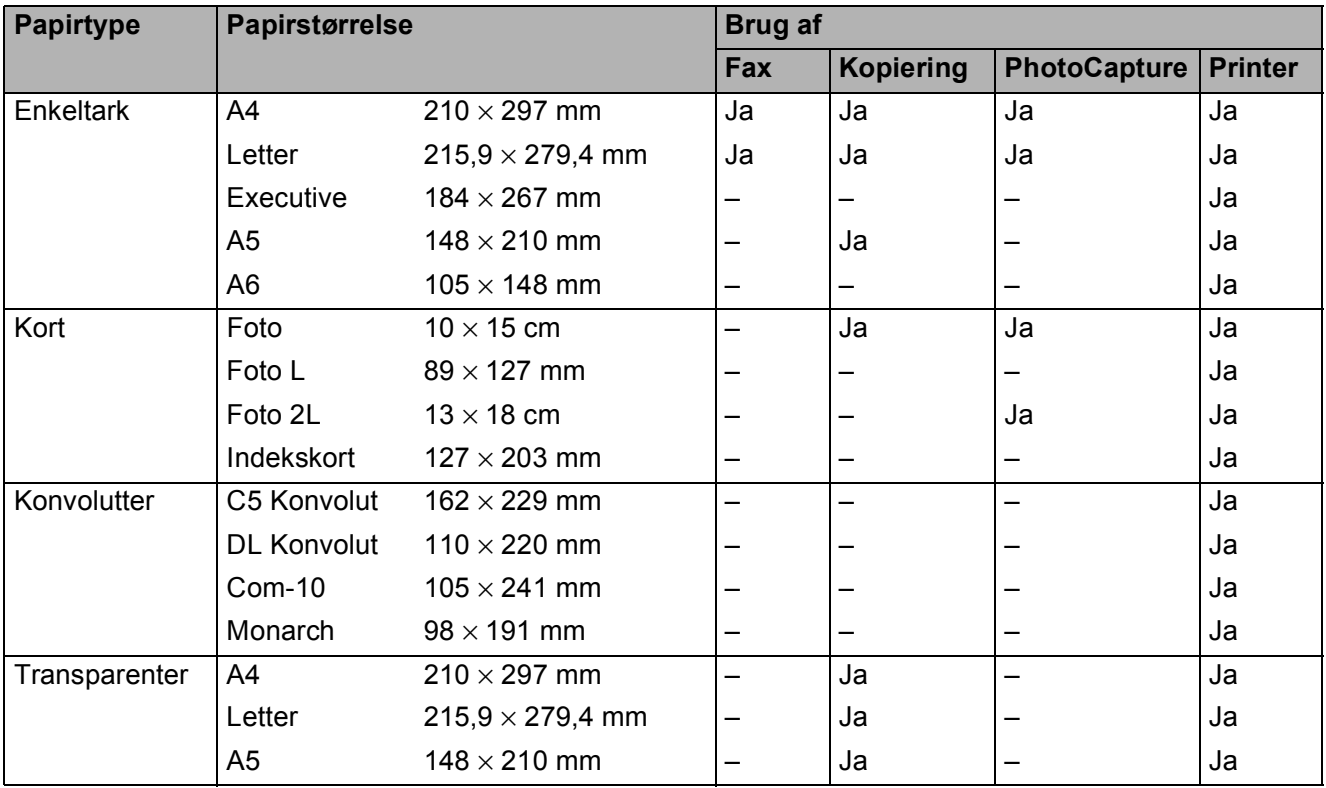

### **Papirvægt, tykkelse og kapacitet <sup>2</sup>**

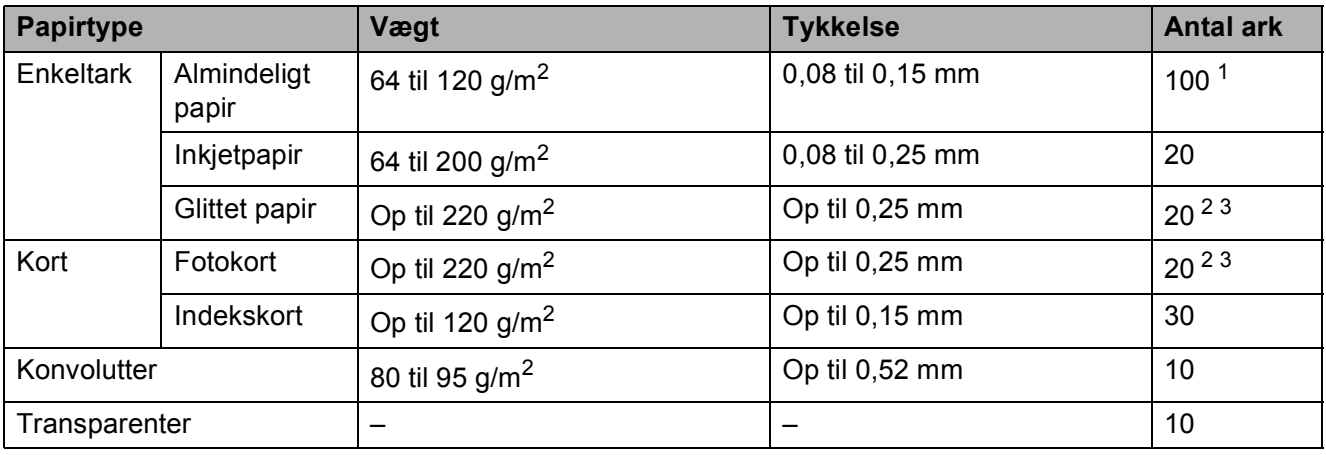

<span id="page-39-0"></span> $1$  Op til 100 ark 80 g/m<sup>2</sup> papir.

<span id="page-39-1"></span><sup>2</sup> Brug fotopapirbakken til papirtyperne Foto (10 × 15 cm) eller Foto L (89 × 127 mm). (Se *[Ilægning af fotopapir](#page-33-0)*  $\triangleright$  [side 24](#page-33-0)).

<span id="page-39-2"></span> $3$  BP71-papir (260 g/m<sup>2</sup>) er specielt udviklet til Brothers inkjetmaskiner.

**3**

# **Ilægning af dokumenter <sup>3</sup>**

## **Sådan ilægges dokumenter <sup>3</sup>**

Du kan sende en faxmeddelelse, tage kopier eller scanne fra ADF'en (automatisk dokumentfremfører) og fra scannerglaspladen.

## <span id="page-40-0"></span>**Brug af ADF'en**

ADF'en kan indeholde op til 20 sider og fremfører hvert ark enkeltvist. Brug papir inden for de størrelses- og vægtangivelser, der er vist i tabellen. Luft altid papiret, før du lægger det i ADF'en.

### **Dokumentstørrelser og -vægt <sup>3</sup>**

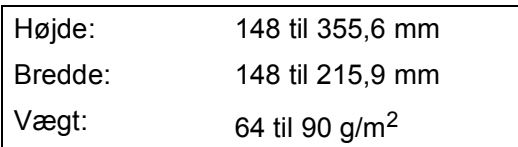

### **Sådan ilægges dokumenter <sup>3</sup>**

### **VIGTIGT!**

- Træk IKKE i dokumentet, mens det fremføres.
- Brug IKKE papir, der er krøllet, rynket, foldet, flænset, hæftet, forsynet med papirclips, limet eller forsynet med tape.
- Brug IKKE karton, avispapir eller stof.

Kontroller, at dokumenter, der er skrevet med blæk eller redigeret med rettelak, er helt tørre.

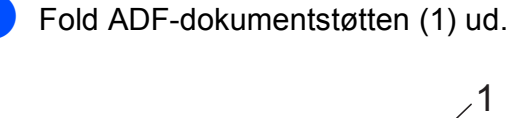

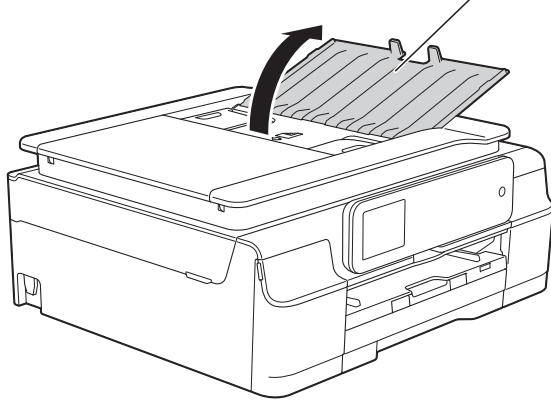

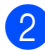

Luft siderne godt.

Juster papirstyrene (1), så de passer til dokumenternes bredde.

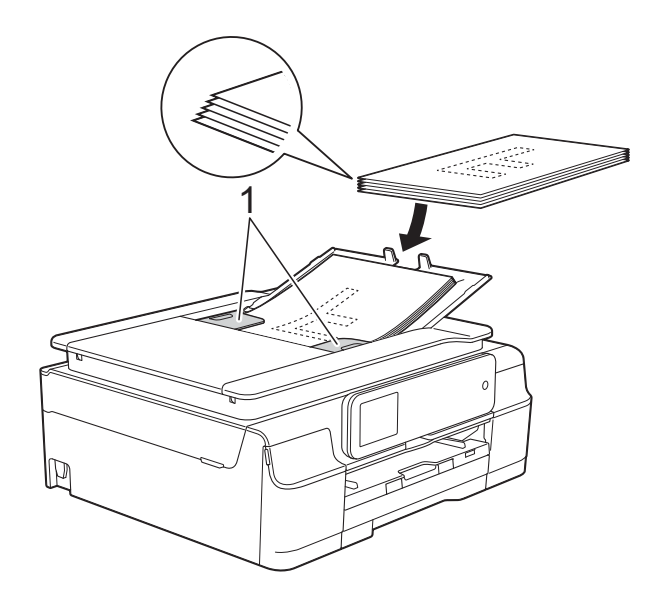

d Anbring dokumenterne med **forsiden nedad og øverste kant forrest** i ADF'en under styrene, så du kan mærke dem røre ved fremføringsrullerne. Touchscreen'en viser ADF klar.

### **VIGTIGT!**

Lad IKKE tykke dokumenter ligge på scannerglaspladen. Hvis du gør det, kan ADF'en blokere.

**6** Luk ADF-dokumentstøtten, når du har brugt ADF'en. Tryk på den øverste venstre del af ADF-dokumentstøtten for at lukke den helt.

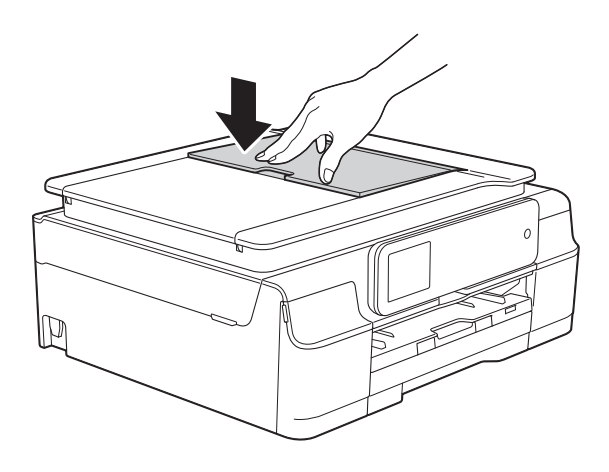

## <span id="page-41-0"></span>**Brug af scannerglaspladen <sup>3</sup>**

Du kan bruge scannerglaspladen til at sende faxmeddelelser, kopiere eller scanne en enkelt eller flere sider i en bog.

#### **Understøttede dokumentstørrelser <sup>3</sup>**

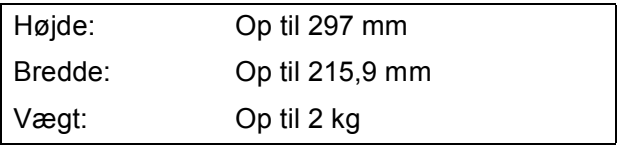

#### **Sådan ilægges dokumenter <sup>3</sup>**

### **BEMÆRK**

Når scannerglaspladen skal anvendes, skal ADF'en være tom.

Løft dokumentlåget.

**2** Anbring dokumentet med **forsiden nedad** i øverste venstre hjørne af scannerglaspladen vha. dokumentstyrene til venstre og øverst.

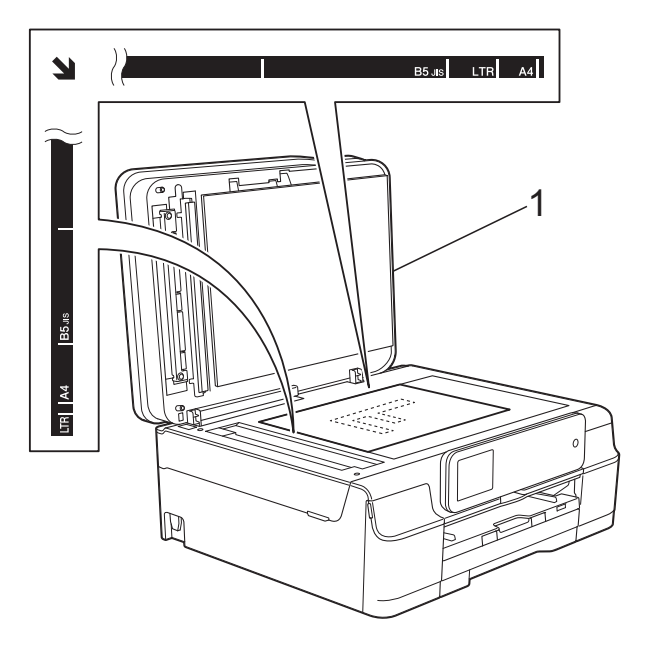

**1 dokumentlåg**

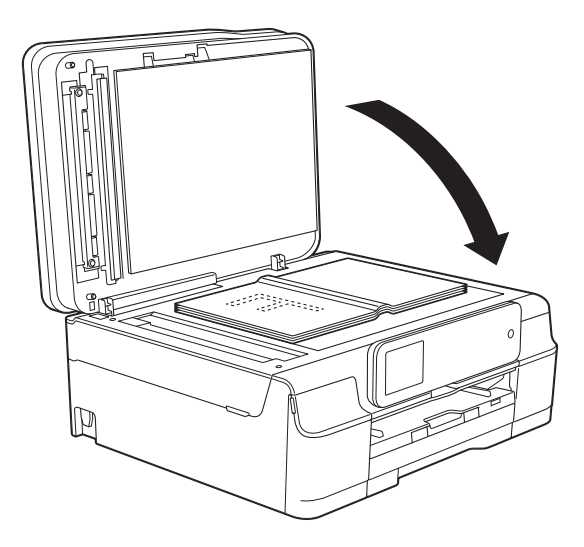

**3** Luk dokumentlåget.

#### **VIGTIGT!**

Hvis du scanner en bog eller et tykt dokument, må du IKKE smække låget ned eller trykke på det.

## **Ikke-scanbart område <sup>3</sup>**

Scanningsområdet afhænger af indstillingerne i det program, du bruger. Tallene viser de ikke-scanbare områder.

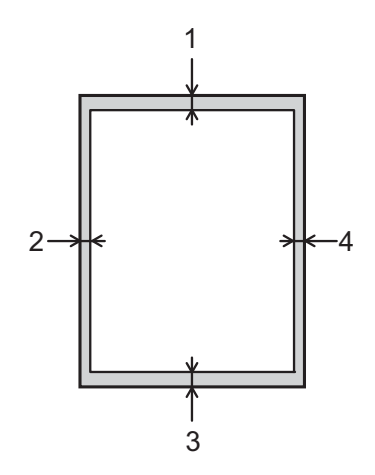

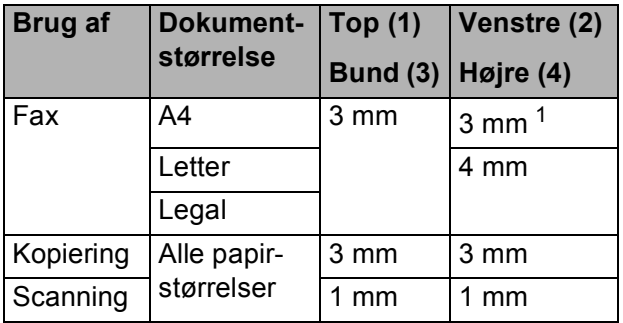

<span id="page-42-0"></span><sup>1</sup> Det ikke-scanbare område er 1 mm, når du bruger ADF'en.

**3**

**4**

# **Afsendelse af en faxmeddelelse <sup>4</sup>**

## **Afsendelse af en faxmeddelelse <sup>4</sup>**

Følgende trin viser, hvordan du sender en faxmeddelelse.

- **1** Brug en af de følgende fremgangsmåder for at ilægge dit dokument:
	- Anbring dokumentet i ADF'en med *forsiden nedad*. (Se *[Brug af ADF'en](#page-40-0)*  $\triangleright$  [side 31\)](#page-40-0).
	- Læg dokumentet på scannerglaspladen med forsiden *nedad*. (Se *[Brug af](#page-41-0)*  [scannerglaspladen](#page-41-0) >> side 32).

### **BEMÆRK**

- For at sende faxmeddelelser med flere sider i farve skal du bruge ADF'en.
- Hvis du sender en faxmeddelelse i sorthvid fra ADF'en, når hukommelsen er fuld, sendes den i realtid (direkte afsendelse).
- Du kan bruge scannerglaspladen til at faxe sider i en bog én side ad gangen. Dokumenterne kan være i op til A4- eller Letter-format.
- Da du kun kan scanne én side ad gangen er det nemmere at bruge ADF'en, hvis du sender et dokument på flere sider.

b (MFC-J650DW)

Tryk på  $\sqrt{m}$  (Fax).

(MFC-J870DW) Gør et af følgende:

- $\blacksquare$  Tryk på  $\lceil \frac{1}{2} \rceil$  (Fax), når Eksempelfax er indstillet til Fra.
- $\blacksquare$  Tryk på  $\blacksquare$  (Fax) og derefter på

(Fax afsend.), når Eksempelfax er indstillet til Til.

Touchscreen'en viser:

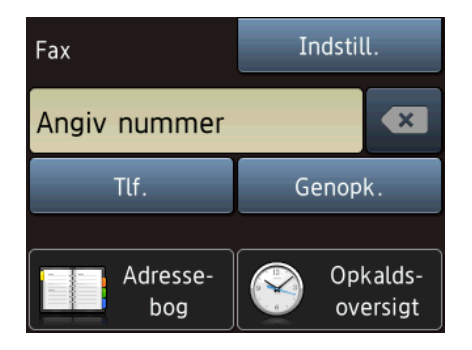

**6** Du kan ændre følgende indstillinger for afsendelse af faxmeddelelser. Tryk på Indstill. Tryk på ▲ eller ▼ for at bladre gennem faxindstillingerne. Når den ønskede indstilling vises, skal du trykke på den og vælge din nye indstilling. Tryk på OK, når du er færdig med at ændre indstillinger.

#### **(Grundlæggende brugsanvisning)**

Se side [36](#page-45-0) til [38](#page-47-0) for at få oplysninger om ændring af følgende indstillinger for faxmeddelelser.

- Scannerglasstørrelse
- **Farvefaxtransmission**
- Forhåndsvisning af udgående faxmeddelelse (MFC-J870DW)
- Transmissionsbekræftelsesrapport (konfiguration)

#### **(Udvidet brugsanvisning)**

Oplysninger om mere avancerede funktioner til afsendelse af faxmeddelelser og indstillinger  $(\triangleright\triangleright$  Udvidet brugsanvisning: *Afsendelse af en faxmeddelelse*).

- Kontrast
- Faxopløsning
- Angive nye standardindstillinger
- Fabriksnulstilling
- Faxafsendelse ved afslutning af en samtale
- Rundsendelse
- Realtidstransmission
- Oversøisk funktion
- Forsinket fax
- Batchtransmission
- Annullere ventende job
- **Pollingtransmission**

Indtast faxnummeret. **Brug af opkaldstastaturet**

**Brug af (Adressebog)** ■ Adressebog **Brug af (Opkalds- oversigt)** Udgående opk.

Nummervisningshistorik

### **BEMÆRK**

(MFC-J870DW)

Du kan se et eksempel på en faxmeddelelse før afsendelse ved at indstille Eksempel til Til. (Se *[Forhåndsvisning af en udgående](#page-46-0)  faxmeddelelse (MFC-J870DW)*  $\triangleright$  [side 37\)](#page-46-0).

5 Tryk på Fax start.

#### **Afsendelse af en faxmeddelelse**  fra ADF'en

■ Maskinen begynder at scanne det dokument, der skal sendes.

#### **Afsendelse af en faxmeddelelse fra scannerglaspladen <sup>4</sup>**

- Hvis du vælger Mono i Farveindstilling (standardindstilling), begynder maskinen at scanne den første side. Gå til trin **@**.
- Hvis du vælger Farve i Farveindstilling, spørger touchscreen'en, om du vil sende en farvefaxmeddelelse. Tryk på Ja (farv fax) for at bekræfte. Maskinen begynder at ringe op og sende dokumentet.
- <span id="page-44-0"></span>Når touchscreen'en spørger Næste side?, skal du gøre et af følgende:
	- For at sende en enkelt side skal du trykke på Nej.

Maskinen begynder at sende dokumentet.

Hyis du vil sende mere end én side, skal du trykke på Ja o[g](#page-45-1) gå til trin  $\bullet$ . **4**

<span id="page-45-1"></span>g Anbring næste side på scannerglaspladen. Tryk på OK. Maskinen begynder at scanne siden. (Genta[g](#page-45-1) trin  $\odot$  og  $\odot$  [f](#page-44-0)or hver ekstra side).

### **Stop faxafsendelse <sup>4</sup>**

Tryk på **X** for at stoppe faxafsendelsen.

### <span id="page-45-0"></span>**Indstilling af scannerglaspladens størrelse til faxafsendelse <sup>4</sup>**

Når dokumenter er i Letter-format, skal du sætte scanningsformatet til Letter. Hvis du ikke gør det, vil der mangle noget i siden af faxmeddelelserne.

a Ilæg dokumentet. b (MFC-J650DW) Tryk på  $\boxed{m}$  (Fax). (MFC-J870DW) Gør et af følgende:  $\blacksquare$  Tryk på  $\lceil \frac{1}{2} \rceil$  (Fax), når Eksempelfax er indstillet til Fra.  $\blacksquare$  Tryk på  $\blacksquare$  (Fax) og derefter på (Fax afsend.), når Eksempelfax er indstillet til Til. 3) Tryk på Indstill. Tryk på ▲ eller ▼ for at få vist Glasscannest -ørrelse. Tryk på Glasscannest -ørrelse. Tryk på Letter (eller A4). Tryk på OK. h Indtast faxnummeret. Tryk på Fax start.

#### **BEMÆRK**

- Du kan gemme de indstillinger, du bruger mest, ved at indstille dem som standardindstillinger. (**▶▶** Udvidet brugsanvisning: *Indstilling af dine ændringer som en ny standard*).
- Denne indstilling kan kun bruges, når der sendes dokumenter vha. scannerglaspladen.

### **Farvefaxtransmission <sup>4</sup>**

Din maskine kan sende en faxmeddelelse i farver til maskiner, der understøtter denne funktion.

Farvefaxmeddelelser kan ikke gemmes i maskinens hukommelse. Når du sender en faxmeddelelse i farver, sender maskinen den i realtid (selvom Realtid AFS er indstillet til Fra).

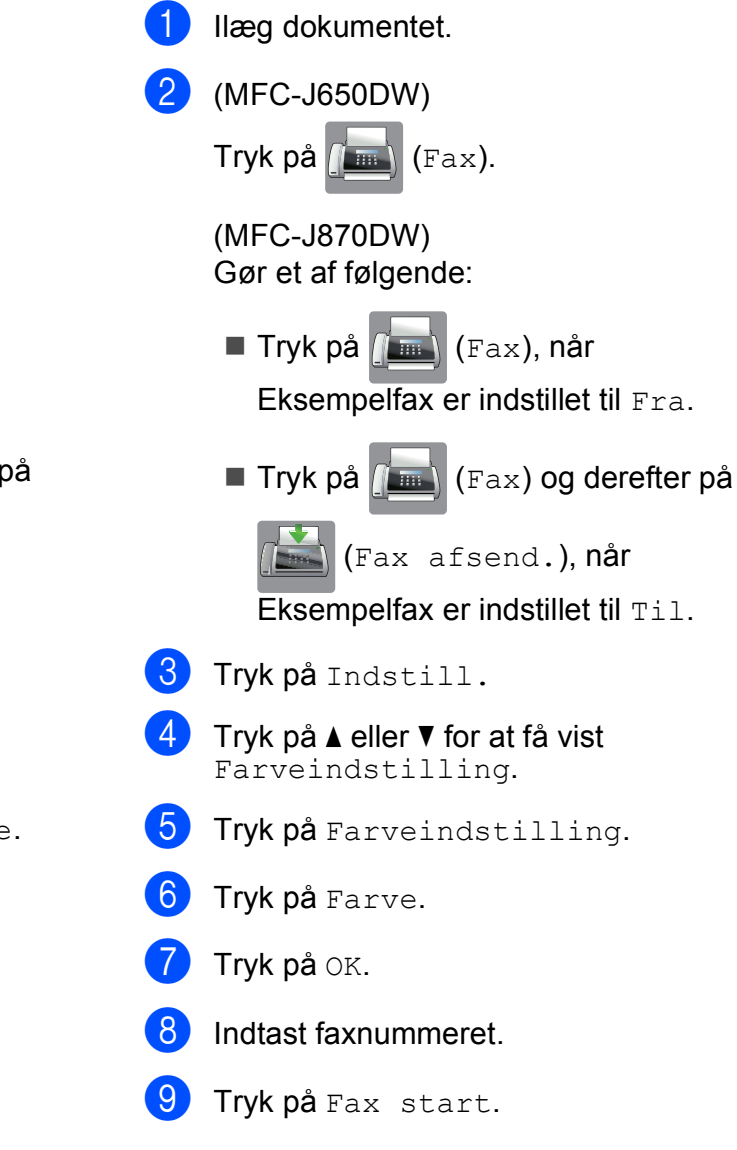

## **Annullering af en fax, der er i gang <sup>4</sup>**

Hvis du vil annullere en fax, mens maskinen scanner, kalder op eller sender, skal du trykke på  $\blacktriangleright$ 

### <span id="page-46-0"></span>**Forhåndsvisning af en udgående faxmeddelelse (MFC-J870DW) <sup>4</sup>**

Du kan få vist et eksempel på en faxmeddelelse, før du sender den. Du skal indstille Realtidstransmission og Polling RX til Fra, før du anvender denne funktion.

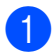

Ilæg dokumentet.

- Gør et af følgende:
	- $\blacksquare$  Tryk på  $\lceil \frac{1}{\text{max}} \rceil$  (Fax), når

Eksempelfax er indstillet til Fra.

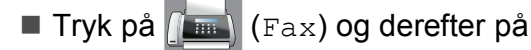

(Fax afsend.), når

Eksempelfax er indstillet til Til.

- <sup>3</sup> Tryk på Indstill.
- $\overline{4}$  Tryk på  $\overline{\phantom{1}}$  eller  $\overline{\phantom{1}}$  for at få vist Eksempel.
- Tryk på Eksempel.
- Tryk på Til.
- Tryk på OK.
- **h** Indtast faxnummeret ved hjælp af opkaldstastaturet eller adressebogen.
- **9** Tryk på Fax start. Maskinen begynder at scanne dokumentet, og den udgående faxmeddelelse vises på touchscreen'en. Når faxmeddelelsen vises, skal du trykke på touchscreen'en for at udføre følgende handlinger.

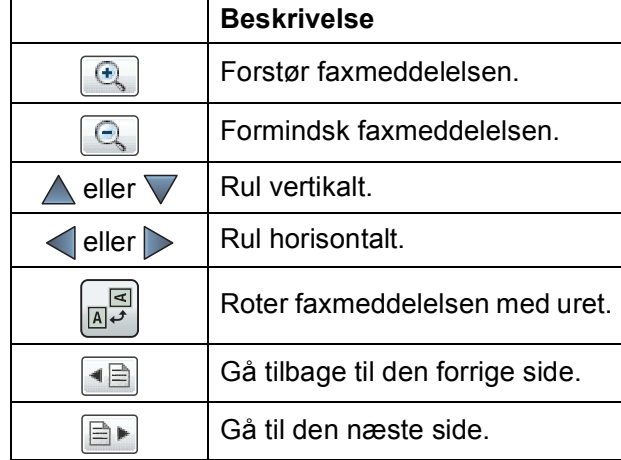

Tryk på Start.

### **BEMÆRK**

- Brug ikke Eksempelfax, hvis du skal sende en farvefaxmeddelelse.
- Faxmeddelelsen i hukommelsen vil blive sendt og derefter slettet, når du trykker på Start.

## **Transmissionsbekræftelsesrapport <sup>4</sup>**

#### Du kan bruge

transmissionsbekræftelsesrapporten som bevis på, at du har sendt en faxmeddelelse. Denne rapport angiver afsenders navn eller faxnummer, klokkeslæt og dato for transmissionen, transmissionens varighed, antal sendte sider, og om transmissionen lykkedes eller ej.

Der er flere mulige indstillinger for transmissionsbekræftelsesrapporten:

- **Til**: Udskriver en rapport efter hver faxmeddelelse, du sender.
- Til+Image: Udskriver en rapport efter hver faxmeddelelse, du sender. En del af faxmeddelelsens første side er vist i rapporten.
- **Fra: Udskriver en rapport, hvis** faxmeddelelsen ikke bliver sendt pga. en transmissionsfejl. Fra er standardindstillingen.
- Fra+Image: Udskriver en rapport, hvis faxmeddelelsen ikke bliver sendt på grund af en transmissionsfejl. En del af faxmeddelelsens første side er vist i rapporten.
- **1** Tryk på 1<sup></sup> (Indstil.).
- 2 Tryk på Alle indst.
- **3** Tryk på  $\triangle$  eller  $\nabla$  for at få vist Fax.
- Tryk på Fax.
- **5** Tryk på  $\triangle$  eller  $\blacktriangledown$  for at få vist Rapportindst.
- 6 Tryk på Rapportindst.
	- Tryk på Bekræftelse.

**8** Tryk på  $\triangle$  eller  $\triangledown$  for at få vist  $T\text{il}$ , Til+Image, Fra eller Fra+Image, og tryk derefter på den funktion, du vil indstille.

<span id="page-47-0"></span>**9** Tryk på ...

### **BEMÆRK**

- Hvis du vælger Til+Image eller Fra+Image, vises billedet kun på transmissionsbekræftelsesrapporten, hvis Realtidstransmission er indstillet til Fra. Billedet vises ikke på rapporten, når du sender en farvefaxmeddelelse.  $(\triangleright\triangleright$  Udvidet brugsanvisning: *Realtidstransmission*).
- Hvis transmissionen lykkes, vises "OK" ud for "RESULT" på transmissionsbekræftelsesrapporten. Hvis transmissionen ikke lykkes, vises "FEJL" ud for "RESULT".

**5**

# **Modtagelse af en faxmeddelelse <sup>5</sup>**

## <span id="page-48-0"></span>**Modtagefunktioner <sup>5</sup>**

Du skal vælge en modtagefunktion alt afhængigt af de eksterne enheder og telefontjenester, du har på linjen.

## <span id="page-48-1"></span>**Vælge modtagefunktion <sup>5</sup>**

Som standard modtager din maskine automatisk alle faxmeddelelser, der sendes til den. Diagrammet herunder hjælper dig med at vælge den korrekte modtagefunktion.

Se *[Brug af modtagefunktioner](#page-50-0)* >> side 41 for at få flere oplysninger om modtagefunktionerne.

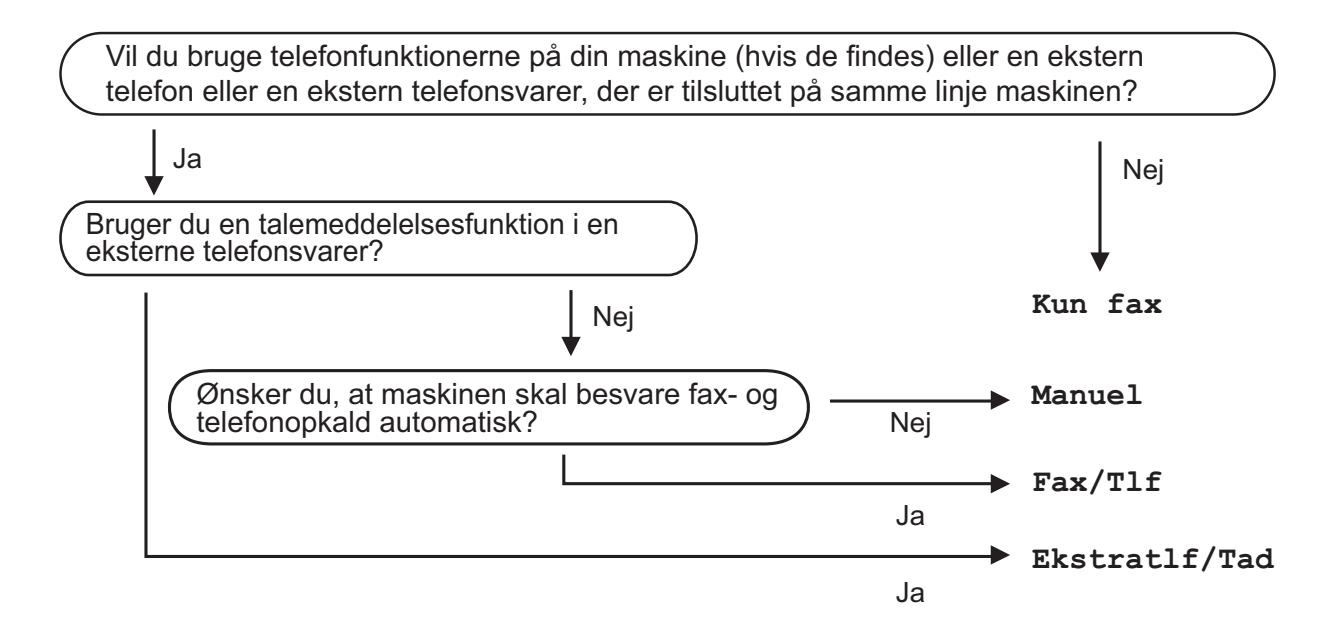

Følg vejledningen for at indstille modtagefunktionen:

Tryk på **It** (Indstil.). Tryk på Alle indst. Tryk på  $\blacktriangle$  eller  $\nabla$  for at få vist  $\texttt{Fax}$ . Tryk på Fax. Tryk på  $\blacktriangle$  eller  $\blacktriangledown$  for at få vist Modtageindst. Tryk på Modtageindst. Tryk på  $\blacktriangle$  eller  $\nabla$  for at få vist Svar mode.

Kapitel 5

8 Tryk på Svar mode.

### **BEMÆRK**

Hvis du ikke kan ændre modtagefunktionen, skal du sørge for, at funktionen Nummerbestemt ringning er indstillet til Fra. (*[Sluk for nummerbestemt ringning](#page-57-0)* >> side 48)

<sup>9</sup> Tryk på ▲ eller  $\P$  for at få vist Kun fax, Fax/Tlf, Ekstratlf/Tad eller Manuel, og tryk derefter på den ønskede funktion.

## 10 Tryk på .

## <span id="page-50-0"></span>**Brug af modtagefunktioner <sup>5</sup>**

Nogle modtagefunktioner svarer automatisk (Kun fax og Fax/Tlf). Du kan evt. ændre det forsinkede opkald, før du bruger disse funktioner. (Se [Forsinket opkald](#page-51-0) >> side 42).

### **Kun fax**

Funktionen Kun fax besvarer automatisk alle opkald som faxopkald.

### **Fax/Telefon <sup>5</sup>**

Fax/Tlf-funktionen hjælper dig med at håndtere indgående opkald ved at genkende, om de er faxmeddelelser eller samtaleopkald, og håndtere dem på en af følgende måder:

- Faxmeddelelser modtages automatisk.
- Samtaleopkald starter F/T-ringningen for at fortælle, at du skal svare på opkaldet. F/T-ringning er en hurtig dobbeltringning, som din maskine foretager.

Se *[F/T ringetid \(kun Fax/Tlf.-funktion\)](#page-51-1)* >> [side 42](#page-51-1) og *[Forsinket opkald](#page-51-0)* >> side 42, hvis du bruger Fax/Tlf-funktionen.

## **Manuel <sup>5</sup>**

Manuel funktion slår alle automatiske svarfunktioner fra.

Hvis du vil modtage en faxmeddelelse i Manuel funktion, skal du løfte røret på en ekstern telefon. Når du hører faxtoner (korte gentagne bip), skal du trykke på Faxstart og vælge Modtag. Du kan også bruge funktionen Faxregistrering til at modtage faxmeddelelser ved at løfte telefonrøret på samme linje som maskinen.

(Se *[Faxregistrering](#page-52-0)* >> side 43).

### **Ekstern telefonsvarer**

Funktionen Ekstratlf/Tad lader en ekstern telefonsvarer håndtere dine indgående opkald. Indgående opkald håndteres på en af følgende måder:

- Faxmeddelelser modtages automatisk.
- Samtalepartnere kan optage en meddelelse på den eksterne telefonsvarer.

Se *[Tilslutning af en ekstern telefonsvarer](#page-60-0)*  $\rightarrow$  [side 51](#page-60-0) vedrørende tilslutning af din eksterne telefonsvarer.

## **Indstillinger i modtagefunktion <sup>5</sup>**

## <span id="page-51-0"></span>**Forsinket opkald <sup>5</sup>**

Forsinket opkald indstiller antallet af gange, som maskinen ringer, før den svarer i funktionen Kun fax eller Fax/Tlf. Hvis du har eksterne telefoner eller ekstratelefoner på samme linje som maskinen, skal du vælge det maksimale antal gange, maskinen skal ringe.

(Se *[Betjening fra eksterne telefoner og](#page-62-0)  [ekstratelefoner](#page-62-0)* > > side 53 og *[Faxregistrering](#page-52-0)* >> side 43).

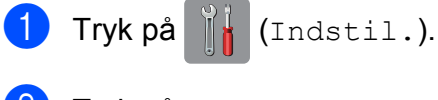

- 2 Tryk på Alle indst.
- **3** Tryk på  $\triangle$  eller  $\nabla$  for at få vist  $\text{Fax}$ .
- 4 Tryk på Fax.
- **5** Tryk på  $\triangle$  eller  $\triangledown$  for at få vist Modtageindst.
- 6 Tryk på Modtageindst.
- Tryk på  $\blacktriangle$  eller  $\nabla$  for at få vist Fors. opk.
- 8 Tryk på Fors. opk.
- **9** Tryk på antallet af gange, maskinen ringer, før den svarer. Hvis du vælger 0, svarer maskinen straks, og linjen ringer slet ikke.
- **i Tryk på** .

## <span id="page-51-2"></span><span id="page-51-1"></span>**F/T ringetid (kun Fax/Tlf.-funktion) <sup>5</sup>**

Når nogen ringer op til din maskine, hører du, og den der kalder op, den normale telefonringelyd. Antallet af ringninger er indstillet vha. indstillingen for forsinket opkald.

Hvis opkaldet er en faxmeddelelse, modtager din maskine den. Hvis det imidlertid er et samtaleopkald, lyder maskinen som F/Tringningen (en hurtig dobbeltringning) i det tidsrum, du har angivet i indstillingen F/T ringetid. Hvis du hører F/T-ringningen, betyder det, at du har et samtaleopkald på linjen.

Fordi F/T-ringningen foretages af maskinen, ringer eksterne telefoner og ekstratelefoner ikke. Du kan dog fortsat besvare opkaldet på en vilkårlig telefon vha. en fjernkode.

(Se *[Brug af fjernkoder](#page-63-0)* >> side 54 for at få flere oplysninger).

**1** Tryk på **ik** (Indstil.). b Tryk på Alle indst. Tryk på  $\blacktriangle$  eller  $\nabla$  for at få vist  $\texttt{Fax}$ . Tryk på Fax. **5** Tryk på  $\triangle$  eller  $\nabla$  for at få vist Modtageindst. 6 Tryk på Modtageindst. Tryk på  $\blacktriangle$  eller  $\blacktriangledown$  for at få vist  $F/T$ ringetid. Tryk på F/T ringetid. <sup>9</sup> Indtast det antal sekunder, maskinen skal ringe for at meddele dig, at du har modtaget et telefonopkald (20, 30, 40 eller 70 sekunder).

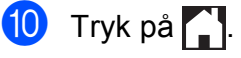

### **BEMÆRK**

Selv om den, der kalder op, lægger på under en hurtig dobbeltringning, fortsætter maskinen med at ringe i det angivne tidsrum.

## <span id="page-52-1"></span><span id="page-52-0"></span>**Faxregistrering <sup>5</sup>**

#### **Hvis Faxregistrering er Til: <sup>5</sup>**

Maskinen modtager automatisk et faxopkald, selvom du besvarer opkaldet. Når du ser Modtager på touchscreen'en, eller når du hører "hyletoner" i det telefonrør, du bruger, skal du bare lægge telefonrøret på. Maskinen gør resten.

### **Hvis Faxregistrering er Fra: <sup>5</sup>**

Hvis du er ved maskinen og besvarer et faxopkald ved at løfte telefonrøret, skal du trykke på Faxstart og derefter Modtag for at modtage faxmeddelelsen.

Hvis du svarede på en ekstern telefon eller ekstratelefon, skal du trykke på  $*$  5 1. (Se *[Betjening fra eksterne telefoner og](#page-62-0)  [ekstratelefoner](#page-62-0)* >> side 53).

### **BEMÆRK**

- Hvis denne funktion er indstillet til  $Til,$ men maskinen ikke modtager et faxopkald, når du løfter røret på en ekstratelefon eller en ekstern telefon, skal du taste fjernaktiveringskoden **l 5 1**.
- Hvis du sender faxmeddelelser fra en computer på den samme telefonlinje, og maskinen opfanger dem, skal du indstille Faxregistrering til Fra.

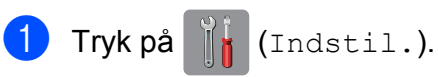

- Tryk på Alle indst.
- Tryk på  $\blacktriangle$  eller  $\nabla$  for at få vist  $\texttt{Fax}$ .

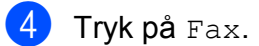

- **5** Tryk på  $\triangle$  eller  $\nabla$  for at få vist Modtageindst.
- 6 Tryk på Modtageindst.
- Tryk på  $\blacktriangle$  eller  $\nabla$  for at få vist Fax detekt.
- 8 Tryk på Fax detekt.
- Tryk på Til (eller Fra).
- $10$  Tryk på  $\sim$ .

## **Eksempelfax (kun sort/hvid) (MFC-J870DW) <sup>5</sup>**

### **Sådan ses et eksempel på en modtaget faxmeddelelse <sup>5</sup>**

Du kan se modtagne faxmeddelelser på

touchscreen'en ved at trykke på  $\sqrt{m}$  (Fax)

og derefter (Modtagne faxer). Når

maskinen er i Klar-tilstand, vises en popupmeddelelse på touchscreen'en for at meddele dig om nye faxmeddelelser.

### **Indstilling af Eksempelfax <sup>5</sup>**

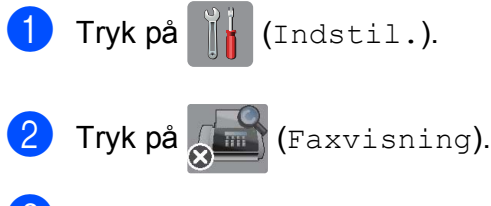

- $\overline{3}$  Tryk på Til (eller Fra).
- 4 Tryk på Ja.
- 5 Touchscreen'en giver besked om, at fremtidige faxmeddelelser ikke vil blive udskrevet, når du modtager dem. Tryk på Ja (eller Nej).
- Tryk på |

### **BEMÆRK**

Når Eksempelfax er slået til, udskrives der ikke en backup-kopi af modtagne faxmeddelelser for Faxvideresendelse og PC-FAX-modtagelse, selv om du har indstillet sikkerhedsudskrivning til  $Til.$ 

### **Brug af Eksempelfax <sup>5</sup>**

Når du modtager en faxmeddelelse, ser du en popup-meddelelse på touchscreen'en. (For eksempel: Nye fax.:01 [Vis])

Tryk på Vis. Touchscreen'en viser listen over faxmeddelelser.

### **BEMÆRK**

- Listen over faxmeddelelser omfatter de gamle faxmeddelelser og den nye faxmeddelelse. Den nye faxmeddelelse angives med et blåt mærke ved siden af faxmeddelelsen.
- Hvis du ønsker at se en faxmeddelelse, der allerede er vist, skal du trykke på

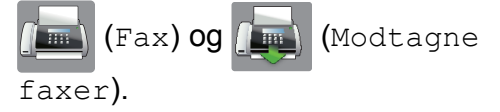

- Tryk på ▲ eller ▼ for at få vist faxnummeret på den faxmeddelelse, du ønsker at se.
- Tryk på den faxmeddelelse, du vil se.

### **BEMÆRK**

- Hvis din faxmeddelelse er stor, kan der være en forsinkelse, før den vises.
- Touchscreen'en viser det aktuelle sidenummer og faxmeddelelsens samlede antal sider. Når din faxmeddelelse er på over 99 sider, vises det samlede antal sider som "XX".

Tryk på touchscreen'en eller touchpanelet for at udføre følgende handlinger.

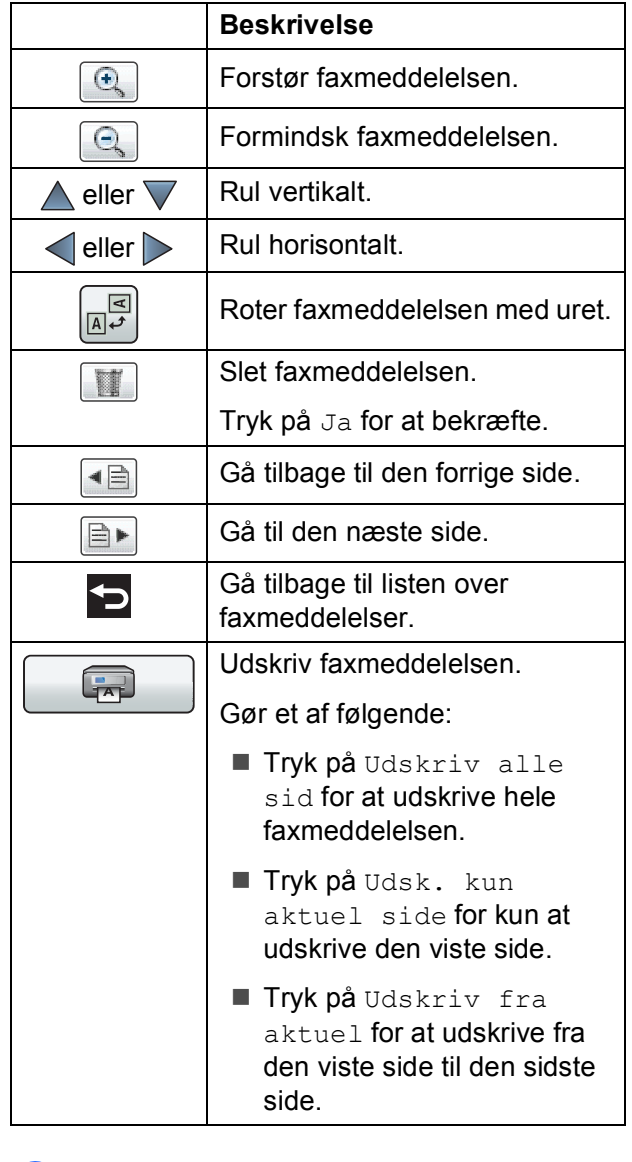

## 4 Tryk på **.**

### **Sådan udskrives en faxmeddelelse 5**

<span id="page-54-0"></span>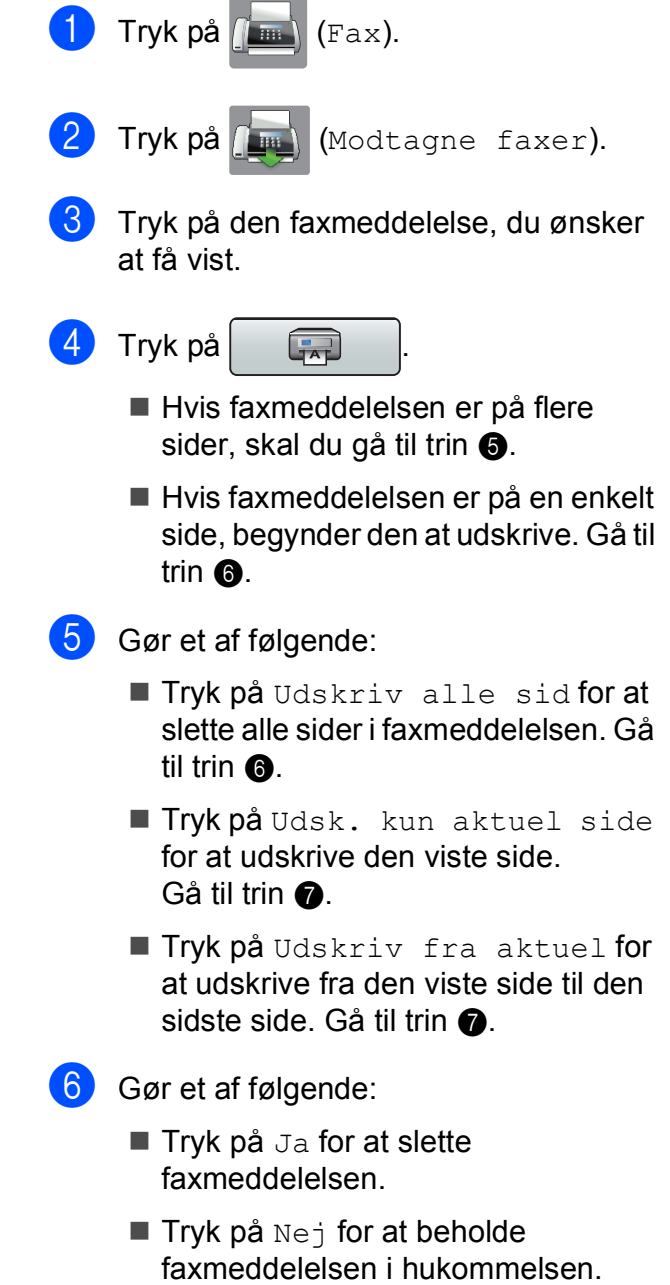

## <span id="page-54-2"></span><span id="page-54-1"></span>7 Tryk på ...

**5**

## **Sådan udskrives alle faxmeddelelserne i listen <sup>5</sup>** Tryk på  $\sqrt{m}$  (Fax). Tryk på (millend) (Modtagne faxer). Tryk på Udskriv/slet. Gør et af følgende:  $\blacksquare$  Tryk på  $\blacktriangle$  eller  $\nabla$  for at få vist Print alle(Nye fax) og udskrive alle nye faxmeddelelser. Tryk på Print alle(Nye fax).

 $\blacksquare$  Tryk på  $\blacktriangle$  eller  $\nabla$  for at få vist Udskriv alle (gamle faxmeddelelser) og udskrive alle gamle faxmeddelelser.

Tryk på Udskriv alle (gamle faxmeddelelser).

## 5 Tryk på **.**

#### **Sådan slettes alle faxmeddelelserne i listen <sup>5</sup>**

Tryk på  $\sqrt{m}$  (Fax). Tryk på (Modtagne faxer). Tryk på Udskriv/slet. 4 Gør et af følgende:

> $\blacksquare$  Tryk på  $\blacktriangle$  eller  $\nabla$  for at få vist  $Slet$ alle(nye faxmeddelelser) og slette alle nye faxmeddelelser.

Tryk på Slet alle(nye faxmeddelelser).

 $\blacksquare$  Tryk på  $\blacktriangle$  eller  $\blacktriangledown$  for at få vist  $\text{Slet}$ alle(Gamle fax) og slette alle gamle faxmeddelelser.

Tryk på Slet alle(Gamle fax).

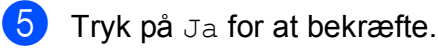

## 6 Tryk på **.**

## **Deaktivering af Eksempelfax <sup>5</sup>**

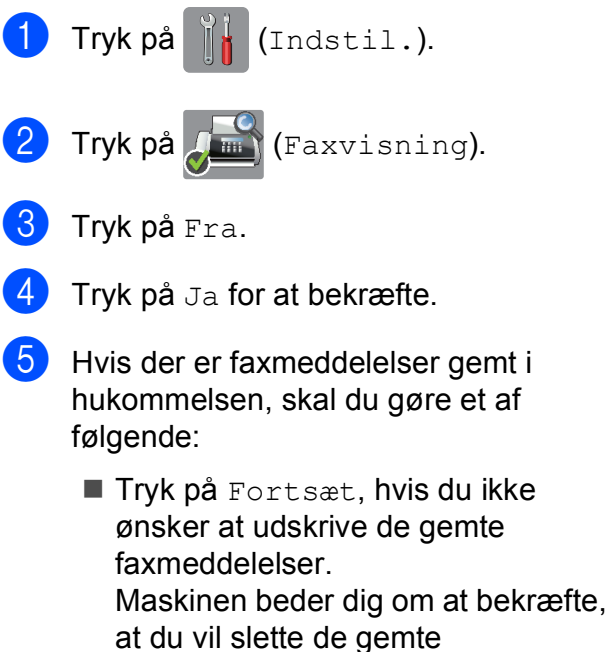

faxmeddelelser.

Tryk på Ja for at bekræfte. Dine faxmeddelelser vil blive slettet.

- Tryk på Print alle fax inden sletning, hvis du ønsker at udskrive alle de gemte faxmeddelelser.
- Tryk på Annuller, hvis du ikke ønsker at slå Eksempelfax fra.

Tryk på  $\Box$ .

**6**

# **Telefon og eksterne enheder <sup>6</sup>**

## **Telefonbetjening <sup>6</sup>**

## **Fax/Tlf-tilstand <sup>6</sup>**

Når maskinen er i Fax/Tlf., bruger den F/Tringning (hurtig dobbeltringning) til at advare dig om, at du skal løfte røret for at modtage et samtaleopkald.

Hvis du befinder dig ved en ekstern telefon, skal du løfte røret på den eksterne telefon og derefter trykke på Besvar for at svare.

Hvis du er ved en ekstratelefon, skal du løfte røret under F/T ringetid og derefter trykke på **#51** mellem de hurtige dobbeltringninger. Hvis der ikke er nogen på linjen, eller hvis nogen ønsker at sende en faxmeddelelse til dig, skal du sende opkaldet tilbage til maskinen ved at trykke på  $*$  5 1.

## <span id="page-56-0"></span>**Nummervisning <sup>6</sup>**

Med nummervisningsfunktionen kan du bruge den

nummervisningsabonnementstjeneste, du kan abonnere på hos dit telefonselskab. Kontakt dit telefonselskab for at få yderligere oplysninger. Denne tjeneste viser telefonnummeret eller navnet på den, der ringer op, hvis det er tilgængeligt.

Efter et par ringninger viser touchscreen'en telefonnummeret på den, der ringer op (og navn, hvis det er tilgængeligt). Når du besvarer et opkald, forsvinder opkalds-id (nummervisningsoplysningerne) fra touchscreen'en, men de bliver lagret i nummervisningshukommelsen.

Du kan se listen eller vælge et af disse numre at sende en faxmeddelelse til, tilføje til adressebogen eller slette fra historikken. (Se *[Nummervisningshistorik](#page-66-0)* >> side 57).

- **Meddelelsen ID Ukendt betyder, at** opkaldet kommer fra et område uden for dit nummervisningsområde.
- Beskeden Skjult nummer betyder, at den, der ringer op, med vilje har blokeret informationsoverførslen.

Du kan udskrive en oversigt over de opkaldsid (nummervisningsoplysninger), der er modtaget af din maskine.  $(\rightarrow)$  Udvidet brugsanvisning: *Sådan udskrives en rapport*).

### **BEMÆRK**

Nummervisningstjenesten varierer for de forskellige udbydere. Kontakt dit lokale telefonselskab for at finde ud af mere om den tilgængelige tjenestetype i dit område.

### **Indstilling af Nummervisning til Til <sup>6</sup>**

Hvis du har nummervisning på linjen, bør denne funktion indstilles til  $T\text{i}1$  for at vise den opkaldenes telefonnummer på touchscreen'en, når telefonen ringer.

- Tryk på [[<mark>\*</mark> (Indstil.). Tryk på Alle indst. Tryk på  $\blacktriangle$  eller  $\nabla$  for at få vist  $\texttt{Fax}$ . Tryk på Fax.  $\overline{5}$  Tryk på  $\triangle$  eller  $\overline{v}$  for at få vist Diverse. Tryk på Diverse. Tryk på Opkalds-ID.
- Tryk på Til (eller Fra).
- Tryk på **.**

**6**

## **Indstille Funktionen Nummerbestemt Ringning <sup>6</sup>**

Denne funktion er en engangsprocedure, hvor du indstiller Nummerbestemt ringning samt Ringemønster 1 eller Ringemønster 2 på din maskine.

Maskinen vil besvare det specielle nummerbestemte ringesignal og påbegynde faxmodtagelse.

Du skal kun slå Nummerbestemt Ringning til, hvis du abonnerer på Nummerbestemt Ringning hos et teleselskab (Nummerbestemt Ringning findes kun på det analoge telefonnet, det kan ikke benyttes i forbindelse med ISDN).

Når Nummerbestemt Ringning er slået Til, vises Fra som modtagetilstand i displayet.

### **BEMÆRK**

Hvis Nummerbestemt ringning er aktiveret, viser displayet N/R som modtagefunktionen.

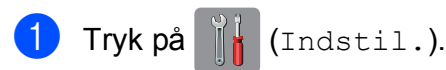

- Tryk på Alle indst.
- **Bladr op eller ned, eller tryk på**  $\blacktriangle$  **eller**  $\blacktriangledown$ for at få vist Fax.
- Tryk på Fax.
- **b** Bladr op eller ned, eller tryk på  $\blacktriangle$  eller  $\blacktriangledown$ for at få vist Diverse.
- 6 Tryk på Diverse.

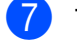

- Tryk på Nummerbestemt.
- 8 Gør et af følgende:
	- $\blacksquare$  Hvis du ikke har registreret Nummerbestemt ringning, skal du trykke på Nummerbestemt og derefter trykke på  $T11$ . Gå t[i](#page-57-1)l trin  $\bullet$ .
	- $\blacksquare$  Hvis du allerede har registreret Nummerbestemt ringning og ønsker at ændre mønstret, skal du gå til tr[i](#page-57-1)n  $\boldsymbol{Q}$ .
- <span id="page-57-1"></span>Tryk på Ringemønster.
- 10 Tryk på 1 eller 2 Tryk på OK.
- $\bullet$  Tryk på  $\bullet$  .

### <span id="page-57-0"></span>**Sluk for nummerbestemt ringning <sup>6</sup>**

- Tryk på **i** (Indstil.). Tryk på Alle indst. Bladr op eller ned, eller tryk på  $\blacktriangle$  eller  $\blacktriangledown$ for at få vist Fax. 4 Tryk på Fax. 5 Bladr op eller ned, eller tryk på ▲ eller ▼ for at få vist Diverse. 6 Tryk på Diverse. Tryk på Nummerbestemt. Tryk på Nummerbestemt. Tryk på Fra.  $\begin{bmatrix} 10 & \text{Tryk} & \text{på} \end{bmatrix}$ . **BEMÆRK** Hvis du slår Nummerbestemt ringning fra, vil maskine blive i Manuel modtagetilstand. Du er nødt til at indstille modtagetilstanden igen.
	- (Se *[Modtagefunktioner](#page-48-0)* >> side 39).

## **Telefontjenester <sup>6</sup>**

Din maskine understøtter nummervisningsabonnementstjenesten, som nogle telefonselskaber udbyder.

Funktioner som talebesked, ventende opkald, ventende opkald/nummervisning, telefonsvarertjeneste, alarmsystemer eller en anden tilpasset funktion på en enkelt telefonlinje kan give problemer med betjeningen af din maskine.

## <span id="page-58-0"></span>**Indstilling af telefonlinjetype <sup>6</sup>**

Hvis du slutter maskinen til en linje, der bruger PBX eller ISDN, for at sende eller modtage faxmeddelelser, er det nødvendigt at ændre telefonlinjetypen tilsvarende ved at gennemføre følgende trin.

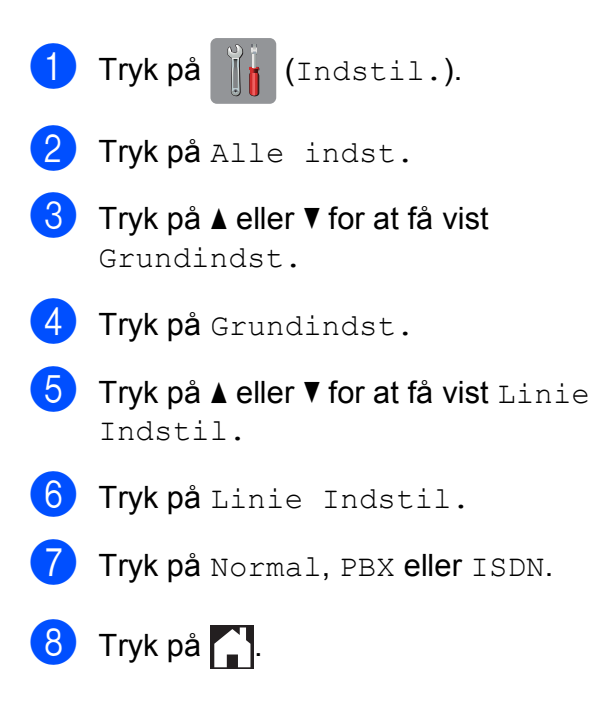

### **PBX og OVERFØRSEL <sup>6</sup>**

Maskinen er oprindeligt indstillet til Normal, hvilket gør den i stand til at oprette forbindelse til en standard-PSTN-linje (Public Switched Telephone Network). Mange kontorer anvender imidlertid en telefoncentral eller PBX (Private Branch Exchange). Din maskine kan tilsluttes til de fleste typer PBX. Maskinens genopkaldsfunktion understøtter kun TBR (Timed Break Recall – tidsindstillet afbrydelse-genopkald). TBR fungerer med de fleste PBX-systemer, der giver dig mulighed for at få adgang til en bylinje eller overføre opkald til en anden linje. Funktionen fungerer, når der trykkes på R på touchscreen'en.

### **BEMÆRK**

Du kan programmere et tryk på knappen R som en del af et nummer, der er gemt i adressebogen. Når du programmerer nummeret i adressebogen, skal du først trykke på R (touchscreen'en viser "!") og derefter indtaste telefonnummeret. Hvis du gør dette, skal du ikke trykke på R hver gang, før du kalder op ved hjælp af adressebogen. (Se *[Lagring af numre](#page-67-0)*  $\rightarrow$  [side 58\)](#page-67-0). Hvis din telefonlinjetype ikke er indstillet til PBX på maskinen, kan du dog ikke bruge det adressebogsnummer, som R er programmeret til.

## **Voice over Internet Protocol (VoIP) <sup>6</sup>**

VoIP er en type telefonsystem, der anvender en internetforbindelse i stedet for en traditionel telefonlinje. Telefoniudbydere kombinerer ofte VoIP med internet og kabeltjenester.

Din maskine fungerer muligvis ikke sammen med visse VoIP-systemer. Hvis du vil bruge maskinen til at sende og modtage faxmeddelelser på et VoIP-system, skal du sikre dig, at den ene ende af telefonledningen er sat i stikket mærket **LINE** på maskinen. Den anden ende af telefonledningen kan sluttes til et modem, en telefonadapter, spiller eller lignende enhed.

#### **Kontakt din VoIP-udbyder, hvis du har spørgsmål om, hvordan du slutter maskinen til VoIP-systemet.**

Kontroller, at der er en opkaldstone, når du har forbundet maskinen til VoIP-systemet. Løft røret på den eksterne telefon, og lyt efter en opkaldstone. Kontakt din VoIP-udbyder, hvis der ikke er en opkaldstone.

Hvis du har problemer med at sende eller modtage faxmeddelelser via et VoIP-system, anbefaler vi, at du ændrer maskinens modemhastighed til indstillingen Basis(for VoIP) (se *[Telefonlinjeinterferens/VoIP \(IP](#page-141-0)* $t$ *elefoni*)  $\rightarrow$  [side 132\)](#page-141-0).

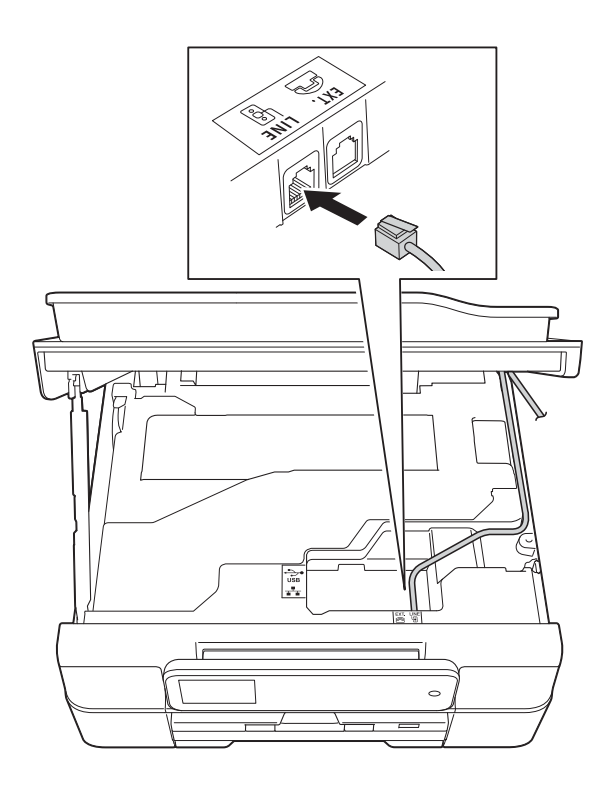

## <span id="page-60-0"></span>**Tilslutning af en ekstern telefonsvarer <sup>6</sup>**

Du kan vælge at tilslutte en ekstern telefonsvarer. Når du har en **ekstern** telefonsvarer på den samme telefonlinje som maskinen, besvarer telefonsvareren imidlertid alle opkald, og maskinen "lytter" efter faxopkaldstoner (CNG-toner). Hvis den hører dem, overtager maskinen opkaldet og modtager faxmeddelelsen. Hvis den ikke hører CNG-toner, lader maskinen telefonsvareren fortsætte med at afspille din udgående meddelelse, så den, der ringer op, kan lægge en besked.

Telefonsvareren skal svare inden for fire ringninger (den anbefalede indstilling er to ringninger). Maskinen kan ikke høre CNGtoner, før telefonsvareren har besvaret opkaldet, og med fire ringninger er der kun 8- 10 sekunder CNG-toner tilbage til faxens "handshake". Sørg for omhyggeligt at følge instruktionerne i denne vejledning til optagelse af den udgående meddelelse. Vi kan ikke anbefale brug af den takstbesparende funktion på den eksterne telefonsvarer, hvis den overstiger fem ringninger.

### **BEMÆRK**

Hvis du ikke modtager alle dine faxmeddelelser, skal du reducere indstillingen Forsinket opkald på din eksterne telefonsvarer.

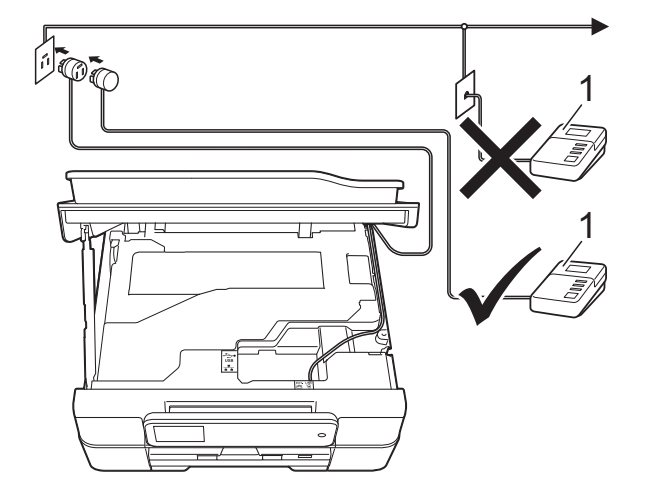

#### **1 Telefonsvarer**

Når telefonsvareren besvarer et opkald, viser touchscreen'en Telefon.

#### **VIGTIGT!**

Tilslut IKKE en telefonsvarer et andet sted på den samme telefonlinje.

## **Indstillinger for forbindelser <sup>6</sup>**

Den eksterne telefonsvarer skal tilsluttes som vist i den forrige illustration.

- Sæt begge hænder under plastiktapperne på begge sider af maskinen for at løfte scannerlåget til åben position.
- Før forsigtigt telefonkablet ind i kabelkanalen og ud bag på maskinen.
- **3** Løft scannerlåget for at åbne låsen. Skub forsigtigt scannerlågsholderen ned, og luk scannerlåget med begge hænder.
- d Indstil din eksterne telefonsvarer til en eller to ringninger. (Maskinens indstilling for Forsinket opkald er ikke relevant).
- e Optag den udgående meddelelse i din eksterne telefonsvarer.
- Indstil telefonsvareren til at besvare opkald.
- Indstil modtagefunktionen til Ekstratlf/Tad. (Se *[Vælge](#page-48-1)*   $modtagefunktion$   $\rightarrow$  side 39).

### **Indspilning af en udgående meddelelse (OGM) på en ekstern telefonsvarer <sup>6</sup>**

Timing er vigtigt ved optagelse af denne meddelelse.

- **1** Optag 5 sekunders stilhed i begyndelsen af din meddelelse. (Dette gør det muligt for maskinen at lytte til fax-CNG-toner ved automatiske transmissioner, før de stopper).
	- b Begræns din tale til 20 sekunder.

### **BEMÆRK**

Vi anbefaler, at du begynder din udgående meddelelse (OGM) med 5 sekunders tavshed, da maskinen ikke kan høre faxtoner samtidig med en stemme. Du kan forsøge at udelade denne pause, men hvis maskinen har besvær med at modtage, skal du genindspille din OGM med denne pause.

## **Multi-linjetilslutninger <sup>6</sup>**

Vi foreslår, at du beder det selskab, der har installeret din PBX, om at tilslutte din maskine. Hvis du har et multi-linjesystem, foreslår vi, at du beder installatøren om at tilslutte enheden til den sidste linje på systemet. Det forhindrer maskinen i at blive aktiveret, hver gang systemet modtager telefonopkald. Hvis alle indgående opkald besvares af en telefonomstilling, anbefales det, at du indstiller modtagefunktionen til Manuel.

Vi kan ikke garantere, at din maskine vil fungere korrekt under alle omstændigheder, når den er tilsluttet en PBX. Problemer med at sende og modtage faxmeddelelser skal først rapporteres til det selskab, der håndterer din PBX.

### **BEMÆRK**

Kontroller, at telefonlinjetypen er indstillet til PBX. (Se *[Indstilling af telefonlinjetype](#page-58-0)*  $\triangleright$  [side 49](#page-58-0)).

## **Eksterne telefoner og ekstratelefoner <sup>6</sup>**

## **Tilslutning af en ekstern telefon eller en ekstratelefon <sup>6</sup>**

Du kan tilslutte en separat telefon til maskinen som vist i diagrammet.

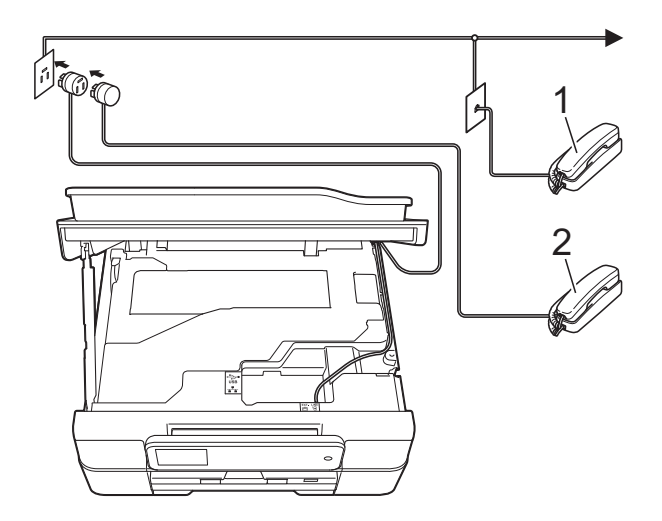

- **1 Ekstratelefon**
- **2 Ekstern telefon**

#### **BEMÆRK**

Kontroller, at du bruger en ekstern telefon med et kabel på højst 3 m.

### <span id="page-62-0"></span>**Betjening fra eksterne telefoner og ekstratelefoner <sup>6</sup>**

Hvis du besvarer et faxopkald på en ekstratelefon eller en ekstern telefon, kan du få din maskine til at besvare opkaldet ved at bruge fjernaktiveringskoden. Når du trykker på fjernaktiveringskoden **l 5 1**, begynder maskinen at modtage faxmeddelelsen.

Hvis maskinen besvarer et samtaleopkald og udsender hurtige dobbeltringninger, for at du skal overtage opkaldet, skal du bruge fjerndeaktiveringskoden **#51** for at modtage opkaldet på en ekstratelefon. (Se *[F/T ringetid](#page-51-2)  [\(kun Fax/Tlf.-funktion\)](#page-51-2)*  $\rightarrow$  side 42).

#### **Hvis du besvarer et opkald, og der ikke er nogen på linjen: <sup>6</sup>**

Las os antage, at du modtager en manuel faxmeddelelse.

Tryk på **l 5 1**, og vent på hyletonen, eller vent, indtil touchscreen'en viser Modtager, og læg derefter røret på.

### **BEMÆRK**

Du kan også bruge faxregistreringsfunktionen med henblik på at få maskinen til automatisk at modtage opkaldet. (Se *[Faxregistrering](#page-52-1)*  $\rightarrow$  [side 43\)](#page-52-1).

## <span id="page-63-0"></span>**Brug af fjernkoder <sup>6</sup>**

### **Fjernaktiveringskode <sup>6</sup>**

Hvis du besvarer et faxopkald på en ekstratelefon eller en ekstern telefon, kan du bede din maskine om at modtage det ved at kalde op til fjernaktiveringskoden **l 5 1**. Efter hyletonerne kan du lægge telefonrøret på igen. (Se *[Faxregistrering](#page-52-1)* >> side 43).

Hvis du besvarer et faxopkald på den eksterne telefon, kan du få maskinen til at modtage faxmeddelelsen ved at trykke på Faxstart og vælge Modtag.

### **Fjerndeaktiveringskode <sup>6</sup>**

Hvis du modtager et samtaleopkald, og maskinen er i Fax/Tlf.-funktion, vil den starte med at afgive F/T-ringning (hurtig dobbeltringning) efter det indledende forsinkede opkald. Hvis du tager opkaldet på en ekstratelefon, kan du afbryde F/T ringningen ved at trykke på **#51** (sørg for, at du trykker dette *mellem* ringningerne).

Hvis maskinen besvarer et samtaleopkald og udsender hurtige dobbeltringninger, for at du skal tage over, kan du tage opkaldet på den eksterne telefon ved at trykke på Besvar.

### **Ændring af fjernkoder <sup>6</sup>**

Hvis du vil bruge funktionen Fjernaktivering skal du aktivere fjernkoderne. Den forudindstillede fjernaktiveringskode er **l 5 1**. Den forudindstillede fjerndeaktiveringskode er **#51**. Hvis du vil, kan du udskifte dem med dine egne koder.

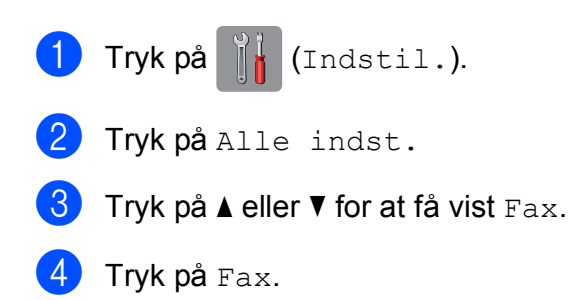

- **5** Tryk på  $\triangle$  eller  $\triangledown$  for at få vist Modtageindst.
- 6 Tryk på Modtageindst.
- Tryk på  $\blacktriangle$  eller  $\nabla$  for at få vist Fjernkoder.
- 8 Tryk på Fjernkoder.

Gør et af følgende:

Hvis du ønsker at ændre fjernaktiveringskoden, skal du trykke på Aktiver kode.

Indtast den nye kode, og tryk på OK.

Hvis du ønsker at ændre fjerndeaktiveringskoden, skal du trykke på Deaktiver kode.

Indtast den nye kode, og tryk på OK.

- Hvis du ikke ønsker at ændre koderne, skal du fortsætte til trin  $\mathbf{\odot}$ .
- Hvis du vil slå fjernkoderne Fra (eller Til), skal du trykke på Fjernkoder.

Tryk på Fra (eller Til).

## <span id="page-63-1"></span> $10$  Tryk på  $2$ .

### **BEMÆRK**

- Hvis forbindelsen altid bliver afbrudt, når du har fjernadgang til din eksterne TAD, kan du prøve at ændre fjernaktiveringskoden og fjerndeaktiveringskoden til en anden trecifret kode vha. tallene **0**-**9**, **l**, **#**.
- Fjernkoder virker muligvis ikke sammen med visse telefonsystemer.

**54**

# **Opkald til og lagring af numre <sup>7</sup>**

## **Sådan kalder du op <sup>7</sup>**

## **Manuelt opkald <sup>7</sup>**

**7**

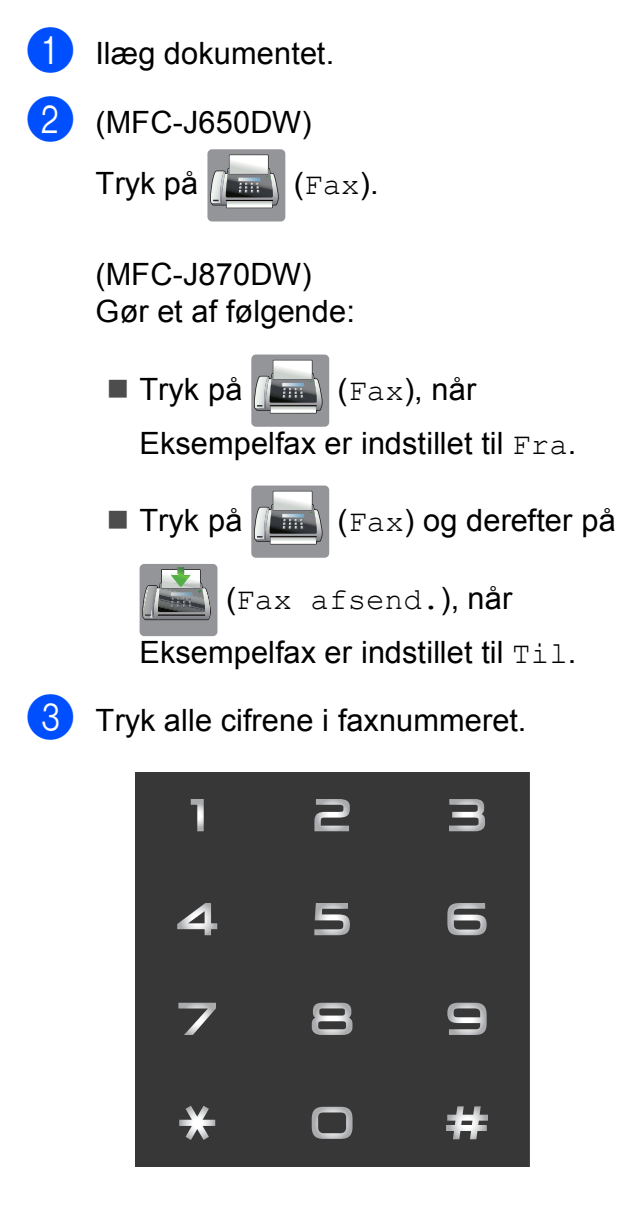

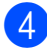

<span id="page-64-1"></span>4 Tryk på Fax start.

### **Opkald fra adressebogen <sup>7</sup>**

<span id="page-64-0"></span>Ilæg dokumentet. Tryk på  $\sqrt{m}$  (Fax). c Tryk på (Adressebog). Gør et af følgende: Tryk på  $\blacktriangle$  eller  $\nabla$  for at få vist det nummer, du vil kalde op. **Tryk på**  $\mathbf{Q}$ , indtast det første bogstav i navnet, og tryk på OK. Tryk på det navn, du vil ringe op. Hvis navnet har to numre, skal du gå til trin  $\bullet$  $\bullet$  $\bullet$ . Hvis navnet har et nummer, skal du gå til trin  $\bullet$ . Tryk på det nummer, du vil ringe op.  $\boxed{6}$  Tryk på Anvend for at sende en faxmeddelelse. Tryk på Fax start. Maskinen scanner og sender faxmeddelelsen.

**55**

## **Faxgenopkald <sup>7</sup>**

*Hvis du sender en faxmeddelelse automatisk*, og linjen er optaget, kalder maskinen op igen tre gange med intervaller på fem minutter.

Genkald virker kun, hvis du har kaldt op fra maskinen.

**1** Ilæg dokumentet.

b (MFC-J650DW)

Tryk på (Fax).

(MFC-J870DW) Gør et af følgende:

- $\blacksquare$  Tryk på  $\lceil \frac{1}{2} \rceil$  (Fax), når Eksempelfax er indstillet til Fra.
- $\blacksquare$  Tryk på  $\lceil \blacksquare \rceil$  (Fax) og derefter på

(Fax afsend.), når

Eksempelfax er indstillet til Til.

- Tryk på Genopk.
- Tryk på Fax start.

### **BEMÆRK**

- I realtidstransmission virker den automatiske genopkaldsfunktion ikke, hvis du bruger scannerglaspladen.
- Genopk. skifter til Pause, når du indtaster et faxnummer.

## **Yderligere opkaldsfunktioner <sup>7</sup>**

## **Udgående opkaldshistorik <sup>7</sup>**

De sidste 30 numre, du sendte en faxmeddelelse til, gemmes i den udgående opkaldshistorik. Du kan vælge et af disse numre at sende en faxmeddelelse til, tilføje til adressebogen eller slette fra historikken.

Tryk på  $\left[\begin{array}{c} \begin{array}{|c} \hline \end{array} \end{array}\right]$  (Fax). Tryk på  $\bigotimes$  (Opkalds- oversigt). Tryk på Udgående opk. Tryk på det ønskede nummer.

### Gør et af følgende:

Tryk på Anvend for at sende en faxmeddelelse.

Tryk på Fax start.

Du kan gemme nummeret ved at trykke på Rediger og derefter trykke på Tilføj til adressebog.

 $(\triangleright\triangleright$  Udvidet brugsanvisning: *Lagring af adressebogsnumre fra den udgående opkaldshistorik*).

■ Du kan slette nummeret fra listen med udgående opkaldshistorik ved at trykke på Rediger og derefter trykke på Slet.

Tryk på Ja for at bekræfte.

Tryk på **...** 

### <span id="page-66-0"></span>**Nummervisningshistorik <sup>7</sup>**

Denne funktion kræver

nummervisningsabonnementstjenesten, der udbydes af mange lokale telefonselskaber. (Se *[Nummervisning](#page-56-0)* >> side 47).

Numrene eller navnene, hvis de er tilgængelige, fra de sidste 30 faxmeddelelser og telefonopkald du har modtaget, gemmes i nummervisningshistorikken. Du kan se listen eller vælge et af disse numre at sende en faxmeddelelse til, tilføje til adressebogen eller slette fra historikken. Når opkald nummer 31 kommer ind i maskinen, erstatter det oplysningerne til det første opkald.

### **BEMÆRK**

Hvis du ikke abonnerer på nummervisning, kan du stadig se opkaldsdatoer fra nummervisningshistorikken og slette forekomster fra listen.

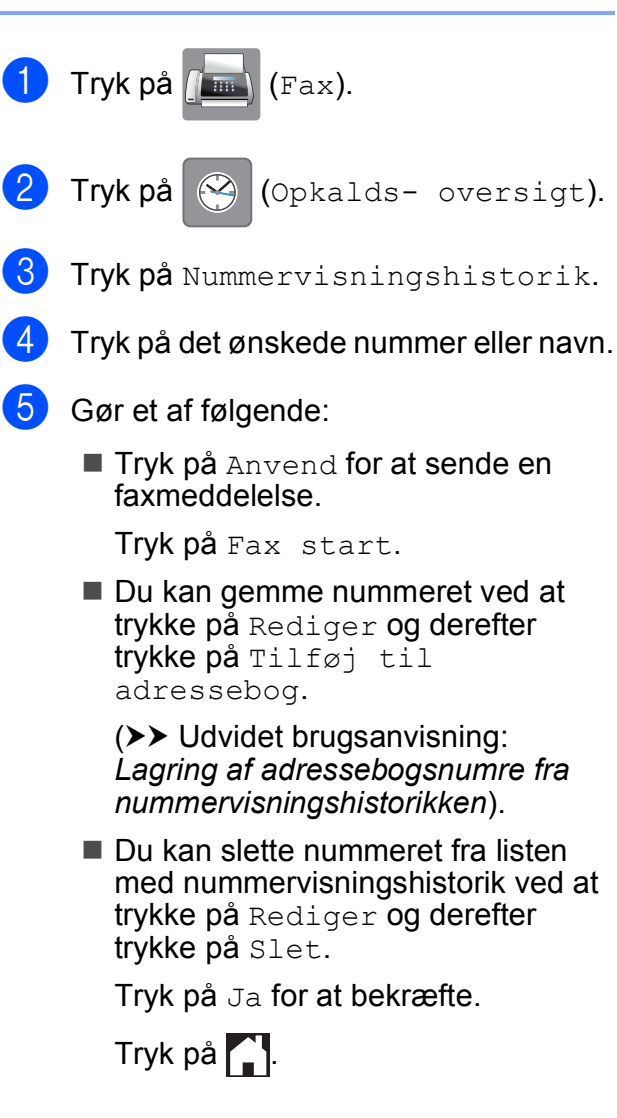

### **BEMÆRK**

Du kan udskrive nummervisningslisten. (**▶▶** Udvidet brugsanvisning: Sådan *udskrives en rapport*).

## <span id="page-67-0"></span>**Lagring af numre**

Du kan indstille maskinen til at foretage følgende typer lette opkald: Adressebog og Grupper for at rundsende faxmeddelelser.

#### **BEMÆRK**

Hvis der sker en strømafbrydelse, går numrene fra adressebogen i hukommelsen ikke tabt.

### **Lagring af en pause**

Når du gemmer numre i adressebogen, kan du indsætte en eller flere pauser på 3,5 sekund ved at trykke på knappen Pause på touchscreen'en.

### **Lagring af numre i adressebogen <sup>7</sup>**

Du kan gemme op til 100 adresser med et navn, og hvert kan have to numre.

<span id="page-67-1"></span>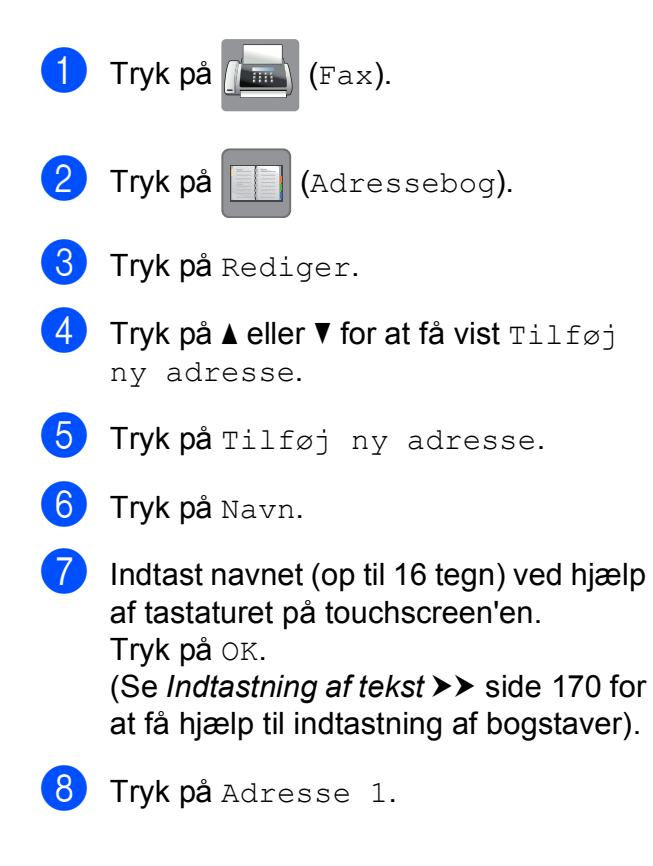

i Indtast det første fax- eller telefonnummer ved hjælp af tastaturet på touchscreen'en (op til 20 cifre). Tryk på OK.

### **BEMÆRK**

Sørg for at medtage områdenummeret, når du indtaster et fax- eller telefonnummer. Afhængigt af landet vises nummervisningsnavne og -historik muligvis ikke korrekt, hvis områdenummeret ikke er registreret sammen med fax- eller telefonnummeret.

**10** Tryk på Adresse 2, hvis du vil gemme det andet fax- eller telefonnummer. Indtast det andet fax- eller telefonnummer ved hjælp af tastaturet på touchscreen'en (op til 20 cifre). Tryk på OK.

<span id="page-67-2"></span>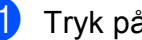

Tryk på OK for at bekræfte.

- 12 Gør et af følgende:
	- Du kan gemme et andet nummer i adressebogen ved at gentage trin  $\bigcirc$  $\bigcirc$  $\bigcirc$ til  $\mathbf{0}$ .
	- Afslut lagring af numre ved at trykke  $p$ å  $\Box$

## **Ændring eller sletning af navne eller numre i adressebogen <sup>7</sup>**

Du kan ændre eller slette et navn eller nummer i telefonbogen, der allerede er gemt.

<span id="page-68-2"></span>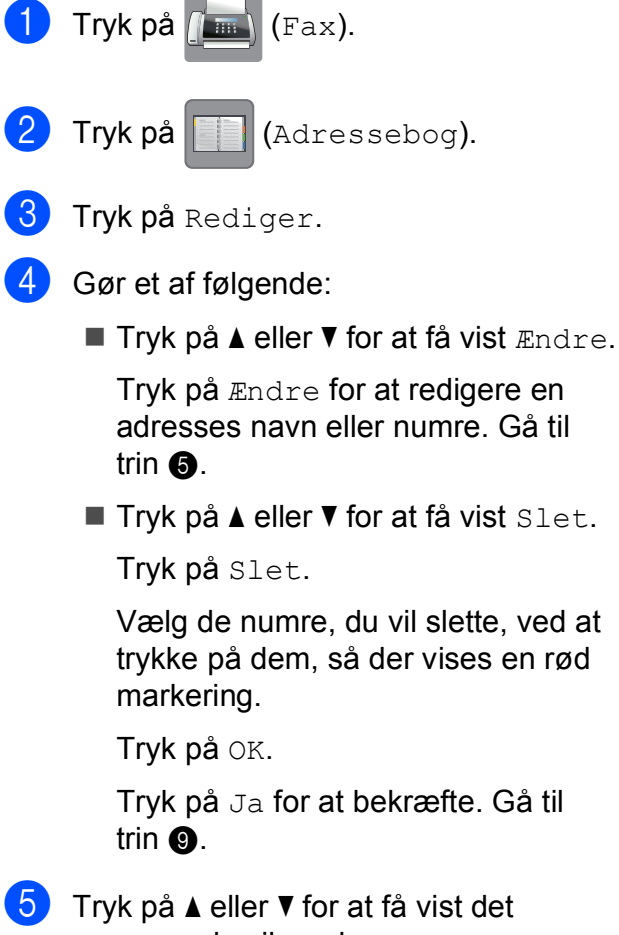

<span id="page-68-0"></span>nummer, du vil ændre.

6 Tryk på det nummer, du vil ændre.

<span id="page-68-4"></span>

- Gør et af følgende:
- Hvis du ønsker at ændre navnet, skal du trykke på Navn. Indtast det nye navn (op til 16 tegn) ved hjælp af tastaturet på touchscreen'en. (Se *[Indtastning af](#page-179-0)  tekst* **▶▶** [side 170](#page-179-0) for at få hjælp til indtastning af bogstaver). Tryk på OK.
- Tryk på Adresse 1, hvis du vil ændre det første fax- eller telefonnummer. Indtast det nye fax- eller telefonnummer (op til 20 tegn) ved hjælp af tastaturet på touchscreen'en. Tryk på OK.
- Tryk på Adresse 2, hvis du vil ændre det andet fax- eller telefonnummer. Indtast det nye fax- eller telefonnummer (op til 20 tegn) ved hjælp af tastaturet på touchscreen'en. Tryk på OK.

### **BEMÆRK**

*Sådan ændrer du det gemte navn eller nummer:*

Hvis du vil ændre et tegn eller et gemt nummer, skal du trykke på ◀ eller ▶ for at anbringe markøren under det tegn eller nummer, du vil ændre, og derefter trykke på **x**. Indtast det nye tegn eller nummer.

### <span id="page-68-3"></span>8 Gør et af følgende:

- $\blacksquare$  Tryk på  $\circ$ K for at afslutte. Du kan ændre et andet nummer i adressebogen ved at gentage trin  $\bigcirc$  $\bigcirc$  $\bigcirc$ til  $\odot$ .
- $\blacksquare$  Vend tilba[g](#page-68-4)e til  $\bigcirc$  for at foretage flere ændringer.

<span id="page-68-1"></span>Tryk på **.** 

**8**

# **Kopiering <sup>8</sup>**

## **Sådan kopierer du <sup>8</sup>**

De følgende trin beskriver den grundlæggende kopiering.

- Brug en af de følgende fremgangsmåder for at ilægge dit dokument:
	- Anbring dokumentet i ADF'en med *forsiden nedad*.

(Se *[Brug af ADF'en](#page-40-0)* >> side 31).

■ Læg dokumentet med *forsiden nedad* på scannerglaspladen.

(Se *[Brug af scannerglaspladen](#page-41-0)*  $\dot{>}$  [side 32\)](#page-41-0).

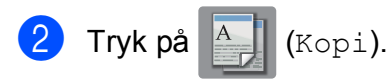

■ Touchscreen'en viser:

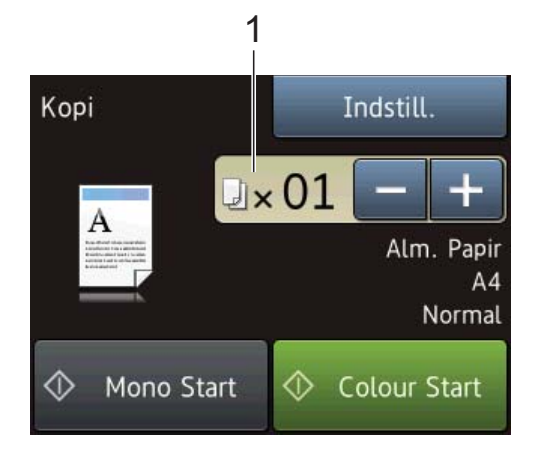

#### **1 Antal kopier**

Du kan indtaste antallet af kopier på følgende måder:

- $\blacksquare$  Tryk på eller + på touchscreen'en (som vist herover).
- Brug opkaldstastaturet på touchpanelet.
- Indtast antallet af kopier på touchscreen'en.

Indtast antallet af kopier vha. tastaturet på touchscreen'en.

Tryk på OK.

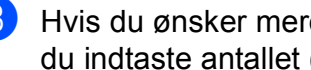

**3** Hvis du ønsker mere end én kopi, skal du indtaste antallet (op til 99).

Tryk på Mono Start eller Colour Start.

## **Stop af kopiering**

Tryk på for at stoppe kopieringen.

## **Kopiindstillinger <sup>8</sup>**

Du kan ændre følgende kopiindstillinger. Tryk på Kopi, og tryk derefter på Indstill. Tryk på  $\blacktriangle$  eller  $\nabla$  for at bladre gennem kopiindstillingerne. Når den ønskede indstilling vises, skal du trykke på den og vælge din indstilling. Tryk på OK, når du er færdig med at ændre indstillinger.

### **(Grundlæggende brugsanvisning)**

Se [side 61](#page-70-0) for at få oplysninger om ændring af følgende kopiindstillinger.

- **Papirtype**
- Papirstørrelse

#### **(Udvidet brugsanvisning)**

Se >> Udvidet brugsanvisning: *Kopiindstillinger* for at få oplysninger om ændring af følgende kopiindstillinger.

- Kvalitet
- Forstør/forminds
- sidelayout
- $\blacksquare$  2i1(id)
- Stak/Sortér
- Densitet
- 2-sidet kopi
- Blæksparetilstand (MFC-J870DW)
- Kopi på tyndt papir (MFC-J870DW)
- Bogkopi (MFC-J870DW)
- Vandmærkekopi (MFC-J870DW)
- Fjern baggrundsfarve
- Indst. ny std.
- Fabrik.nulst.

### **BEMÆRK**

Hvis du vil sortere kopier, skal du bruge ADF'en.

## <span id="page-70-0"></span>**Papirtype <sup>8</sup>**

Hvis du kopierer på en speciel type papir, skal du indstille maskinen til den anvendte papirtype for at opnå den bedste udskriftskvalitet.

- Ilæg dokumentet.
- Tryk på  $A$  (Kopi).
- Indtast det antal kopier, du ønsker.
- Tryk på Indstill.
- **5** Tryk på  $\triangle$  eller  $\nabla$  for at få vist Papirtype.
- 6 Tryk på Papirtype.
- Tryk på  $\blacktriangle$  eller  $\nabla$  for at få vist Alm. Papir, Inkjetpapir, Brother BP71, Andet glittet eller Transparent, og tryk derefter på den funktion, du vil indstille.
- 8 Hvis du ikke ønsker at ændre flere indstillinger, skal du trykke på OK.
	- Tryk på Mono Start eller Colour Start.

**8**

**61**

### **Papirstørrelse <sup>8</sup>**

Når der kopieres på andre papirformater end A4, skal indstillingen for papirstørrelsen ændres. Du kan kun kopiere på papir i størrelserne A4, A5, Foto (10  $\times$  15 cm) eller Letter.

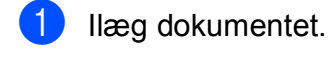

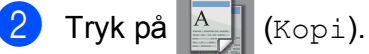

- **3** Indtast det antal kopier, du ønsker.
- 4 Tryk på Indstill.
- **5** Tryk på  $\triangle$  eller  $\blacktriangledown$  for at få vist Papirstørrelse.
- 6 Tryk på Papirstørrelse.
- $\overline{1}$  Tryk på  $\triangle$  eller  $\overline{v}$  for at få vist A4, A5, 10x15cm eller Letter, og tryk derefter på den funktion, du vil indstille.
- 8 Hvis du ikke ønsker at ændre flere indstillinger, skal du trykke på OK.
- 9 Tryk på Mono Start eller Colour Start.
### **9 Udskrivning af fotos fra et hukommelseskort eller USB flash-drev <sup>9</sup>**

# **PhotoCapture Center™-funktioner (fotofunktion) <sup>9</sup>**

Selvom maskinen *ikke* er tilsluttet computeren, kan du udskrive fotos direkte fra digitalkameramediet eller et USB flash-drev. (Se [Udskrivning af billeder](#page-75-0) >> side 66).

Du kan scanne dokumenter og gemme dem direkte til et hukommelseskort eller USB flash-drev. (Se *[Sådan scannes til et](#page-76-0)  [hukommelseskort eller USB flash-drev](#page-76-0)*  $\triangleright$  [side 67](#page-76-0)).

Hvis maskinen er tilsluttet en computer, kan du bruge din computer til at få adgang til et hukommelseskort eller USB flash-drev, der er sat i foran på maskinen.

(**▶▶** Software- og netværksbrugsanvisning).

### **Brug af et hukommelseskort eller USB flash-drev <sup>9</sup>**

Din Brother-maskine er udstyret med mediedrev (kortlæsere), der kan bruges sammen med følgende gængse digitale kameramedier: Memory Stick Duo™, Memory Stick PRO Duo™, SDhukommelseskort, SDHC-hukommelseskort, SDXC-hukommelseskort, MultiMedia Card, MultiMedia Card plus og USB flash-drev.

Med funktionen PhotoCapture Center™ kan du udskrive digitale fotografier fra dit digitalkamera med høj opløsning for at få høj fotokvalitet.

# **Kom godt i gang**

1 Åbn lågen til mediekortlæseren.

2) Sæt et hukommelseskort eller USB flash-drev i den korrekte kortlæser.

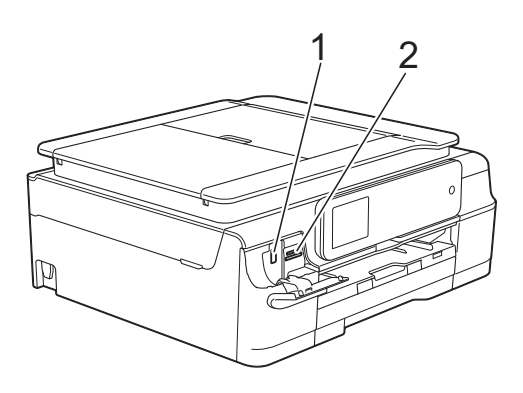

#### **1 USB flash-drev**

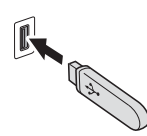

#### **VIGTIGT!**

Det direkte USB-stik understøtter kun et USB flash-drev, et PictBridge-kompatibelt kamera eller et digitalkamera, som bruger USB Mass Storage som standard. Andre USB-enheder understøttes ikke.

#### **2 Kortlæser til hukommelseskort**

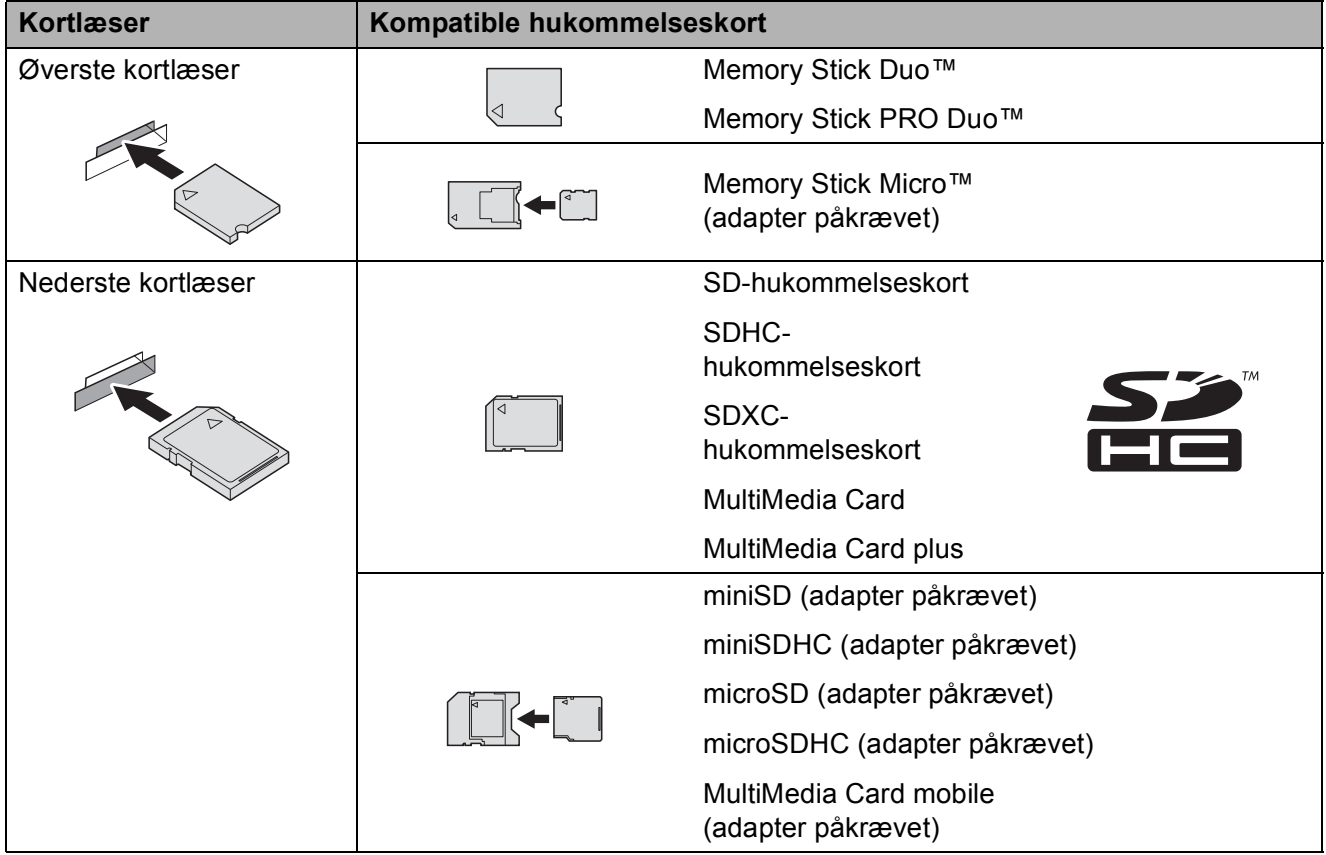

#### **VIGTIGT!**

- Indsæt IKKE en Memory Stick Duo™ i den nederste SD-kortlæser, idet dette kan beskadige maskinen.
- Indsæt IKKE mere end ét mediekort i maskinen samtidig. Det kan beskadige maskinen.
- UNDGÅ at trække strømkablet ud, fjerne hukommelseskortet eller USB flash-drevet fra mediedrevet (kortlæser) eller det direkte USB-interface, mens maskinen er i gang med at læse eller skrive til hukommelseskortet eller USB flash-drevet. **Du mister data, eller kortet bliver beskadiget.**

Maskinen kan kun læse fra én enhed ad gangen.

# <span id="page-75-0"></span>**Udskrivning af billeder <sup>9</sup>**

### **Visning af fotos <sup>9</sup>**

Du kan se dine fotos på touchscreen'en, før du udskriver dem. Hvis dine fotos er store filer, kan der forekomme en forsinkelse, før hvert foto vises.

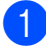

**1** Åbn lågen til mediekortlæseren.

- 2 Sæt det korrekte hukommelseskort eller USB flash-drev i kortlæseren.
- 8 Tryk på Foto.
- $\overline{4}$  Tryk på  $\overline{4}$  eller  $\blacktriangleright$  for at få vist  $\overline{3}$  fotos.
- 5 Tryk på Se fotos.
- 6 Gør et af følgende:
	- Hvis du ønsker at vælge fotos til udskrivning eller udskrive mere end et billede ad gangen, skal du gå til trin  $\bullet$ .
	- Hvis du ønsker at udskrive alle fotos, skal du trykke på Print alt. Tryk  $p\hat{a}$  Ja for at bekræfte. Gå til trin  $\circledD$ .
- <span id="page-75-1"></span>Tyk på  $\triangleleft$  eller  $\triangleright$  for at få vist det foto, du vil udskrive, og tryk på det.
- <span id="page-75-3"></span>8 Indtast det ønskede antal kopier ved enten at indtaste antallet af kopier eller ved at trykke på + eller -. Tryk på OK.
- **9** Genta[g](#page-75-1) trin @ og **@**, indtil du [h](#page-75-3)ar valgt alle de fotos, du vil udskrive.
- <span id="page-75-2"></span> $10$  Tryk på OK.
- **k Læs**, og bekræft den viste liste over indstillinger og gør ét af følgende:
	- Hvis du ønsker at ændre udskriftsindstillingerne, skal du trykke på Udskriftsindstil.  $(\triangleright\triangleright$  Udvidet brugsanvisning: *PhotoCapture Center™ printerindstillinger*).
	- Hvis du ikke ønsker at ændre nogen af indstillingerne, skal du fortsætte til trin  $\mathbf{\Omega}$ .

<span id="page-75-4"></span>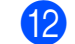

Tryk på Start for at udskrive.

# **PhotoCapture Center™ printerindstillinger <sup>9</sup>**

Du kan ændre udskriftsindstillingerne midlertidigt for den næste udskrift.

Maskinen vender tilbage til standardindstillingerne efter 1 minut.

### **BEMÆRK**

Du kan gemme de udskriftsindstillinger, du bruger mest, ved at indstille dem som standard. (uu Udvidet brugsanvisning: *Indstilling af dine ændringer som en ny standard*).

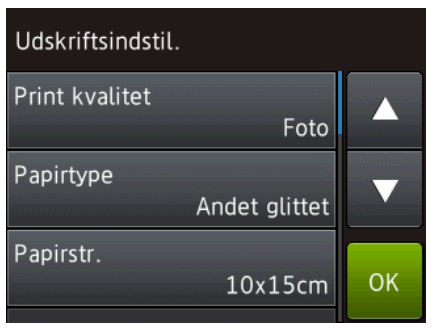

# <span id="page-76-0"></span>**Sådan scannes til et hukommelseskort eller USB flash-drev <sup>9</sup>**

Du kan scanne sort-hvide dokumenter og farvedokumenter til et hukommelseskort eller USB flash-drev. Sort-hvide dokumenter gemmes i PDF-filformatet (\*.PDF) eller TIFFfilformatet (\*.TIF). Farvedokumenter gemmes i PDF-filformatet (\*.PDF) eller JPEG-filformatet (\*.JPG). Fabriksindstillingen er Farve, 200 dpi, og standardformatet er PDF. Maskinen opretter

filnavnene baseret på den aktuelle dato. (▶▶ Hurtig installationsvejledning). F.eks. vil det femte billede, der scannes den 1. juli 2013, få navnet 01071305.PDF. Du kan ændre farven og opløsningen.

- Ilæg dokumentet.
	- Åbn lågen til mediekortlæseren.
- **3** Sæt det korrekte hukommelseskort eller USB flash-drev i kortlæseren.
- Tryk på Scan til medie.

### **VIGTIGT!**

Tag IKKE hukommelseskortet eller USB flash-drevet ud, mens maskinen læser eller skriver til det, da dette kan ødelægge kortet, USB flash-drevet eller de data, der er gemt på kortet.

5 Gør et af følgende:

- Hvis du ønsker at bruge standardindstillingerne, skal du gå til  $\mathbf{D}$ .
- Hvis du ønsker at ændre standardindstillingerne, skal du gå til 6.

<span id="page-76-1"></span>Tryk på Indstill.

- $\boxed{7}$  Vælg indstillinger for Scanningstype, Opløsning, Filtype, Scannermål, Scan langt papir, Filnavn, Automatisk beskæring [1](#page-77-1) og Fjern baggrundsfarve efter behov.
	- <sup>1</sup> Kun MFC-J870DW

#### <span id="page-77-1"></span>**BEMÆRK**

- Hvis du vælger farver i indstillingen for scanningstypen, kan du ikke vælge filtypen TIFF.
- Hvis du vælger sort-hvid i indstillingen for scanningstypen, kan du ikke vælge filtypen JPEG.
- Scan langt papir er kun tilgængelig ved brug af ADF'en.
- Fjern baggrundsfarve fjerner grundfarven fra dokumenterne for at gøre de scannede data lettere at læse.
- 8 Filnavnet indstilles automatisk. Du kan oprette et navn efter eget valg vha. tastaturet på touchscreen'en. Tryk på Filnavn, og indtast filnavnet. Du kan kun ændre de første 6 cifre i filnavnet. Tryk på OK.
- Tryk på OK.

#### **BEMÆRK**

Hvis du ønsker at gemme indstillingerne som en genvej, skal du trykke på Gem som genvej.

<span id="page-77-0"></span>10 Tryk på Start.

Hvis du bruger scannerglaspladen, viser touchscreen'en Næste side?. Tryk på Ja eller Nej. Husk at vælge Nej, før du tager hukommelseskortet eller USB flash-drevet ud af maskinen, når du er færdig med at scanne.

**10 Udskrivning fra en computer <sup>10</sup>**

### **Udskrivning af et dokument <sup>10</sup>**

Maskinen kan modtage og udskrive data fra din computer. Du skal installere printerdriveren for at udskrive fra en computer.

(Se > > Software- og netværksbrugsanvisning for at få flere oplysninger).

- **a** Installer Brother-printerdriveren fra cdrom'en. (>> Hurtig installationsvejledning).
- **2** Vælg kommandoen Udskriv i dit program.
- **3** Vælg navnet på din maskine i dialogboksen **Udskriv**, og klik på **Egenskaber** eller **Indstillinger**, alt efter hvilket program du bruger.
- 4 Vælg de indstillinger, du vil ændre, i dialogboksen Egenskaber. Ofte anvendte indstillinger:
	- Medietype
	- **Udskriftskvalitet**
	- **Papirstørrelse**
	- Papirretning
	- **Farve / Gråskala**
	- **Blæksparefunktion**
	- Tilpasning
	- Duplex / Booklet

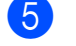

- e Klik på **OK**.
- f Klik på **Udskriv** (eller **OK** afhængig af det program, du bruger) for at starte udskrivning.

**10**

## **11 Scanning til en computer**

# **Før scanning**

Du skal installere en scannerdriver for at bruge maskinen som scanner. Hvis maskinen er på et netværk, skal den konfigureres med en TCP/IP-adresse.

- Installer scannerdriverne fra cd-rom'en. (>> Hurtig installationsvejledning: *Installer MFL-Pro Suite*).
- Konfigurer maskinen med en TCP/IP-adresse, hvis netværksscanningen ikke virker. (**▶▶** Software- og netværksbrugsanvisning).

# **Scanning af et dokument som en PDF-fil ved hjælp af ControlCenter4 (Windows®) <sup>11</sup>**

(Se >> Software- og netværksbrugsanvisning for at få flere oplysninger).

#### **BEMÆRK**

- Skærmene på din pc kan variere afhængigt af din model.
- Dette afsnit er baseret på brug af avanceret indstilling i ControlCenter4.

ControlCenter4 er et hjælpeprogram, som giver dig mulighed for hurtig og let adgang til de programmer, du bruger mest. Hvis du bruger ControlCenter4, har du ikke brug for manuelt at starte bestemte programmer.

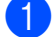

**10** Ilæg dokumentet. (Se *[Sådan ilægges dokumenter](#page-40-0)* >> side 31).

**2** (Windows<sup>®</sup> XP, Windows Vista<sup>®</sup> og Windows<sup>®</sup> 7)

Åbn ControlCenter4 ved at klikke på (**Start**)/**Alle programmer**/**Brother**/**MFC-XXXX** (hvor XXXX er navnet på din model)/**ControlCenter4**. Programmet ControlCenter4 åbner. (Windows $^{\circledR}$  8)

Klik på (**Brother Utilities** (Brother-hjælpeprogrammer)), og klik derefter på rullelisten,

og vælg dit modelnavn (hvis det ikke allerede er valgt). Klik på **SCAN** i venstre navigationsbjælke, og klik derefter på **ControlCenter4**. Programmet ControlCenter4 åbner.

**6** Hvis skærmen ControlCenter4-tilstand vises, skal du vælge **Avanceret tilstand** og klikke på **OK**.

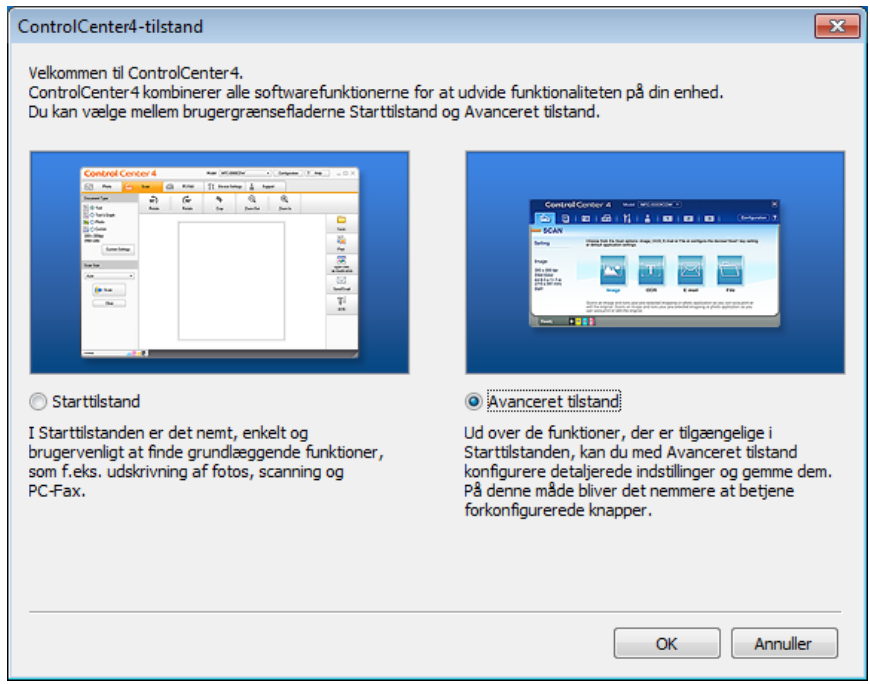

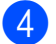

Kontroller, at den maskine, du ønsker at bruge, er valgt i rullelisten Model.

**11**

Kapitel 11

**6** Indstil scanningskonfigurationen.

Klik på **Konfiguration**, og vælg derefter **Knapindstillinger**, **Scanning** og **Fil**.

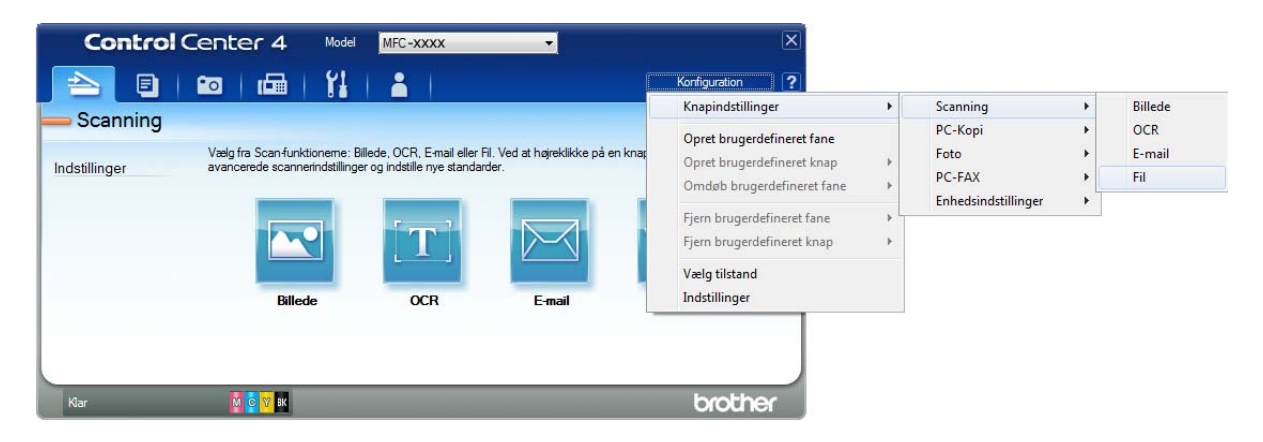

Konfigurationsdialogboksen vises. Du kan ændre standardindstillingerne.

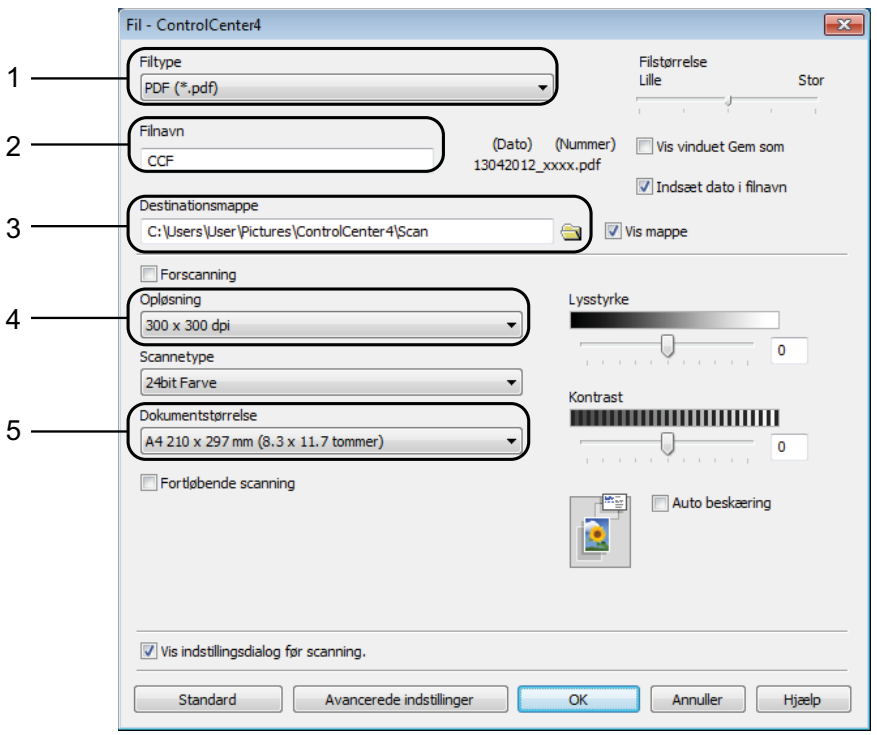

- 1 Vælg **PDF (\*.pdf)** fra rullelisten **Filtype**.
- 2 Du kan indtaste det filnavn, du ønsker at bruge til dokumentet.
- 3 Du kan gemme filen til standardmappen eller vælge din foretrukne mappe ved at klikke på knappen (**Gennemse**).
- 4 Du kan vælge en scanningsopløsning fra rullelisten **Opløsning**.
- 5 Du kan vælge dokumentstørrelsen fra rullelisten **Dokumentstørrelse**.
- f Klik på **OK**.

### g Klik på **Fil**.

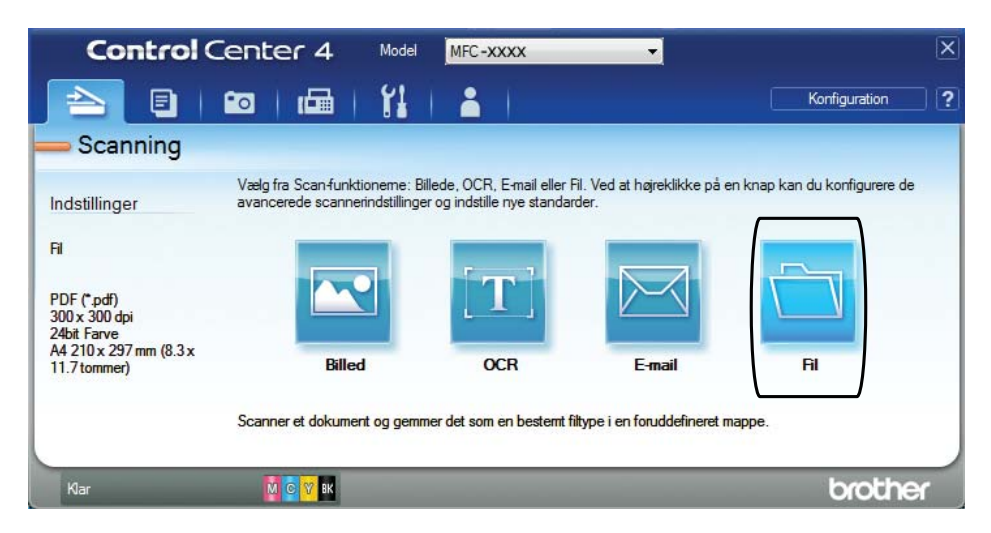

### 8 Tryk på **Scanning**.

Maskinen starter scanningsprocessen. Den mappe, hvor de scannede data gemmes, åbnes automatisk.

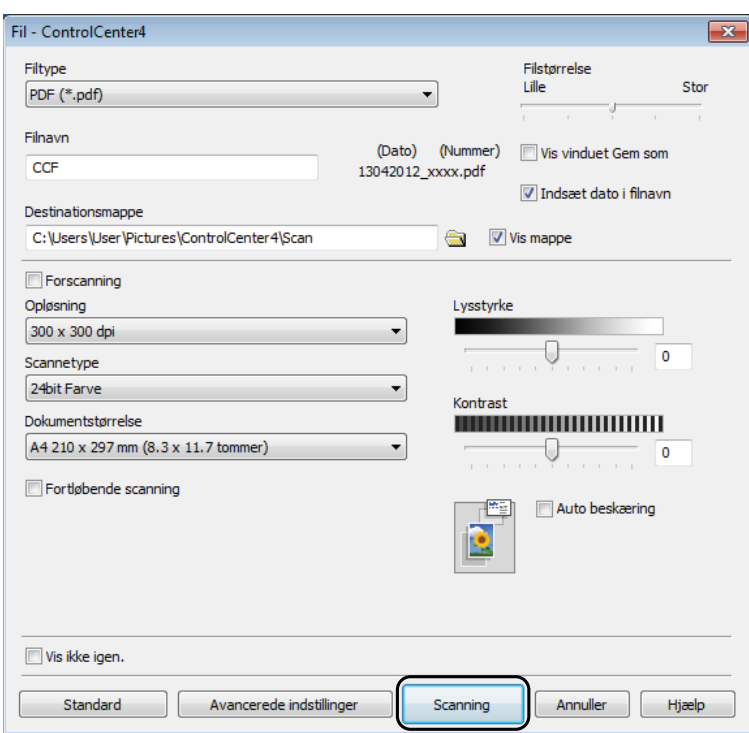

# **Sådan ændres maskinens indstillinger for scannefunktionen til PDF-scanning <sup>11</sup>**

Du kan ændre din maskines indstillinger for Scan-funktionen vha. ControlCenter4. (Windows<sup>®</sup>)

**1** (Windows<sup>®</sup> XP, Windows Vista<sup>®</sup> og Windows<sup>®</sup> 7) Åbn ControlCenter4 ved at klikke på (**Start**)/**Alle programmer**/**Brother**/**MFC-XXXX** (hvor XXXX er navnet på din model)/**ControlCenter4**. Programmet ControlCenter4 åbner. (Windows $^{\circledR}$  8)

Klik på (**Brother Utilities** (Brother-hjælpeprogrammer)), og klik derefter på rullelisten, og vælg dit modelnavn (hvis det ikke allerede er valgt). Klik på **SCAN** i venstre navigationsbjælke, og klik derefter på **ControlCenter4**. Programmet ControlCenter4 åbner.

b Kontroller, at den maskine, du ønsker at bruge, er valgt i rullelisten **Model**.

**3** Klik på fanen **Enhedsindstillinger**.

d Klik på **Enhedens scannings- indstillinger**.

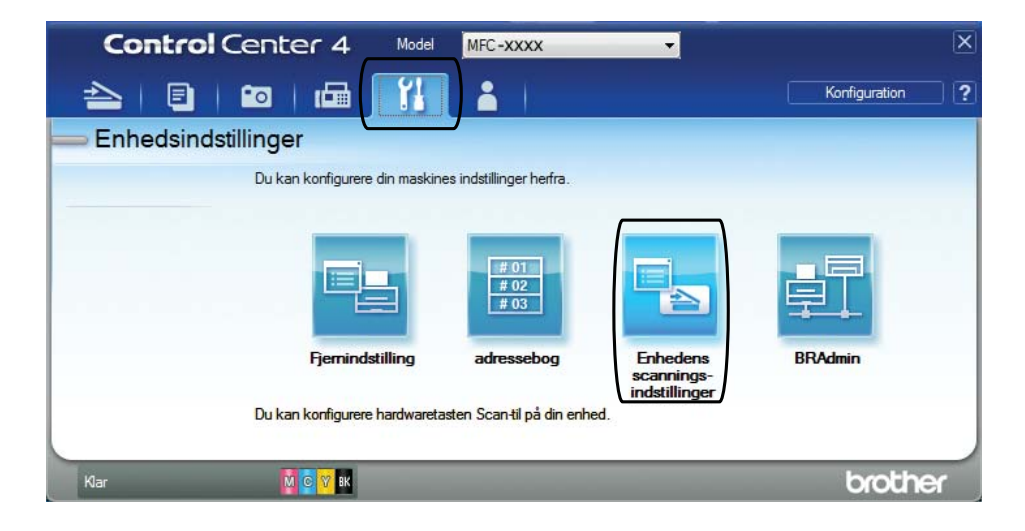

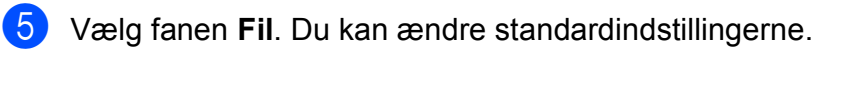

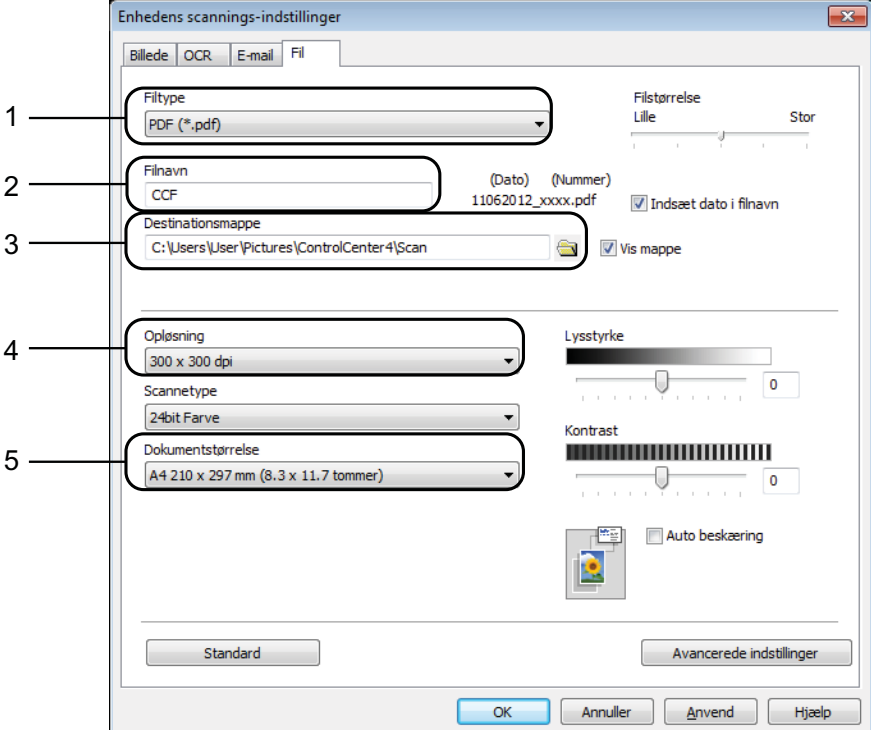

- 1 Vælg **PDF (\*.pdf)** fra rullelisten **Filtype**.
- 2 Du kan indtaste det filnavn, du ønsker at bruge til dokumentet.
- 3 Du kan gemme filen til standardmappen eller vælge din foretrukne mappe ved at klikke på knappen (**Gennemse**).
- 4 Du kan vælge en scanningsopløsning fra rullelisten **Opløsning**.
- 5 Du kan vælge dokumentstørrelsen fra rullelisten **Dokumentstørrelse**.
- 6 Klik på OK.

**11**

Kapitel 11

### **Sådan scannes et dokument som en PDF-fil ved hjælp af touchscreen'en**

<span id="page-85-1"></span>Ilæg dokumentet. (Se *[Sådan ilægges dokumenter](#page-40-0)* > > side 31). Tryk på **Ext** (Scan).  $3$  Tryk på  $\triangleleft$  eller  $\triangleright$  for at få vist til fil. Tryk på til fil. 5) Tryk på pc-navnet, hvis maskinen er sluttet til et netværk. Gør et af følgende: Hvis du ønsker at bruge standardindstillingerne, skal du gå til trin  $\circled{n}$ . Hvis du ønsker at ændre standardindstillingerne, skal du gå til trin  $\bigcirc$ . 6 Tryk på Indstill. Tryk på Indst.m berør.skærm. Tryk på Til. 8 Vælg indstillinger for Scanningstype, Opløsning, Filtype, Scannermål og Fjern baggrundsfarve efter behov. **9** Tryk på OK. 10 Tryk på Start. Maskinen starter scanningsprocessen. **BEMÆRK** Følgende scannefunktioner er tilgængelige. • til OCR • til fil • til billede • til medie • til e-mail

<span id="page-85-0"></span>•  $WS-scan$ <sup>1</sup> (Webtienestescanning)

<span id="page-85-2"></span><sup>&</sup>lt;sup>1</sup> Kun Windows<sup>®</sup>-brugere. (Windows Vista® SP2 eller senere, Windows® 7 og Windows® 8) (>> Software- og netværksbrugsanvisning).

# **12 med NFC (Near Field Sådan udskriver og scanner du Communication) (MFC-J870DW) <sup>12</sup>**

## **Udskrivning med NFC (Near Field Communication) <sup>12</sup>**

Hvis din Android™-enhed understøtter NFCfunktionen, kan du udskrive data (fotos, PDFfiler, tekstfiler, websider og e-mailbeskeder) fra enheden ved at røre ved NFC-logoet nederst til venstre på maskinens forside med enheden.

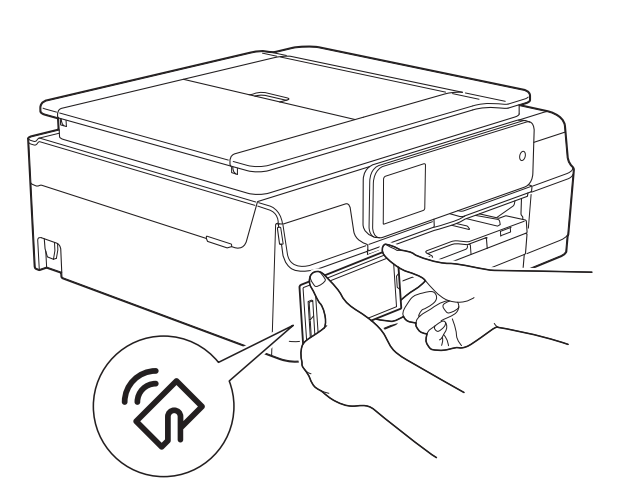

Du skal hente og installere Brother iPrint&Scan til din Android™-enhed, for at bruge denne funktion.

(▶▶ Mobil Print/Scan vejledning til Brother iPrint&Scan: *Til Android™-enheder* for at få flere oplysninger).

### **Scanning med NFC (Near Field Communication) <sup>12</sup>**

Hvis din Android™-enhed understøtter NFCfunktionen, kan du scanne fotos og dokumenter til enheden ved at røre ved NFClogoet nederst til venstre på maskinens forside med enheden.

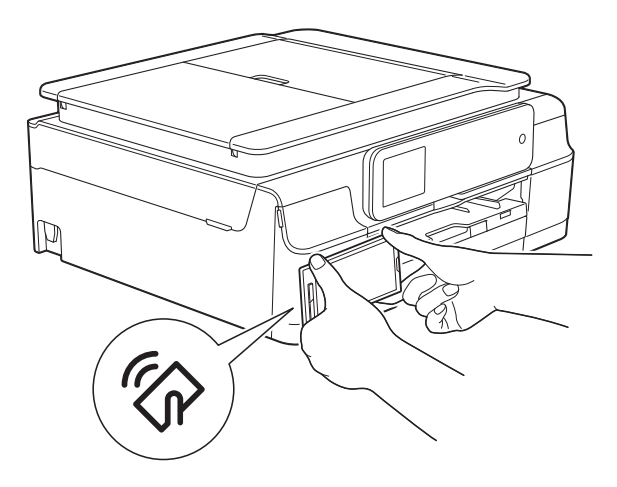

Du skal hente og installere Brother iPrint&Scan til din Android™-enhed, for at bruge denne funktion.

(▶▶ Mobil Print/Scan vejledning til Brother iPrint&Scan: *Til Android™-enheder* for at få flere oplysninger).

#### **BEMÆRK**

NFC (Near Field Communication) forenkler transaktioner, dataudveksling og trådløse forbindelser mellem to enheder, der er tæt på hinanden.

### **13 Sådan udskriver du på en disk (cd/dvd/bd) (MFC-J870DW) <sup>13</sup>**

# **Oversigt**

Brother-maskinen kan udskrive på printbare medier inkl. cd-r/rw, dvd-r/rw og Blu-ray Disc™.

Du kan udskrive på printbare medier på tre måder:

■ Udskrivning ved kopiering

Du kan kopiere billedet af en eksisterende disklabel eller et firkantet dokument som f.eks. et foto og udskrive billedet på den printbare disk.

Udskrivning fra medie

Du kan vælge et billede, der er gemt på et hukommelseskort eller USB flash-drev og udskrive billedet på den printbare disk.

Udskrivning fra en computer (Windows®/Macintosh)

Du kan oprette et labelbillede vha. NewSoft CD Labeler og udskrive billedet på den printbare disk.

Se *[Udskrivning fra en computer \(Windows](#page-87-0)®)* ▶▶ [side 78](#page-87-0) og ▶▶ Software- og netværksbrugsanvisning for at få flere oplysninger om udskrivning på en cd/dvd/bd vha. udskrivning ved kopiering, udskrivning fra medie eller udskrivning fra en computer.

### <span id="page-87-0"></span>**Udskrivning fra en computer (Windows®) <sup>13</sup>**

Brother-maskinen kan udskrive på printbare medier inkl. cd-r/rw, dvd-r/rw og Blu-ray Disc™ fra en computer vha. programmet NewSoft CD Labeler.

Dette afsnit indeholder en kort introduktion til trinnene i Windows<sup>®</sup>. >> Software- og netværksbrugsanvisning for Macintosh.

### **BEMÆRK**

For at bruge NewSoft CD Labeler skal du installere programmet NewSoft CD Labeler fra den cd-rom, der følger med din maskine.  $\rightarrow \rightarrow$  Hurtig installationsvejledning for at få flere oplysninger.

Start NewSoft CD Labeler på følgende måde.

(Windows® XP, Windows Vista<sup>®</sup> og Windows $^{\circledR}$  7)

Klik på (**Start**)/**Alle programmer**/ **NewSoft CD Labeler**/ **NewSoft CD Labeler**.

(Windows $^{\circledR}$  8)

Klik på (**NewSoft CD Labeler**).

Opret et labelbillede vha. programmet NewSoft CD Labeler.

#### **BEMÆRK**

Du kan få flere oplysninger om oprettelse af et labelbillede i brugsanvisningen til NewSoft CD Labeler på følgende måde.

(Windows® XP, Windows Vista® og Windows $^{\circledR}$  7)

Klik på (**Start**)/**Alle programmer**/ **NewSoft CD Labeler**/ **NewSoft CD Labeler Help**.

(Windows $^{\circledR}$  8)

Højreklik på skærmen Start. Klik på ikonet **Alle apps** nederst på skærmen, og klik derefter på **NewSoft CD Labeler Help**.

3 Vælg kommandoen Udskriv, når du har oprettet en disklabel.

d Vælg navnet på din maskine i dialogboksen Udskriv, og klik på **Egenskaber**. Printerdrivervinduet vises.

**6** Vælg indstillinger for følgende funktioner i fanen **Grundlæggende**.

- **Medietype**: Vælg **Printbar disk**.
- **Udskriftskvalitet**: Vælg **Normal** eller **Langsomt tørrende**.
- **Papirstørrelse**: Vælg **12 cm disk (120 mm)**.
- **Kopier**: Vælg det ønskede antal kopier.

Skift andre indstillinger som ønsket. Klik på **OK**.

**6** Fortsæt ved at følge vejledningen på skærmen. (Se > > Software- og netværksbrugsanvisning for at få flere oplysninger).

#### **BEMÆRK**

Se *[Sådan ilægges en disk \(cd/dvd/bd\)](#page-88-0)* >> [side 79](#page-88-0) for at få flere oplysninger om ilægning af en printbar disk i bakken.

# <span id="page-88-0"></span>**Sådan ilægges en disk (cd/dvd/bd) <sup>13</sup>**

Du kan kun bruge 12 cm diske i diskbakken.

#### **BEMÆRK**

Hvis du vil lave en testudskrift på papir, må du IKKE lægge en cd/dvd/bd i diskbakken.

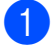

Åbn dokumentlåget, og tag diskstyret ud.

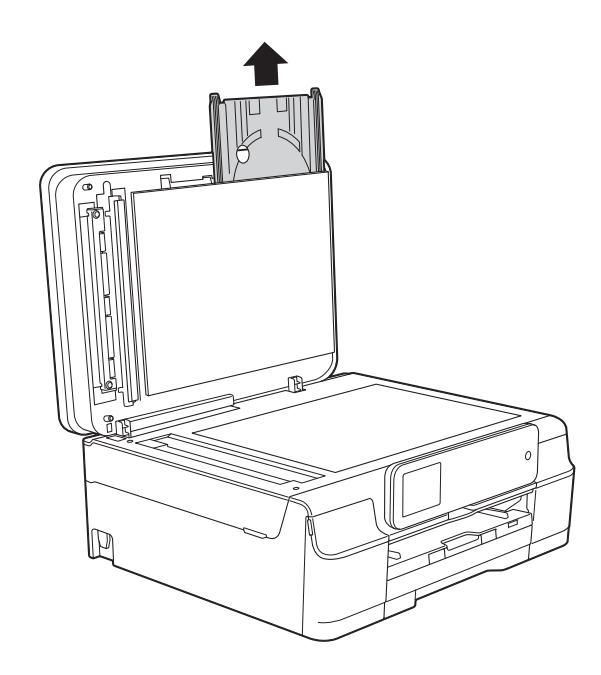

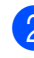

b Luk dokumentlåget.

8 Skub på diskstyret, og tryk det nedad (1). Træk diskstyret mod dig selv for at åbne det (2).

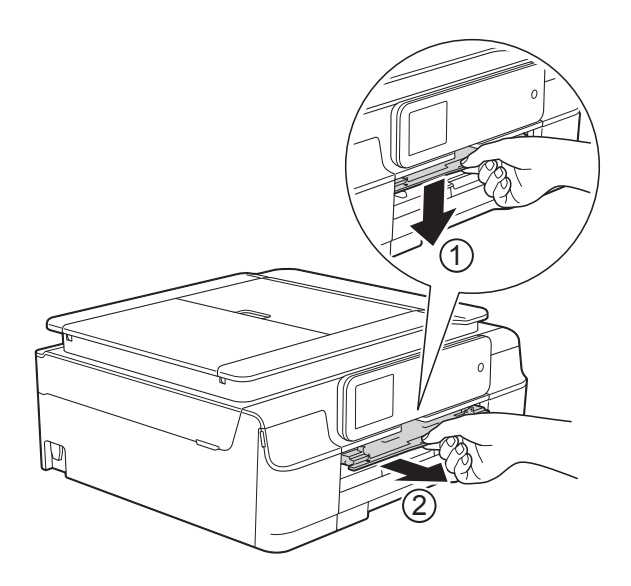

4 Kontroller, at der er mere end 10 cm fri plads bag maskinen.

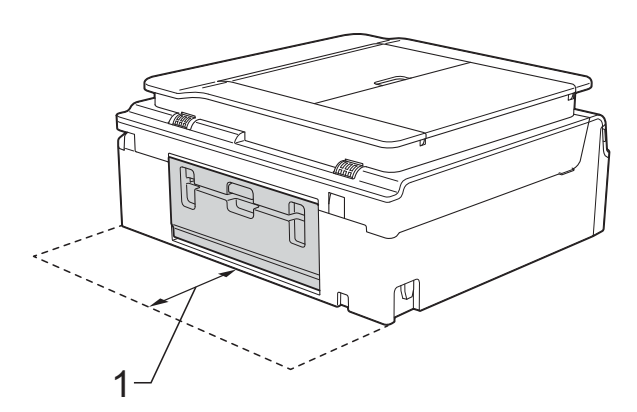

**1 10 cm**

**6** Tryk en printbar disk fast på diskbakken.

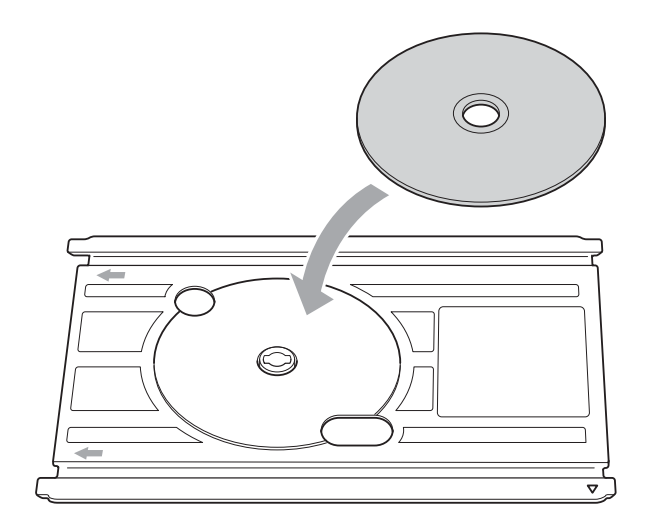

#### **BEMÆRK**

- Kontroller, at disken har udskriftssiden opad på diskbakken.
- Kontroller, at der ikke er snavs på diskbakken.
- 6 Sæt diskbakken i diskstyret, så trekantmærkerne er ud for hinanden.

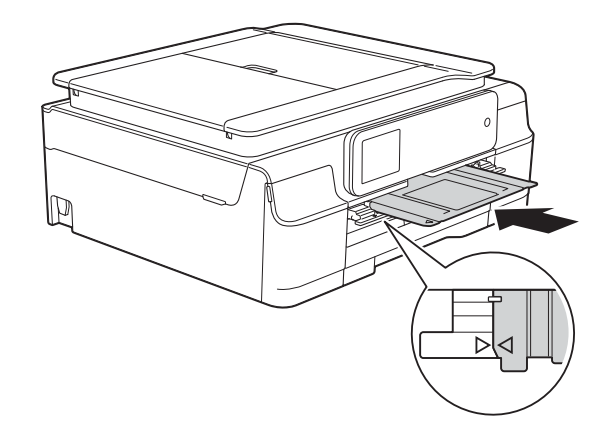

**7** Tag diskbakken ud, og luk diskstyret, når disken er udskrevet.

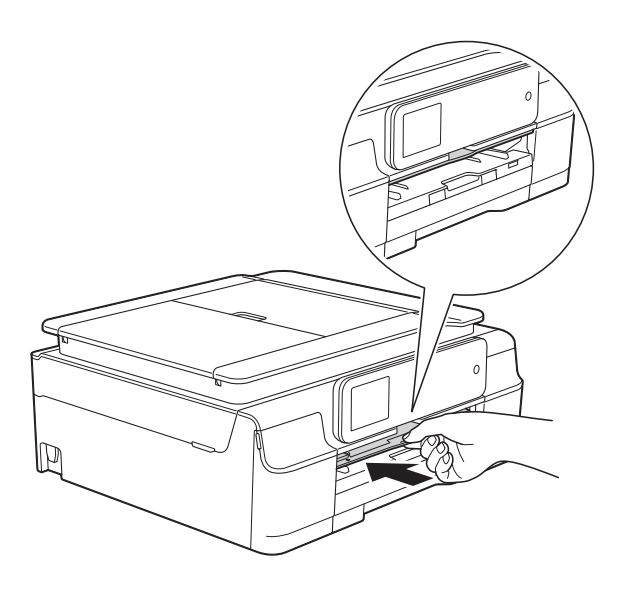

8 Åbn dokumentlåget, og opbevar diskbakken i det.

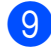

<sup>9</sup> Luk dokumentlåget.

#### **VIGTIGT!**

- Hvis udskriftsområdet forskydes, og der udskrives på diskbakken eller det transparente område i nærheden af diskens midte, skal du straks tørre blækket af disse områder.
- Luk altid diskstyret, og opbevar diskbakken i dokumentlåget efter udskrivning. I modsat fald kan diskbakken slå sig eller blive bøjet, så den ikke fungerer korrekt.

**A**

# **Rutinemæssig vedligeholdelse**

# <span id="page-91-0"></span>**Udskiftning af blækpatronerne**

Din maskine er udstyret med en blækdråbetæller. Blækdråbetælleren overvåger blækniveauet i hver af de fire patroner. Når maskinen registrerer, at en blækpatron er ved at løbe tør for blæk, viser maskinen en meddelelse.

Touchscreen'en giver besked om, hvilken blækpatron der er ved at løbe tør for blæk eller skal udskiftes. Sørg for at følge touchscreenmeddelelserne, så blækpatronerne udskiftes i den rigtige rækkefølge.

Selv når maskinen meddeler dig, at en blækpatron skal udskiftes, vil der være en lille smule blæk tilbage i blækpatronen. Det er nødvendigt at beholde en lille smule blæk i patronen for at undgå, at blækket tørrer ud og beskadiger printhovedet.

### **FORSIGTIG**

Hvis du får blæk i øjnene, skal du straks skylle det ud med vand og om nødvendigt søge læge.

### **VIGTIGT!**

Brothers multifunktionsmaskiner er designet til blæk med specielle specifikationer og vil give en optimal ydelse og driftsikkerhed med Brotherblækpatroner. Brother kan ikke garantere denne optimale ydelse og driftsikkerhed, hvis der anvendes blæk eller blækpatroner med andre specifikationer. Brother anbefaler ikke brug af andre patroner end originale Brother-patroner eller påfyldning af tomme patroner med blæk fra andre kilder. Hvis brugen af uoriginale forbrugsstoffer er skyld i skader på maskinen, vil udgiften til reparation måske ikke blive dækket inden for maskinens reklamationsret. Der refereres endvidere til betingelserne i reklamationsretten.

1 Åbn låget til blækpatronerne (1). Hvis en eller flere blækpatroner er brugt op, viser touchscreen'en S&H kun 1-sidet udskrift eller Kan ikke udskr.

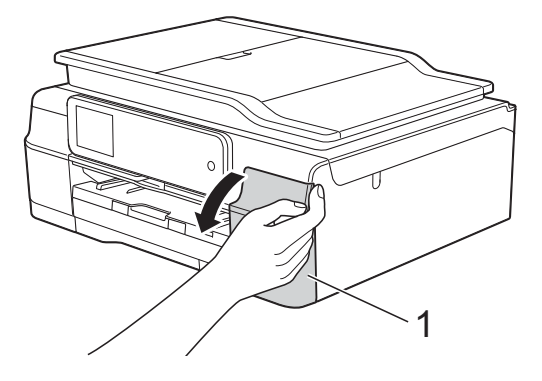

**2** Tryk på lågets udløserhåndtag, som vist, for at frigøre den patron, som er angivet på touchscreen'en. Fjern patronen fra maskinen.

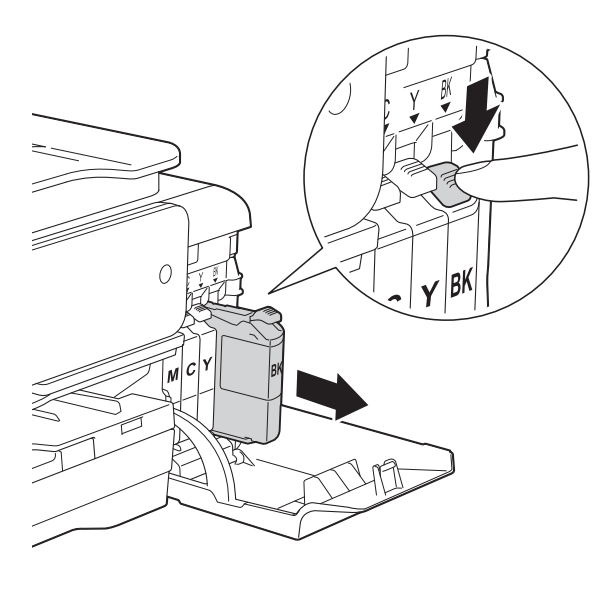

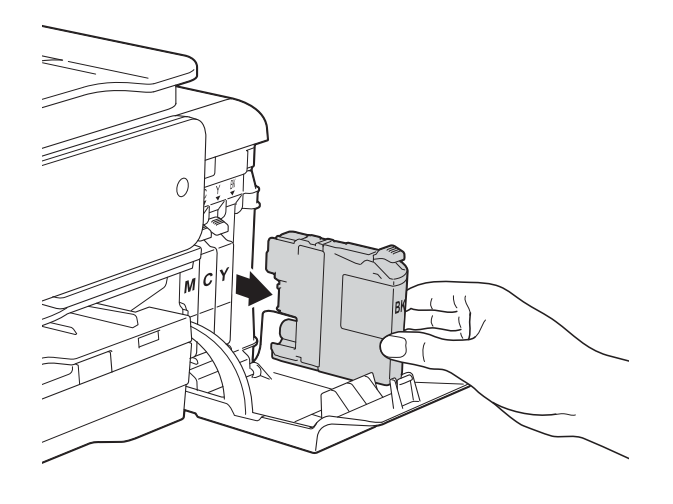

**3** Åbn posen med den nye blækpatron for den farve, der vises på touchscreen'en, og tag blækpatronen ud.

4 Drej det grønne håndtag på det orange beskyttelseshylster (1) mod uret, til der lyder et klik, for at frigøre vakuumforseglingen. Fjern derefter det orange beskyttelseshylster som vist.

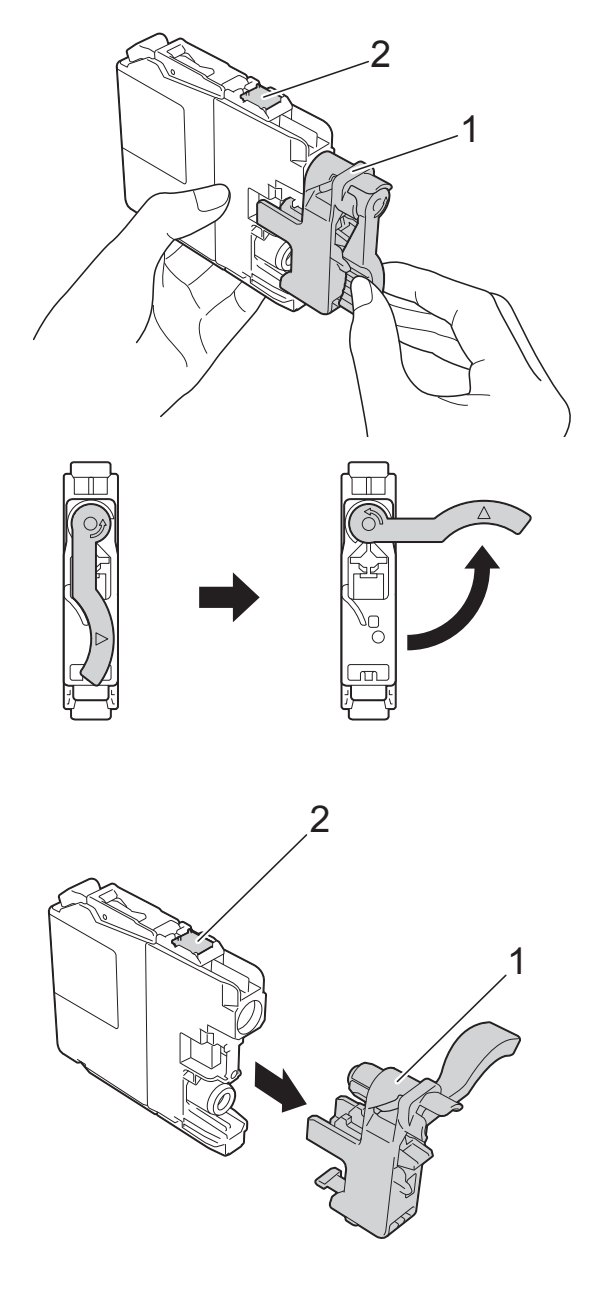

### **VIGTIGT!**

Rør IKKE ved patronen i området markeret med (2); dette kan forhindre maskinen i at registrere patronen.

 $\overline{6}$  Hver farve har sin egen position. Installer blækpatronen i pilens retning på mærket.

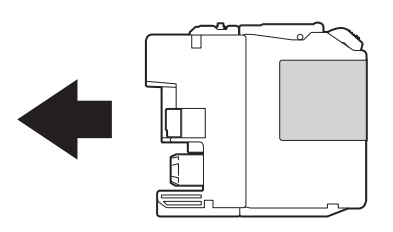

6 Skub forsigtigt bagsiden af blækpatronen, der er mærket "PUSH" (SKUB), indtil håndtaget på patronen løftes, og luk derefter blækpatronlåget.

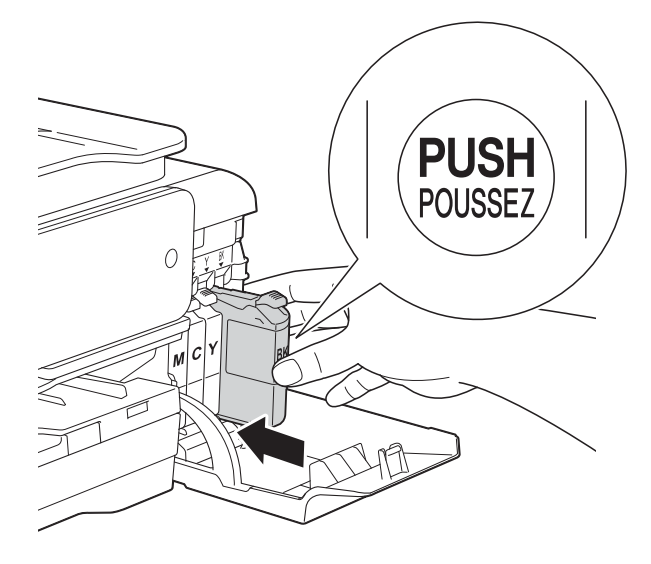

Maskinen nulstiller automatisk blækdråbetælleren.

#### **BEMÆRK**

- Hvis du har udskiftet en blækpatron, f.eks. sort, beder touchscreen'en dig muligvis om at kontrollere, at det er en helt ny blækpatron (f.eks. Udskiftede du BK Sort). For hver ny patron, du installerer, skal du trykke på Ja for at nulstille blækdråbetælleren for netop den farve. Hvis den blækpatron, du har installeret, ikke er helt ny, skal du trykke på Nej.
- Hvis touchscreen'en viser Ingen printerpatron eller Kan ikke regist. efter installation af blækpatronen, skal du kontrollere, at blækpatronen er en helt ny, original Brother-patron, og at den er installeret korrekt. Fjern blækpatronen, og sæt den i igen langsomt og fast, til håndtaget på patronen løftes.

### **VIGTIGT!**

- Fjern IKKE blækpatronerne, hvis du ikke behøver at udskifte dem. Hvis du gør dette, kan blækmængden blive reduceret, og maskinen ved da ikke, hvor meget blæk der er tilbage i patronen.
- Rør IKKE ved blækpatronpladserne. Hvis du gør det, kan du få blækpletter på dig.
- Ryst IKKE blækpatronerne. Hvis du får blæk på huden eller tøjet, skal du omgående vaske det af med sæbe eller rensemiddel.
- Hvis du blander farverne ved installation af en blækpatron på den forkerte farveposition, viser touchscreen'en Forkert blækfarve. Kontroller, hvilke blækpatroner der sidder forkert, og flyt dem til de korrekte pladser.
- Når du åbner en blækpatron, skal du installere den i maskinen og bruge den færdig inden for seks måneder efter installationen. Brug uåbnede blækpatroner i henhold til udløbsdatoen på patronpakningen.
- Demonter og pil IKKE ved blækpatronen, da dette kan forårsage, at blækket løber ud af patronen.

### **Rengøring og kontrol af maskinen <sup>A</sup>**

### **Rengøring af**   $$

- a Træk stikket til maskinen ud af stikkontakten.
- Løft dokumentlåget (1). Rengør scannerglaspladen (2) og det hvide plastik (3) med en blød, fnugfri klud, der er fugtet med ikke-brændbar glasrens.

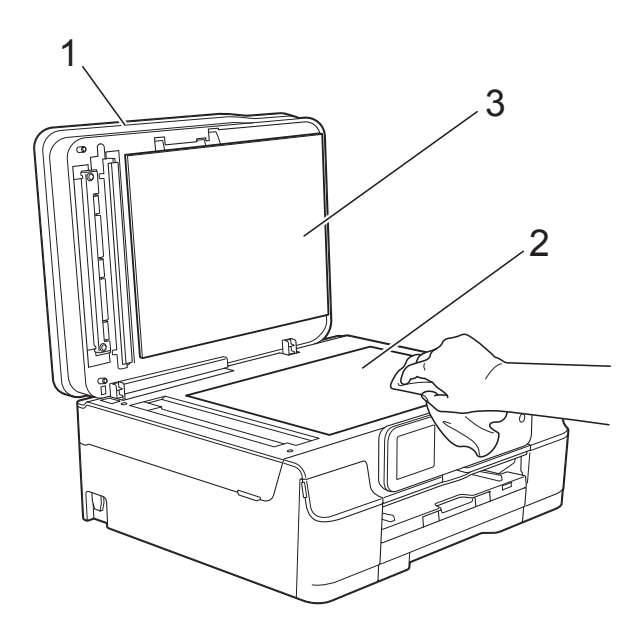

**3** I ADF'en skal du rengøre den hvide skinne (1) og glasstrimlen (2) med en blød, fnugfri klud, der er fugtet med ikkebrændbar glasrens.

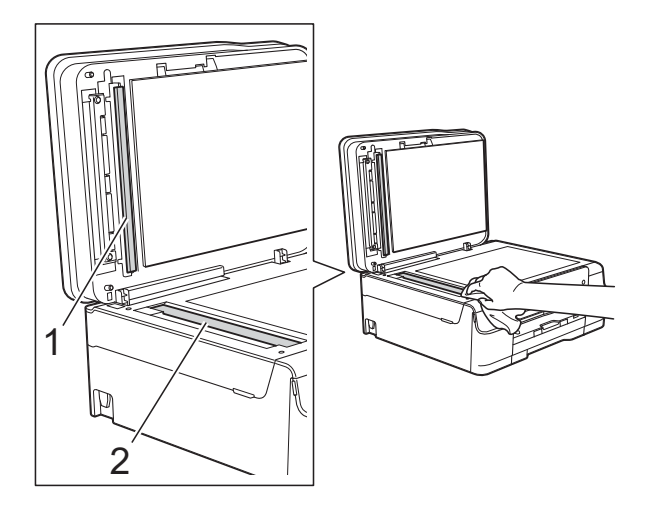

#### **BEMÆRK**

Ud over at rengøre glasstrimlen med ikkebrændbar glasrens skal du føre en finger over glasstrimlen for at kontrollere, om der sidder noget på den. Hvis du kan mærke, at der sidder snavs eller aflejringer, skal du rengøre glasstrimlen igen og være ekstra grundig i det pågældende område. Du kan være nødt til at gentage rengøringsprocessen tre eller fire gange. Test processen ved at tage en kopi efter hver rengøring.

 $\rightarrow$ 

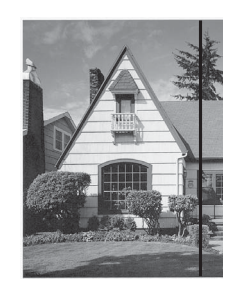

Når der er snavs eller slettelak på glasstrimlen, er der en lodret linje på udskriftsprøven.

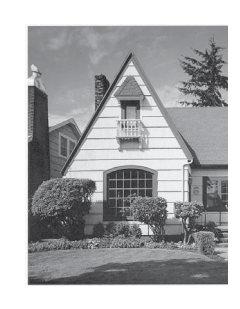

Når glasstrimlen rengøres, er den lodrette linje væk.

### **Rensning af printhovedet**

For at sikre en god udskriftskvalitet renser maskinen automatisk printhovedet, når der er behov for det. Du kan starte rensningsprocessen manuelt, hvis der er et problem med udskriftskvaliteten.

Rens printhovedet, hvis du får en vandret linje i teksten eller grafikken eller huller i teksten på de udskrevne sider. Du kan enten rense kun sort, tre farver ad gangen (gul/cyan/magenta) eller alle fire farver samtidig.

Rensning af printhovedet bruger blæk. Alt for hyppig rensning bruger unødvendigt meget blæk.

### **VIGTIGT!**

Berør IKKE printhovedet. Berøring af printhovedet kan forårsage permanent skade og gøre reklamationsretten på printhovedet ugyldig.

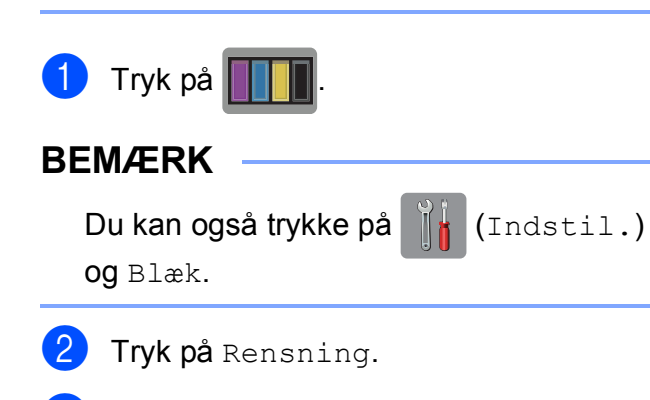

Tryk på Sort, Farve eller Alle. Maskinen renser printhovedet. Når rensningen er færdig, går maskinen tilbage i Klar-tilstand.

#### **BEMÆRK**

- Hvis du renser printhovedet mindst fem gange, og udskriften ikke forbedres, skal du prøve at installere en ny original Brother Innobella™ blækpatron for hver farve, der er problemer med. Prøv at rense printhovedet igen op til yderligere fem gange. Kontakt Brother Support, hvis udskriften ikke forbedres.
- Du kan også rense printhovedet fra din pc.

(>> Software- og netværksbrugsanvisning).

### **Kontrol af udskriftskvaliteten**

Hvis farverne og teksten på udskriften er udviskede eller stribede, kan det skyldes, at nogle af dyserne er tilstoppede. Det kan du kontrollere ved at udskrive udskriftskvalitetskontrolarket og se dysekontrolmønstret.

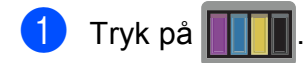

#### **BEMÆRK**

Du kan også trykke på [f] (Indstil.) og Blæk.

- Tryk på Test udskrift.
- Tryk på Printkvalitet.
- Tryk på OK. Maskinen begynder at udskrive udskriftskvalitetskontrolarket.

<span id="page-95-0"></span>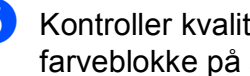

Kontroller kvaliteten af de fire farveblokke på arket.

- 6 Touchscreen'en spørger, om udskriftskvaliteten er OK. Gør et af følgende:
	- Hvis alle linjer er tydelige og klare, skal du trykke på Ja for at afslutte udskriftskvalitetskontrollen og fortsætte til trin  $\mathbf{\odot}$ .
	- Hvis du kan se, at der mangler korte linjer som vist nedenfor, skal du trykke på Nej.

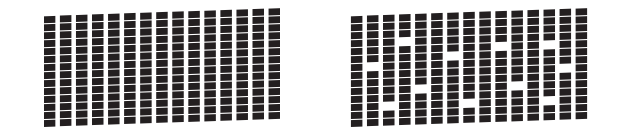

- g Touchscreen'en spørger, om udskriftskvaliteten er OK for sort og derefter de tre farver. Tryk på Ja eller Nej.
- 8 Touchscreen'en spørger, om du ønsker at starte rensning. Tryk på OK. Maskinen renser printhovedet.
- **9** Når rensningsproceduren er afsluttet, skal du trykke på OK. Maskinen udskriver udskriftskvalitetskontrolarket igen. Vend tilbag[e](#page-95-0) til trin  $\bigcirc$ .
- <span id="page-96-0"></span> $\begin{bmatrix} 10 \\ 1 \end{bmatrix}$  Tryk på  $\begin{bmatrix} 1 \\ 1 \end{bmatrix}$ .

Hvis du renser printhovedet mindst fem gange, og udskriften ikke forbedres, skal du prøve at installere en ny original Brotherblækpatron for hver farve, der er problemer med. Prøv at rense printhovedet igen op til yderligere fem gange. Kontakt Brother Support, hvis udskriften ikke forbedres.

#### **VIGTIGT!**

Berør IKKE printhovedet. Berøring af printhovedet kan forårsage permanent skade og gøre reklamationsretten på printhovedet ugyldig.

#### **BEMÆRK**

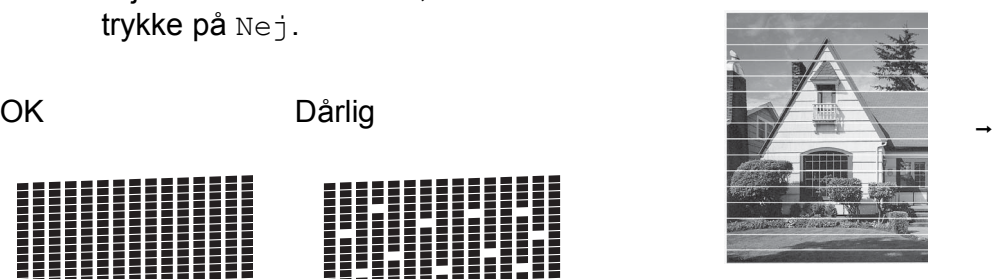

Når en printhoveddyse er tilstoppet, ser udskriftsprøven sådan ud.

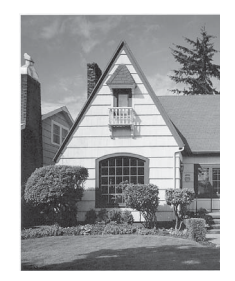

Når printhoveddysen er renset, er de vandrette linjer væk.

### **Kontrol af udskriftsjusteringen <sup>A</sup>**

Hvis den udskrevne tekst bliver gnidret, eller hvis billederne bliver udviskede, skal du måske justere udskriftsjusteringen, når maskinen er blevet transporteret.

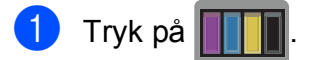

#### **BEMÆRK**

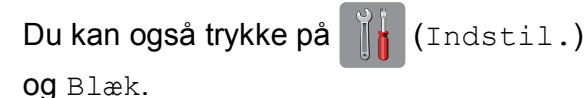

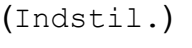

**A**

Tryk på Test udskrift.

Tryk på Justering.

#### $\overline{4}$  Tryk på OK.

Maskinen begynder at udskrive justeringskontrolarket.

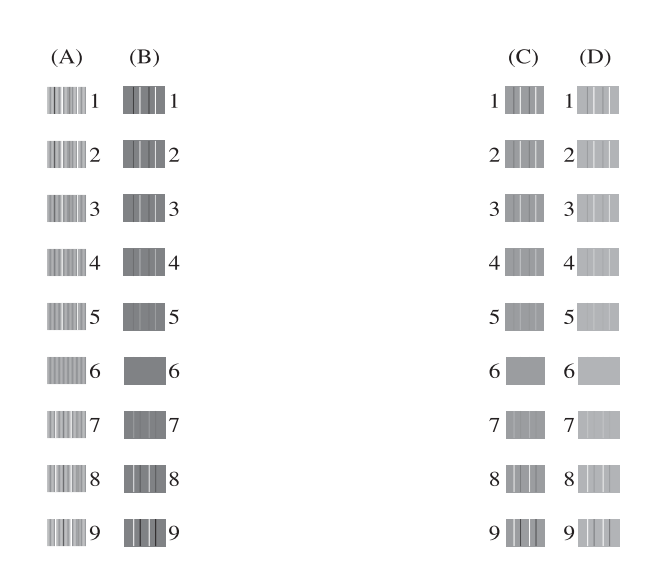

5 Ved mønstret "A" skal du trykke på ▲ eller  $\Psi$  for at få vist nummeret ud for den række, der har færrest synlige lodrette striber (1-9), og trykke på det. Tryk på OK.

Gentag dette trin for mønster B, C og D. I eksemplet er nr. 6 det bedste valg for A, B, C og D.

### $6$  Tryk på  $\blacksquare$

### **BEMÆRK**

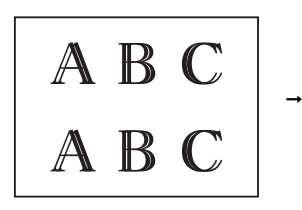

Hvis udskriftsjusteringen ikke er indstillet korrekt, ser teksten sløret ud.

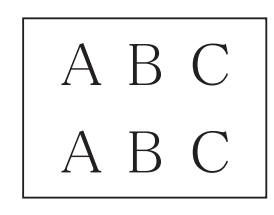

Når udskriftsjusteringen er indstillet korrekt, ser teksten sådan ud.

# **Indstilling af dato og klokkeslæt <sup>A</sup>**

Touchscreen'en viser datoen og klokkeslættet. Følg disse anvisninger for at indtaste det igen, hvis det ikke er aktuelt.

Du kan føje dato og klokkeslæt til de faxmeddelelser, du sender ved at indstille din afsender-id.

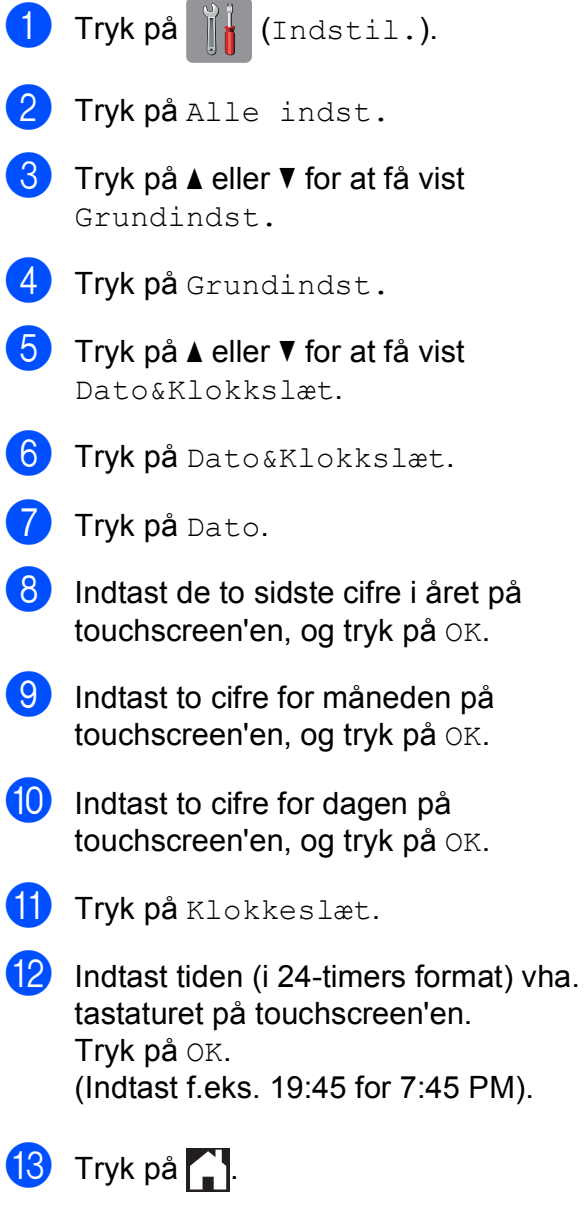

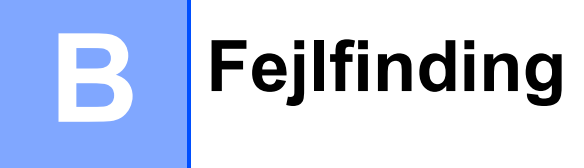

Hvis du mener, at der er et problem med din maskine, skal du se hvert punkt herunder og følge fejlfindingstippene.

Du kan selv afhjælpe de fleste problemer. Hvis du har behov for yderligere hjælp, kan du i Brother Solutions Center finde de seneste FAQ'er (hyppigt stillede spørgsmål) og tip til fejlfinding.

Besøg os på [http://solutions.brother.com/.](http://solutions.brother.com/)

# **Identifikation af problem**

Kontroller først følgende.

- Maskinens netledning er korrekt tilsluttet, og der er tændt for maskinens netafbryder.
- Alle beskyttelsesdelene er fjernet.
- Papiret er lagt korrekt i papirbakken.
- Interfacekablerne er korrekt tilsluttet maskinen og computeren, eller der er oprettet en trådløs forbindelse på både maskinen og din computer.
- Meddelelser på touchscreen'en

(Se [Fejl- og vedligeholdelsesmeddelelser](#page-100-0) >> side 91).

Hvis ovenstående tjek ikke løste dit problem, skal du identificere dit problem og gå til den side, der foreslås.

Problemer med papirhåndtering og udskrivning:

- **[Problemer med udskrivning](#page-129-0) >> side 120**
- **[Problemer med udskriftskvalitet](#page-131-0) >> side 122**
- **[Problemer med papirhåndtering](#page-132-0) >> side 123**
- [Udskrivning af modtagne faxmeddelelser](#page-134-0) **>>** side 125

Problemer med telefon og fax:

- [Telefonlinje eller forbindelser](#page-134-1) **>>** side 125
- [Håndtering af indgående opkald](#page-137-0) >> side 128
- *[Modtagelse af faxmeddelelser](#page-135-0)* >> side 126
- [Afsendelse af faxmeddelelser](#page-136-0) **>>** side 127

**B**

Problemer med kopiering:

**[Problemer med kopiering](#page-138-0) >> side 129** 

Problemer med scanning:

- **[Problemer med scanning](#page-138-1) >> side 129**
- [Problemer med PhotoCapture Center™](#page-138-2) >> side 129

Problemer med software og netværk:

- **[Problemer med software](#page-139-0) >> side 130**
- **[Netværksproblemer](#page-139-1) >> side 130**
- **[Problemer med indtastning af data](#page-140-0)** >> side 131

# <span id="page-100-0"></span>**Fejl- og vedligeholdelsesmeddelelser <sup>B</sup>**

Som med alle moderne kontorprodukter kan der opstå fejl, og det er muligvis nødvendigt at udskifte nogle forbrugsstoffer. Hvis dette sker, identificerer din maskine fejlen eller den krævede rutinemæssige vedligeholdelse og viser den relevante meddelelse. De mest almindelige fejl- og vedligeholdelsesmeddelelser vises i tabellen.

Du kan selv afhjælpe de fleste fejl og udføre rutinemæssig vedligeholdelse. Hvis du har behov for yderligere hjælp, kan du i Brother Solutions Center finde de seneste FAQ'er (hyppigt stillede spørgsmål) og tip til fejlfinding:

Besøg os på<http://solutions.brother.com/>.

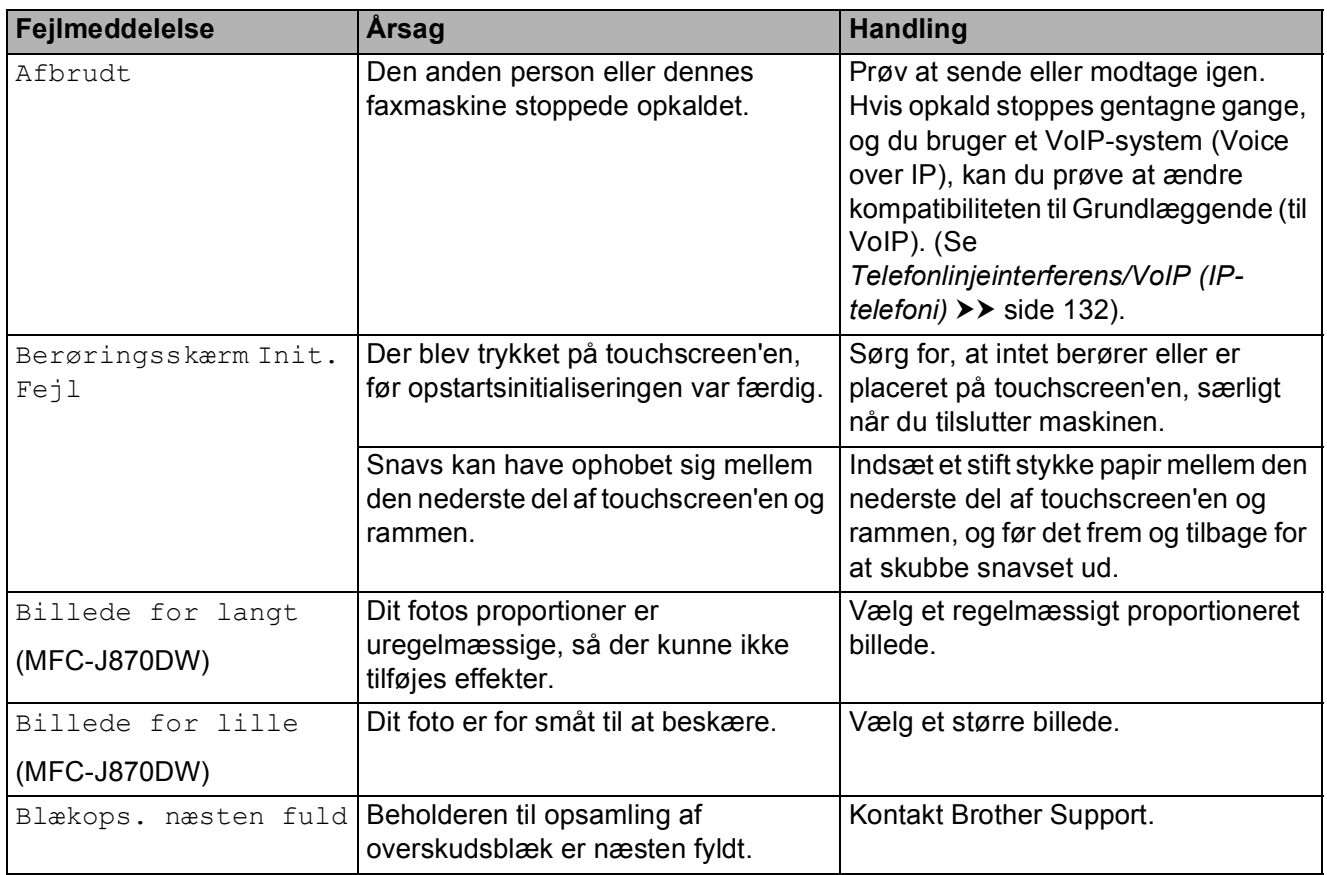

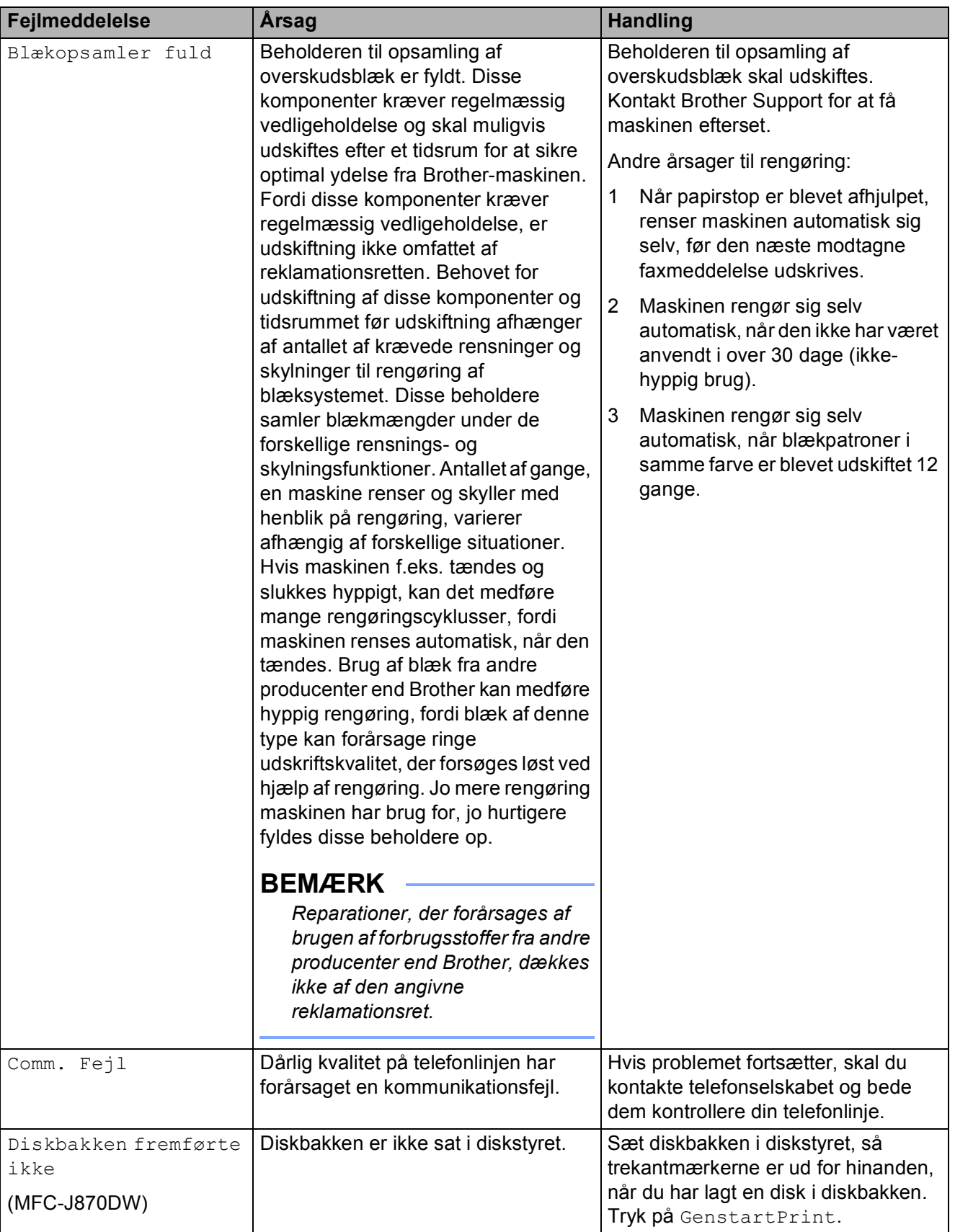

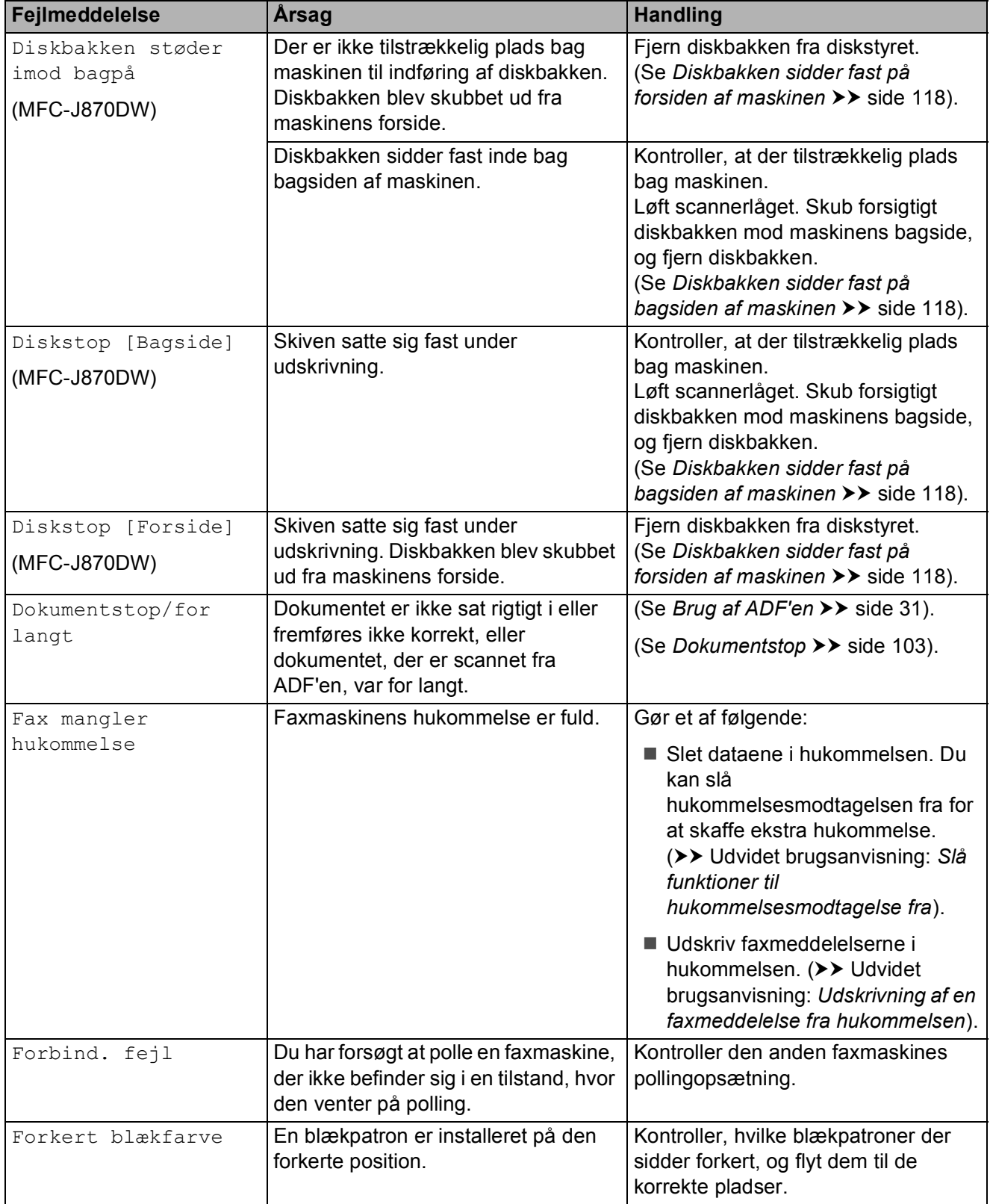

**B**

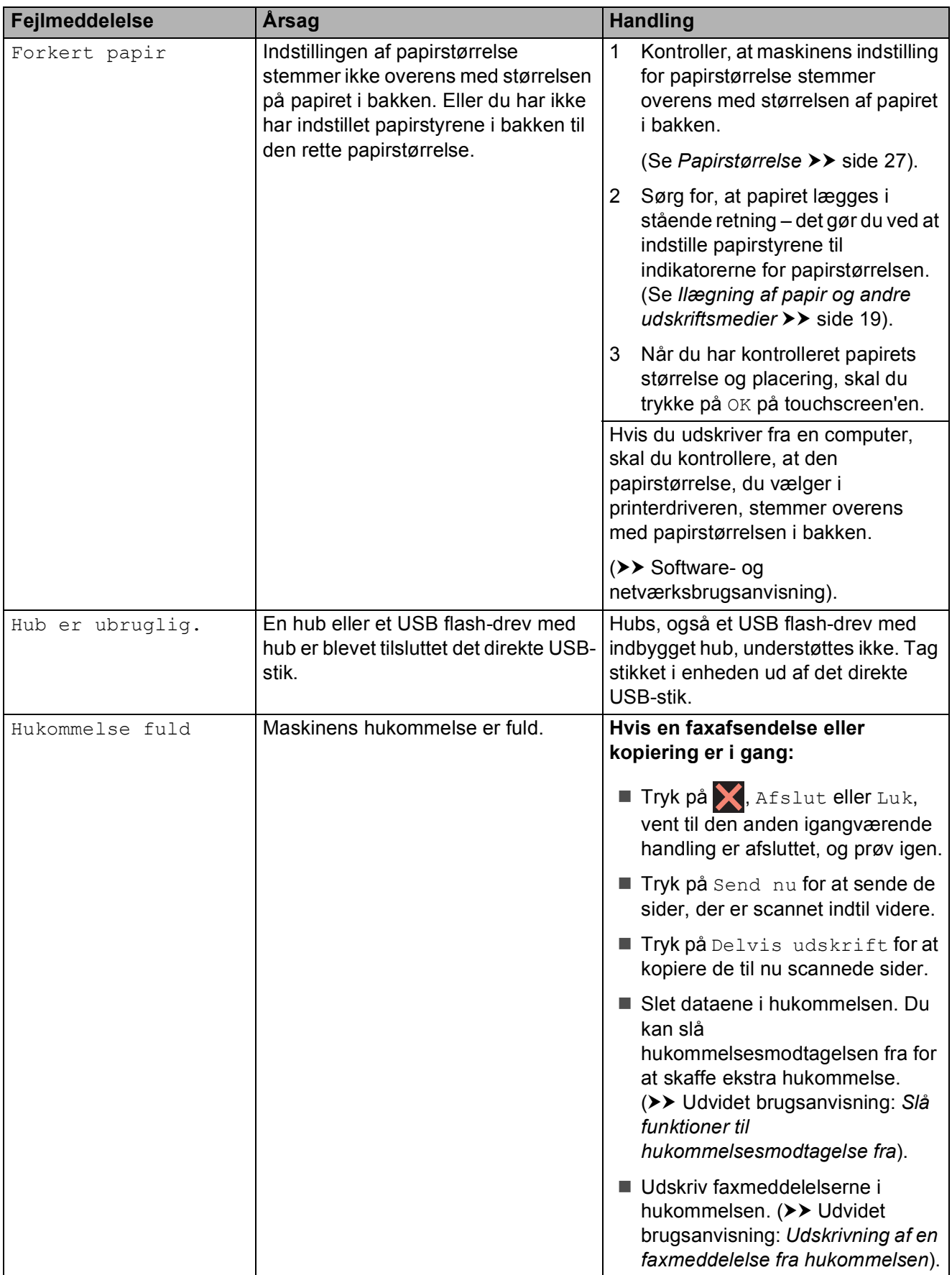

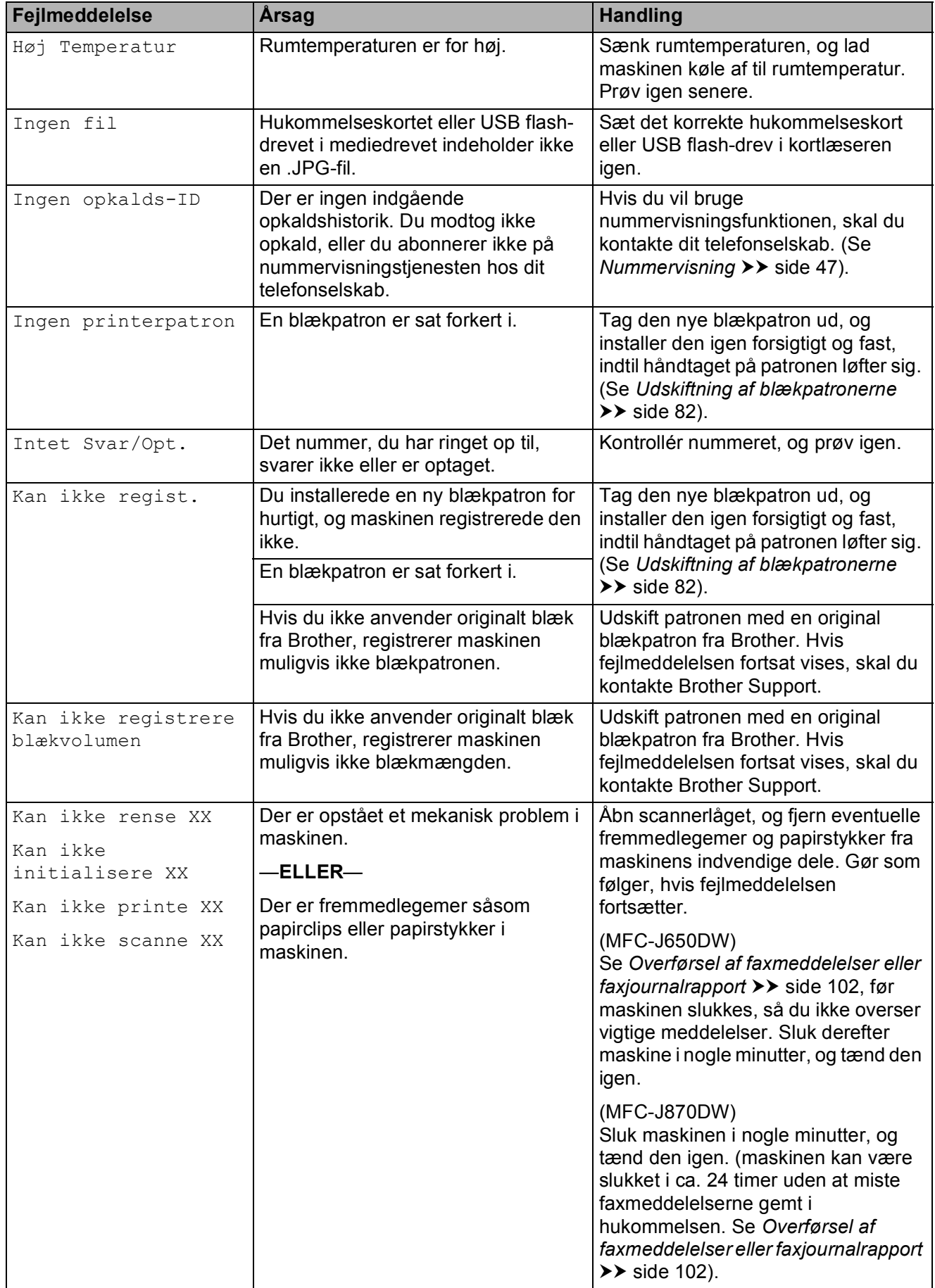

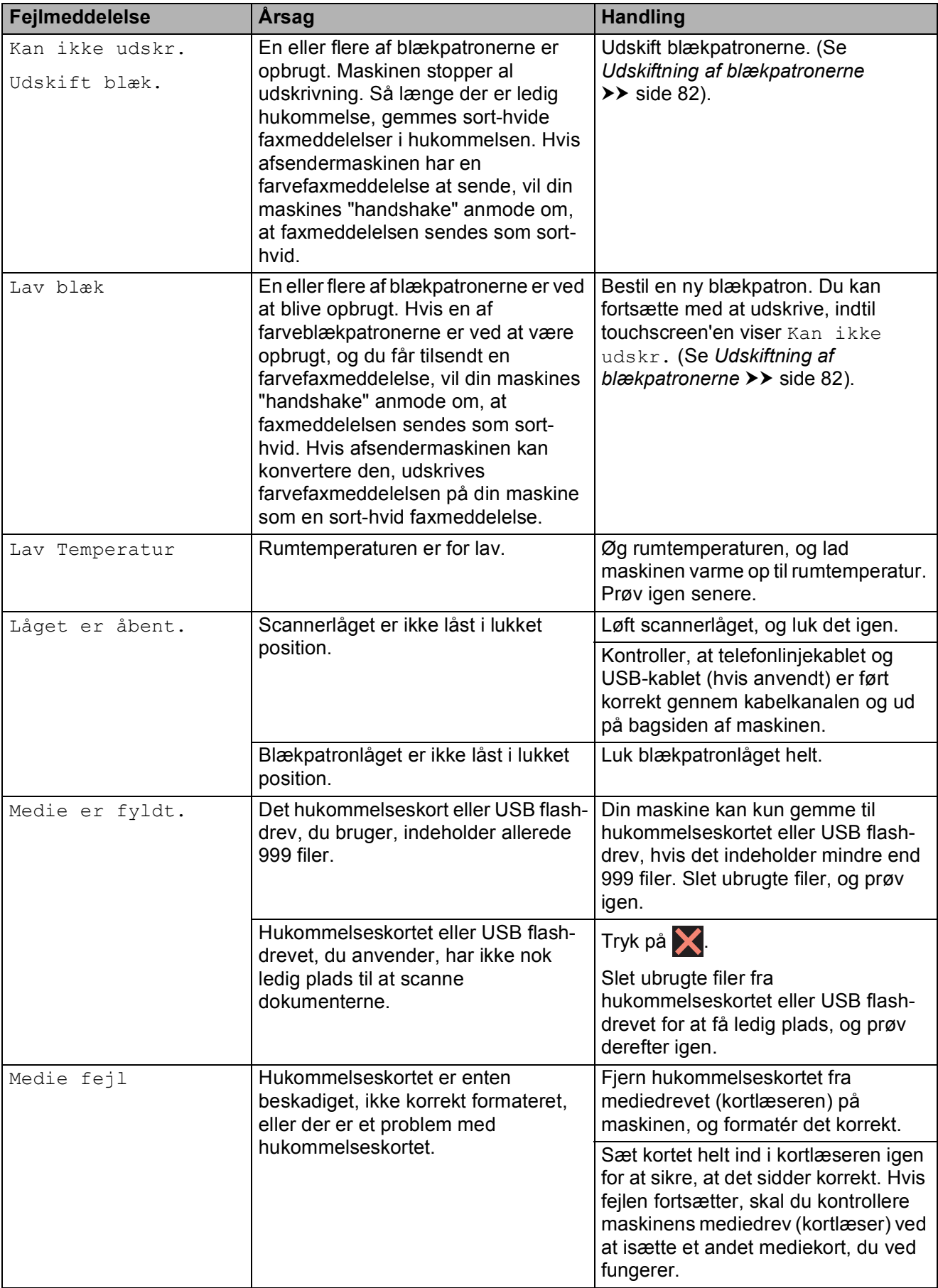

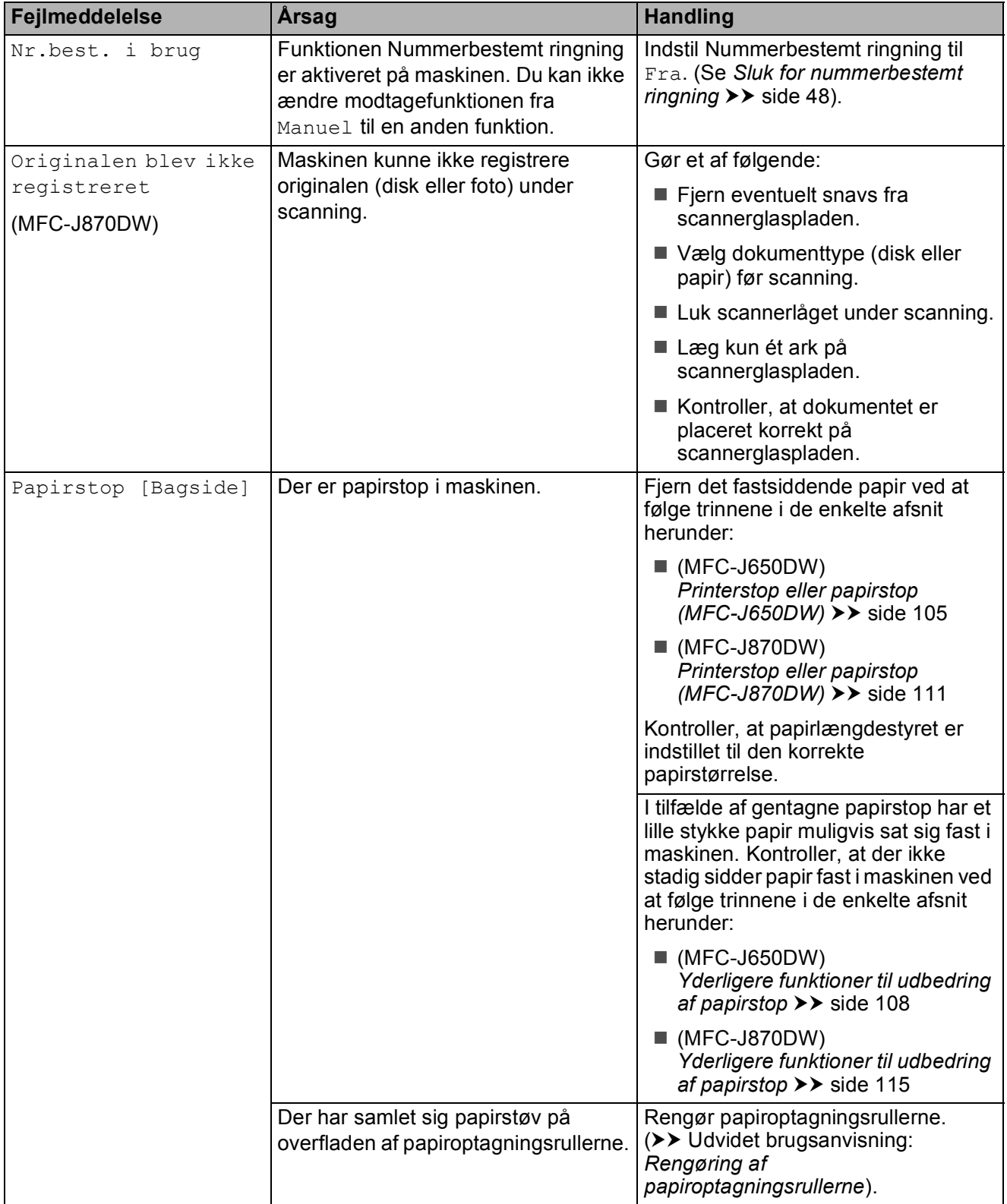

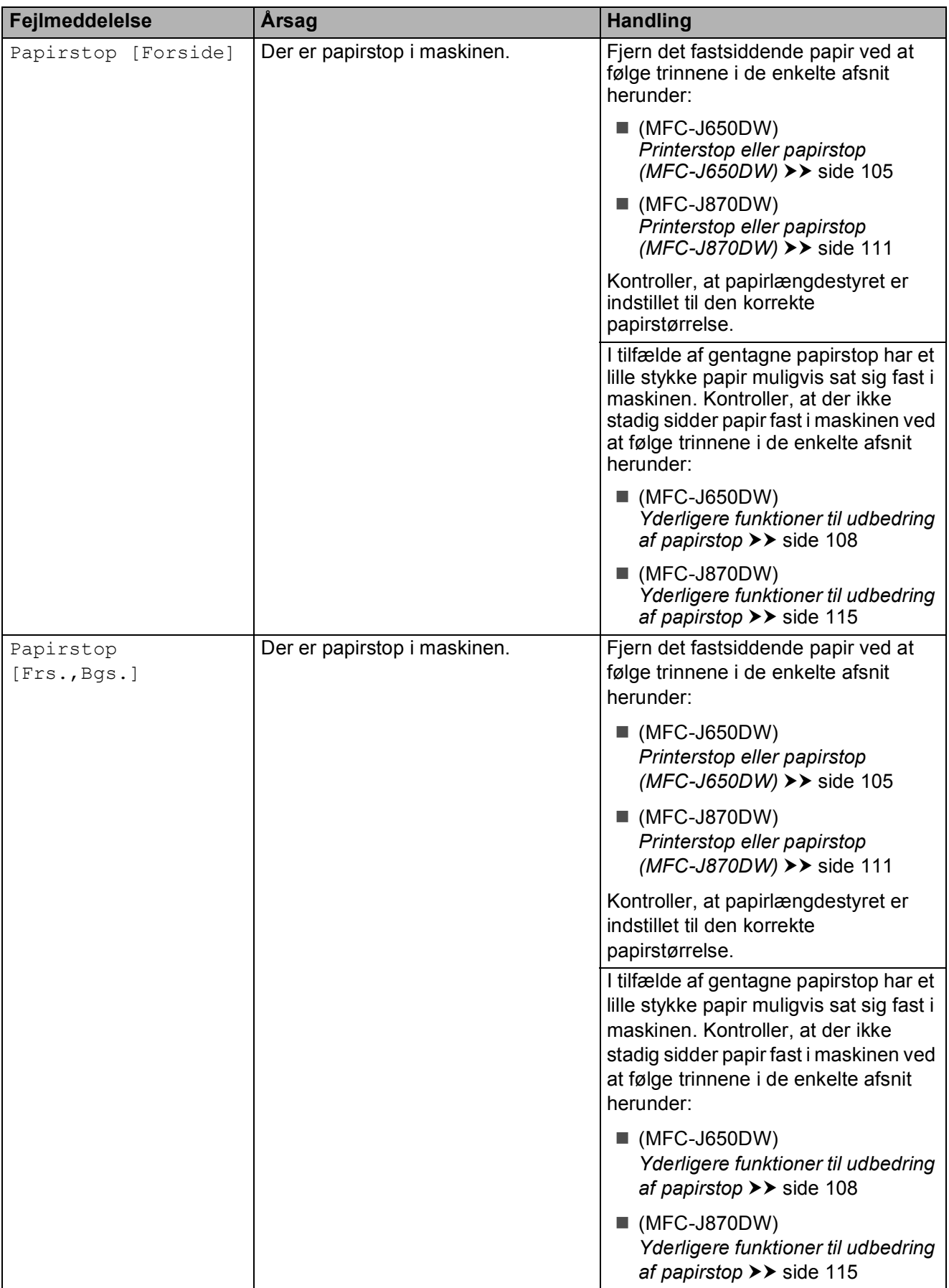
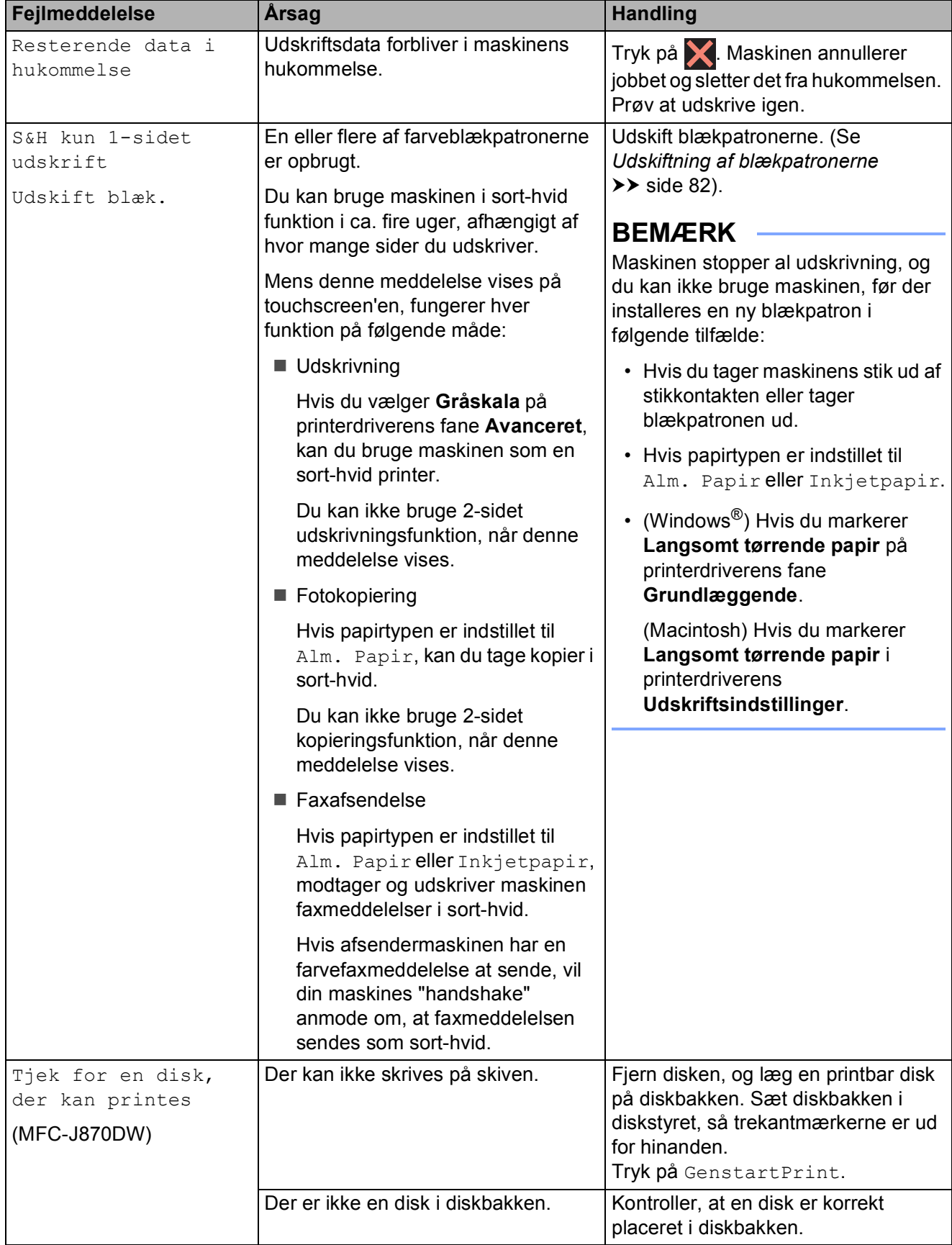

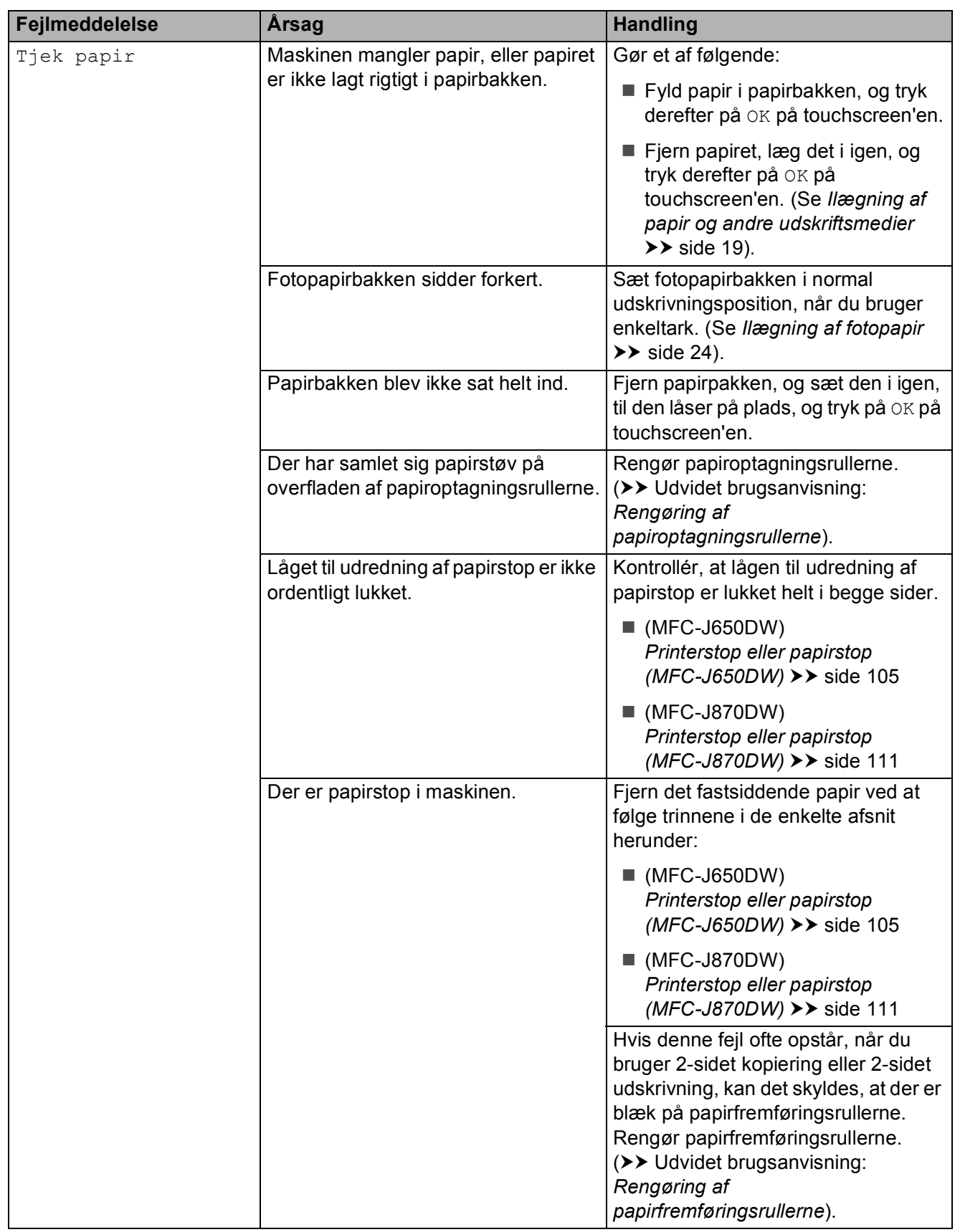

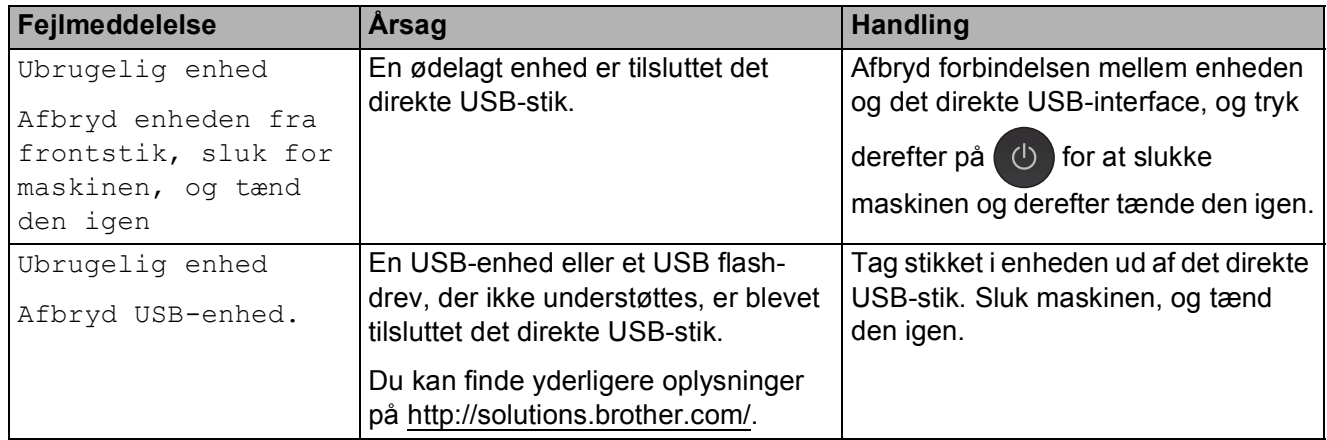

## **Fejlanimationer**

Fejlanimationerne viser trinvise instruktioner, når der opstår papirstop. Du kan læse trinene i dit eget tempo ved at trykke på  $\blacktriangleright$  for at se det næste trin og ◀ for at gå et trin tilbage.

### <span id="page-111-2"></span>**Overførsel af faxmeddelelser eller faxjournalrapport <sup>B</sup>**

Hvis touchscreen'en viser:

- Kan ikke rense XX
- Kan ikke initialisere XX
- Kan ikke printe XX
- Kan ikke scanne XX

Vi anbefaler, at du overfører dine faxmeddelelser til en anden faxmaskine eller til din pc. (Se *[Overførsel af faxmeddelelser til](#page-111-0)*  **[en anden faxmaskine](#page-111-0)** >> side 102 eller *[Overførsel af faxmeddelelser til din pc](#page-111-1)*  $\rightarrow$  [side 102](#page-111-1)).

Du kan også overføre fax-journalrapporten for at se, om der er nogen faxmeddelelser, der skal overføres. (Se *[Overførsel af](#page-112-0)  [faxjournalrapport til en anden faxmaskine](#page-112-0)*  $\rightarrow$  [side 103](#page-112-0)).

#### <span id="page-111-0"></span>**Overførsel af faxmeddelelser til en anden faxmaskine <sup>B</sup>**

Hvis ikke du har indstillet dit afsender-id, kan du ikke indtaste faxoverførselstilstand. (**▶▶ Hurtig installationsvejledning:** *Indtast personlige oplysninger (afsender-ID)*).

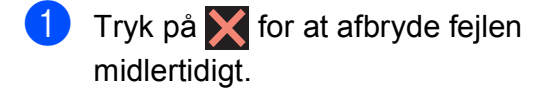

- $\begin{bmatrix} 2 & \text{Tryk } p\hat{a} \end{bmatrix}$  (Indstil.).
- 3 Tryk på Alle indst.
- Tryk på  $\triangle$  eller  $\nabla$  for at få vist Service.
- Tryk på Service.

6 Tryk på Dataoverførsel.

7 Tryk på Faxoverførsel.

- 8 Gør et af følgende:
	- $\blacksquare$  Hvis touchscreen'en viser Ingen data, er der ikke flere faxmeddelelser tilbage i maskinens hukommelse.

Tryk på Luk, og tryk derefter på ...

■ Indtast det faxnummer, som faxmeddelelserne skal videresendes til.

Tryk på Fax start.

#### <span id="page-111-1"></span>**Overførsel af faxmeddelelser til din pc B**

Du kan overføre faxmeddelelser fra maskinens hukommelse til din pc.

- $\bullet$  Tryk på  $\bullet$  for at afbryde fejlen midlertidigt.
- b Sørg for, at **MFL-Pro Suite** er installeret på din pc, og tænd derefter for **PC-FAX modtagelse** på pc'en. Gør et af følgende:

(Windows® XP, Windows Vista® og Windows $^{\circledR}$  7)

I (**Start**) skal du vælge **Alle programmer**, **Brother**, **MFC-XXXX**, **PC-FAX modtagelse**, og derefter vælge **Modtag**. (hvor XXXX er navnet på din model).

(Windows $^{\circledR}$  8)

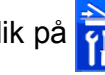

Klik på (**Brother Utilities**

(Brother-hjælpeprogrammer)), og klik derefter på rullelisten, og vælg dit modelnavn (hvis det ikke allerede er valgt). Klik på **PC-FAX modtagelse** i venstre navigationsbjælke, og klik derefter på **Modtag**.

**3** Sørg for, at du har indstillet PC-Faxmodtagelse på maskinen. (>> Udvidet brugsanvisning: *PC-Fax-modtagelse (kun Windows®)*). Hvis faxmeddelelserne findes i maskinens hukommelse, når du indstiller PC-Fax-modtagelse, spørger displayet, om du vil overføre faxmeddelelserne til din pc.

#### 4 Gør et af følgende:

- $\blacksquare$  Tryk på Ja for at overføre alle faxmeddelelserne til din pc. Hvis Eksempelfax  $1$  er indstillet til Fra, bliver du spurgt, om du også vil aktivere sikkerhedsudskrivningen.
	- Kun MFC-J870DW
- <span id="page-112-1"></span> $\blacksquare$  Tryk på  $N \ominus j$  for at afslutte og efterlade faxmeddelelserne i hukommelsen.

### $\begin{bmatrix} 5 \end{bmatrix}$  Tryk på  $\begin{bmatrix} 1 \end{bmatrix}$ .

#### <span id="page-112-0"></span>**Overførsel af faxjournalrapport til en anden faxmaskine <sup>B</sup>**

Hvis ikke du har indstillet dit afsender-id, kan du ikke indtaste faxoverførselstilstand. (**▶▶** Hurtig installationsvejledning: *Indtast personlige oplysninger (afsender-ID)*).

- $\blacksquare$  Tryk på  $\times$  for at afbryde fejlen midlertidigt.
	- - Tryk på **[#** (Indstil.).
- **3** Tryk på Alle indst.
- $\overline{4}$  Tryk på  $\overline{\phantom{1}}$  eller  $\overline{\phantom{1}}$  for at få vist Service.
- 5 Tryk på Service.
- Tryk på Dataoverførsel.
- - Tryk på Rapportoverførsel.
- **13** Tast det faxnummer, som faxjournalrapporten skal viderestilles til.
- 9 Tryk på Fax start.

### **Dokumentstop**

Dokumenter kan sidde fast i ADF-enheden, hvis de ikke er ilagt eller fremført korrekt, eller hvis de er for lange. Følg trinene for at afhjælpe et dokumentstop.

#### **Dokumentet sidder fast øverst i ADFenheden <sup>B</sup>**

- 
- **1** Tag alt det papir ud af ADF'en, der ikke sidder fast.
- Åbn ADF-låget.
- Fjern det fastsiddende dokument ved at trække det opad.

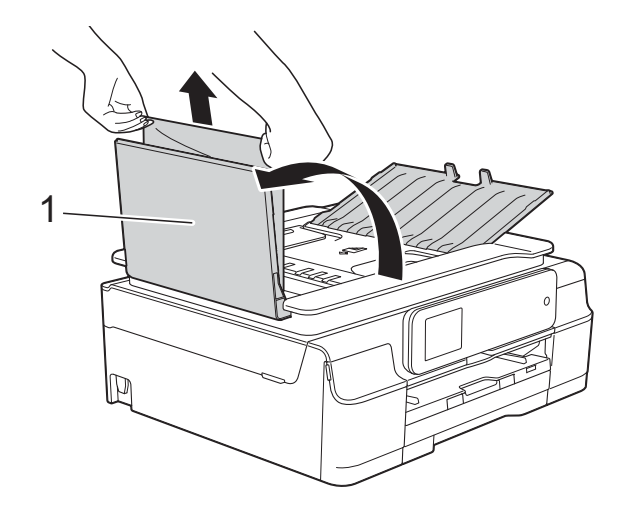

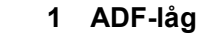

- Luk ADF-låget.
- Tryk på  $\bigtimes$

#### **VIGTIGT!**

Luk ADF-låget korrekt ved at trykke det forsigtigt på midten for at undgå dokumentstop.

#### **Dokumentet sidder fast inden i ADFenheden**

- **1** Tag alt det papir ud af ADF'en, der ikke sidder fast.
- 2 Løft dokumentlåget.
- **C** Træk det fastsiddende dokument ud til venstre.

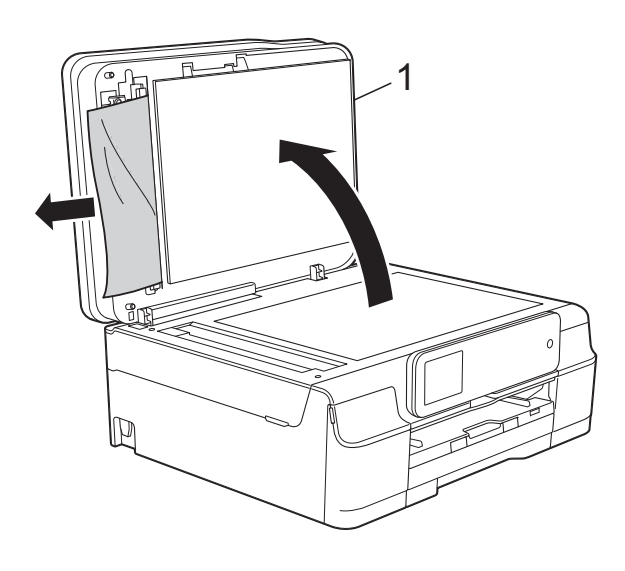

**1 dokumentlåg**

4 Luk dokumentlåget.

5 Tryk på X.

#### **Sådan fjernes små dokumenter, der sidder fast i ADF'en**

- 
- **4** Løft dokumentlåget.
- <sup>2</sup> Sæt et stift stykke papir, f.eks. et stykke karton, ind i ADF'en for at skubbe mindre papirstumper ud på den anden side.

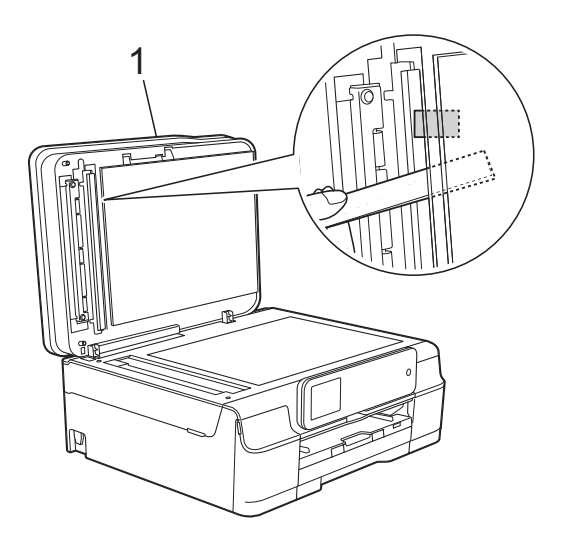

- **1 dokumentlåg**
- 8 Luk dokumentlåget.

4 Tryk på X.

### <span id="page-114-0"></span>**Printerstop eller papirstop (MFC-J650DW) <sup>B</sup>**

Find og fjern det fastsiddende papir ved at følge disse trin.

a Træk stikket til maskinen ud af stikkontakten.

#### **VIGTIGT!**

Efter 24 timers strømsvigt går faxmeddelelserne i hukommelsen tabt. Før du tager maskinens stik ud af stikkontakten, kan du overføre dine faxmeddelelser, der er gemt i hukommelsen, til din pc eller en anden faxmaskine, så du ikke mister vigtige meddelelser. (Se *[Overførsel af](#page-111-2)  [faxmeddelelser eller faxjournalrapport](#page-111-2)*  $\rightarrow$  [side 102\)](#page-111-2).

 $2$  Tag papirbakken (1) helt ud af maskinen.

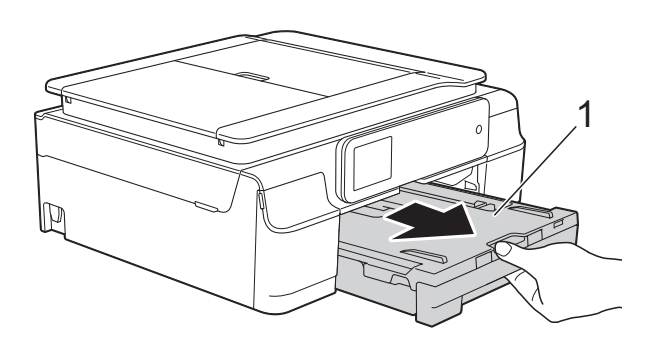

**3** Træk de to grønne arme inde i maskinen mod dig selv for at fjerne det fastsiddende papir.

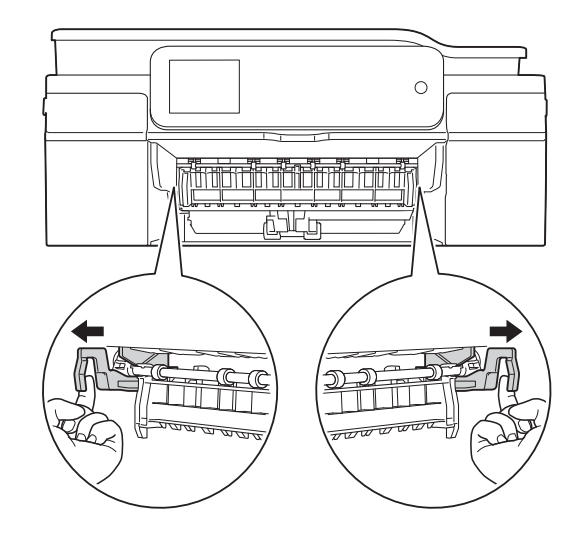

 $\blacksquare$  Gå til trin  $\spadesuit$ , hvis touchscreen'en viser Papirstop [Bagside].

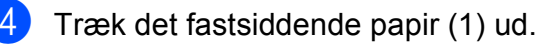

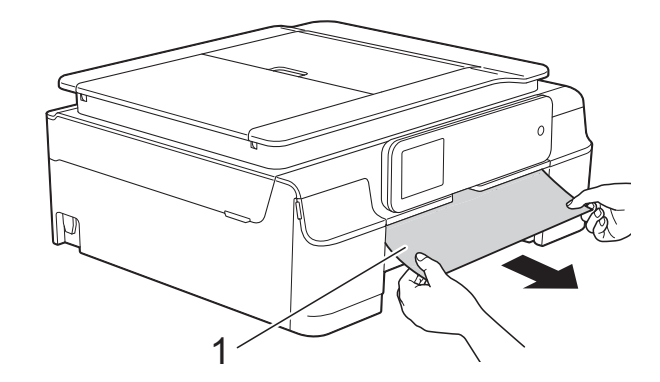

**6** Løft låget til udredning af papirstop, og fjern det fastsiddende papir.

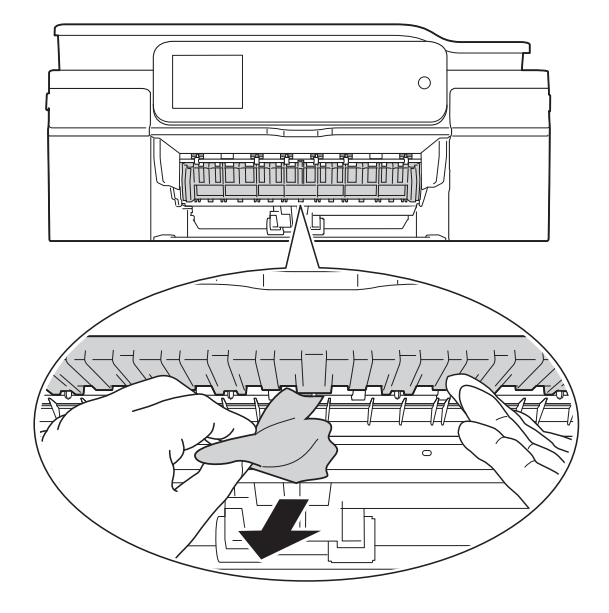

 $\boxed{6}$  Se grundigt efter papir inden i maskinen over og under låget til udredning af papirstop.

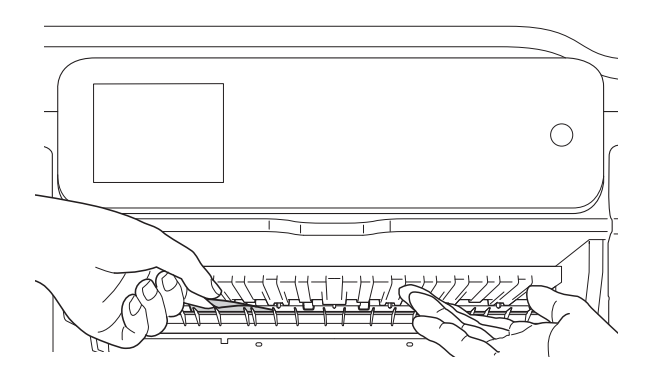

Gør et af følgende, når bakken er taget ud:

- $\blacksquare$  Gå til trin  $\spadesuit$ , hvis touchscreen'en viser Papirstop [Forside].
- Gå til trin  $\bigcirc$  $\bigcirc$  $\bigcirc$ , hvis touchscreen'en viser Papirstop [Frs.,Bgs.].

<span id="page-115-0"></span>7 Åbn låget til udredning af papirstop (1) bag på maskinen.

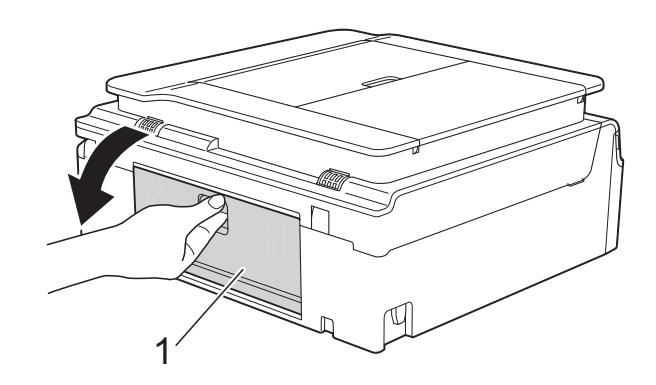

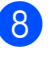

8) Træk det fastsiddende papir ud af maskinen.

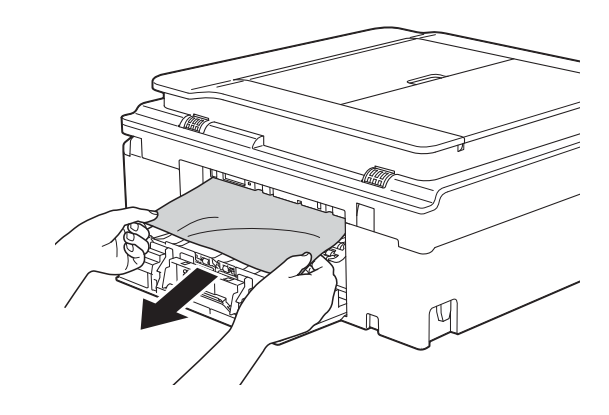

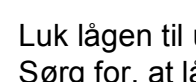

**9** Luk lågen til udredning af papirstop. Sørg for, at låget er lukket korrekt.

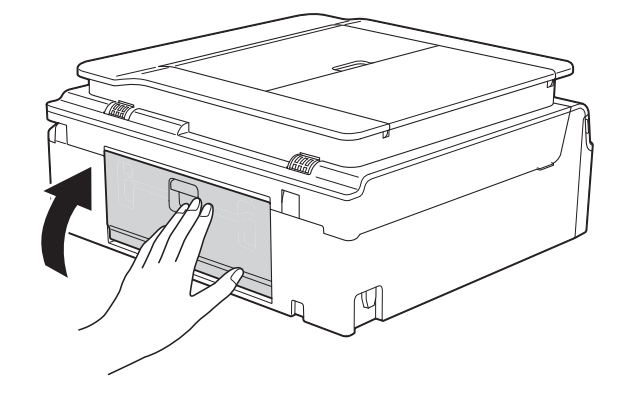

<span id="page-116-0"></span>10 Sæt begge hænder under

plastiktapperne på begge sider af maskinen for at løfte scannerlåget (1) til åben position.

Flyt printhovedet (om nødvendigt) for at fjerne resterende papir i dette område. Sørg for, at der ikke sidder papir fast i maskinens hjørner (2) og (3).

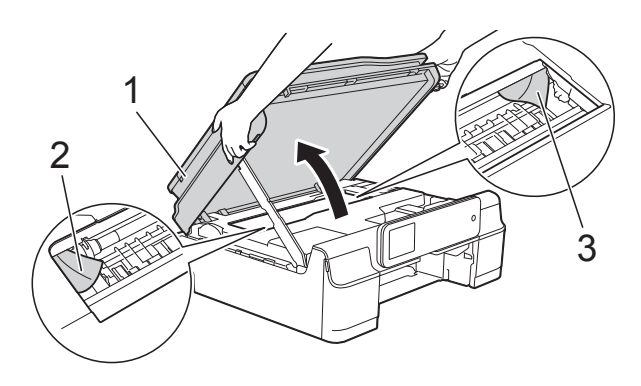

#### **VIGTIGT!**

• Rør IKKE ved kodestrimlen (1). Det kan beskadige maskinen.

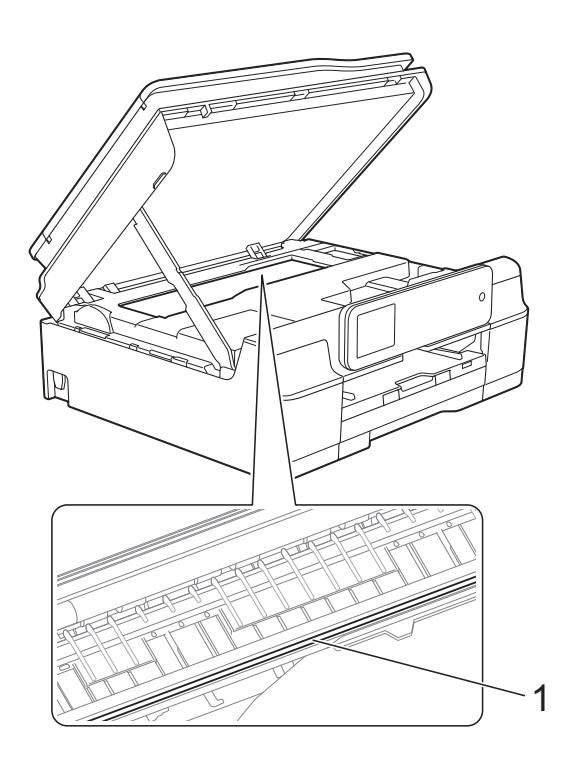

• Hvis papiret sidder fast under printhovedet, skal du trække maskinens strømstik ud af stikkontakten og derefter flytte printhovedet for at tage papiret ud.

• Hvis printhovedet står i højre hjørne som vist på tegningen, kan du ikke flytte det.

Tilslut strømkablet igen. Hold X nede, indtil printhovedet flytter til midten. Træk derefter maskinens strømstik ud af stikkontakten, og tag papiret ud.

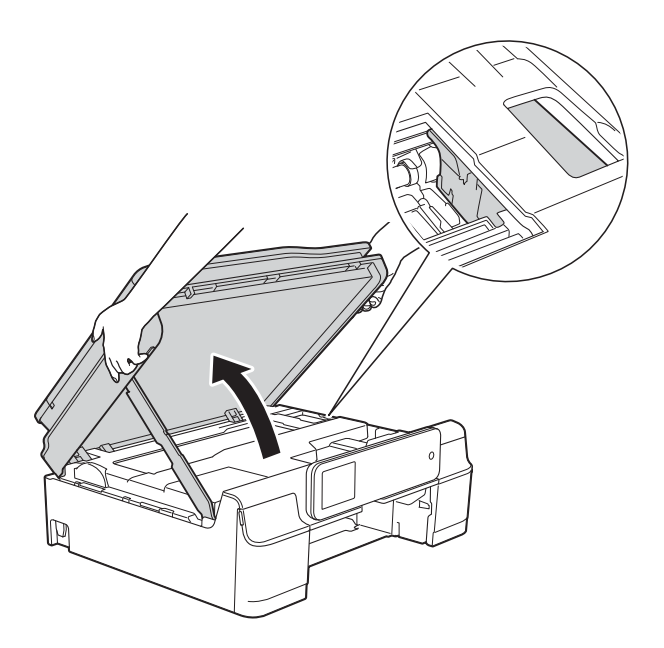

- Hvis du får blæk på huden, skal du vaske det af øjeblikkeligt med sæbe og rigeligt med vand.
- **ii** Se grundigt efter papirstumper inde i maskinen (1).

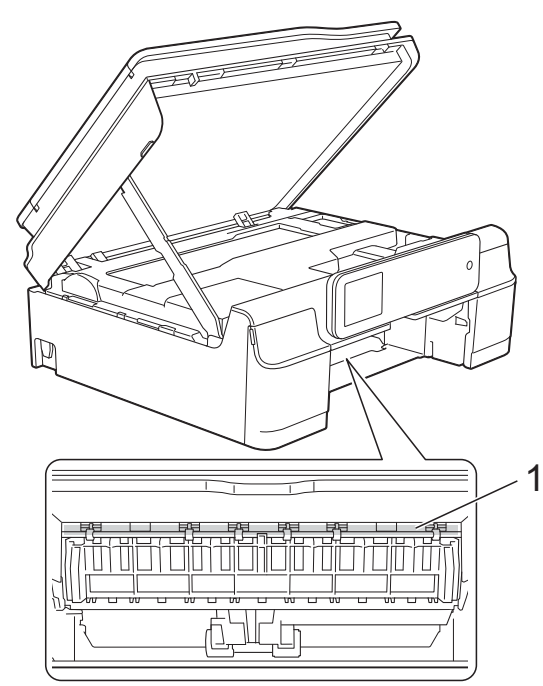

12 Skub papirbakken helt på plads i maskinen.

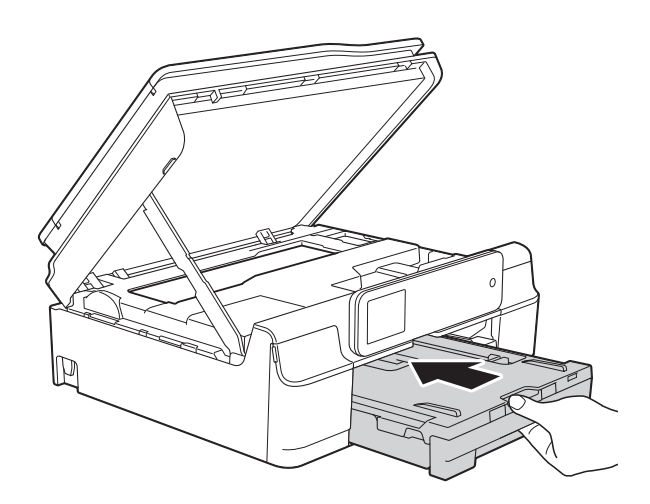

**13** Løft scannerlåget (1) for at åbne låsen. Tryk forsigtigt scannerlågsholderen ned (2), og luk scannerlåget (3) med begge hænder.

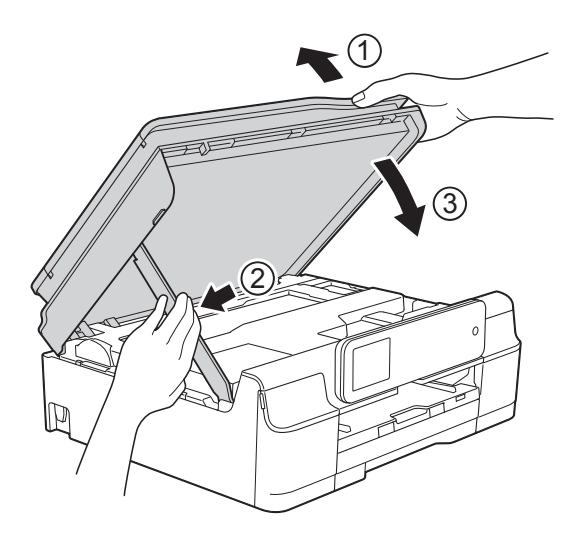

# **FORSIGTIG**

Pas på, at du ikke får fingrene i klemme, når scannerlåget lukkes.

14 Hold papirbakken på plads, træk papirstøtten ud, til den låses fast i åben position, og fold papirstøtteflappen ud. Sørg for, at du trækker papirstøtten ud, indtil den låses på plads.

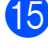

**15** Tilslut strømkablet igen.

#### **BEMÆRK**

I tilfælde af gentagne papirstop har et lille stykke papir muligvis sat sig fast i maskinen. (Se *[Yderligere funktioner til](#page-117-0)  [udbedring af papirstop](#page-117-0)* >> side 108).

#### <span id="page-117-0"></span>**Yderligere funktioner til udbedring af**   $p$ apirstop

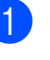

**1** Træk stikket til maskinen ud af stikkontakten.

Tag papirbakken (1) helt ud af maskinen.

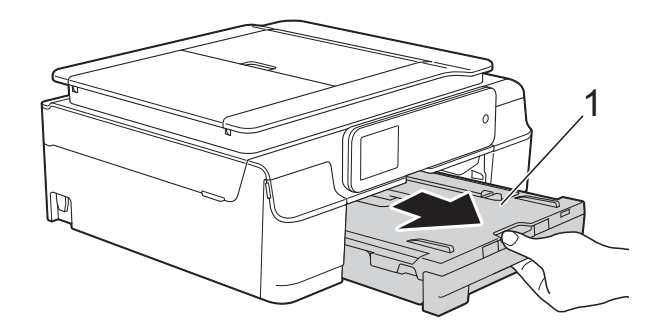

**6** Træk de to grønne arme inde i maskinen mod dig selv for at fjerne det fastsiddende papir.

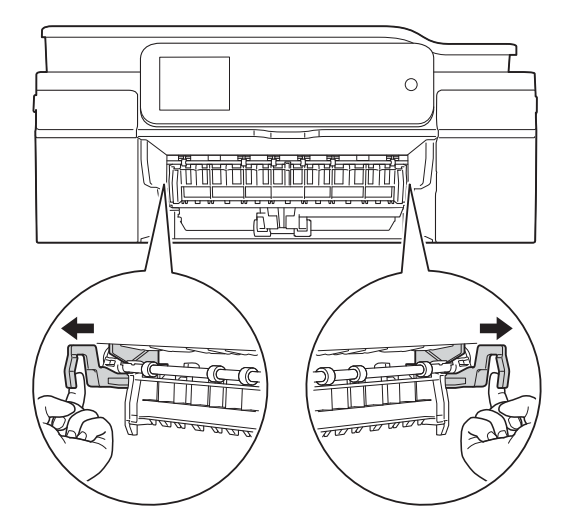

4 Sæt begge hænder under plastiktapperne på begge sider af maskinen for at løfte scannerlåget til åben position.

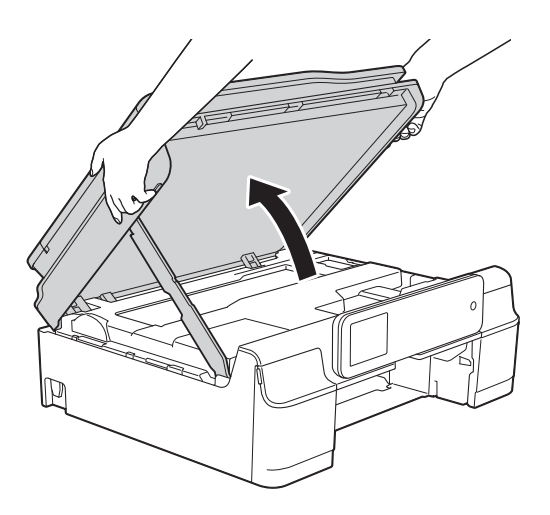

**6** Forbered et ark tykt A4- eller Letter-ark, f.eks. glittet papir, og sæt det langt ind i maskinen som vist i illustrationen.

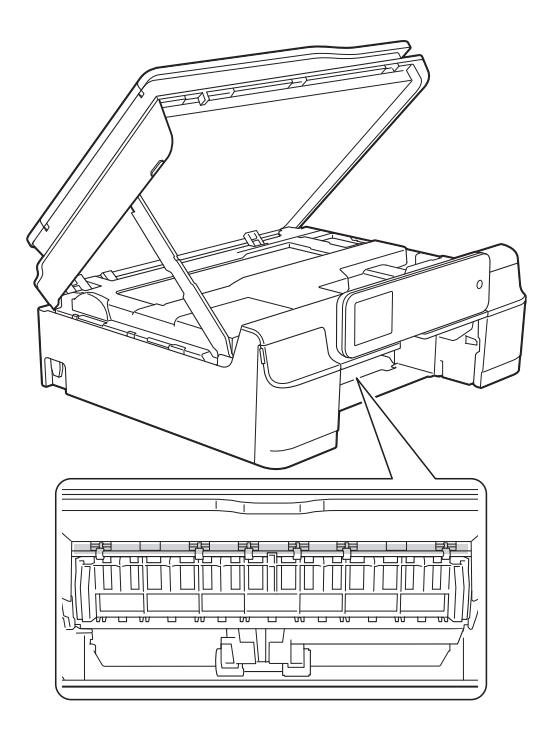

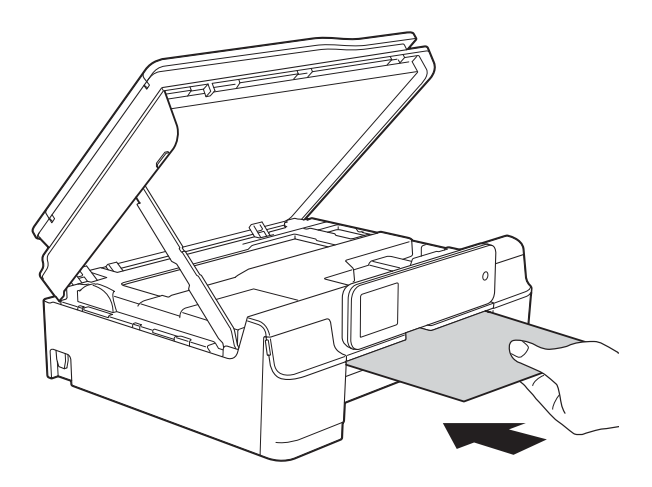

**6** Fjern det fastsiddende papir, hvis det skubbes ud af det tykke papir .

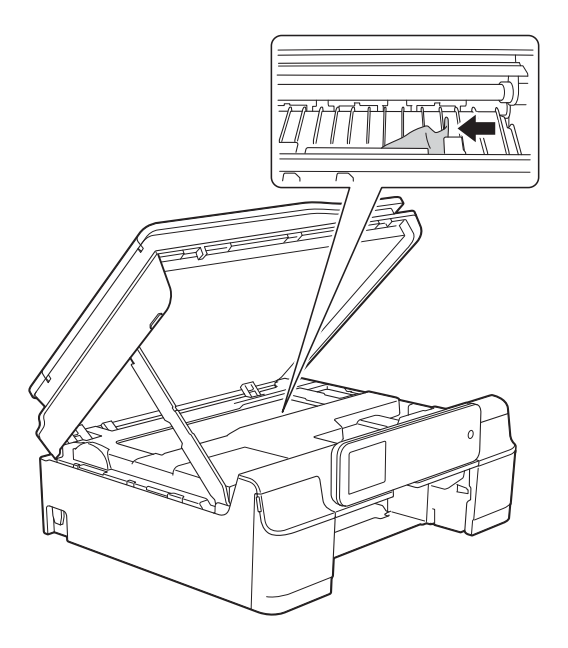

#### **VIGTIGT!**

Rør IKKE ved kodestrimlen (1). Det kan beskadige maskinen.

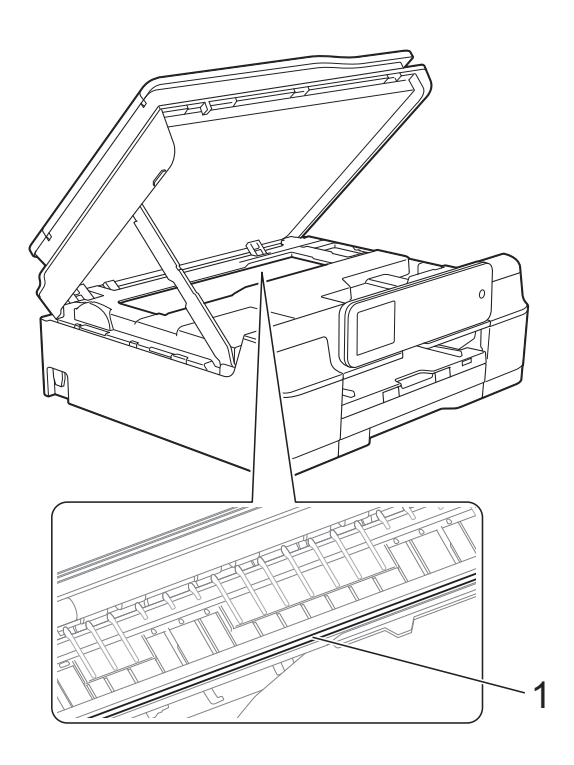

**T** Træk det tykke papir ud af maskinen.

8 Løft scannerlåget (1) for at åbne låsen. Tryk forsigtigt scannerlågsholderen ned (2), og luk scannerlåget (3) med begge hænder.

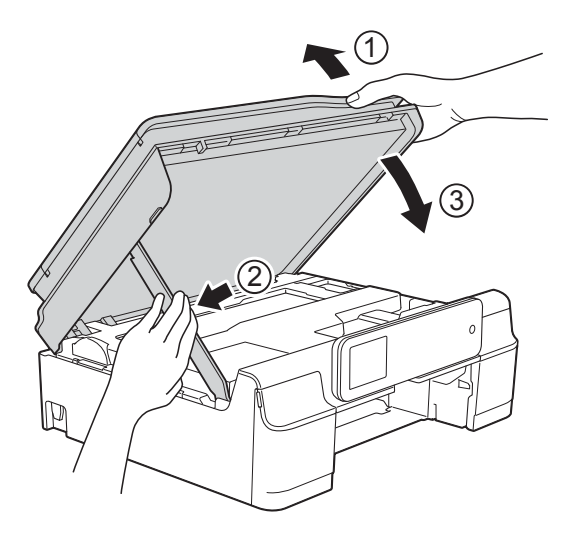

# **A FORSIGTIG**

Pas på, at du ikke får fingrene i klemme, når scannerlåget lukkes.

9 Skub papirbakken helt på plads i maskinen.

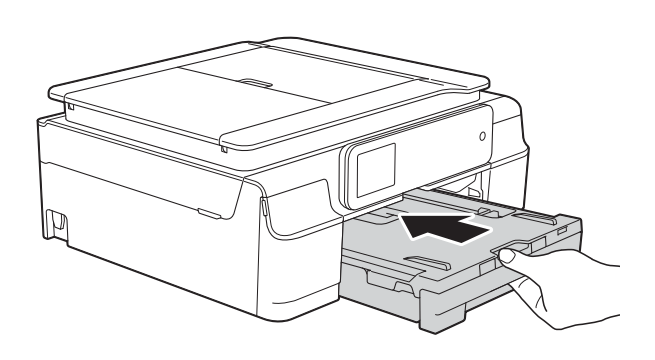

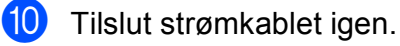

### <span id="page-120-0"></span>**Printerstop eller papirstop (MFC-J870DW) <sup>B</sup>**

Find og fjern det fastsiddende papir ved at følge disse trin.

- a Træk stikket til maskinen ud af stikkontakten.
- $2$  Tag papirbakken (1) helt ud af maskinen.

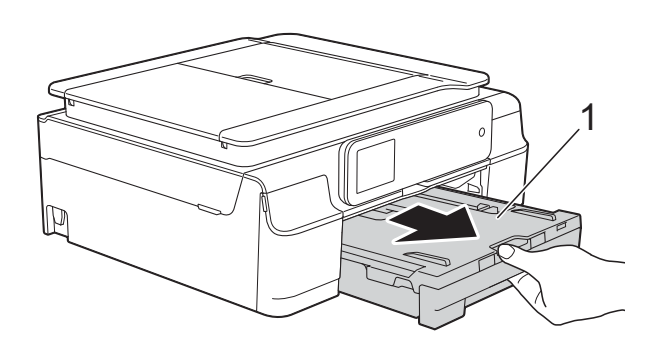

**3** Skub på diskstyret, og tryk det nedad (1). Træk diskstyret mod dig selv for at åbne det (2).

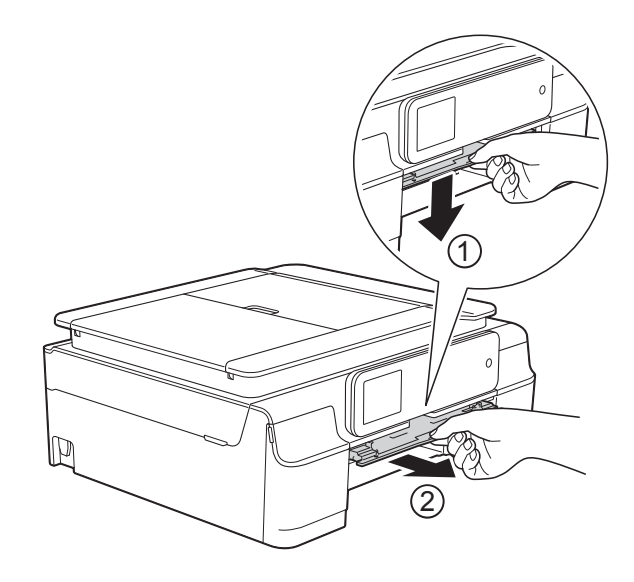

Gå til trin  $\bigcirc$  $\bigcirc$  $\bigcirc$ , hvis touchscreen'en viser Papirstop [Bagside].

4 Træk det fastsiddende papir (1) ud.

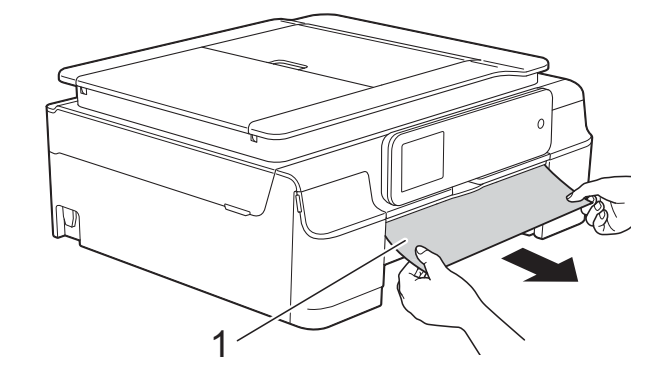

5 Løft låget til udredning af papirstop, og fjern det fastsiddende papir.

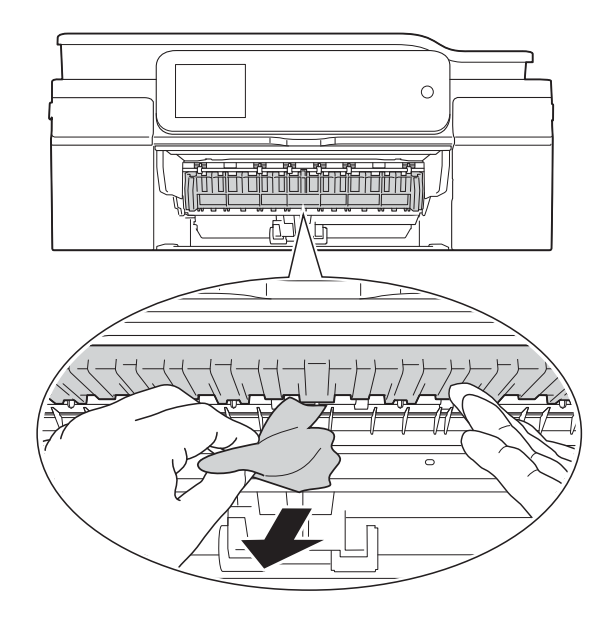

**6** Se grundigt efter papir inden i maskinen over og under låget til udredning af papirstop.

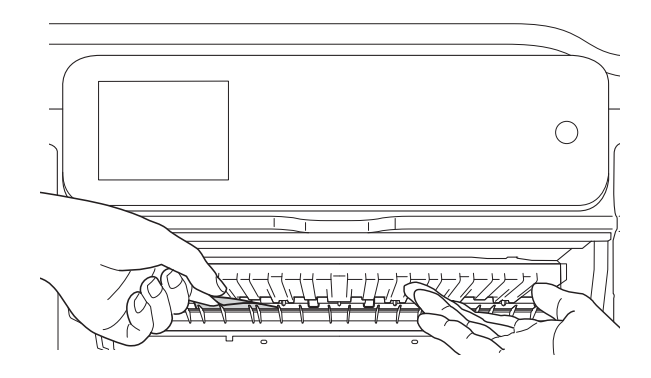

Gør et af følgende, når bakken er taget ud:

- $\blacksquare$  Gå til trin  $\spadesuit$ , hvis touchscreen'en viser Papirstop [Forside].
- $\blacksquare$  Gå til trin  $\spadesuit$ , hvis touchscreen'en viser Papirstop [Frs.,Bgs.].
- <span id="page-121-0"></span>**7** Åbn låget til udredning af papirstop (1) bag på maskinen.

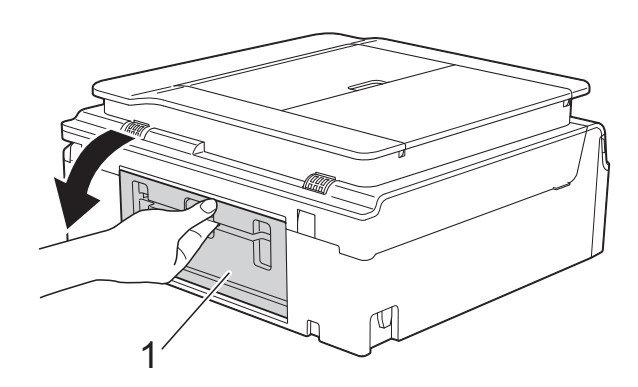

8 Træk det fastsiddende papir ud af maskinen.

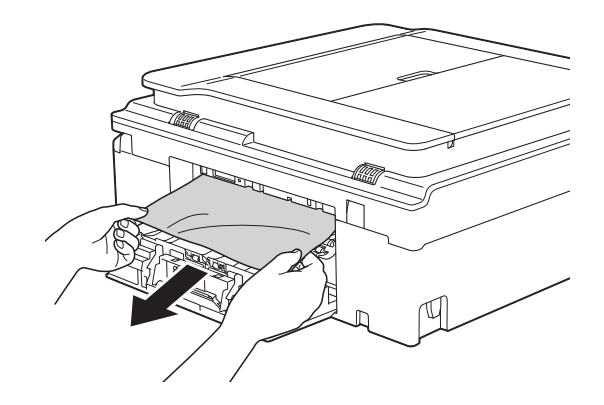

<sup>9</sup> Luk lågen til udredning af papirstop. Sørg for, at låget er lukket helt.

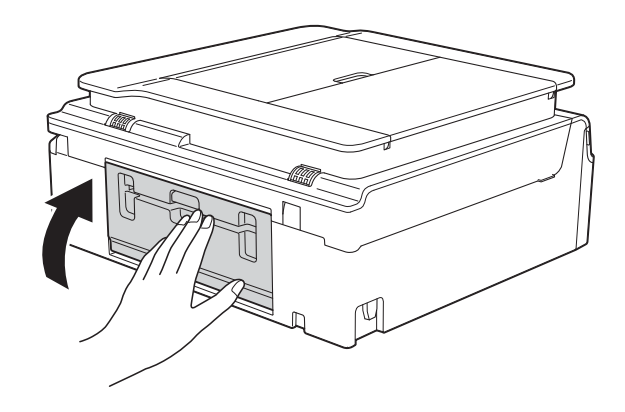

<span id="page-122-0"></span>10 Sæt begge hænder under

plastiktapperne på begge sider af maskinen for at løfte scannerlåget (1) til åben position.

Flyt printhovedet (om nødvendigt) for at fjerne resterende papir i dette område. Sørg for, at der ikke sidder papir fast i maskinens hjørner (2) og (3).

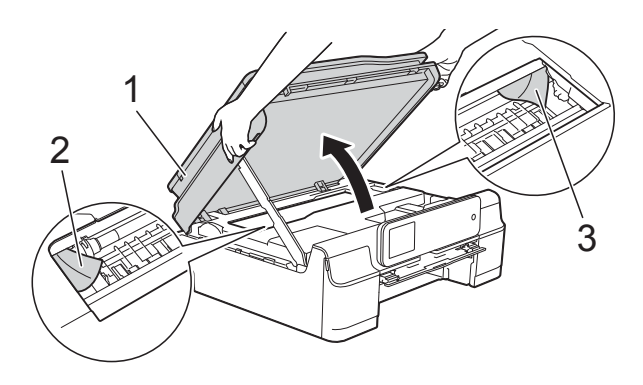

#### **VIGTIGT!**

• Rør IKKE ved kodestrimlen (1). Det kan beskadige maskinen.

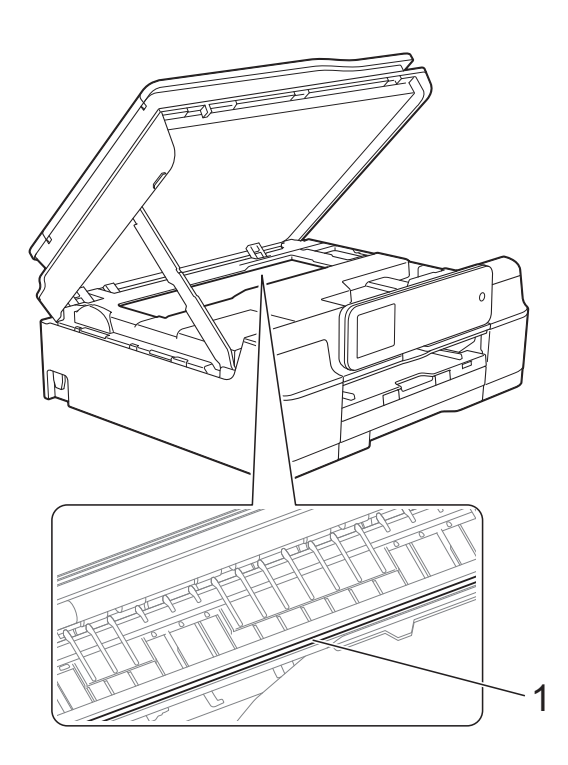

• Hvis papiret sidder fast under printhovedet, skal du trække maskinens strømstik ud af stikkontakten og derefter flytte printhovedet for at tage papiret ud.

• Hvis printhovedet står i højre hjørne som vist på tegningen, kan du ikke flytte det.

Tilslut strømkablet igen. Hold X nede, indtil printhovedet flytter til midten. Træk derefter maskinens strømstik ud af stikkontakten, og tag papiret ud.

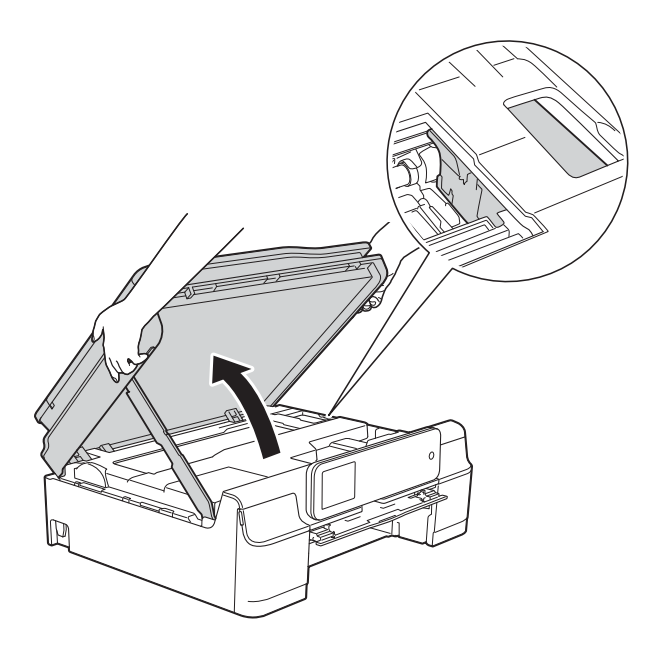

- Hvis du får blæk på huden, skal du vaske det af øjeblikkeligt med sæbe og rigeligt med vand.
- **ii** Se grundigt efter papirstumper inde i diskstyret.

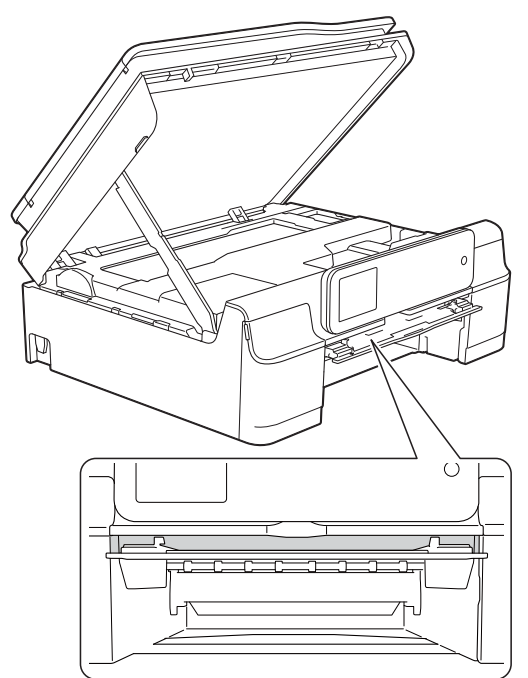

<sup>12</sup> Luk diskstyret.

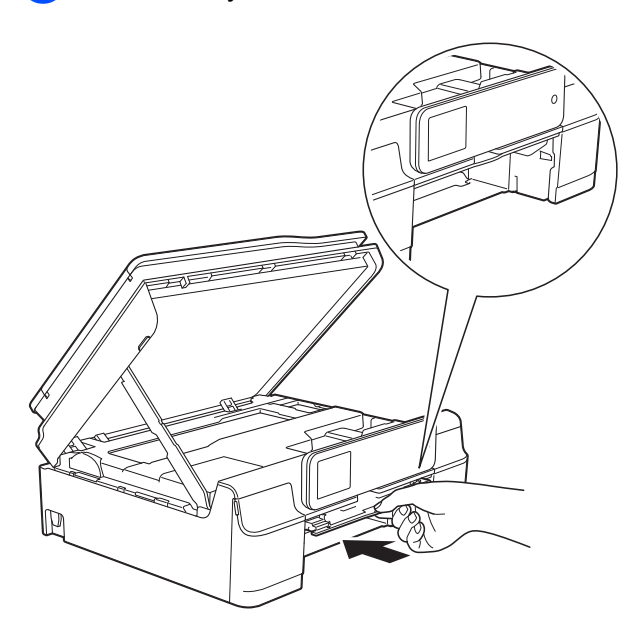

**is** Skub papirbakken helt på plads i maskinen.

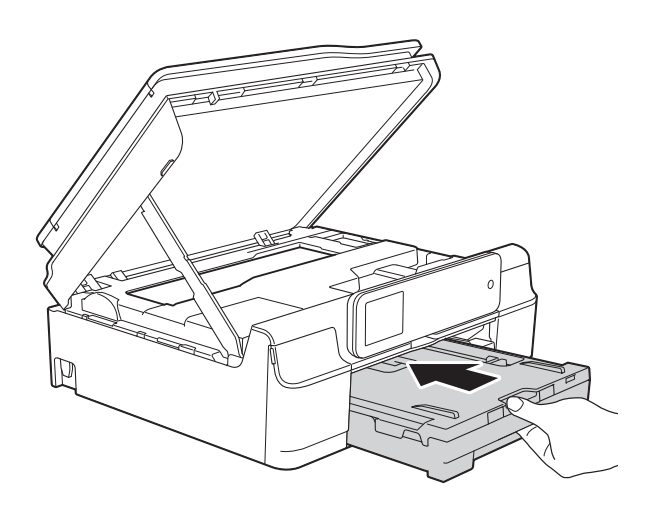

14 Løft scannerlåget (1) for at åbne låsen. Tryk forsigtigt scannerlågsholderen ned (2), og luk scannerlåget (3) med begge hænder.

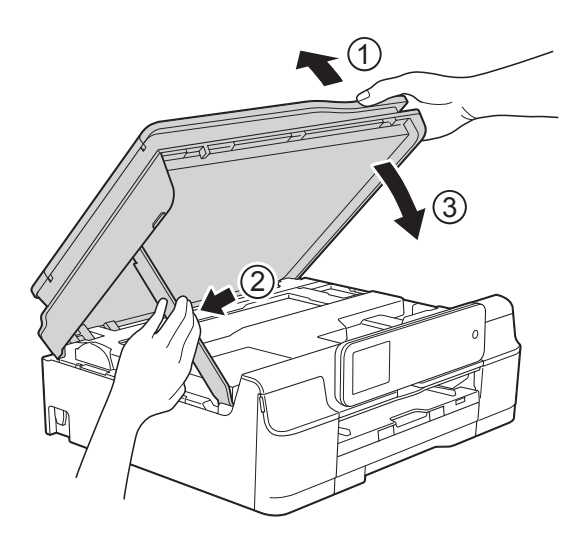

# **A FORSIGTIG**

Pas på, at du ikke får fingrene i klemme, når scannerlåget lukkes.

- **15** Hold papirbakken på plads, træk papirstøtten ud, til den låses fast i åben position, og fold papirstøtteflappen ud. Sørg for, at du trækker papirstøtten ud, indtil den låses på plads.
- **16** Tilslut strømkablet igen.

#### **BEMÆRK**

I tilfælde af gentagne papirstop har et lille stykke papir muligvis sat sig fast i maskinen. (Se *[Yderligere funktioner til](#page-124-0)  [udbedring af papirstop](#page-124-0)* >> side 115).

#### <span id="page-124-0"></span>**Yderligere funktioner til udbedring af**   $p$ apirstop

- 
- **a** Træk stikket til maskinen ud af stikkontakten.
- **2** Åbn dokumentlåget, og tag diskstyret ud.

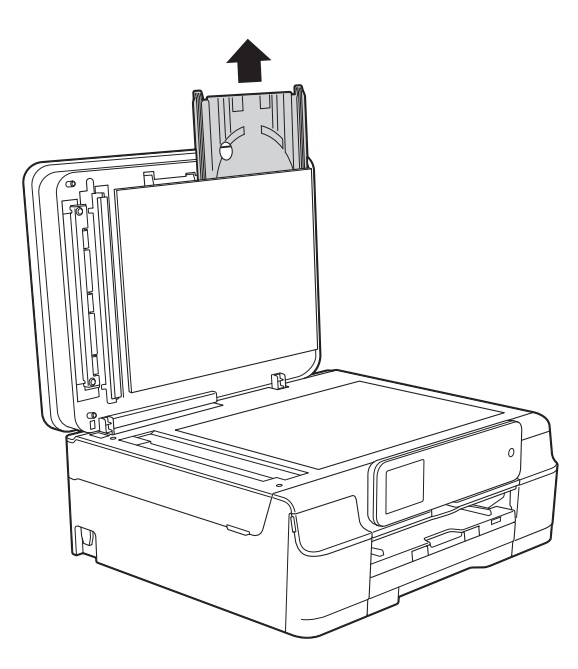

- 8 Luk dokumentlåget.
- $\left(4\right)$  Tag papirbakken (1) helt ud af maskinen.

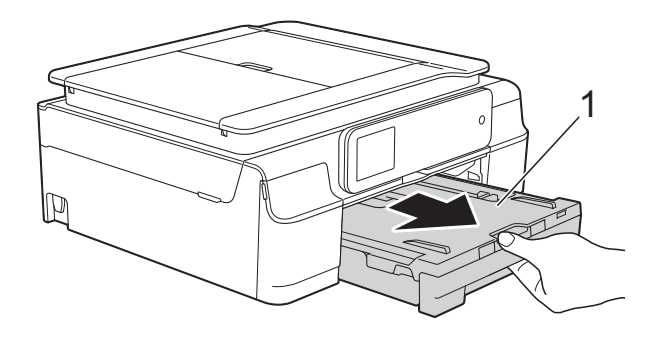

**6** Skub på diskstyret, og tryk det nedad (1). Træk diskstyret mod dig selv for at åbne det (2).

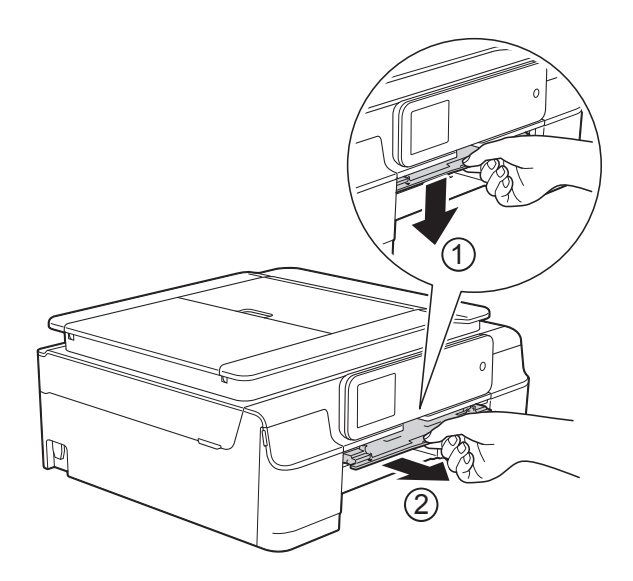

6 Sæt begge hænder under plastiktapperne på begge sider af maskinen for at løfte scannerlåget til åben position.

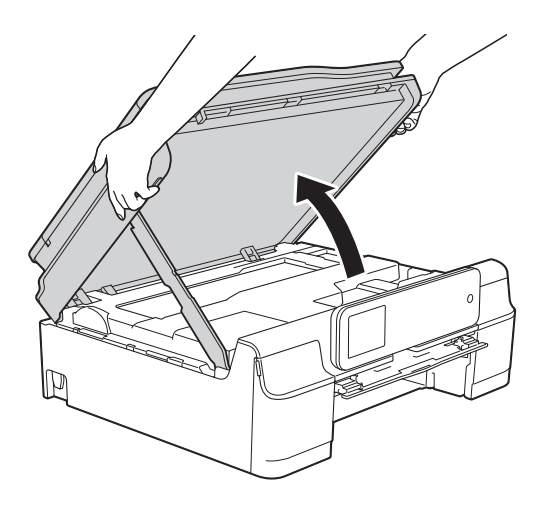

**7** Sæt diskbakken i diskstyret forbi trekantmærket som vist i illustrationen.

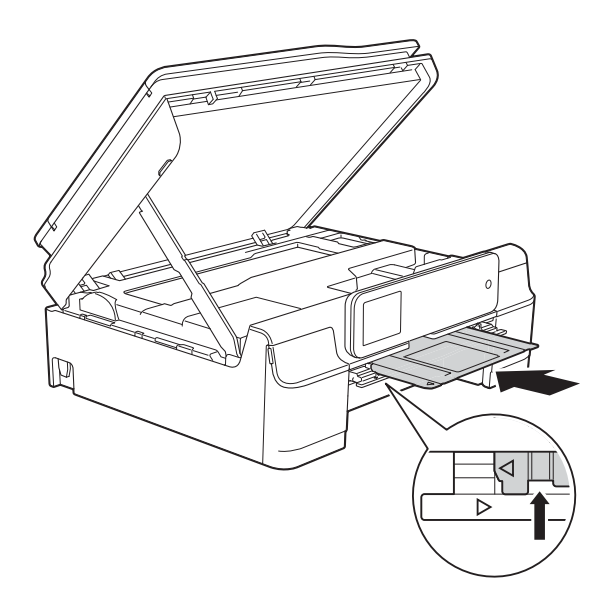

8 Hvis diskbakken skubber fastsiddende papir ud, skal du fjerne det.

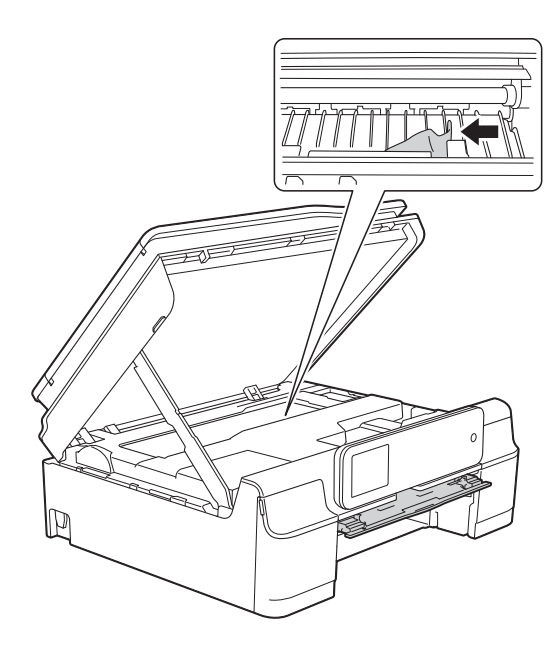

#### **VIGTIGT!**

Rør IKKE ved kodestrimlen (1). Det kan beskadige maskinen.

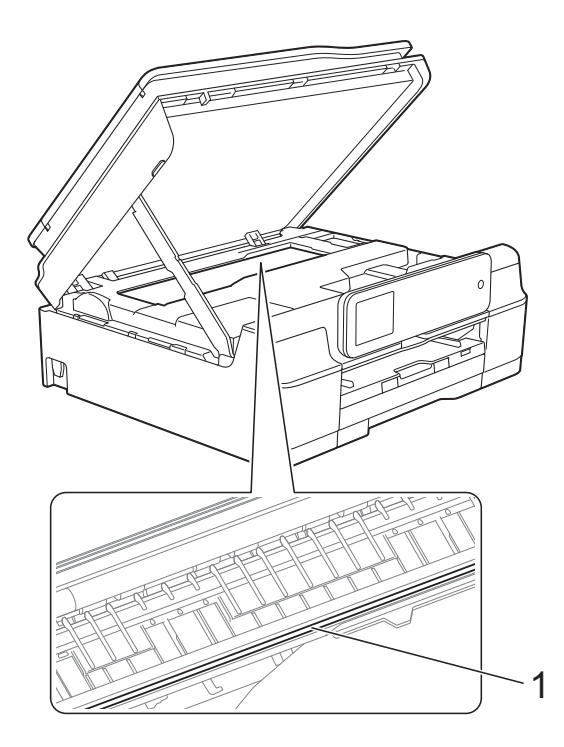

**9** Skub diskbakken fremad fra indersiden af maskinen som vist i illustrationen, og fjern diskbakken.

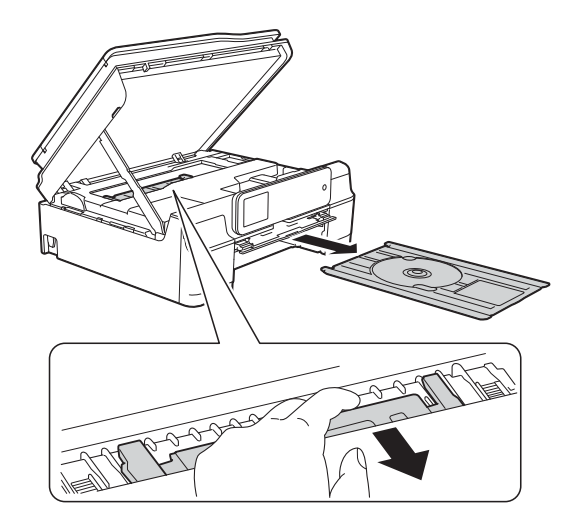

**ig** Løft scannerlåget (1) for at åbne låsen. Tryk forsigtigt scannerlågsholderen ned (2), og luk scannerlåget (3) med begge hænder.

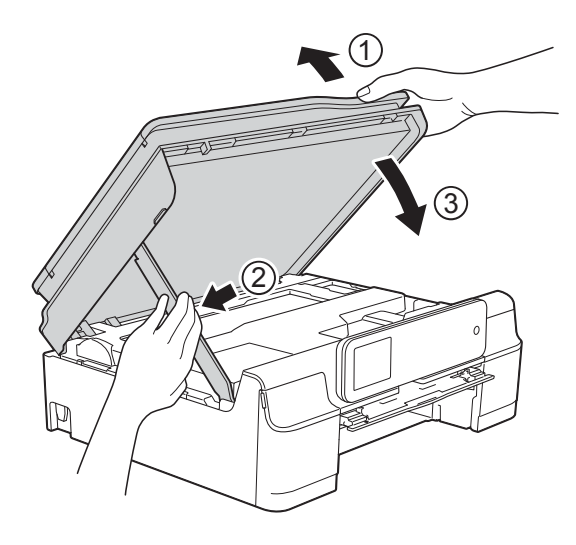

# **A FORSIGTIG**

Pas på, at du ikke får fingrene i klemme, når scannerlåget lukkes.

### **i** Luk diskstyret.

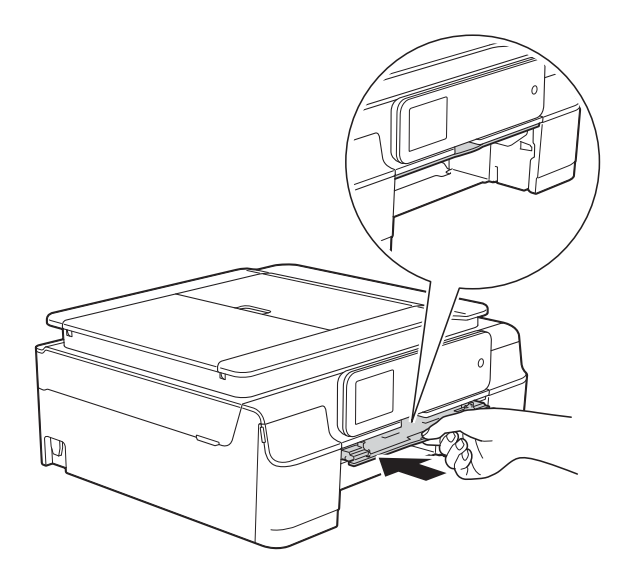

12 Skub papirbakken helt på plads i maskinen.

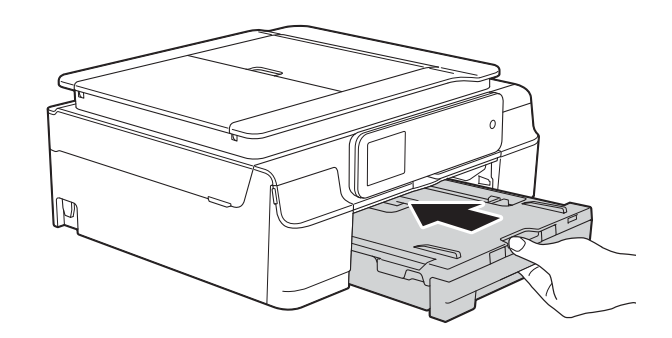

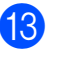

18 Åbn dokumentlåget, og opbevar diskbakken i det.

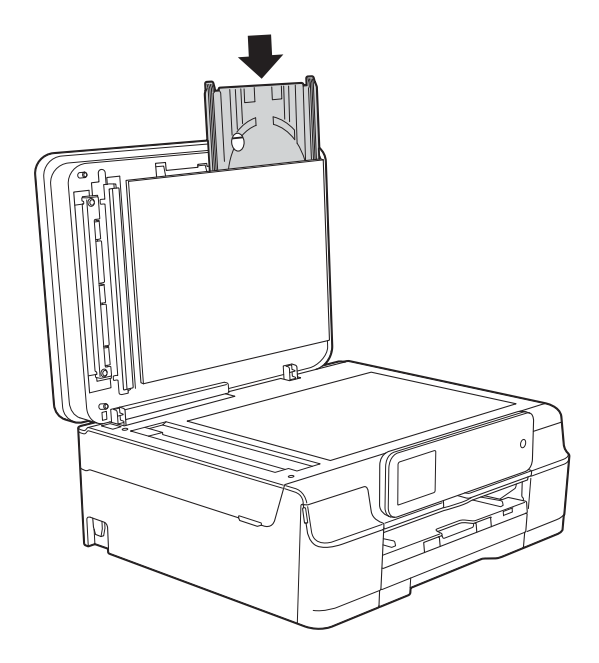

- 
- 14 Luk dokumentlåget.
- **15** Tilslut strømkablet igen.

# **Diskstop (MFC-J870DW) <sup>B</sup>**

Tag diskbakken ud afhængig af hvor i maskinen disken sidder fast.

#### **Diskbakken sidder fast på forsiden af maskinen**

Hvis touchscreen'en viser Diskstop [Forside], skal du gøre følgende:

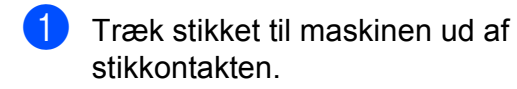

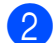

b Fjern diskbakken fra diskstyret.

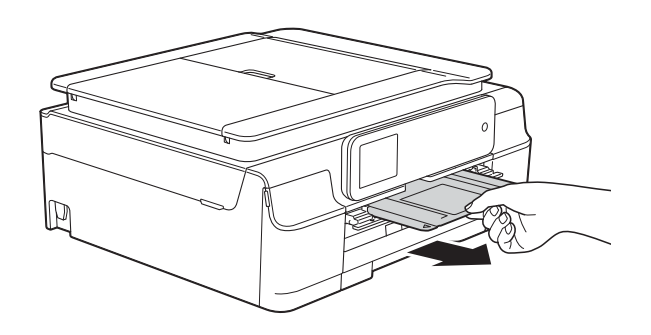

**3** Luk diskstyret.

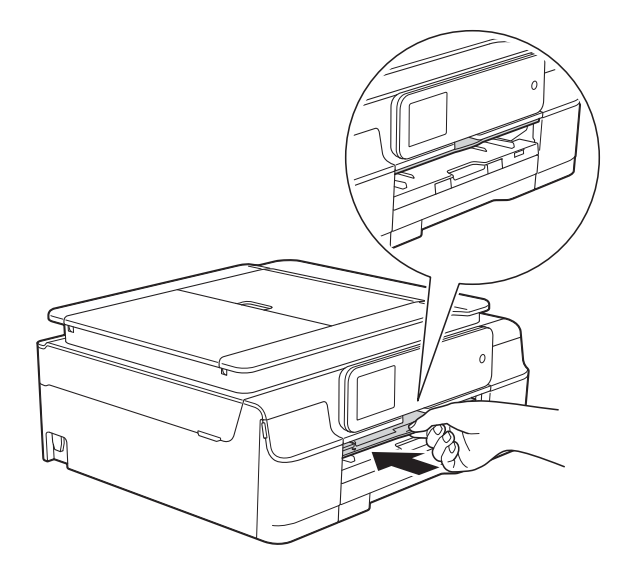

Tilslut strømkablet igen.

#### **Diskbakken sidder fast på bagsiden af maskinen**

Hvis touchscreen'en viser Diskstop [Bagside], skal du gøre følgende:

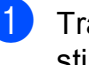

**Træk stikket til maskinen ud af** stikkontakten.

**2** Kontroller, at der er tilstrækkelig plads bag maskinen til udtagning af diskbakken.

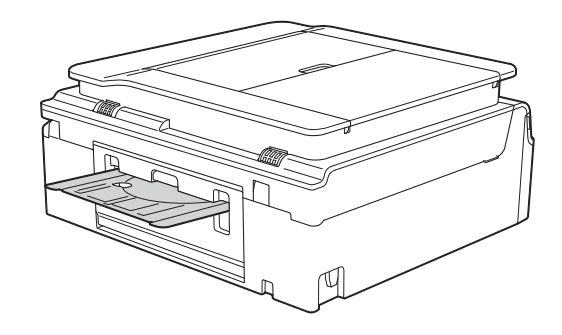

**3** Sæt begge hænder under plastiktapperne på begge sider af maskinen, og løft scannerlåget til åben position.

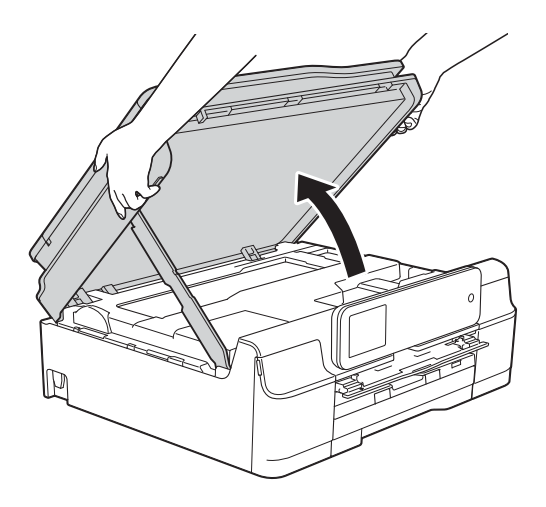

4 Skub forsigtigt diskbakken mod maskinens bagside.

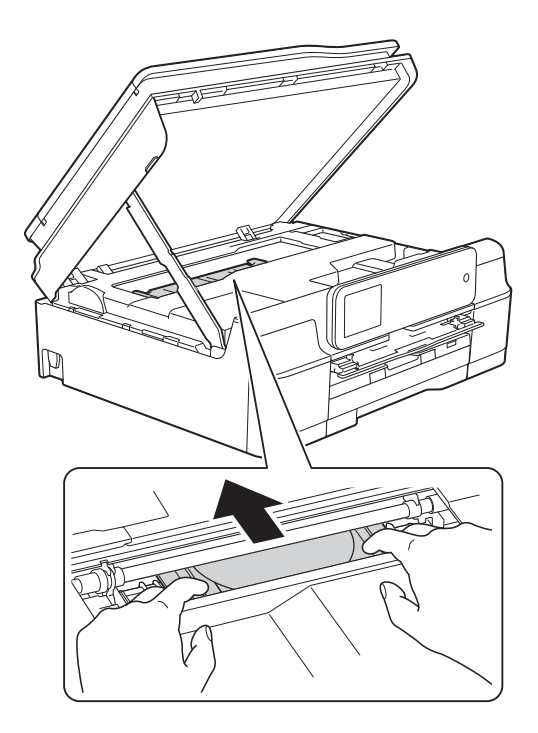

**6** Fjern diskbakken fra maskinens bagside.

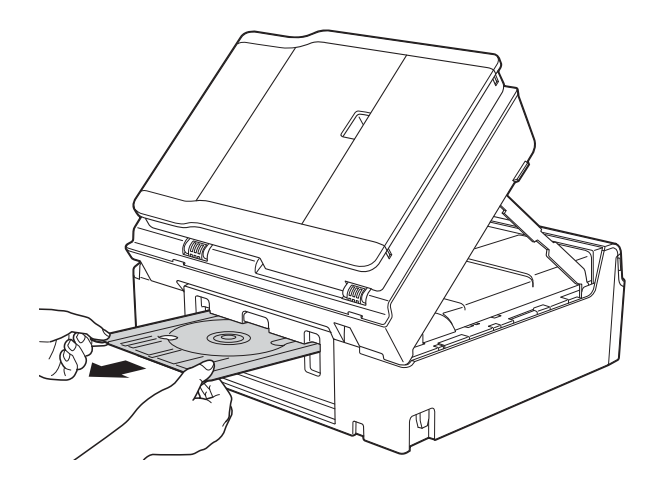

6 Løft scannerlåget (1) for at åbne låsen. Tryk forsigtigt scannerlågsholderen ned (2), og luk scannerlåget (3) med begge hænder.

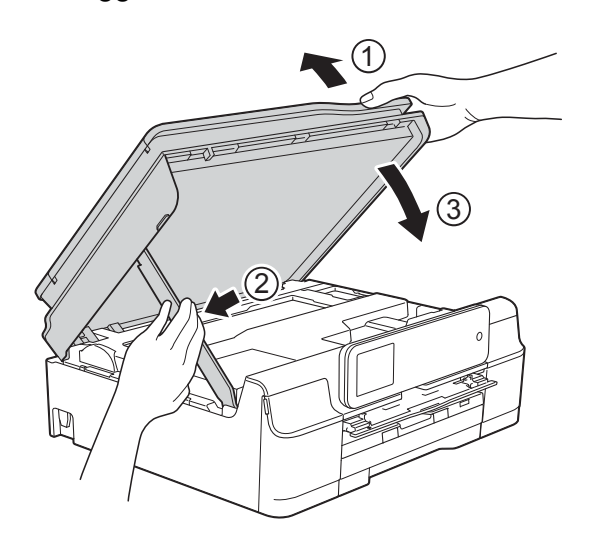

# **A FORSIGTIG**

Pas på, at du ikke får fingrene i klemme, når scannerlåget lukkes.

### Luk diskstyret.

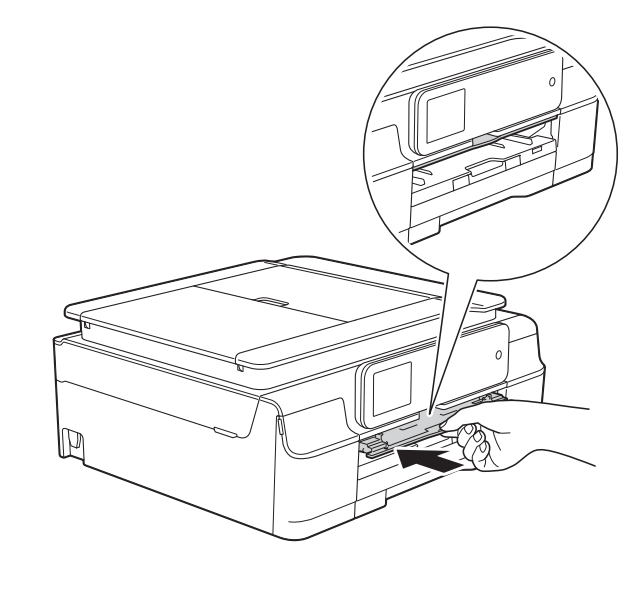

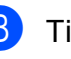

8 Tilslut strømkablet igen.

# **Hvis du har problemer med maskinen <sup>B</sup>**

#### **BEMÆRK**

- Kontakt Brother Support for at få teknisk hjælp.
- Hvis du mener, at der er et problem med din maskine, skal du se i skemaet herunder og følge fejlfindingstippene. Du kan selv afhjælpe de fleste problemer.
- Hvis du har behov for yderligere hjælp, kan du i Brother Solutions Center finde de seneste FAQ'er (hyppigt stillede spørgsmål) og tip til fejlfinding.

Besøg os på<http://solutions.brother.com/>.

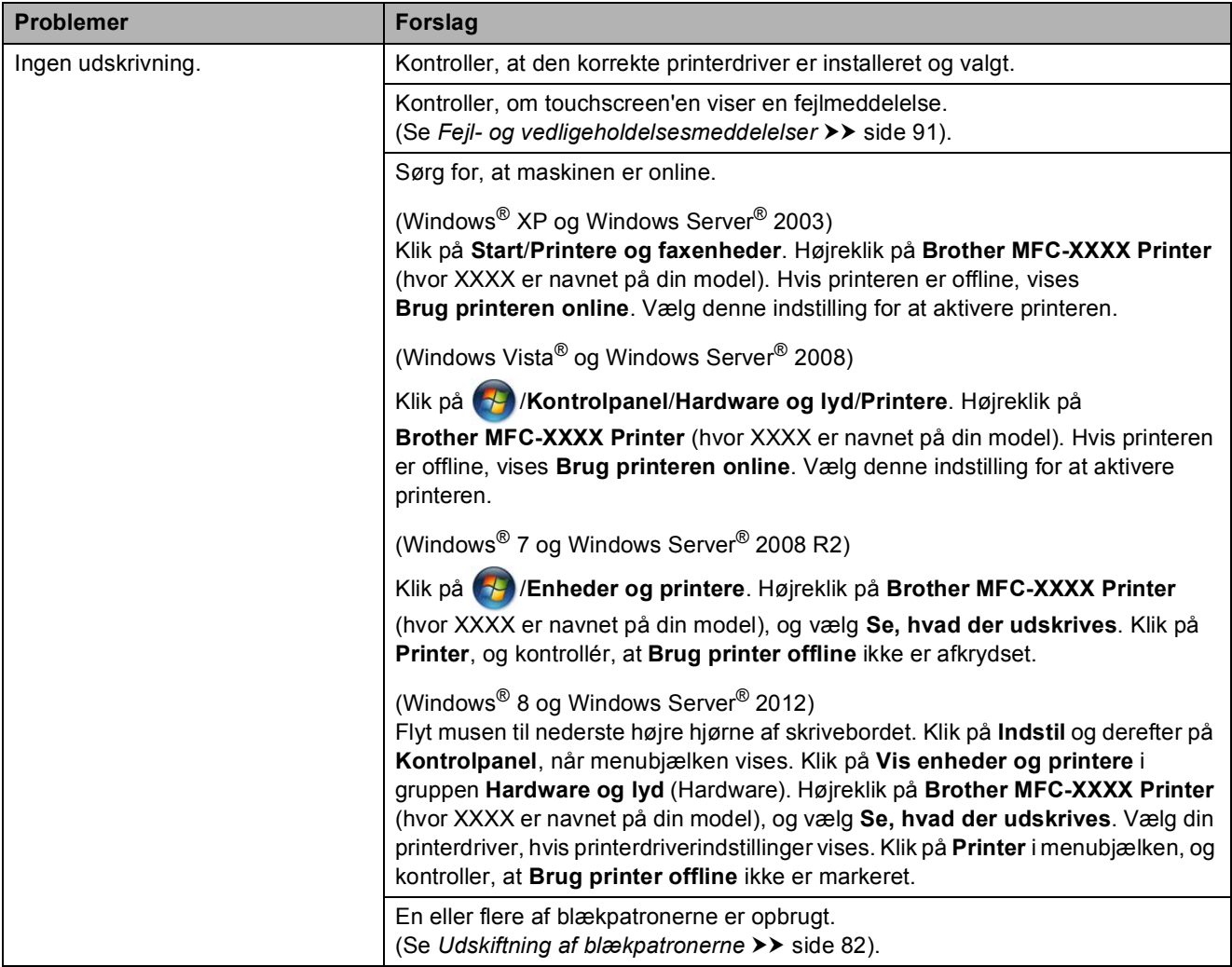

#### **Problemer med udskrivning**

Fejlfinding

### **Problemer med udskrivning (Fortsat)**

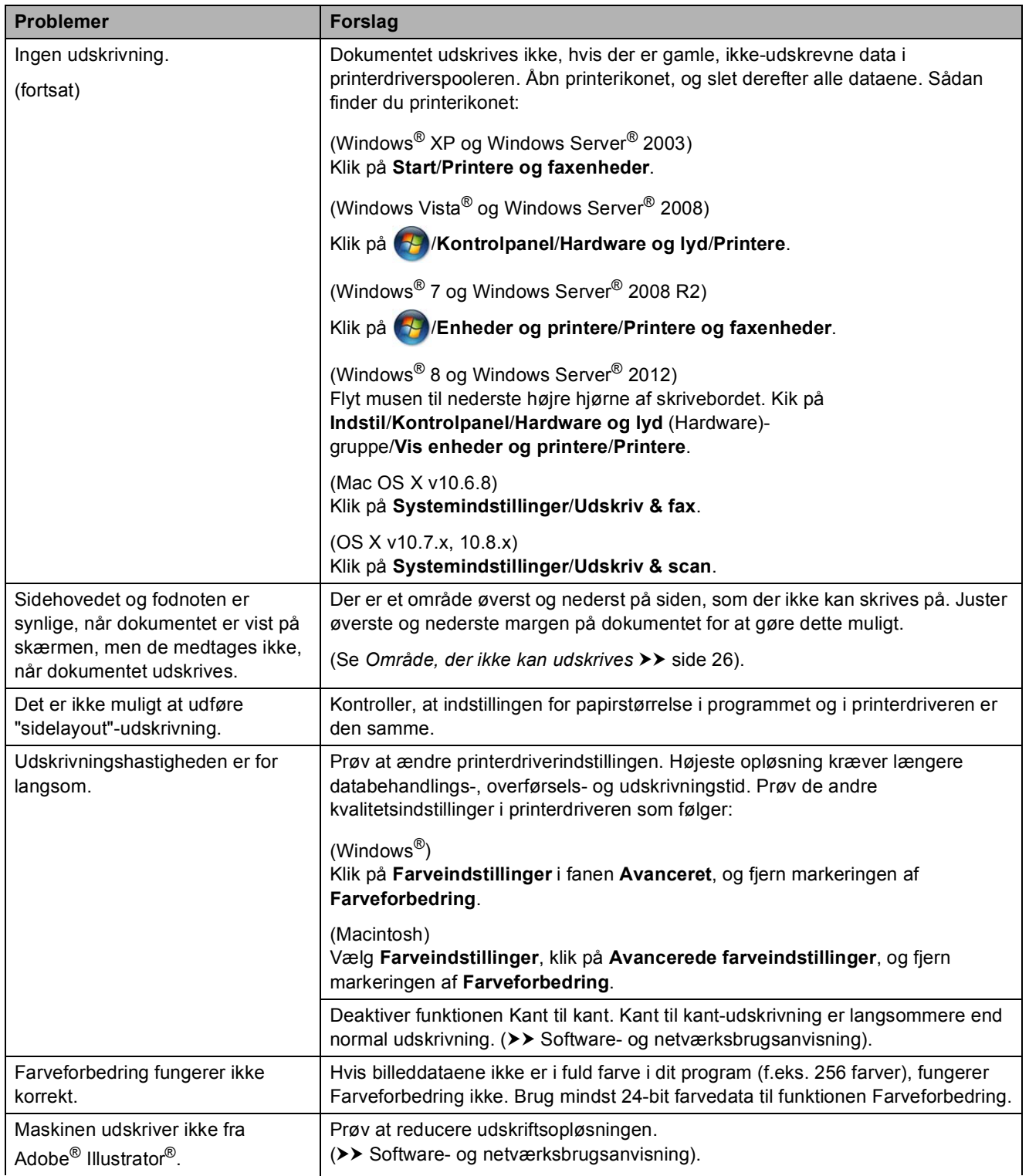

#### **Problemer med udskriftskvalitet**

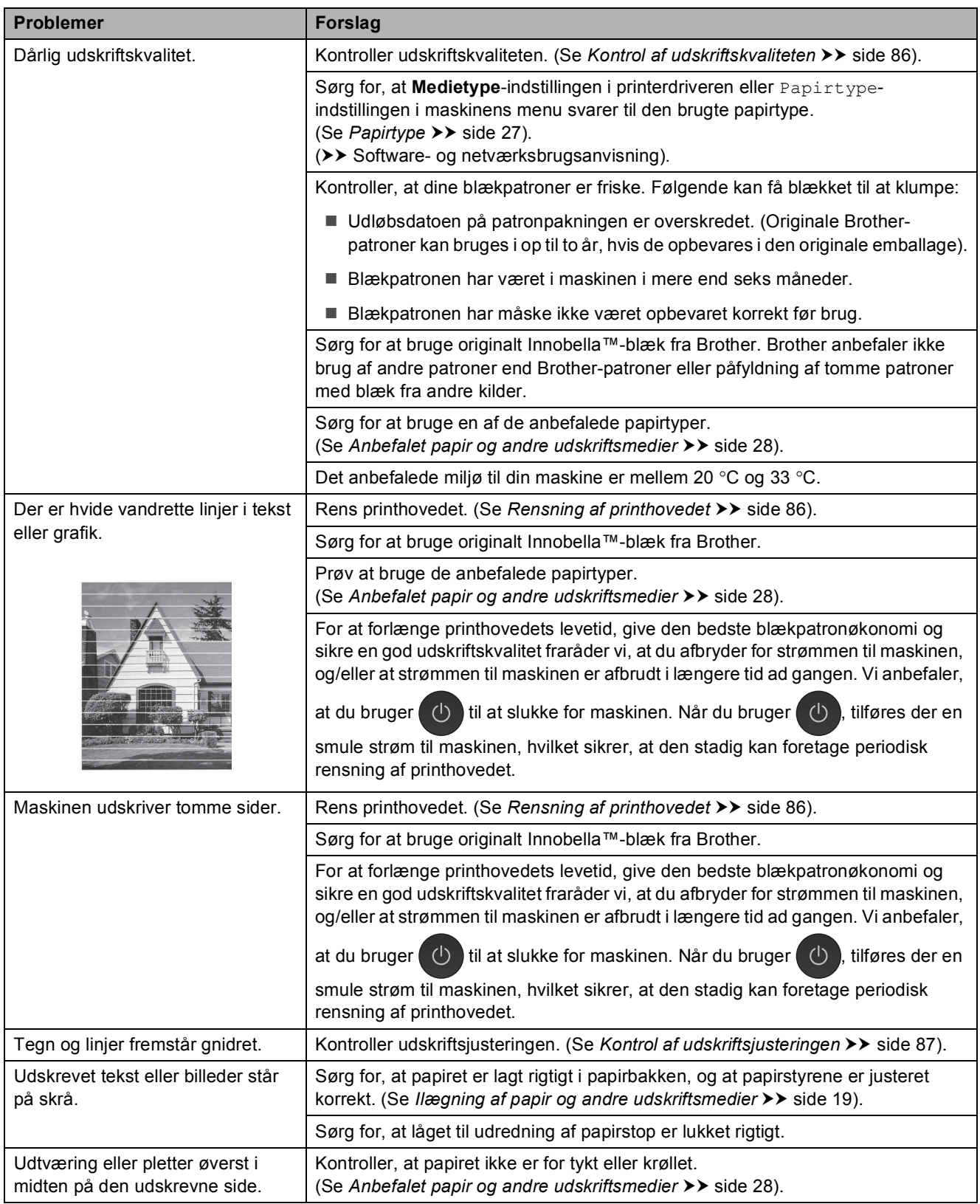

Fejlfinding

### **Problemer med udskriftskvalitet (Fortsat)**

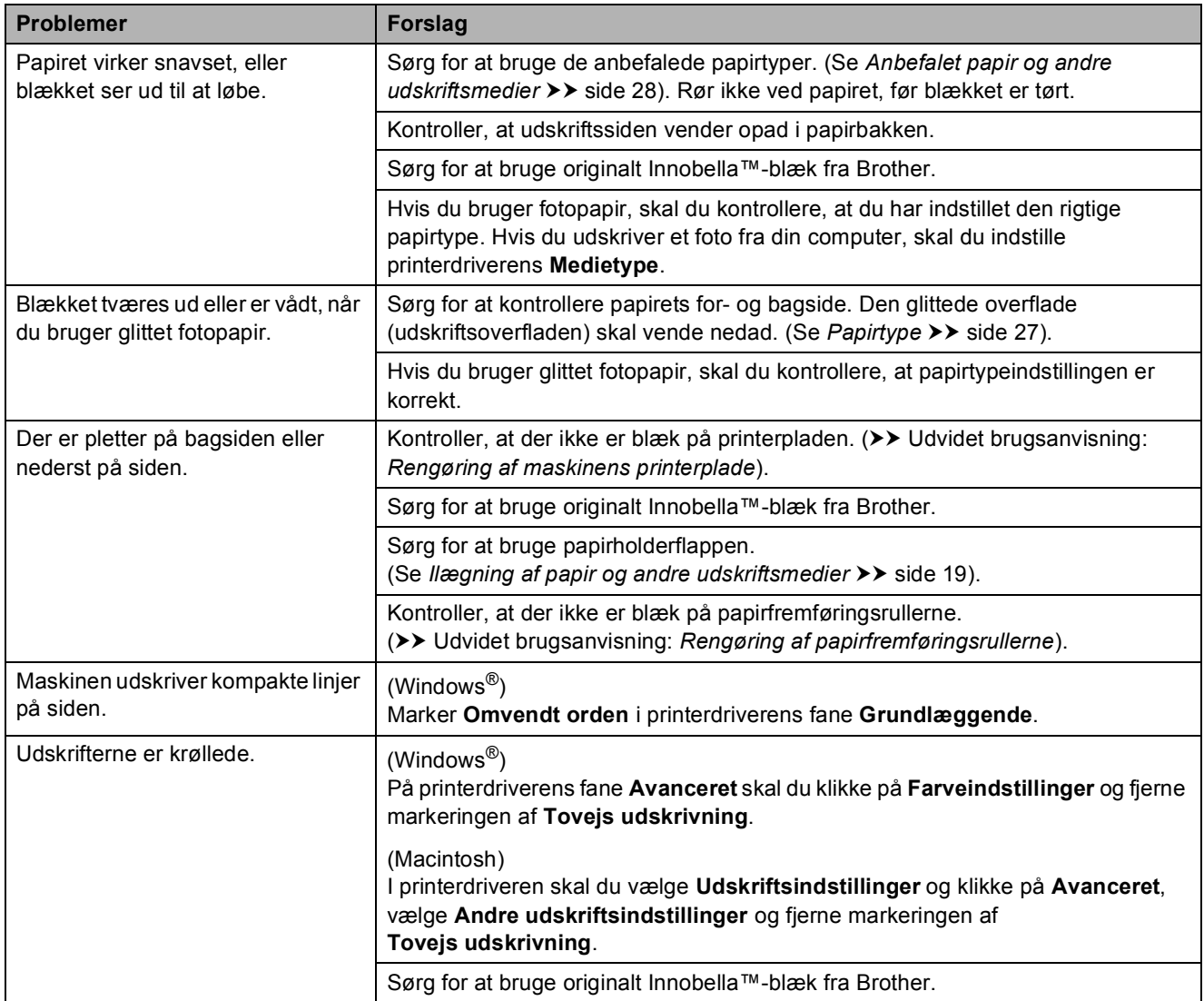

### **Problemer med papirhåndtering**

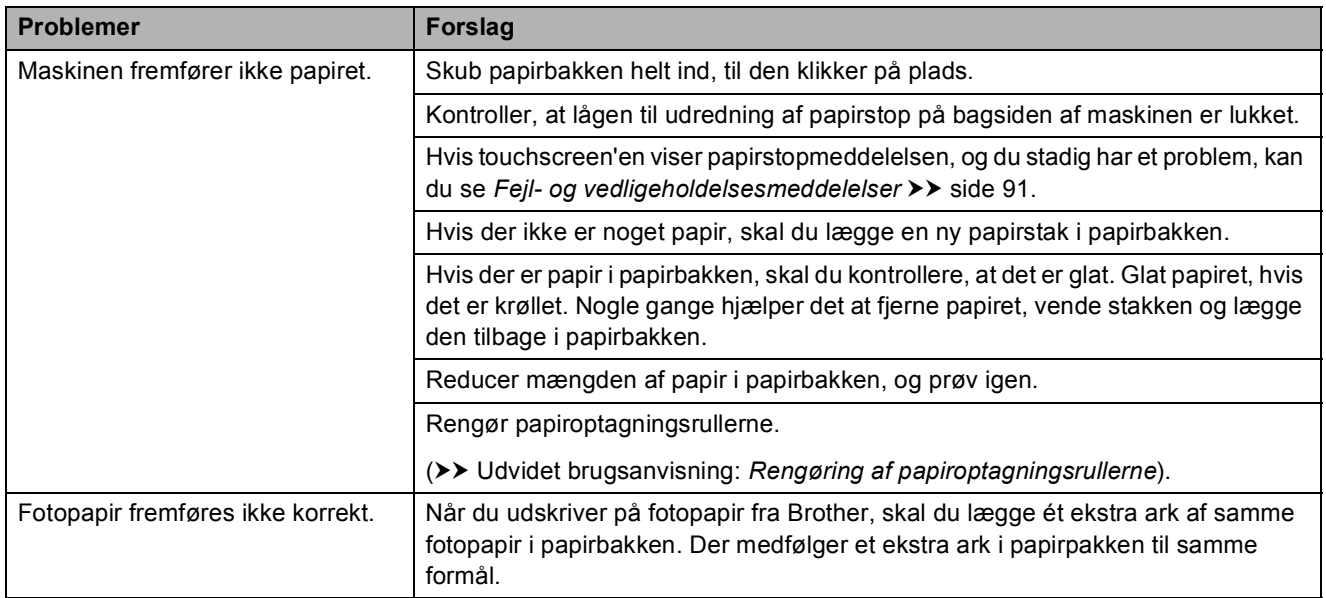

### **Problemer med papirhåndtering (Fortsat)**

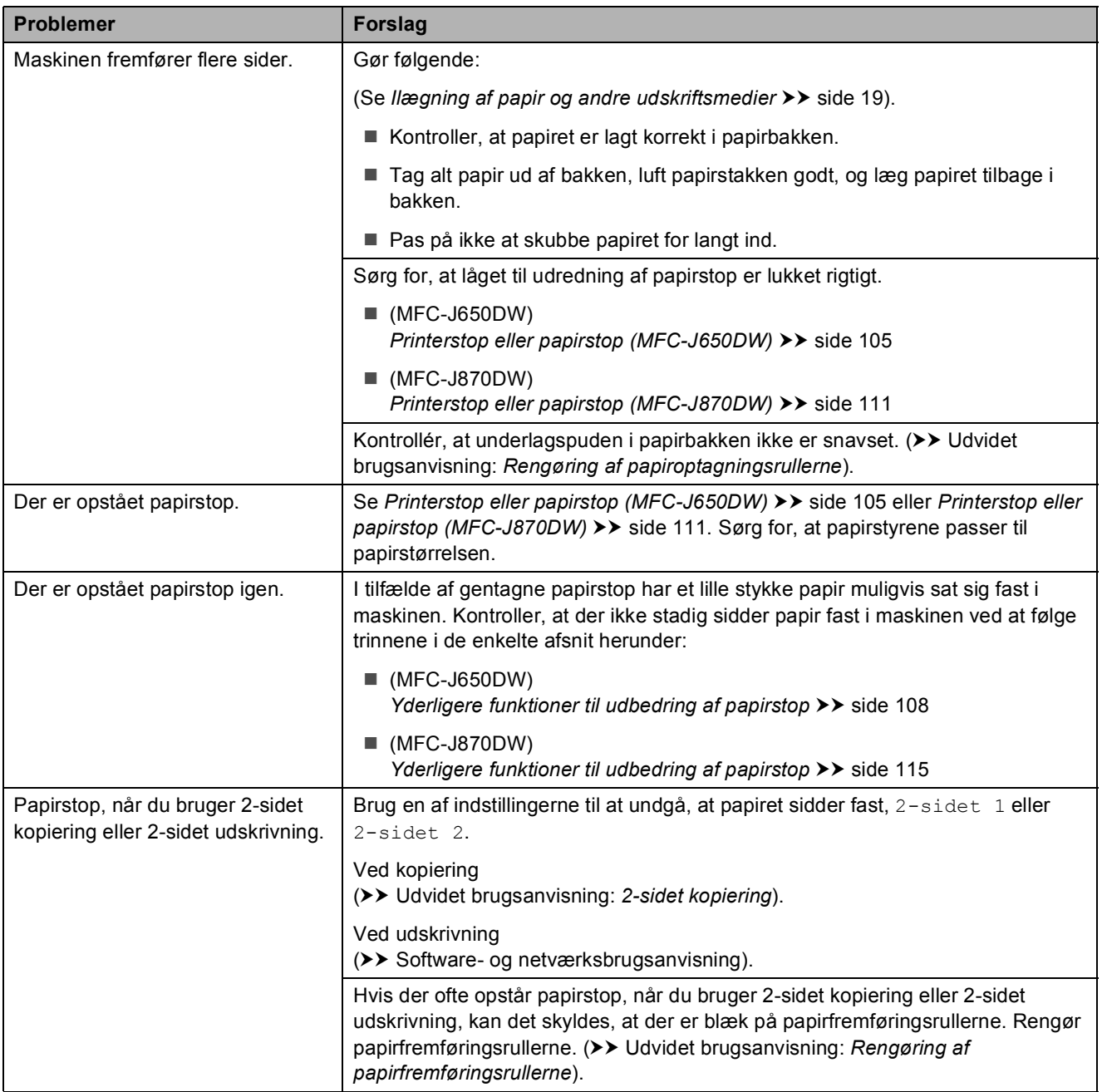

### **Udskrivning af modtagne faxmeddelelser**

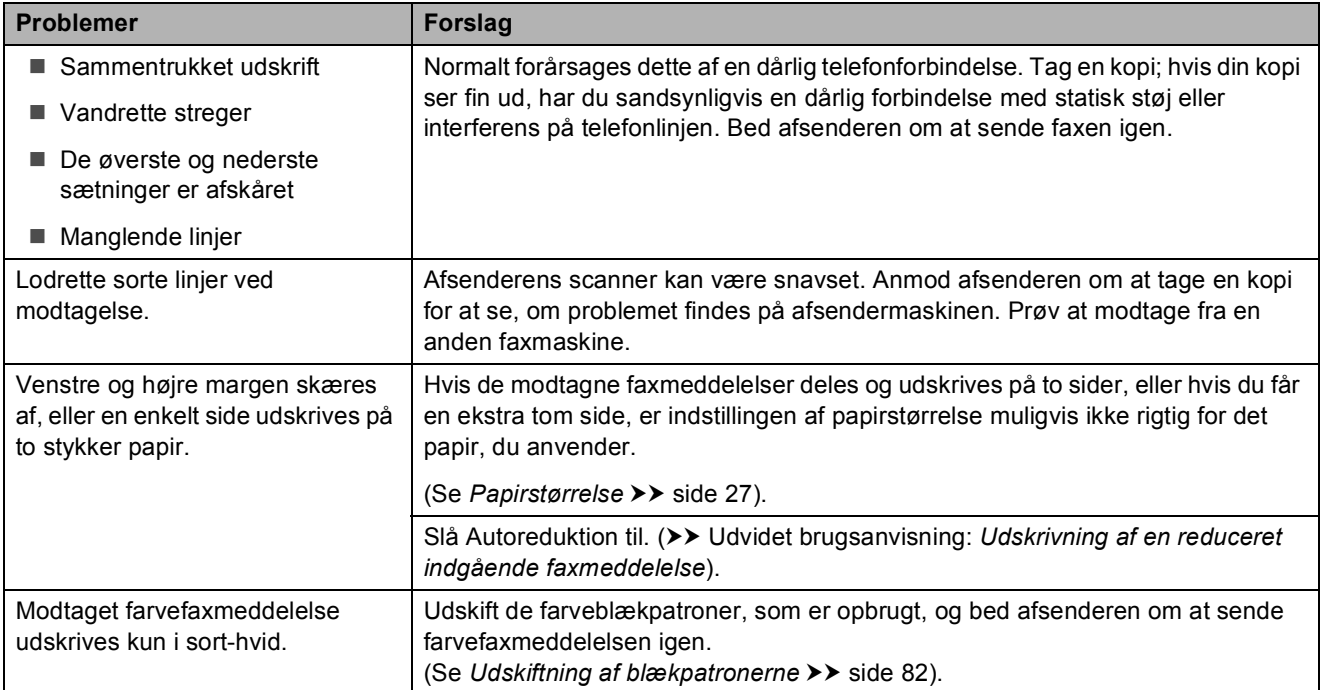

### **Telefonlinje eller forbindelser**

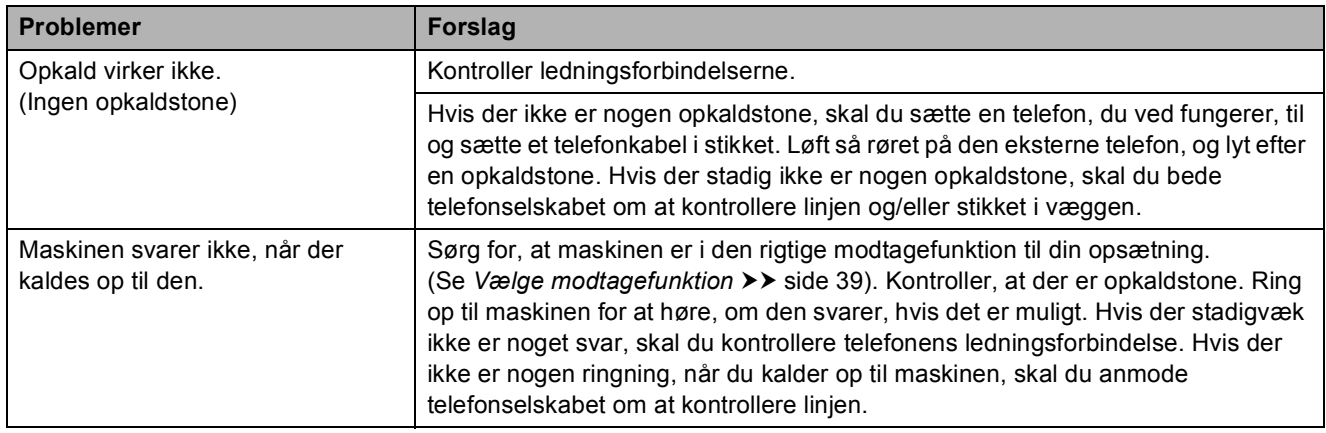

### **Modtagelse af faxmeddelelser**

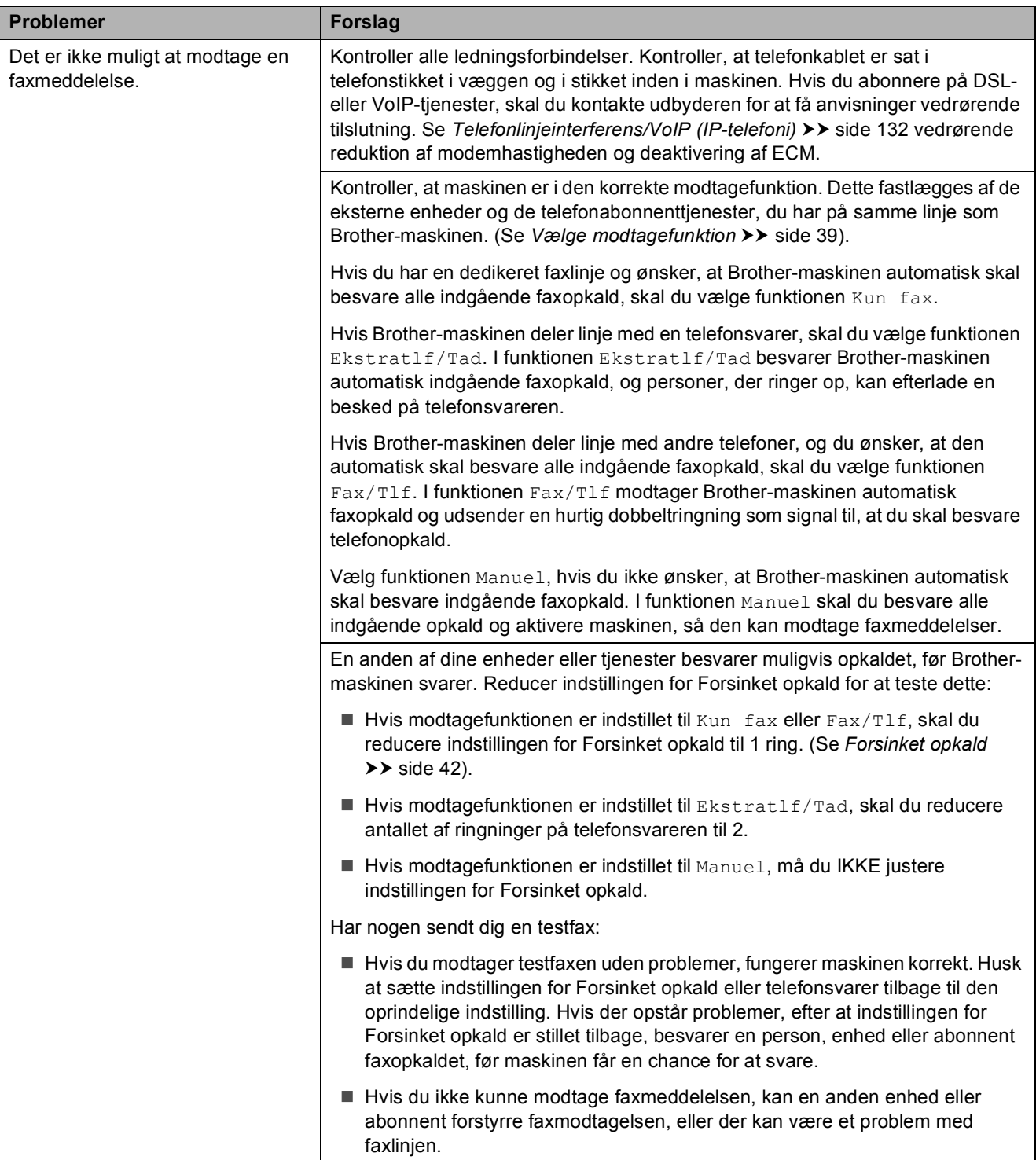

Fejlfinding

### **Modtagelse af faxmeddelelser (Fortsat)**

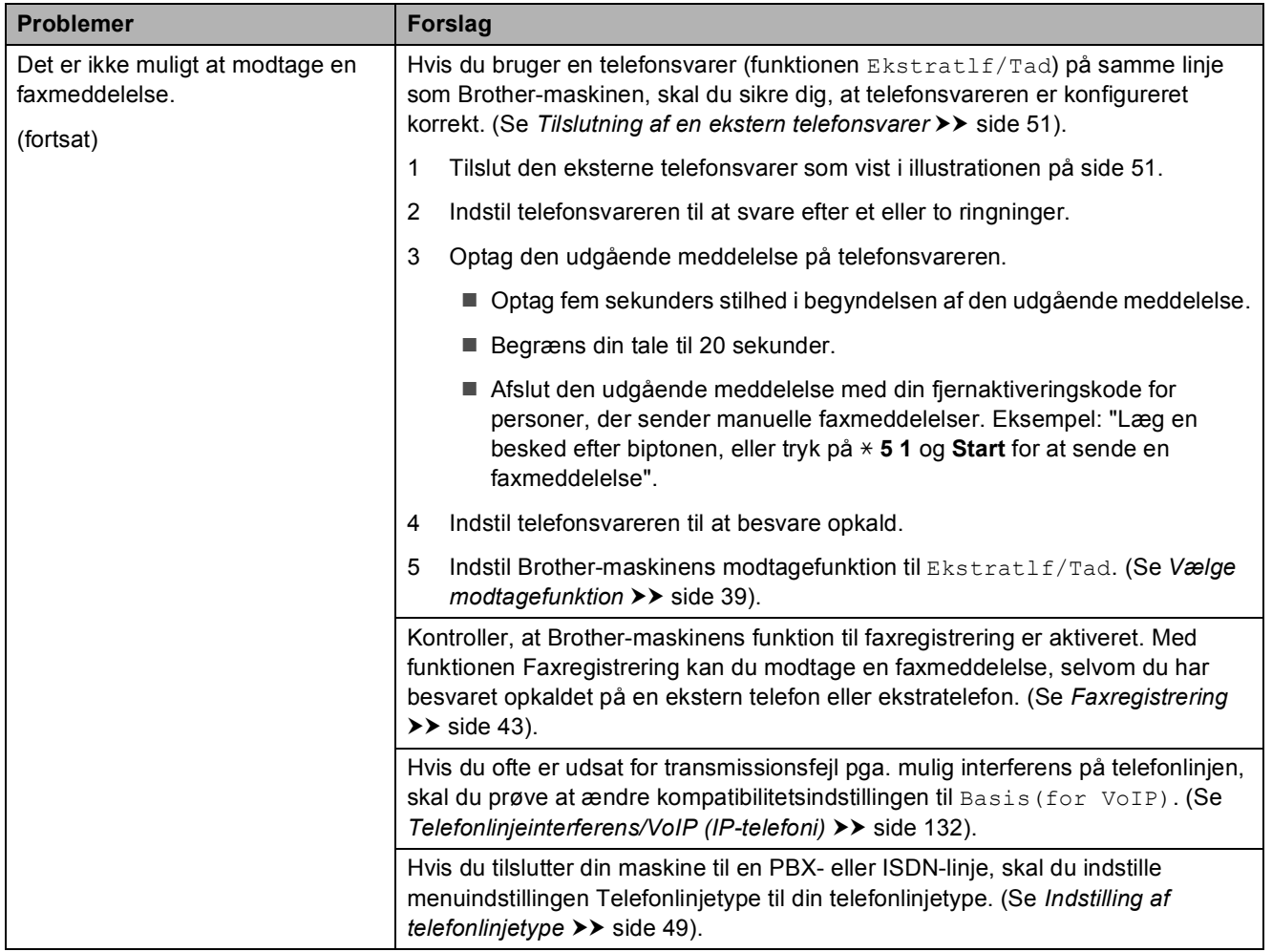

### **Afsendelse af faxmeddelelser**

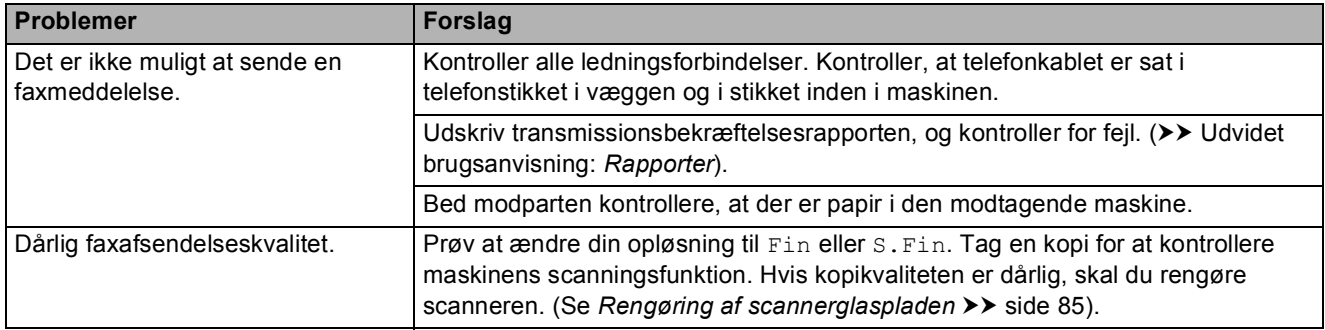

**B**

### **Afsendelse af faxmeddelelser (Fortsat)**

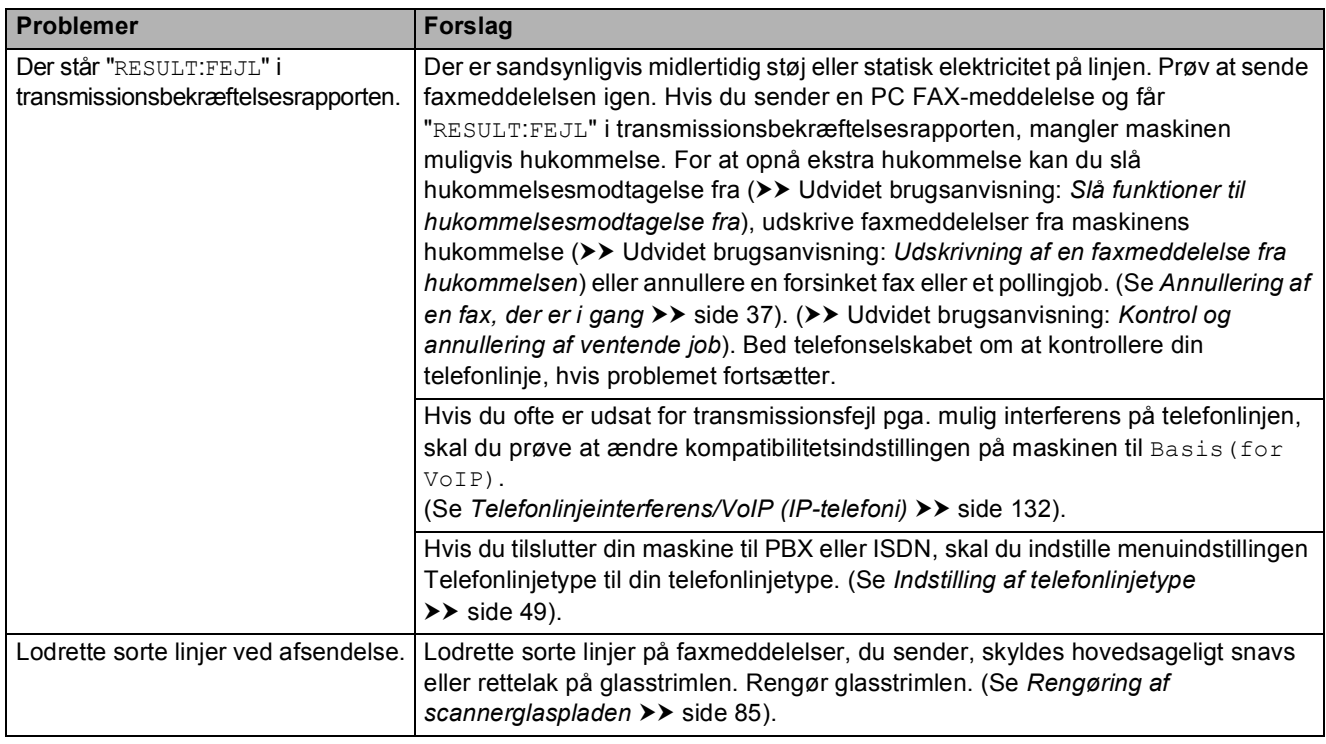

### **Håndtering af indgående opkald**

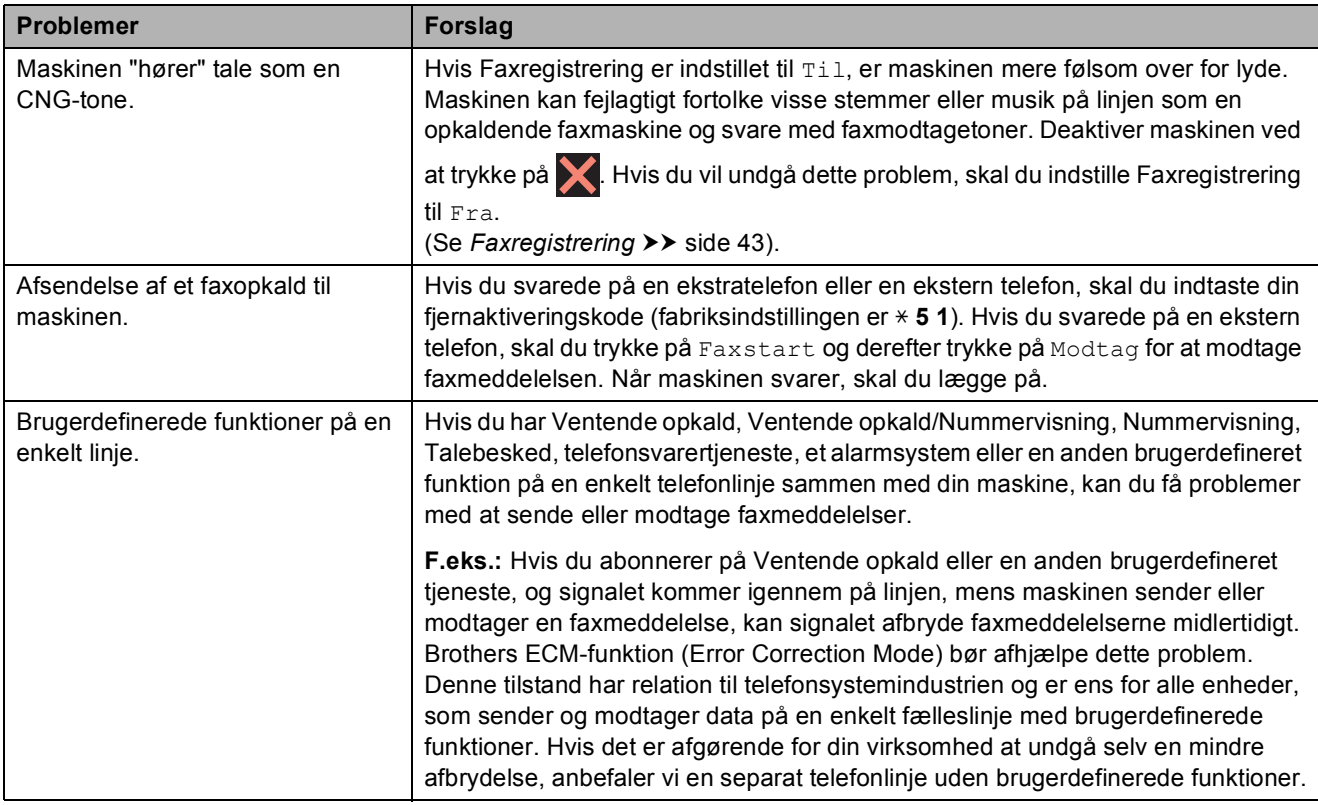

### **Problemer med kopiering**

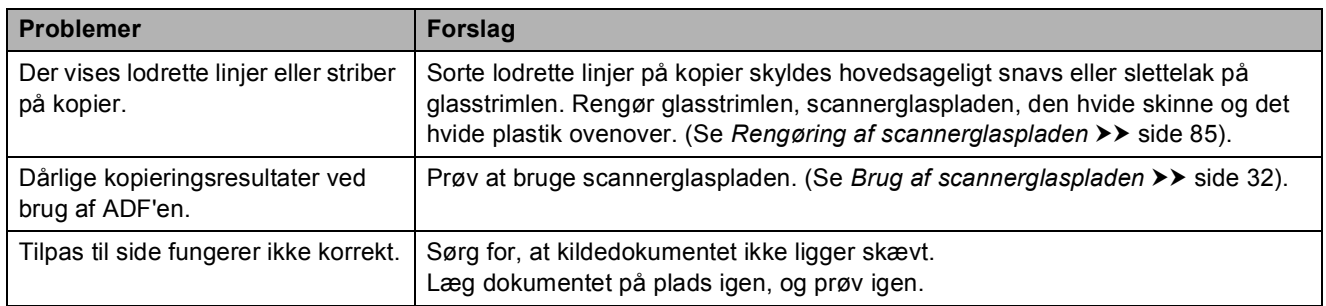

### **Problemer med scanning**

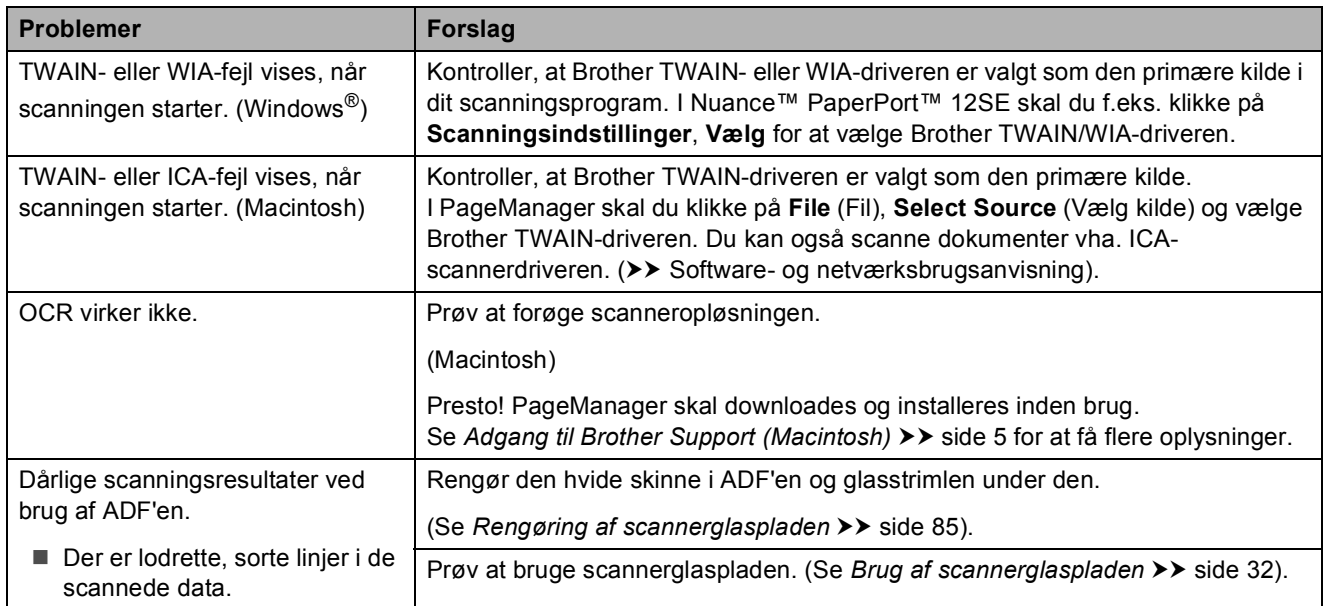

### **Problemer med PhotoCapture Center™**

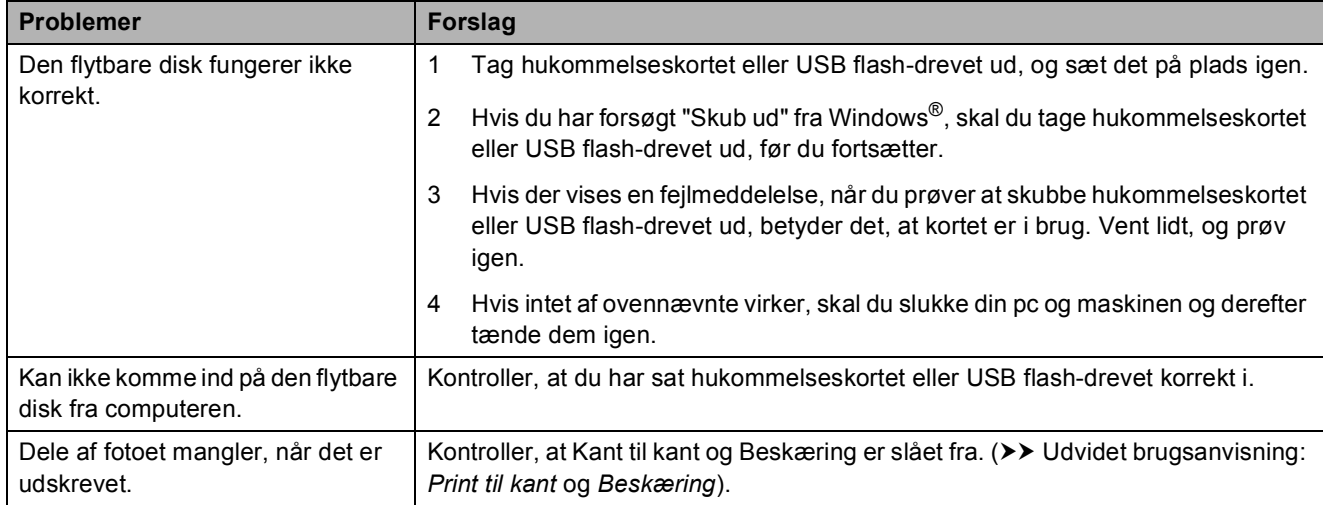

#### **Problemer med software**

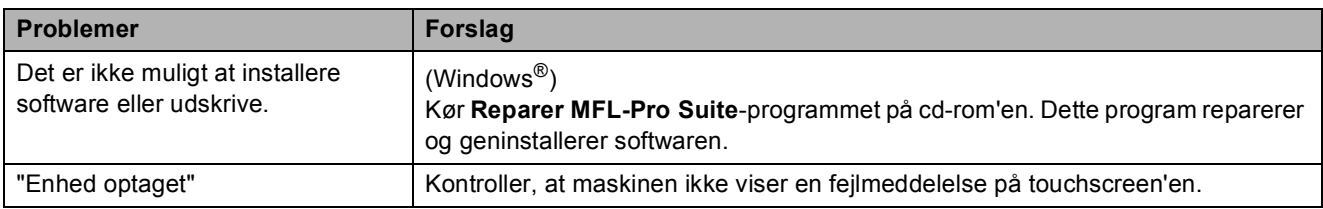

### **Netværksproblemer**

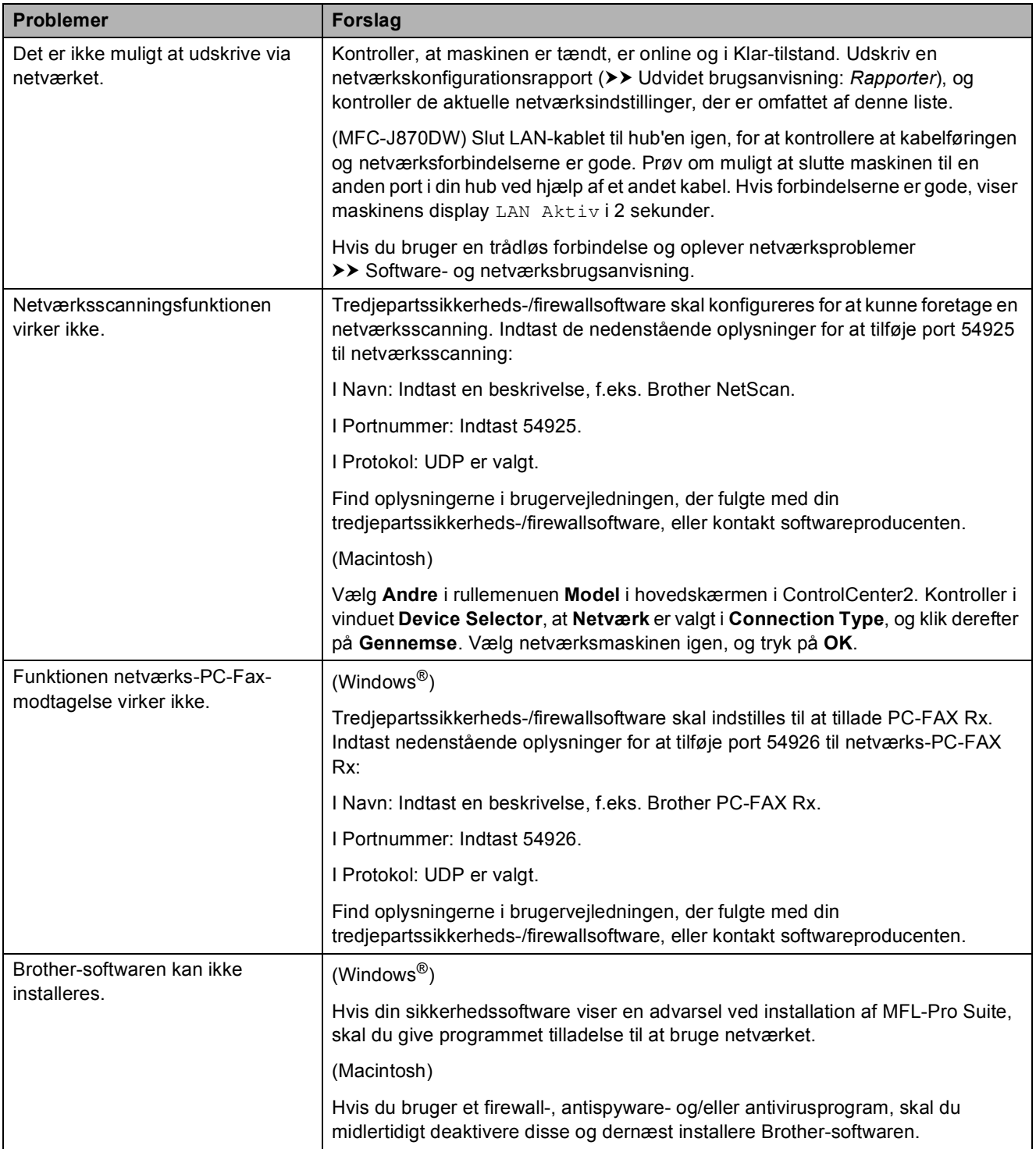

### **Netværksproblemer (Fortsat)**

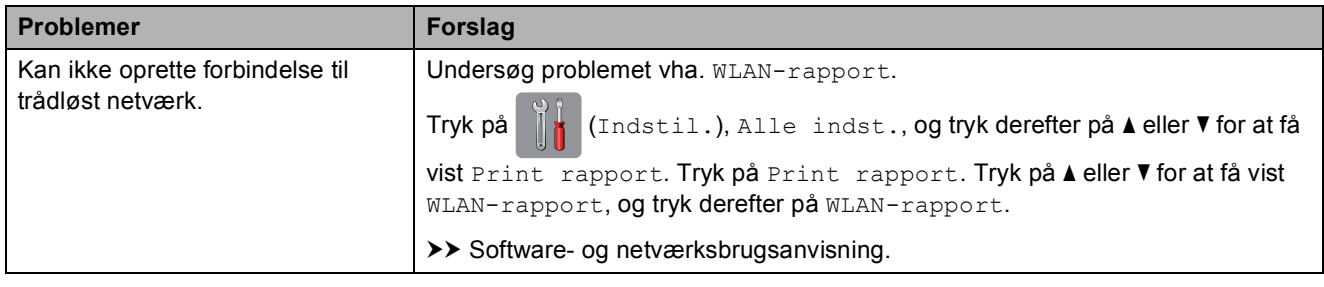

### **Problemer med indtastning af data**

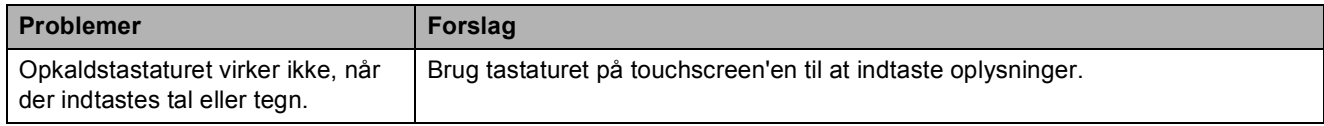

# **Opkaldstoneregistrering**

Når du afsender en faxmeddelelse automatisk, vil maskinen som standard vente et stykke tid, før den begynder at ringe nummeret op. Ved at ændre opkaldstoneindstillingen til Registrering kan du få maskinen til at ringe op, så snart den registrerer en opkaldstone. Denne indstilling kan spare lidt tid, når du sender faxmeddelelser til mange forskellige numre. Hvis du ændrer indstillingen og begynder at få problemer med at ringe op, bør du sætte indstillingen tilbage til indstillingen Ingen registr.

**1** Tryk på **ik** (Indstil.).

- Tryk på Alle indst.
- **C** Tryk på  $\triangle$  eller  $\nabla$  for at få vist Grundindst.
- Tryk på Grundindst.
- **5** Tryk på  $\triangle$  eller  $\blacktriangledown$  for at få vist Opkaldstone.
- 6 Tryk på Opkaldstone.
	- Tryk på Registrering eller Ingen registr.
- 8 Tryk på **.**

### <span id="page-141-0"></span>**Telefonlinjeinterferens/VoIP (IP-telefoni) <sup>B</sup>**

Hvis du har problemer med at sende eller modtage faxmeddelelser på grund af mulig interferens på telefonlinjen, kan du ændre kompatibilitetsindstillingen, som reducerer modemhastigheden for at minimere fejl.

- a Tryk på (Indstil.).
- Tryk på Alle indst.
- Tryk på  $\blacktriangle$  eller  $\nabla$  for at få vist Grundindst.
- Tryk på Grundindst.
- Tryk på  $\blacktriangle$  eller  $\nabla$  for at få vist Kompatibilitet.
- Tryk på Kompatibilitet.
- Tryk på Normal eller Basis (for VoIP).
	- Basis(for VoIP) reducerer modemhastigheden til 9.600 bps og deaktiverer modtagelse af farvefax og ECM bortset fra afsendelse af faxmeddelelser i farver. Medmindre interferens er et hyppigt forekommende problem på din telefonlinje, vil du muligvis foretrække kun at anvende denne mulighed, når behovet opstår.

For at forbedre kompatibiliteten med de fleste VoIP-tjenester anbefaler Brother at ændre kompatibilitetsindstillingen til Basis(for VoIP).

Normal indstiller modemhastigheden til 14.400 bps.

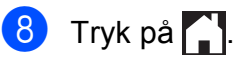

#### **BEMÆRK**

VoIP (Voice over IP), kendt som IPtelefoni, bruger en internetforbindelse i stedet for en almindelig telefonlinje.

# **Maskininformation**

# **Aflæsning af serienummeret <sup>B</sup>**

Du kan se maskinens serienummer på touchscreen'en.

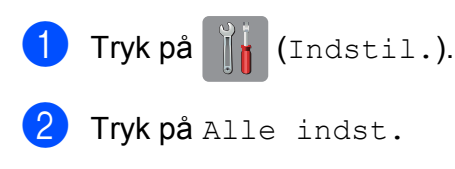

- Tryk på ▲ eller ▼ for at få vist Maskin-info.
- - Tryk på Maskin-info.
- 5 Tryk på Serienummer. Din maskines serienummer vises på touchscreen'en.

# $\begin{bmatrix} 6 \\ 1 \end{bmatrix}$  Tryk på  $\begin{bmatrix} 1 \\ 1 \end{bmatrix}$ .

### **Kontrol af firmwareversionen**

Du kan se maskinens firmwarenummer på touchscreen'en.

- Tryk på **Ik** (Indstil.).
- Tryk på Alle indst.
- Tryk på ▲ eller ▼ for at få vist Maskin-info.
- $\left(4\right)$  Tryk på Maskin-info.
- 5 Tryk på Firmwareversion.
- Tryk på Main-version. Maskinens firmwareversion vises på touchscreen'en.
- Tryk på **.**

# **Nulstillingsfunktioner**

Følgende nulstillingsfunktioner er tilgængelige:

1 Maskin-nulstilling

Du kan nulstille alle maskinens indstillinger, du har ændret, såsom dato og klokkeslæt, telefonlinjetype og Forsinket opkald.

2 Netværk

Du kan nulstille printserveren til fabriksindstillingerne, som f.eks. adgangskoden og IP-adressen.

3 Adressebog & fax

Adressebog og fax nulstiller følgende indstillinger:

■ Adressebog

(Adressebog og opsætning af grupper)

**Programmerede faxjob i hukommelsen** 

(Pollingtransmission, forsinket fax og forsinket batchtransmission)

■ Afsender-id

(Navn og nummer)

**Eksterne faxfunktioner** 

(Faxvideresendelse)

■ Rapportindstillinger

(Transmissionsbekræftelsesrapport, adressebog og faxjournal)

 $\blacksquare$  Historik

(Nummervisningshistorik og udgående opkald)

- Faxmeddelelser i hukommelsen
- 4 Alle indst.

Du kan gendanne fabriksstandarden for alle indstillinger.

Brother anbefaler på det kraftigste, at du udfører denne procedure, før maskinen videregives eller bortskaffes.

#### **BEMÆRK**

(MFC-J870DW)

Træk interfacekablet ud, før du vælger Netværk eller Alle indst.

### **Sådan nulstiller du maskinen**

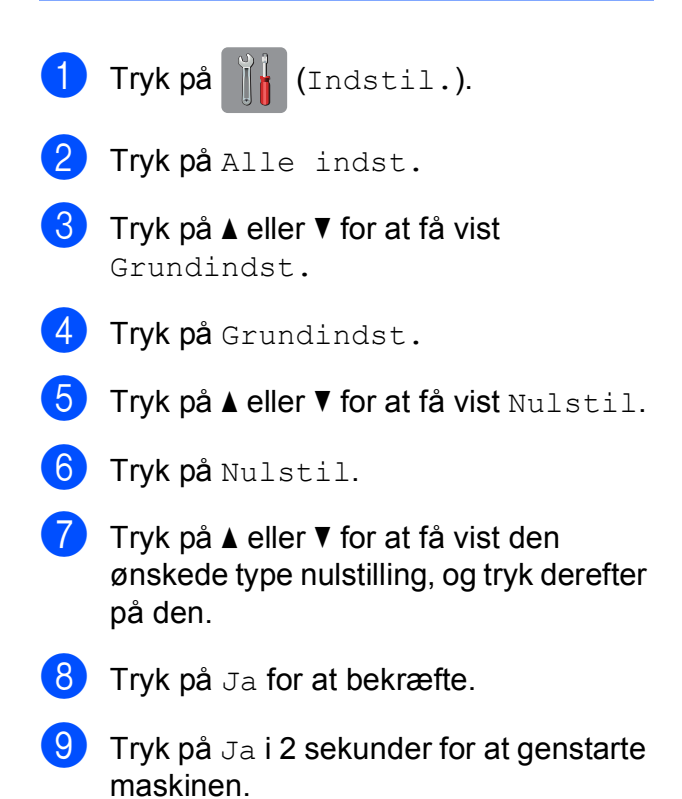
# **Indstillings- og funktionstabeller**

## **<sup>C</sup> Brug af**   $indstillingstable$

Din maskines touchscreendisplay er let at opsætte og betjene. Det eneste, du skal gøre, er at trykke på de indstillinger og funktioner, du ønsker at indstille, når de vises på skærmen.

Vi har lavet en tabel over trinvise indstillinger, så du kan få et hurtigt overblik over de tilgængelige valgmuligheder for hver indstilling og funktion. Du kan bruge disse tabeller til hurtigt at vælge dine foretrukne indstillinger i maskinen.

## **Indstillingstabeller**

Med indstillingstabellerne kan du få et overblik over de indstillingsmuligheder, der findes i maskinens menu. Fabriksindstillinger vises i fed skrift med en stjerne.

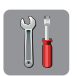

#### $(Indstit. )$

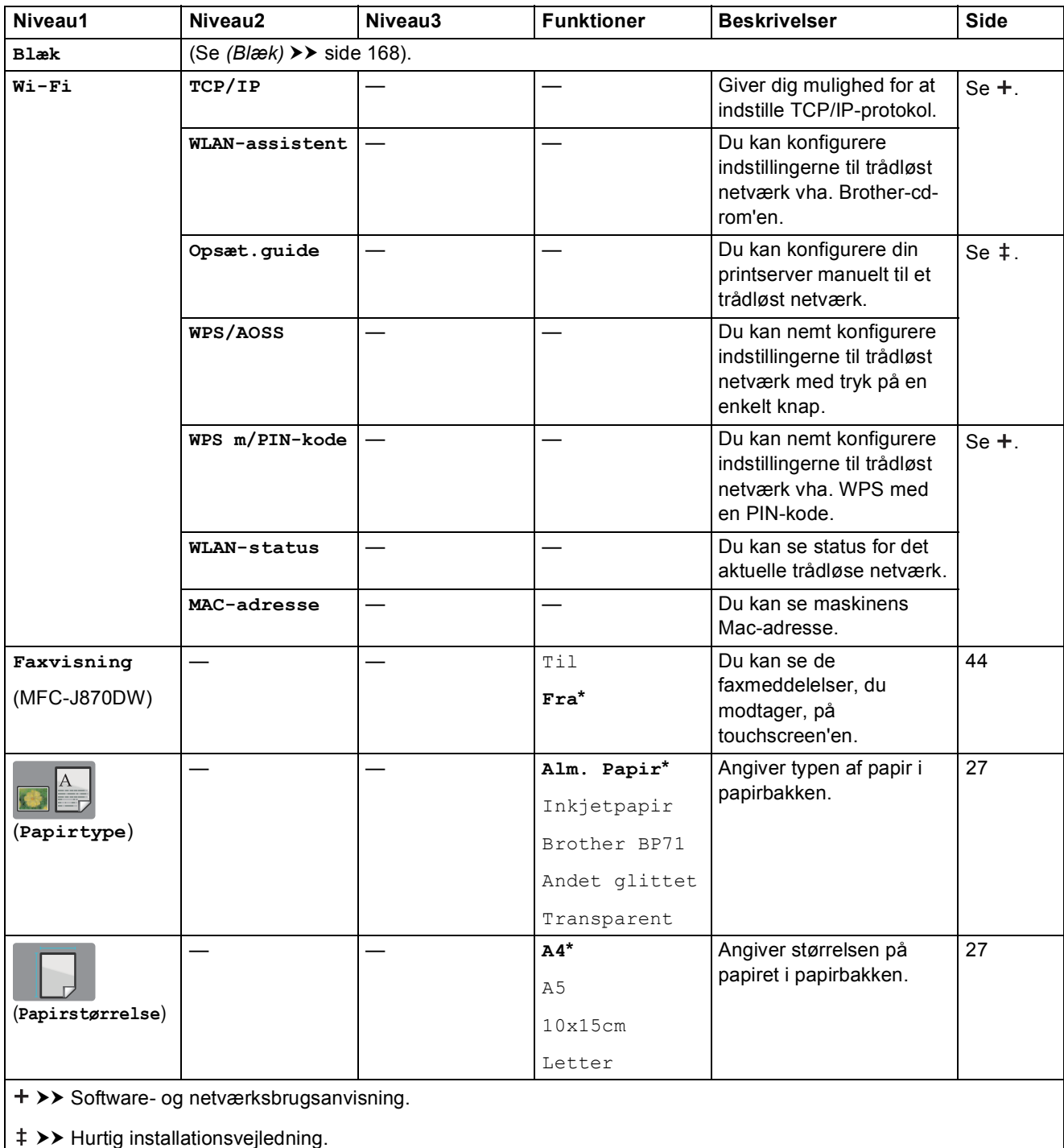

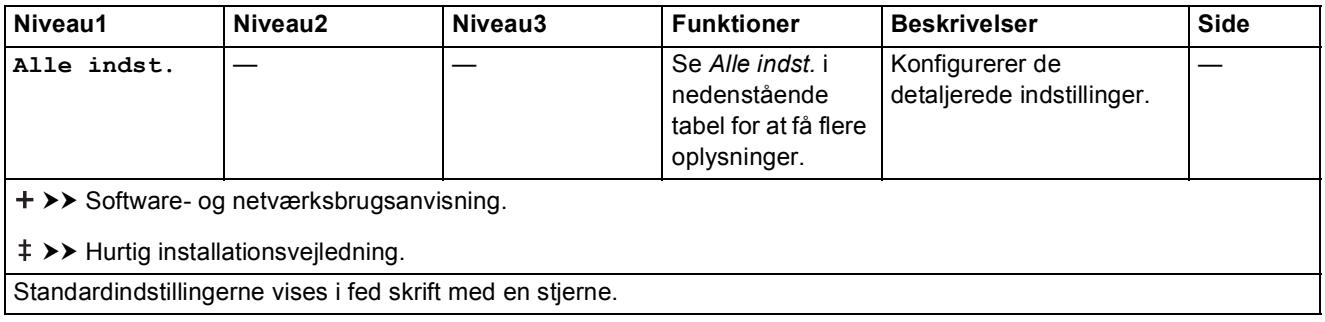

#### <span id="page-146-0"></span>**Alle indst. <sup>C</sup>** ׀׀׀<br>׀׀

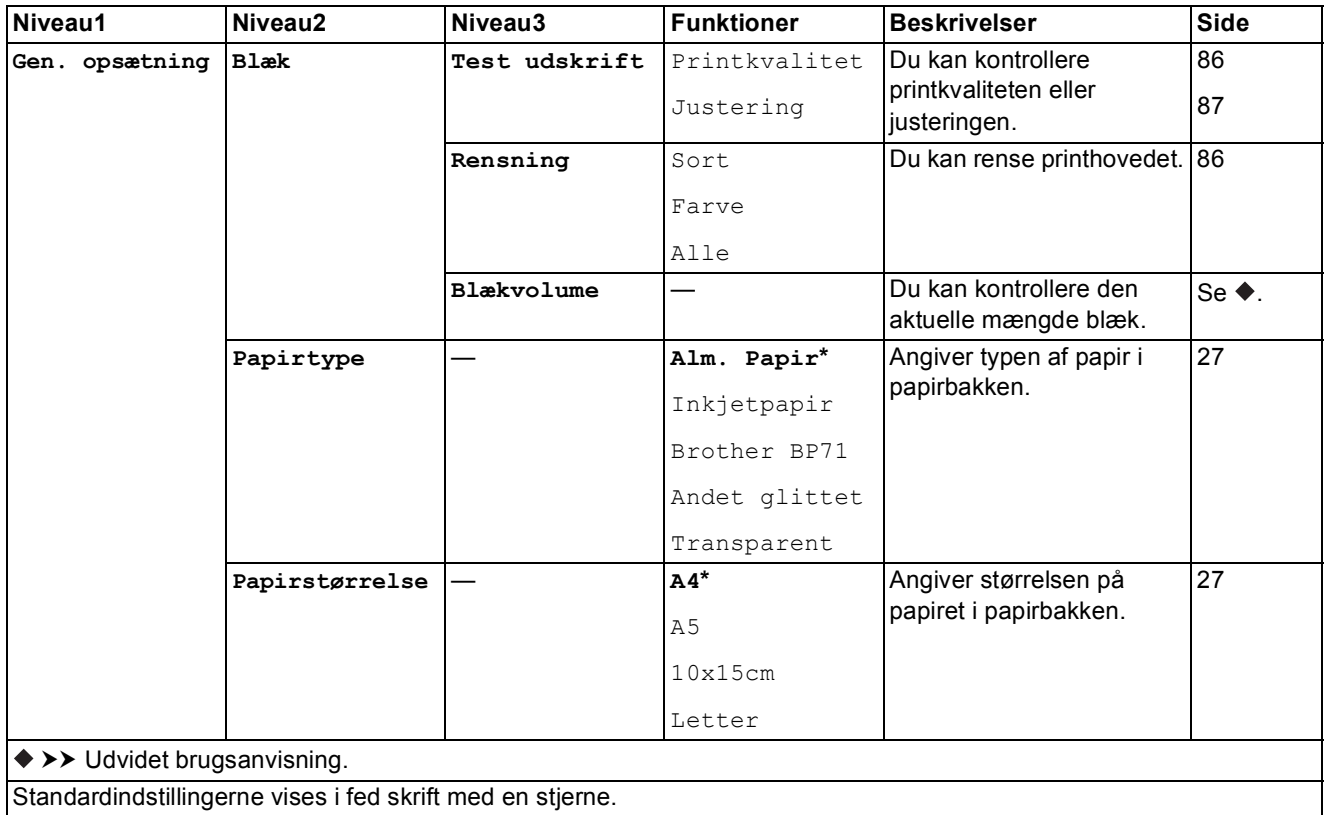

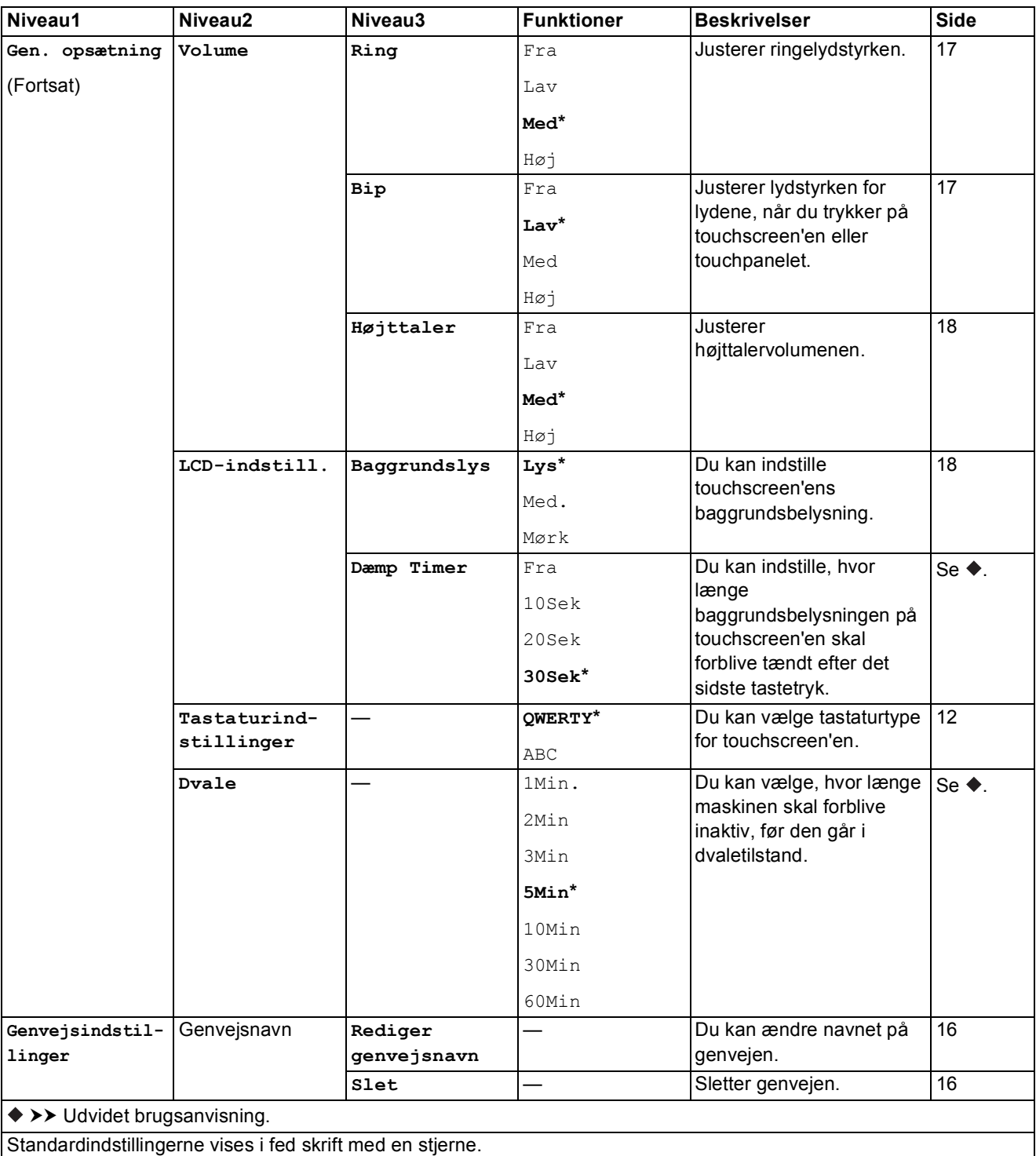

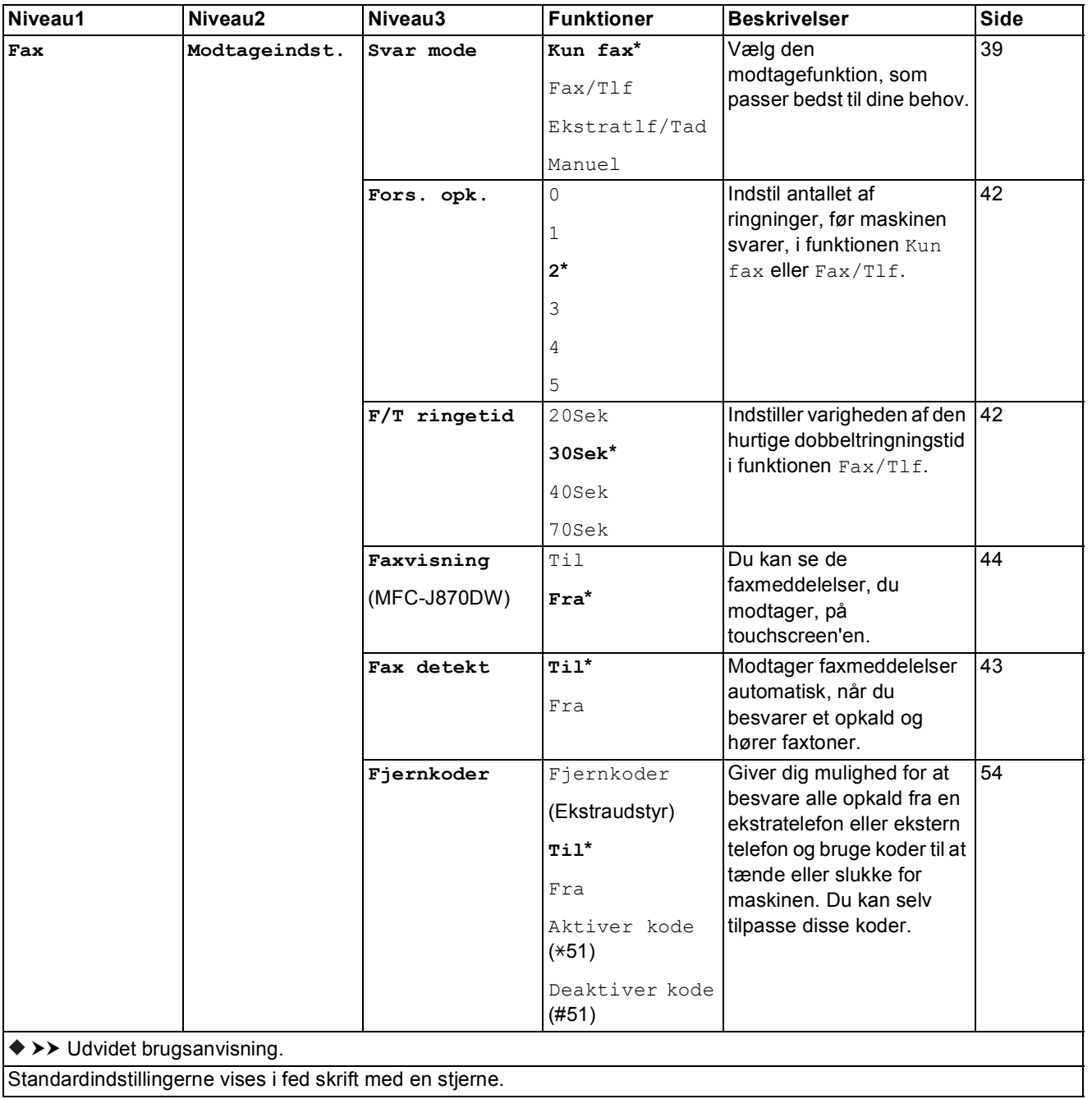

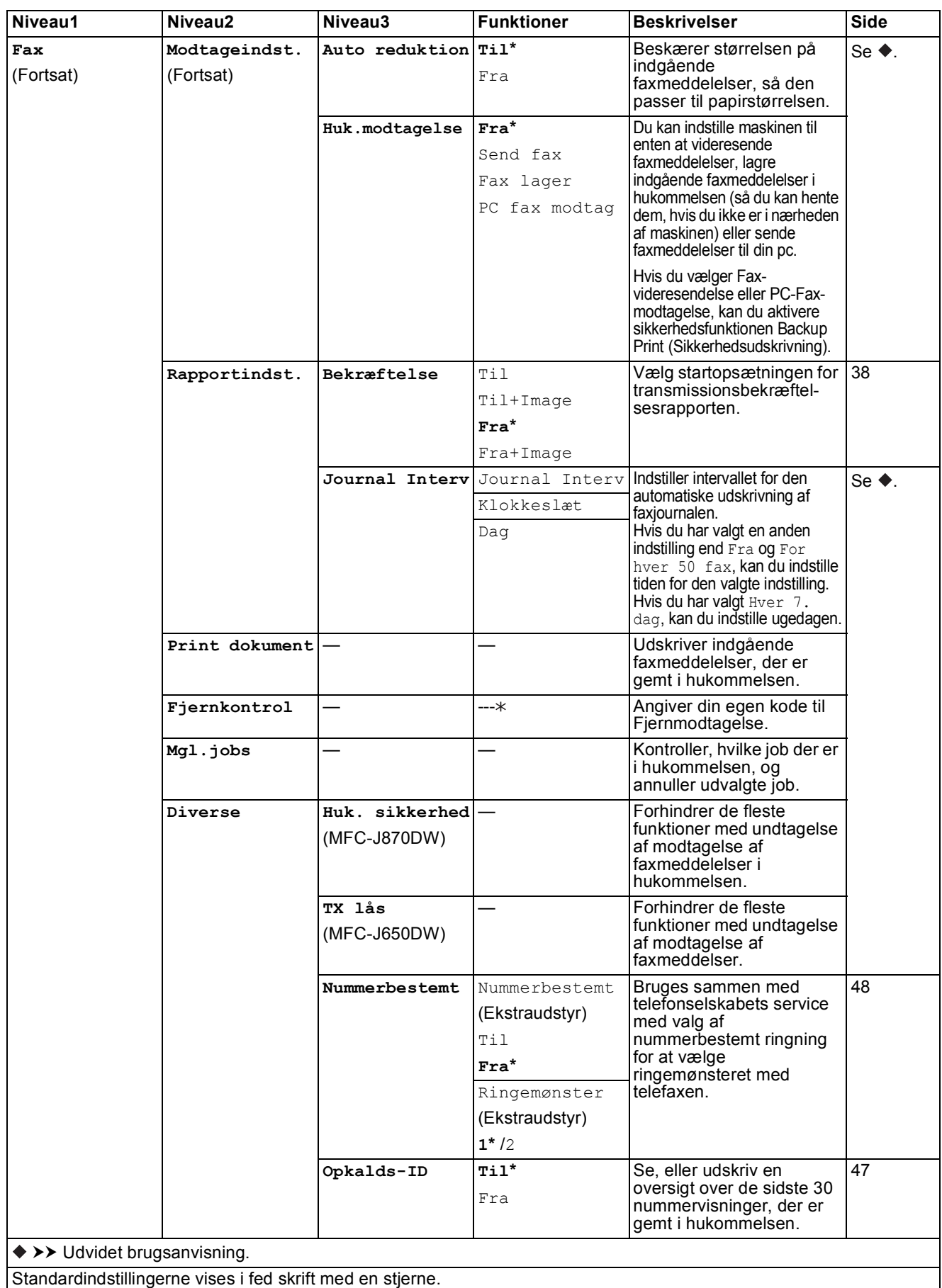

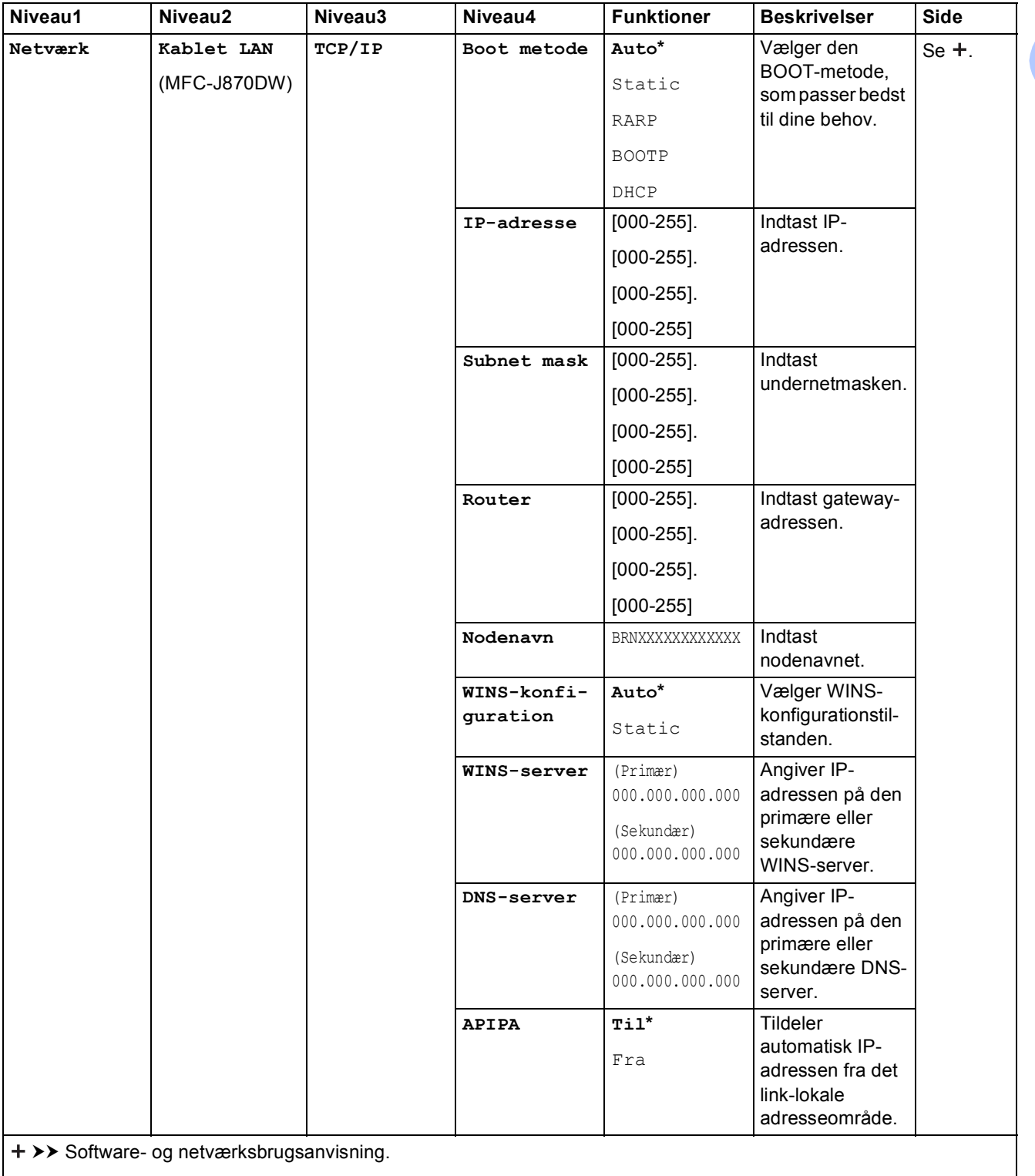

Gå til Brother Solutions Center for at downloade Wi-Fi Direct™ vejledning på <http://solutions.brother.com/>.

Gå til Brother Solutions Center for at downloade Web Connect vejledning på [http://solutions.brother.com/.](http://solutions.brother.com/)

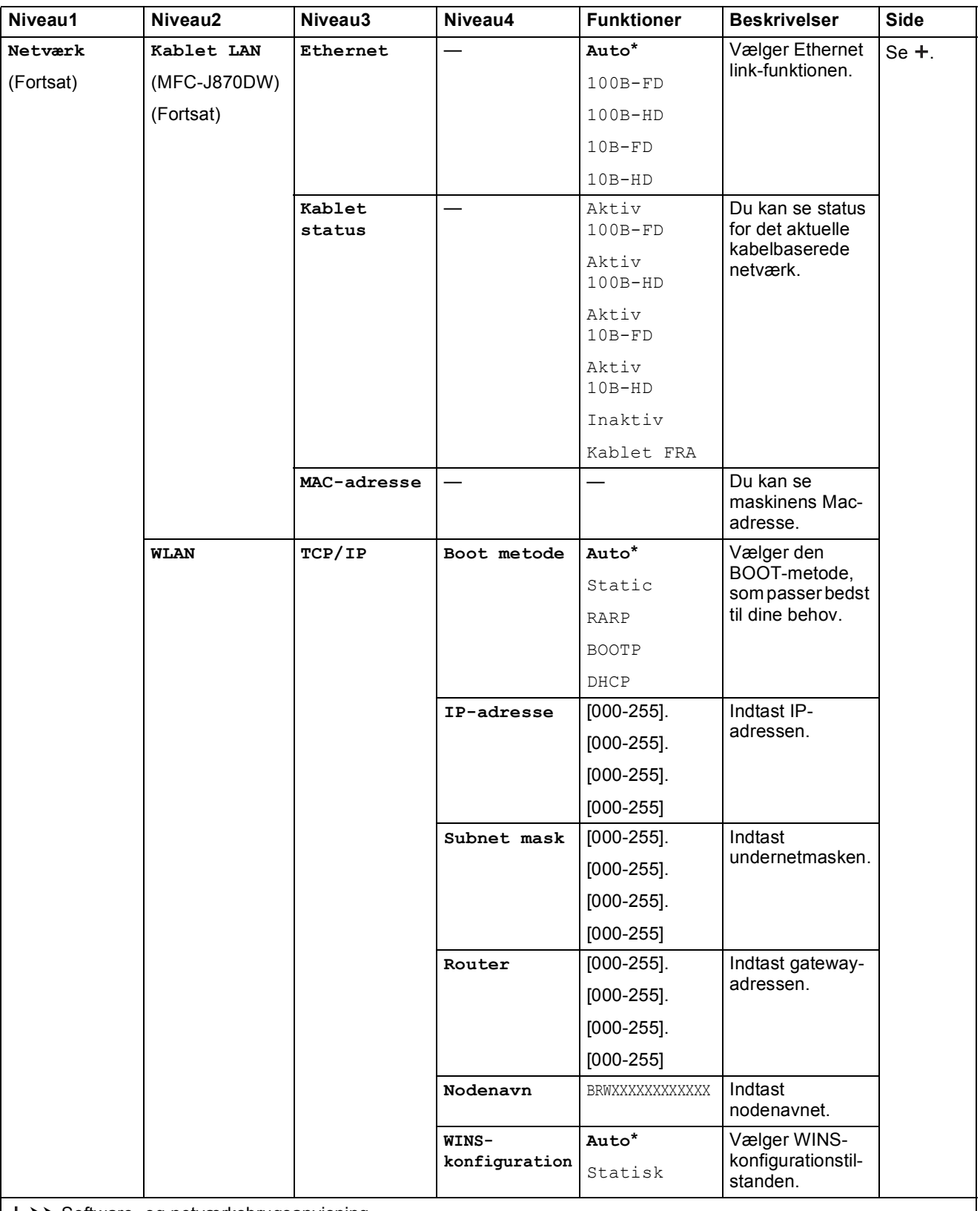

>> Software- og netværksbrugsanvisning.

Gå til Brother Solutions Center for at downloade Wi-Fi Direct™ vejledning på http://solutions.brother.com/.

Gå til Brother Solutions Center for at downloade Web Connect vejledning på http://solutions.brother.com/.

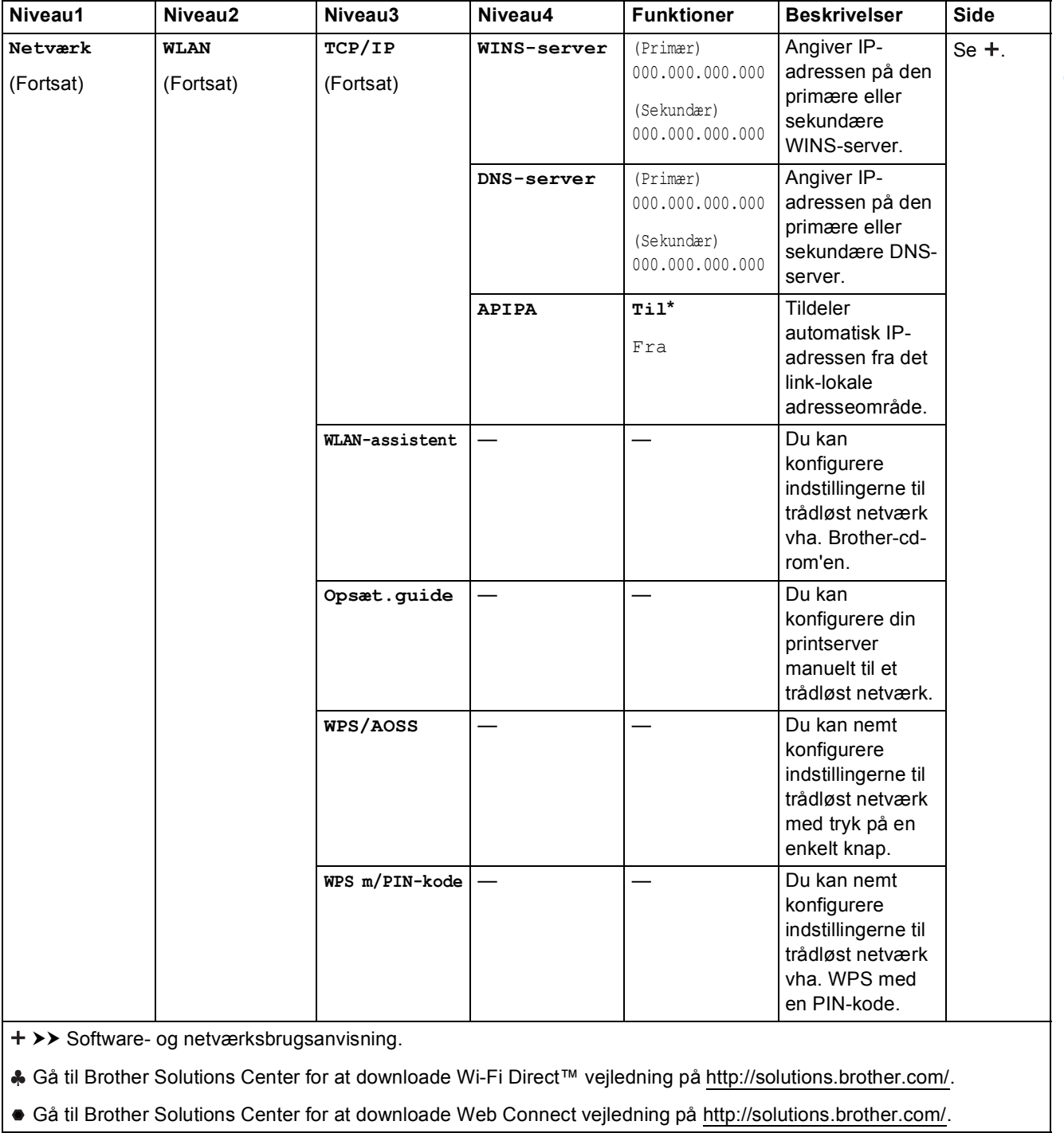

Standardindstillingerne vises i fed skrift med en stjerne.

**143**

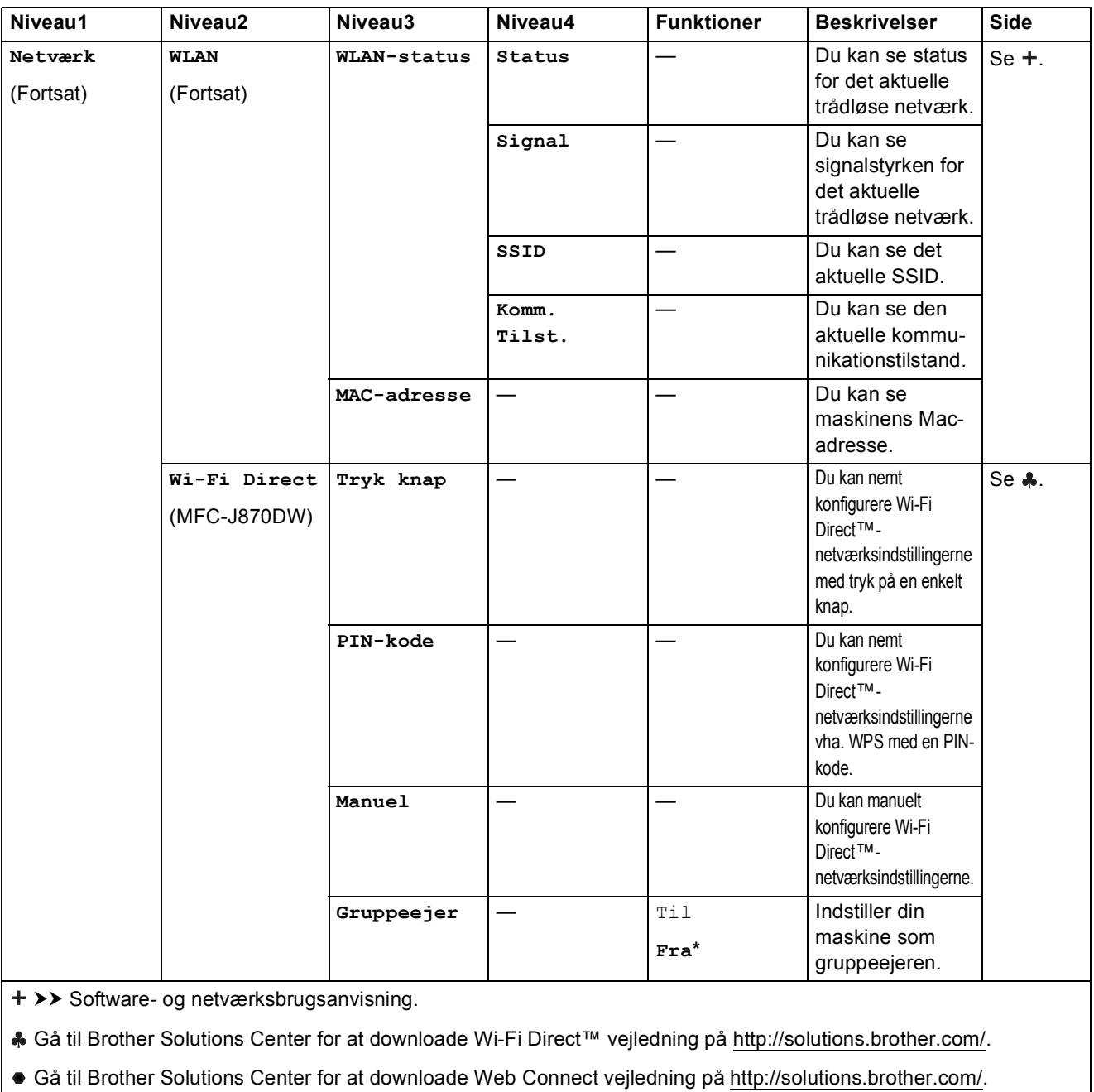

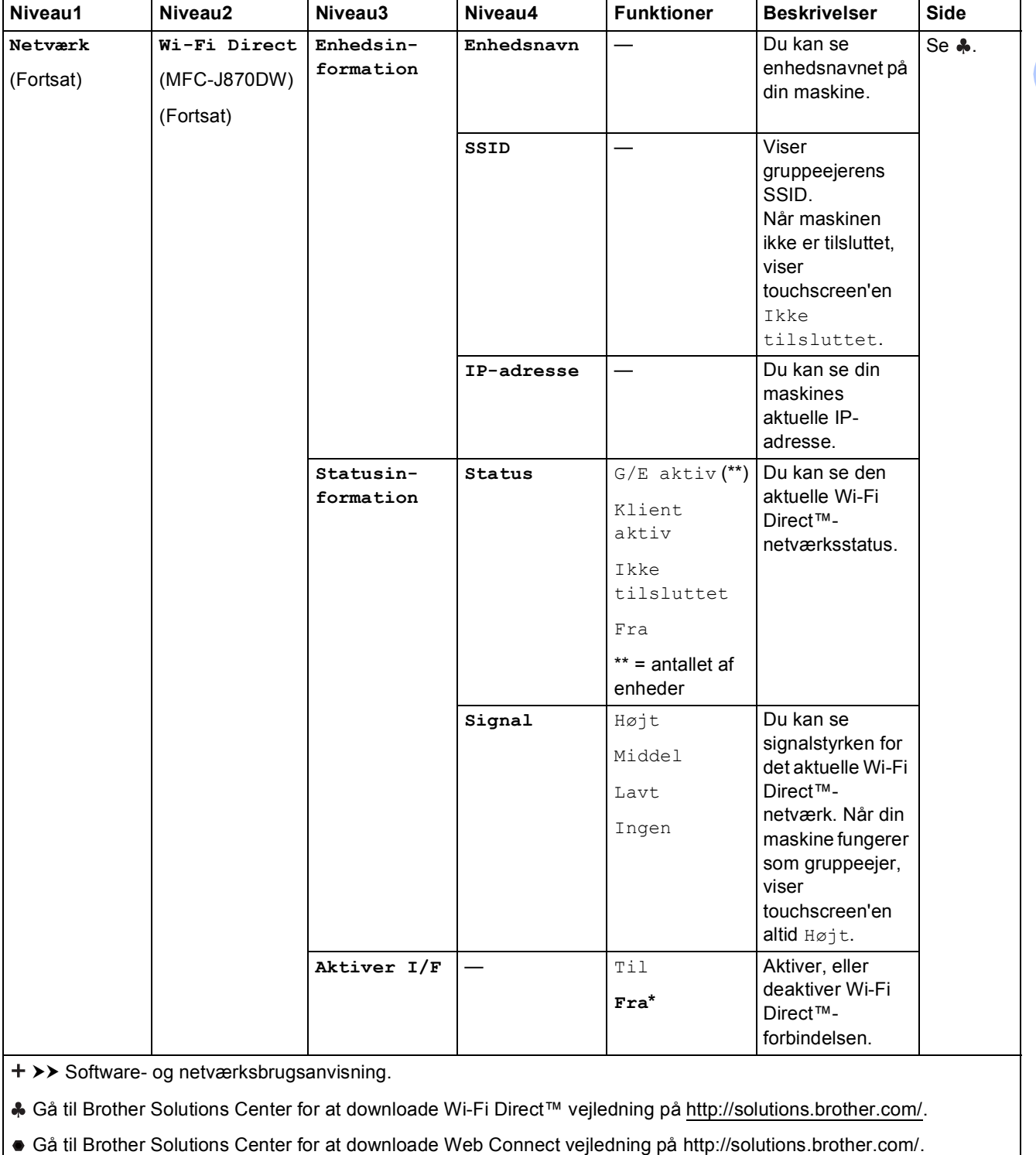

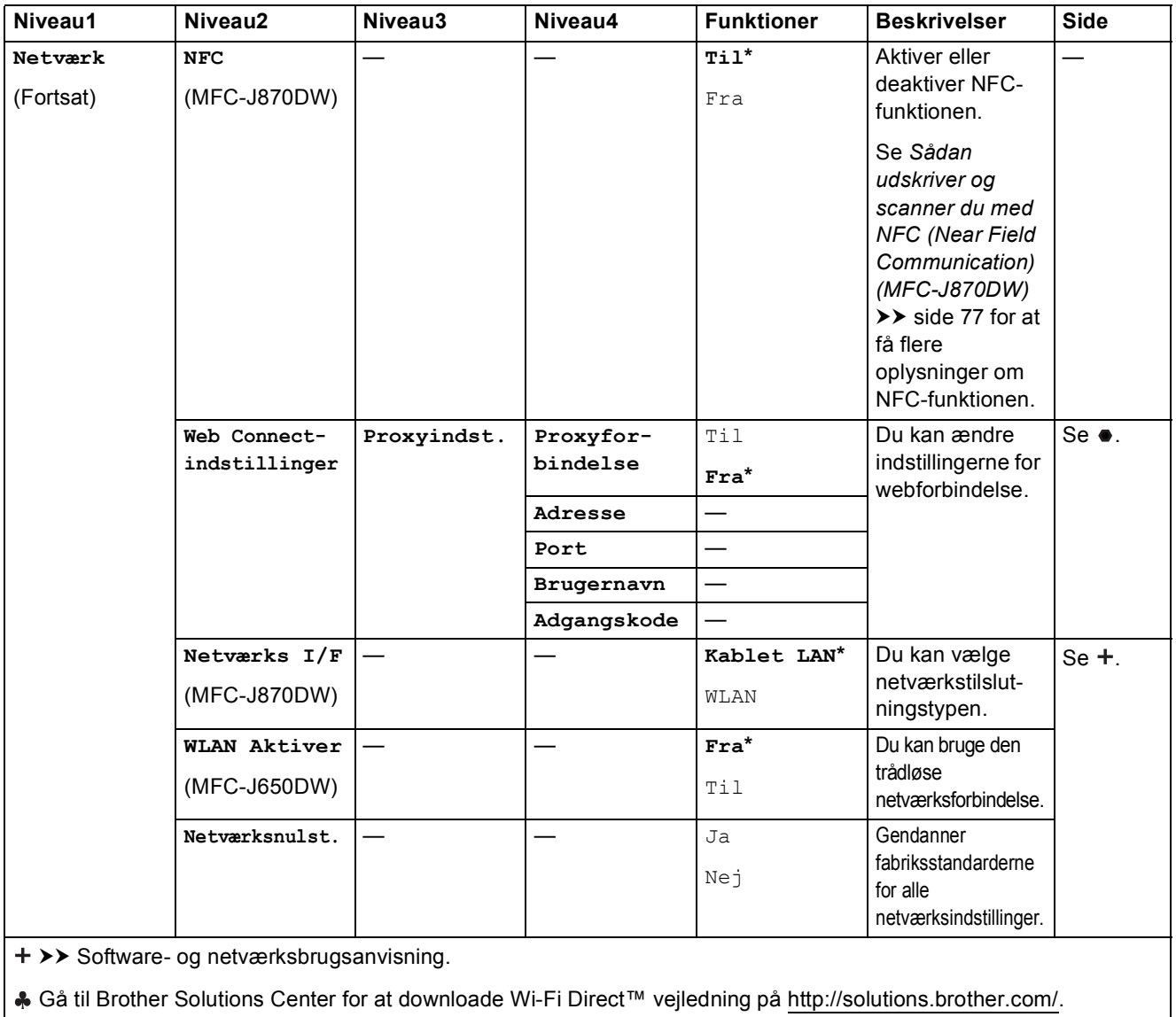

Gå til Brother Solutions Center for at downloade Web Connect vejledning på http://solutions.brother.com/.

Indstillings- og funktionstabeller

**C**

## ĬÄ

### **Alle indst. (fortsat) <sup>C</sup>**

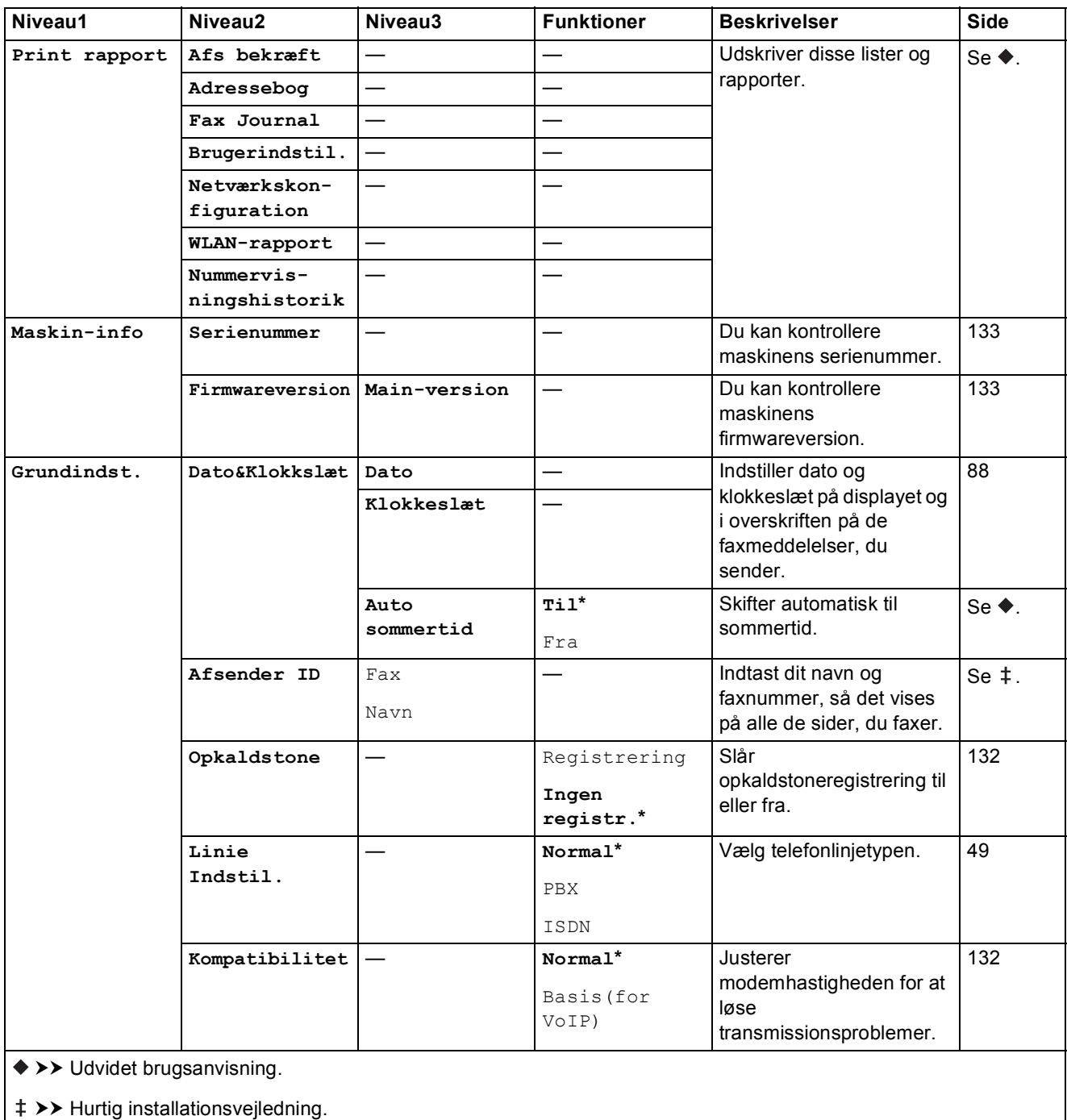

>> Software- og netværksbrugsanvisning.

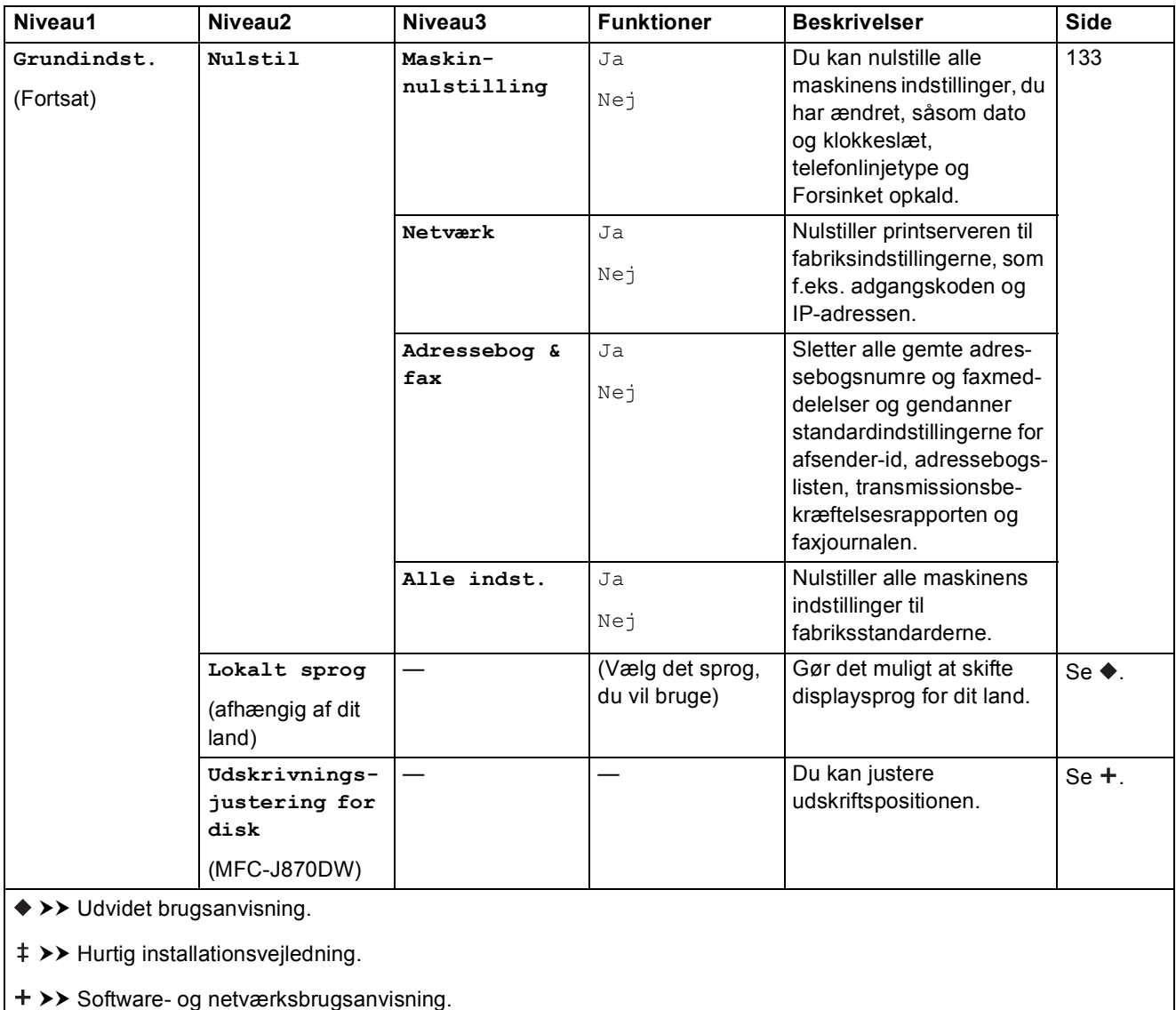

## **Funktionstabeller**

## <span id="page-158-0"></span> $\sqrt{2m}$

### **Fax (Når Eksempelfax er slået fra). <sup>C</sup>**

#### **BEMÆRK**

Eksempelfax er ikke tilgængelig for MFC-J650DW.

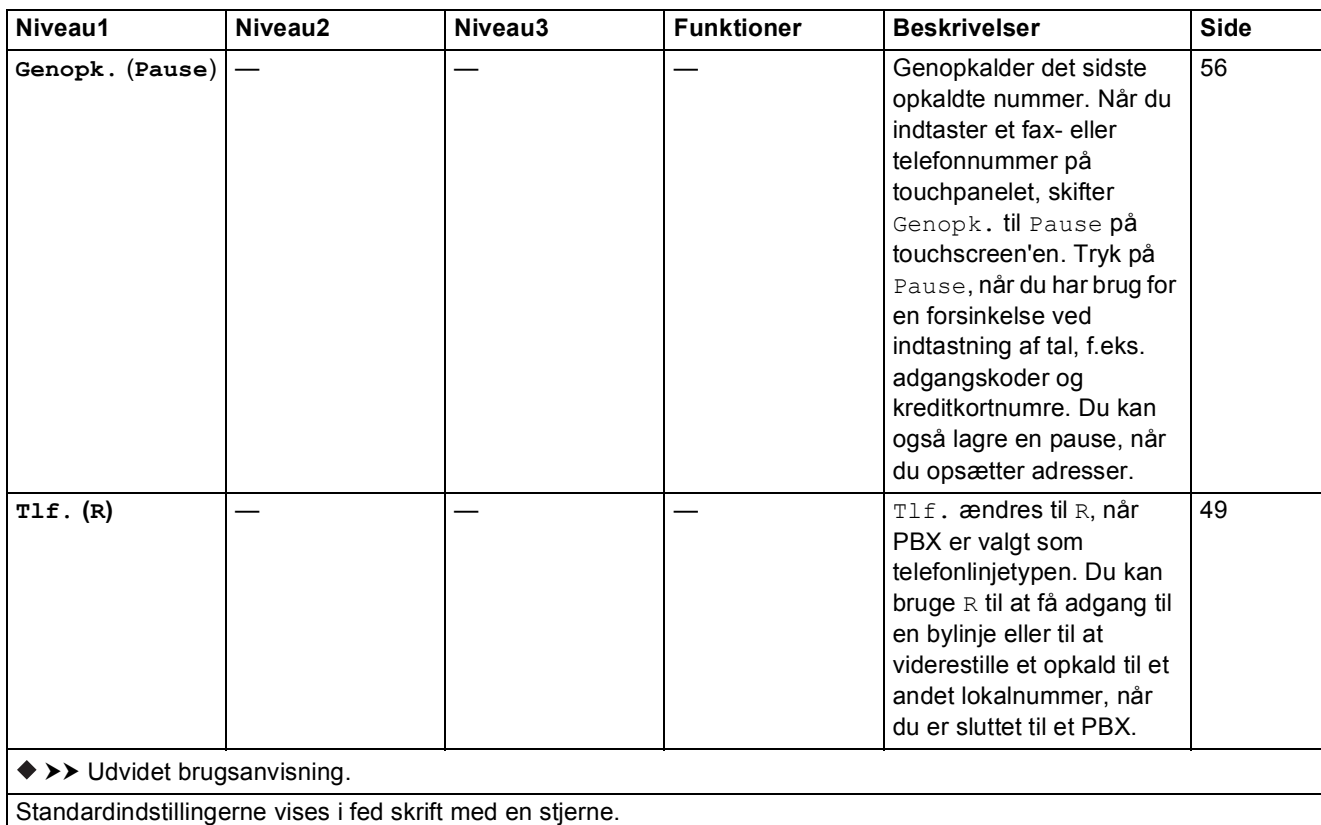

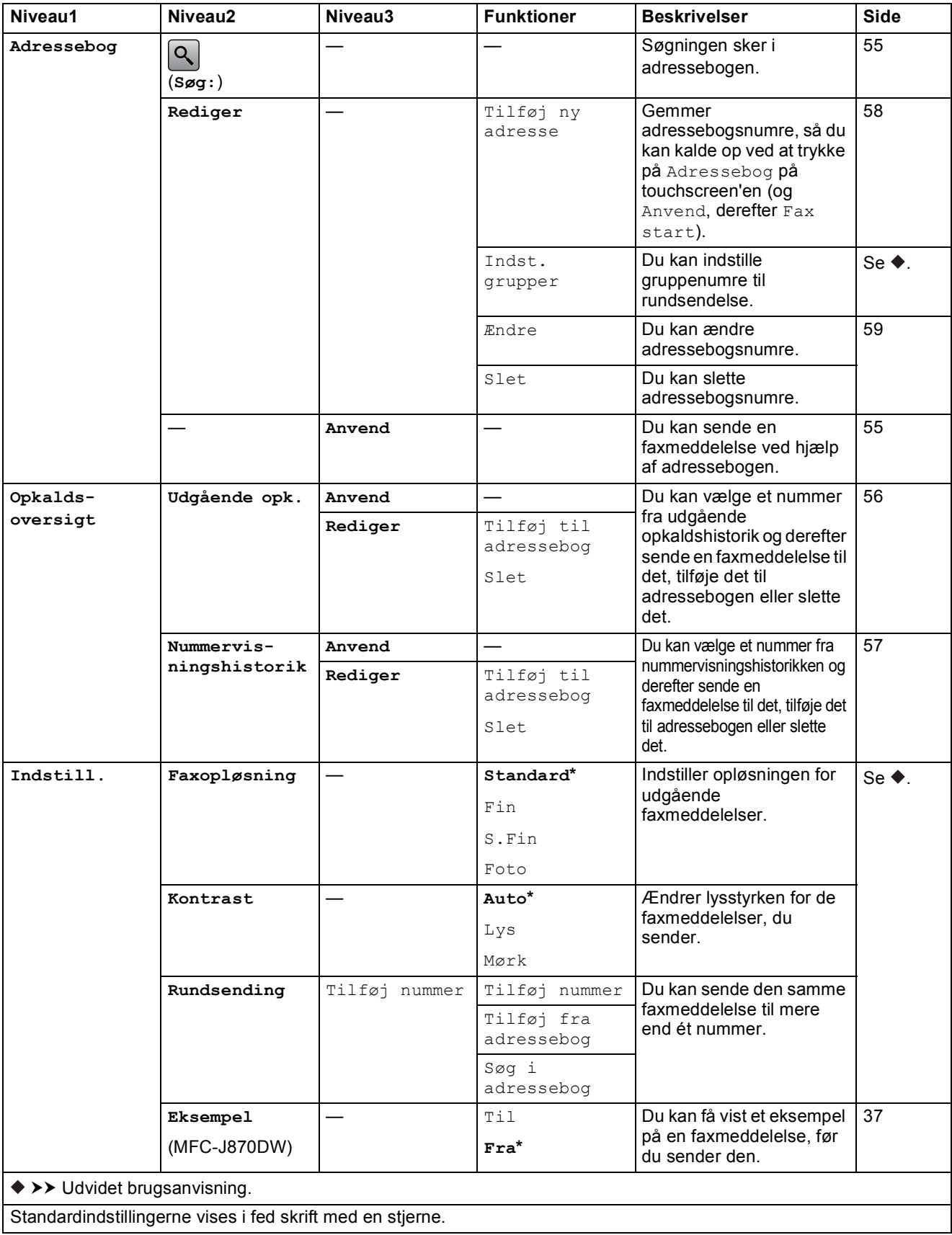

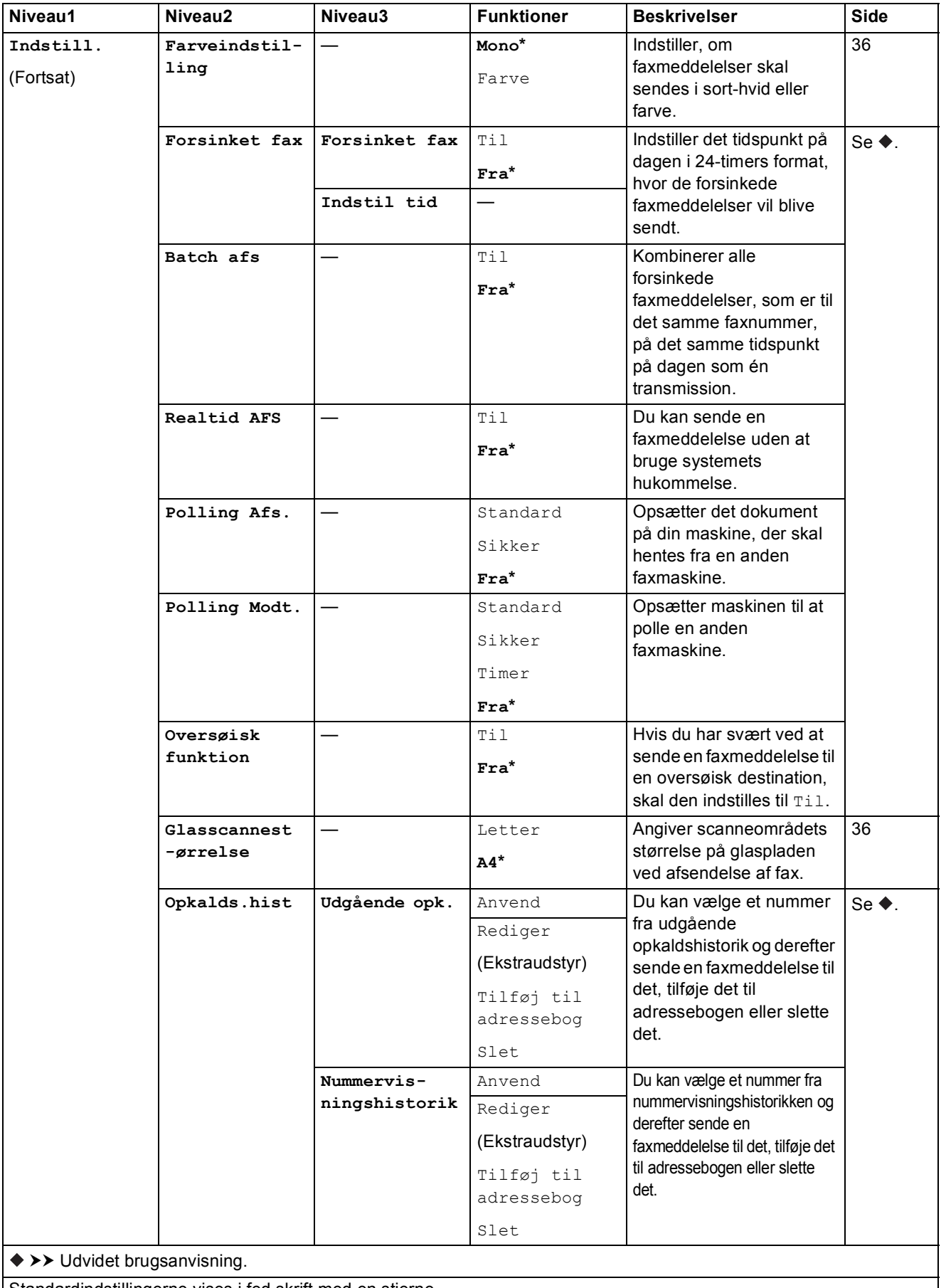

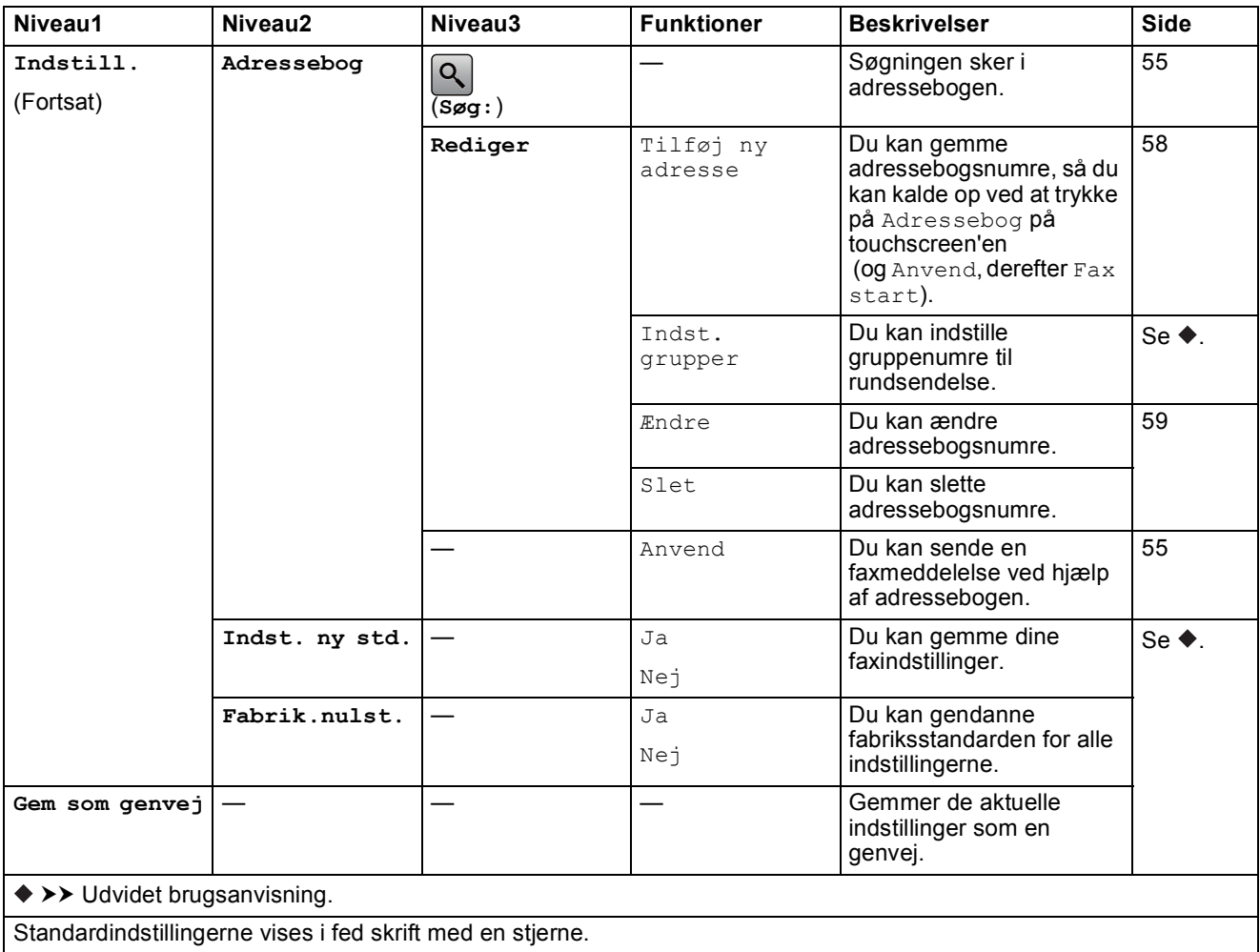

### **Fax (Når Eksempelfax er slået til). (MFC-J870DW) <sup>C</sup>**

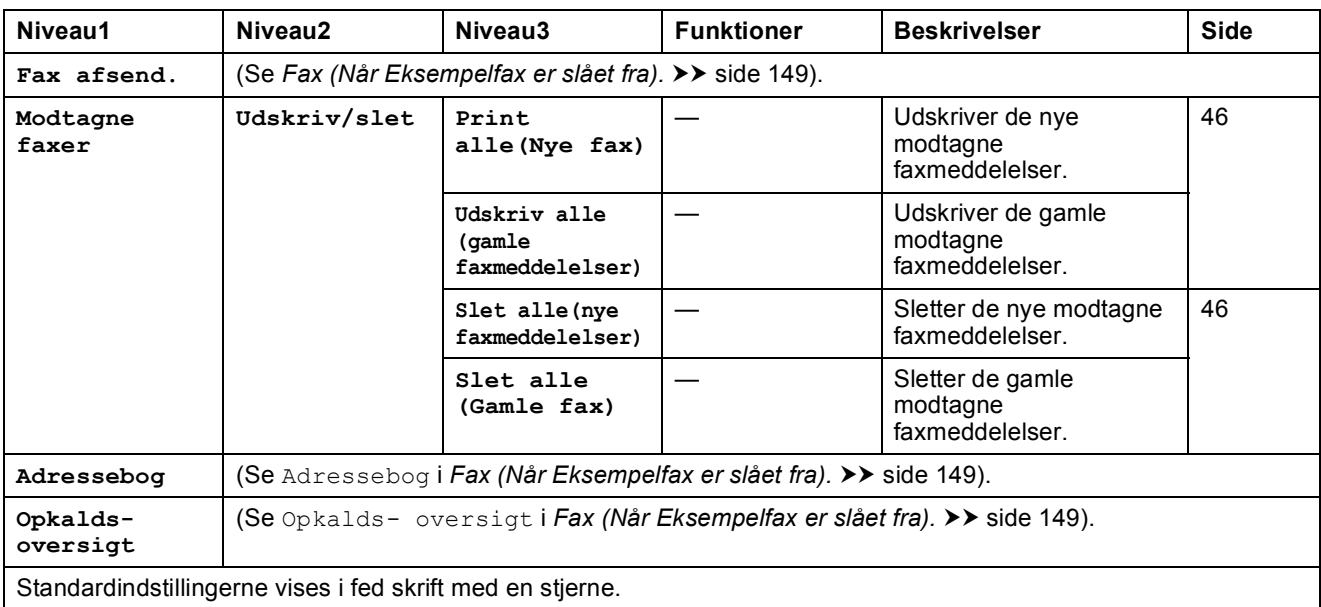

Indstillings- og funktionstabeller

## <span id="page-162-0"></span>**Kopi <sup>C</sup>**

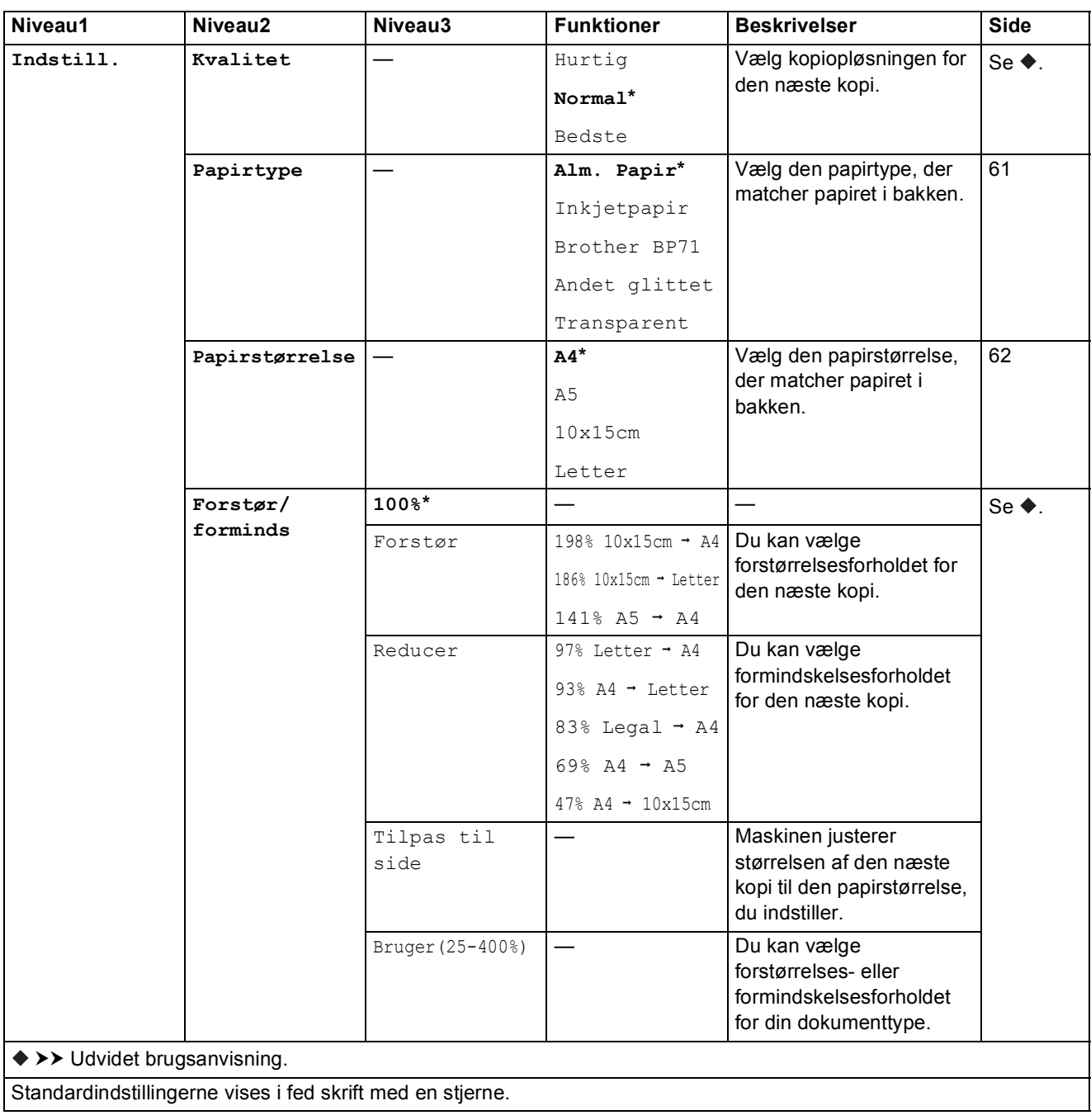

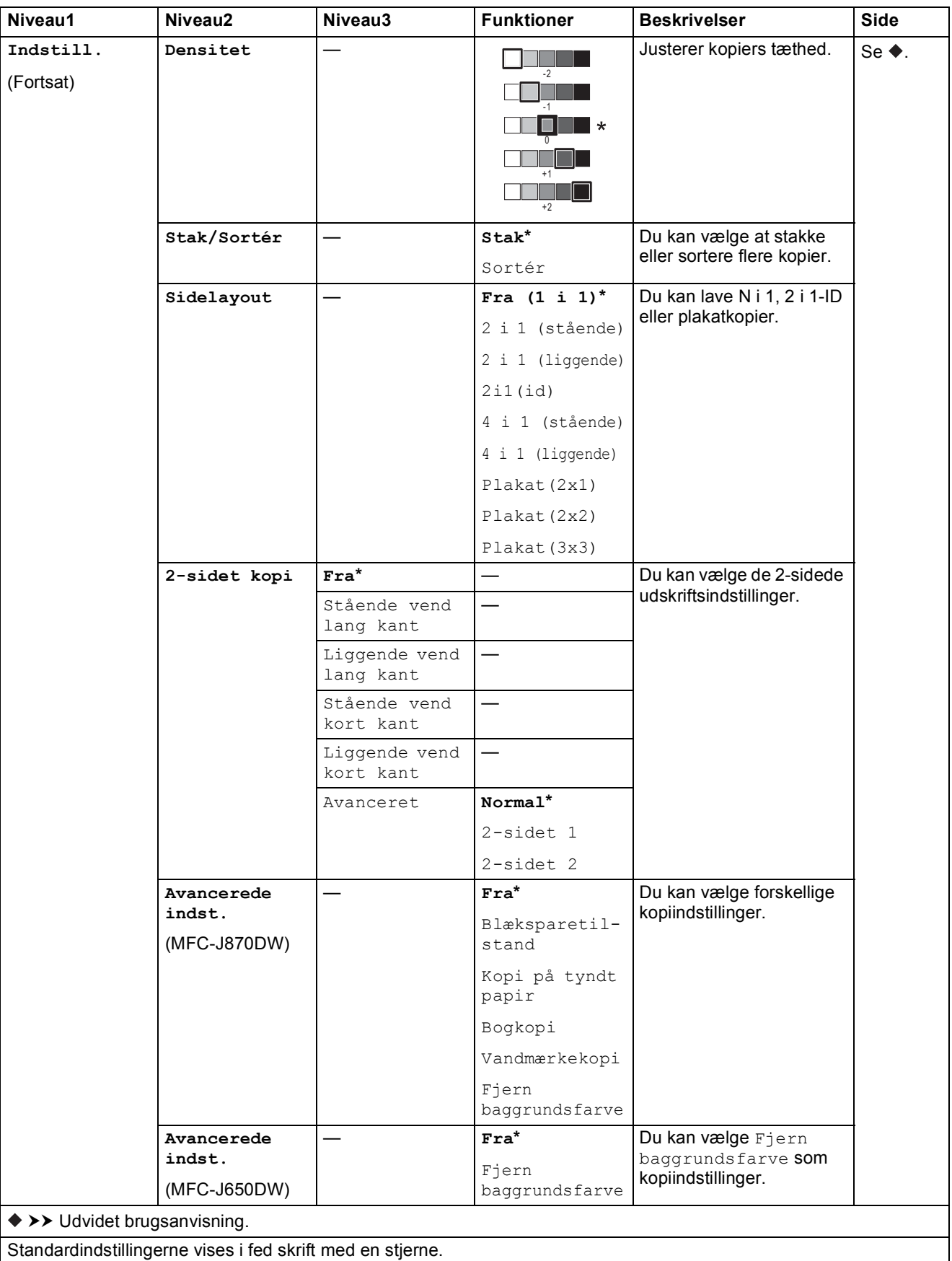

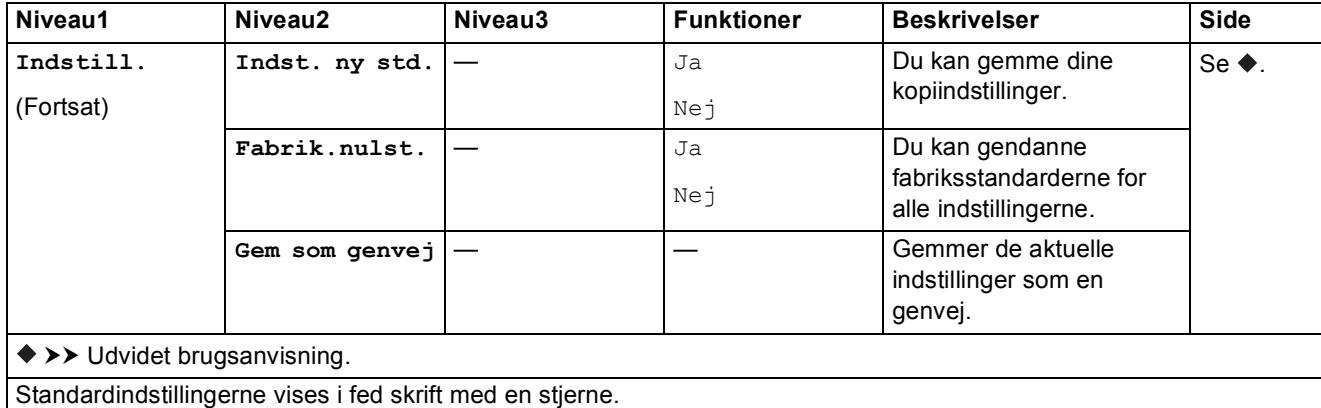

<span id="page-164-0"></span>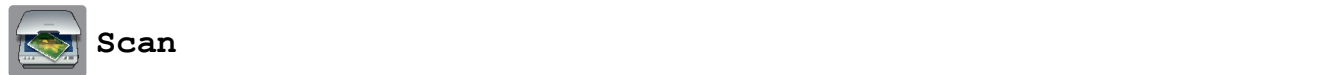

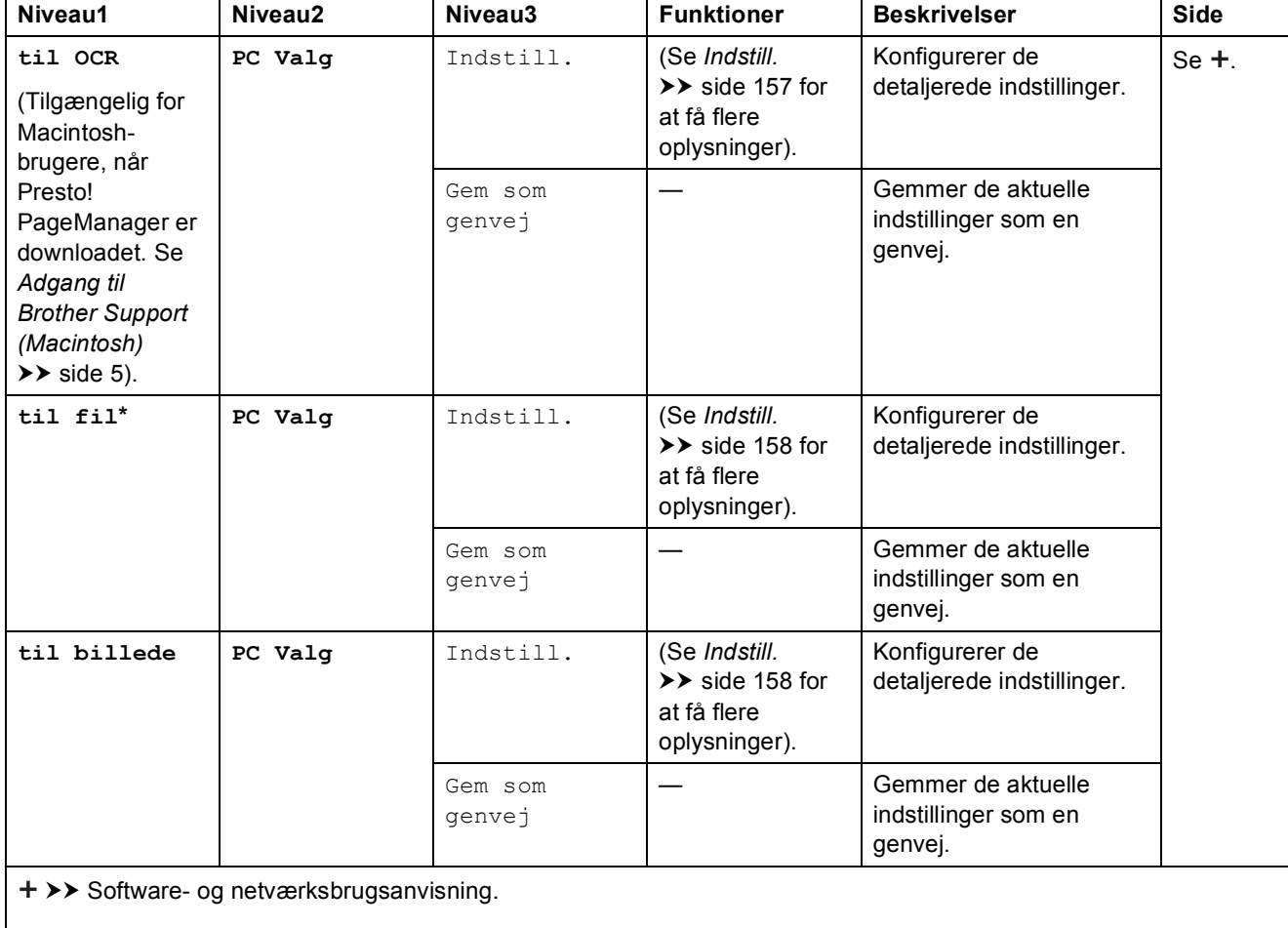

 $\rightarrow$  Udvidet brugsanvisning.

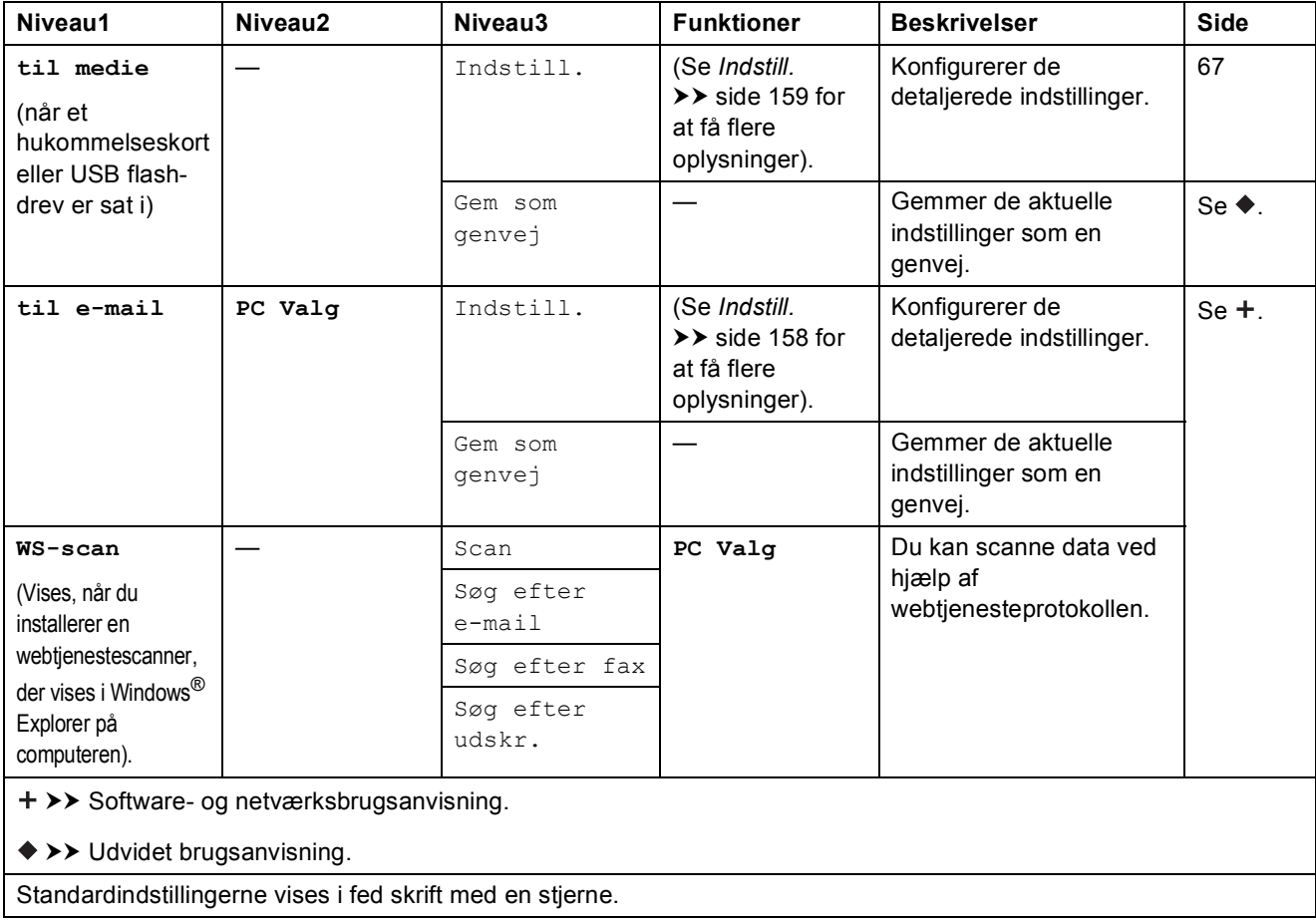

#### <span id="page-166-0"></span>Indstill.

**(for til OCR)**

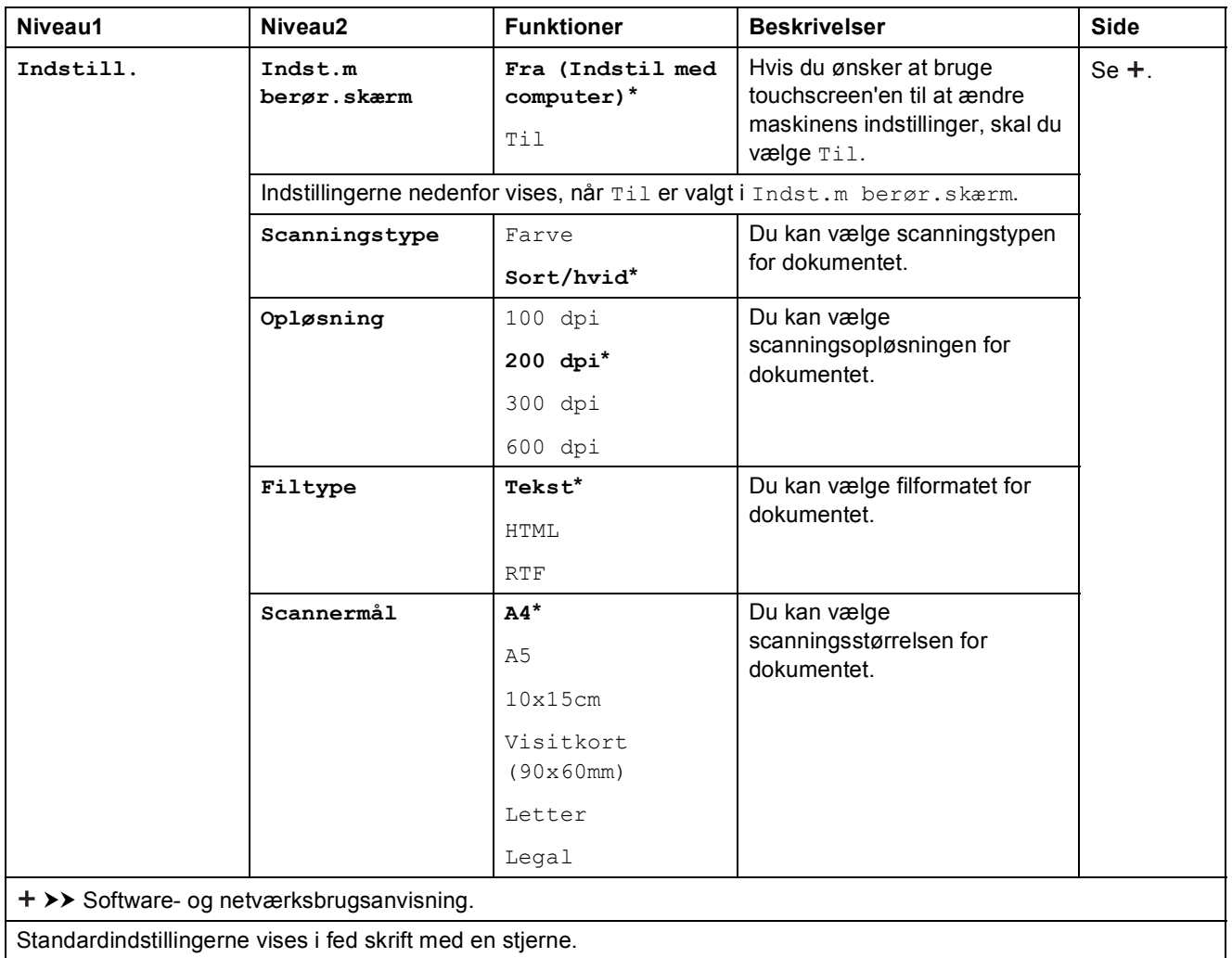

**C**

#### <span id="page-167-0"></span>Indstill.

#### **(for til fil, til billede eller til e-mail)**

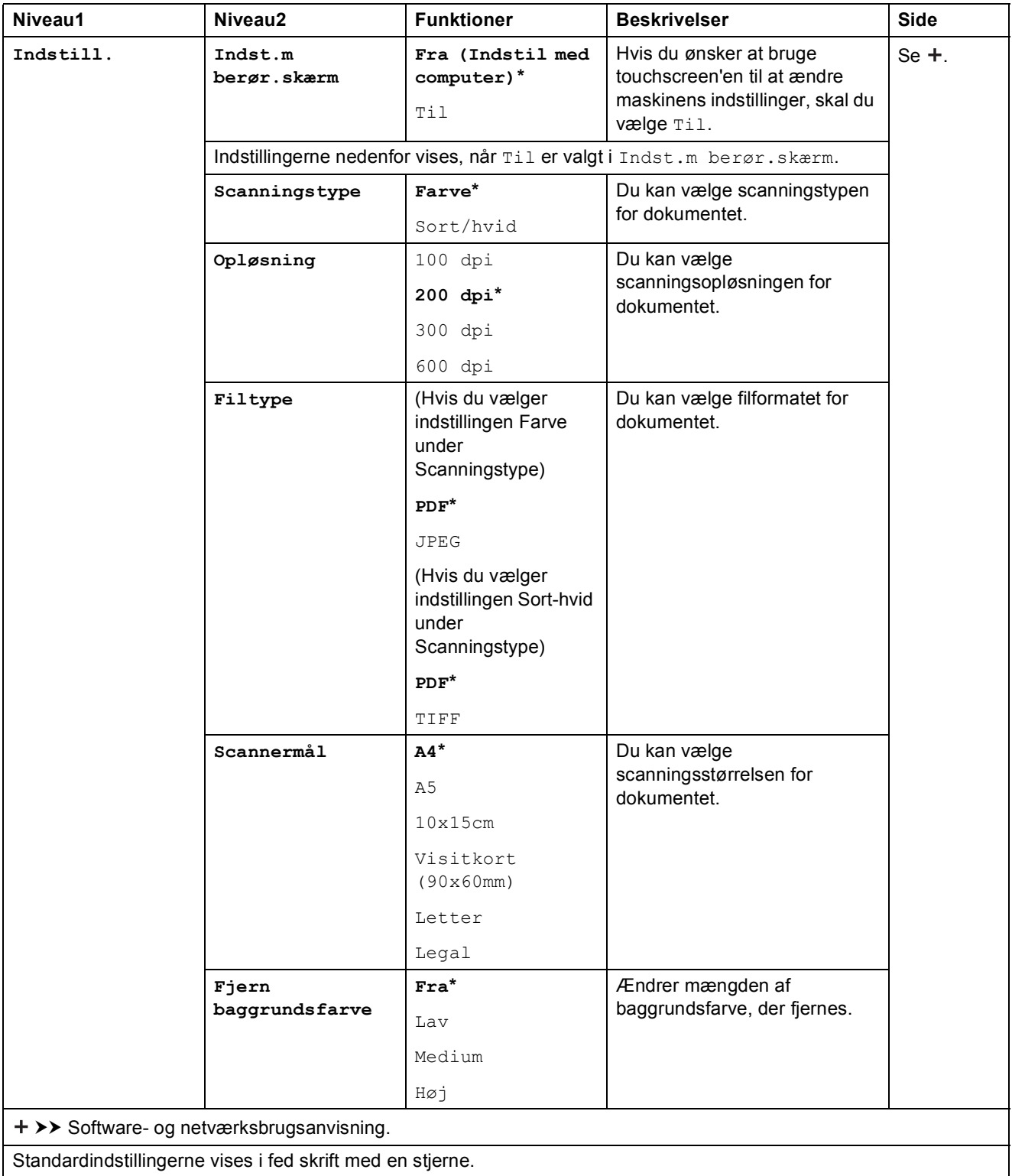

#### <span id="page-168-0"></span>Indstill.

#### **(for til medie)**

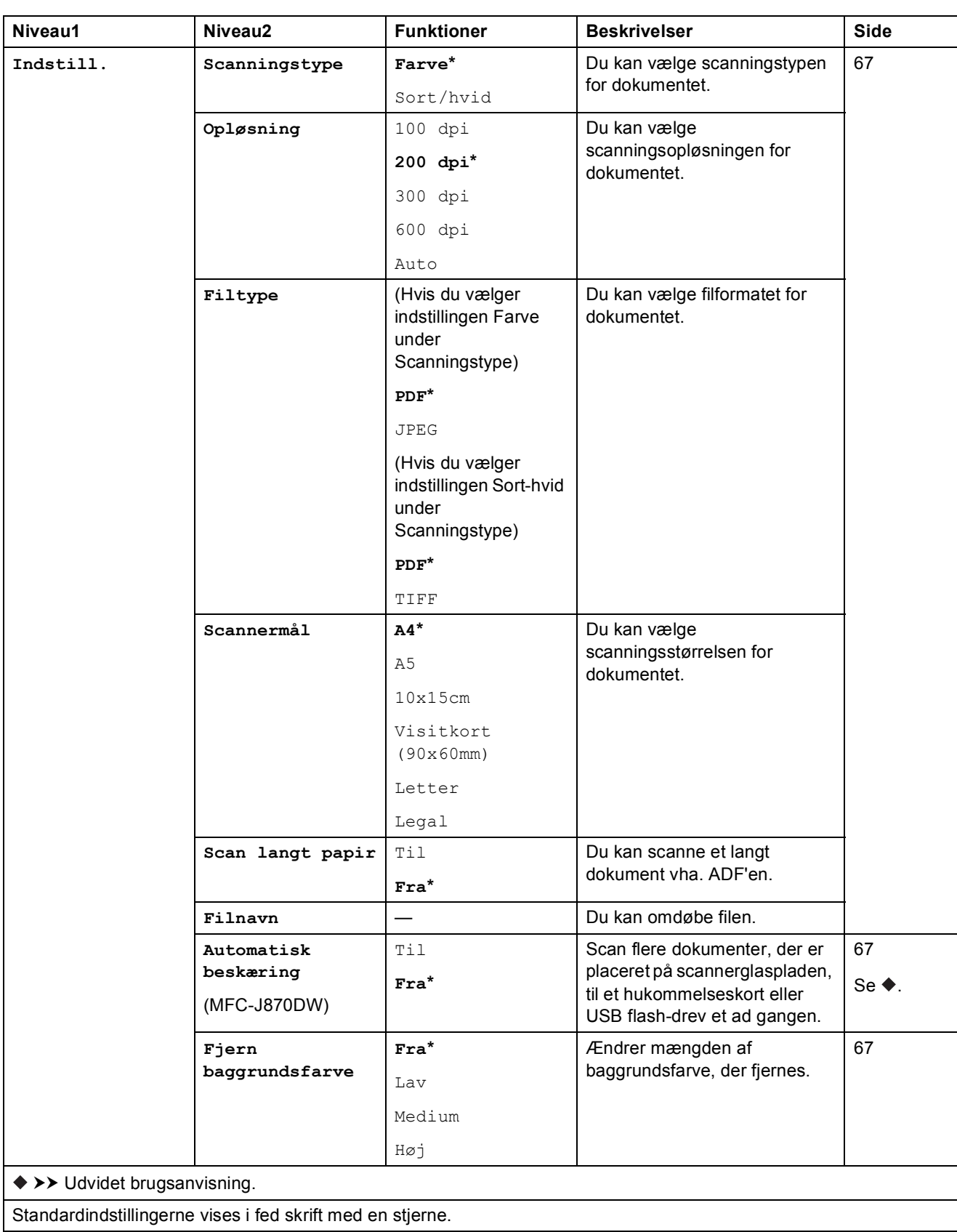

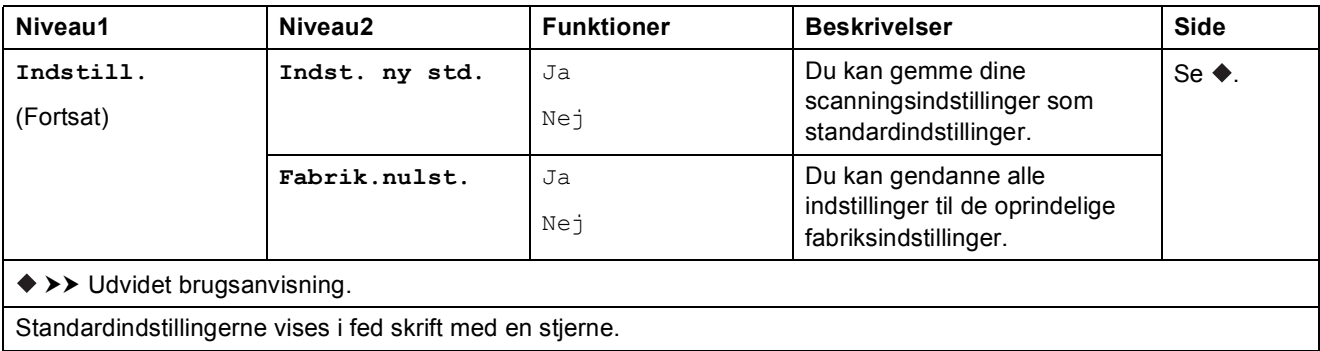

<span id="page-169-0"></span>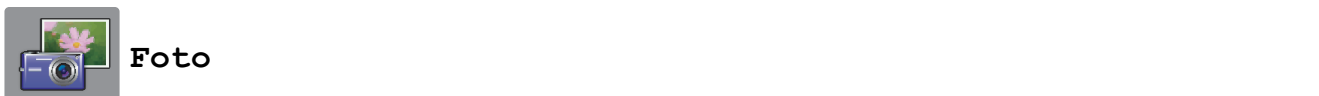

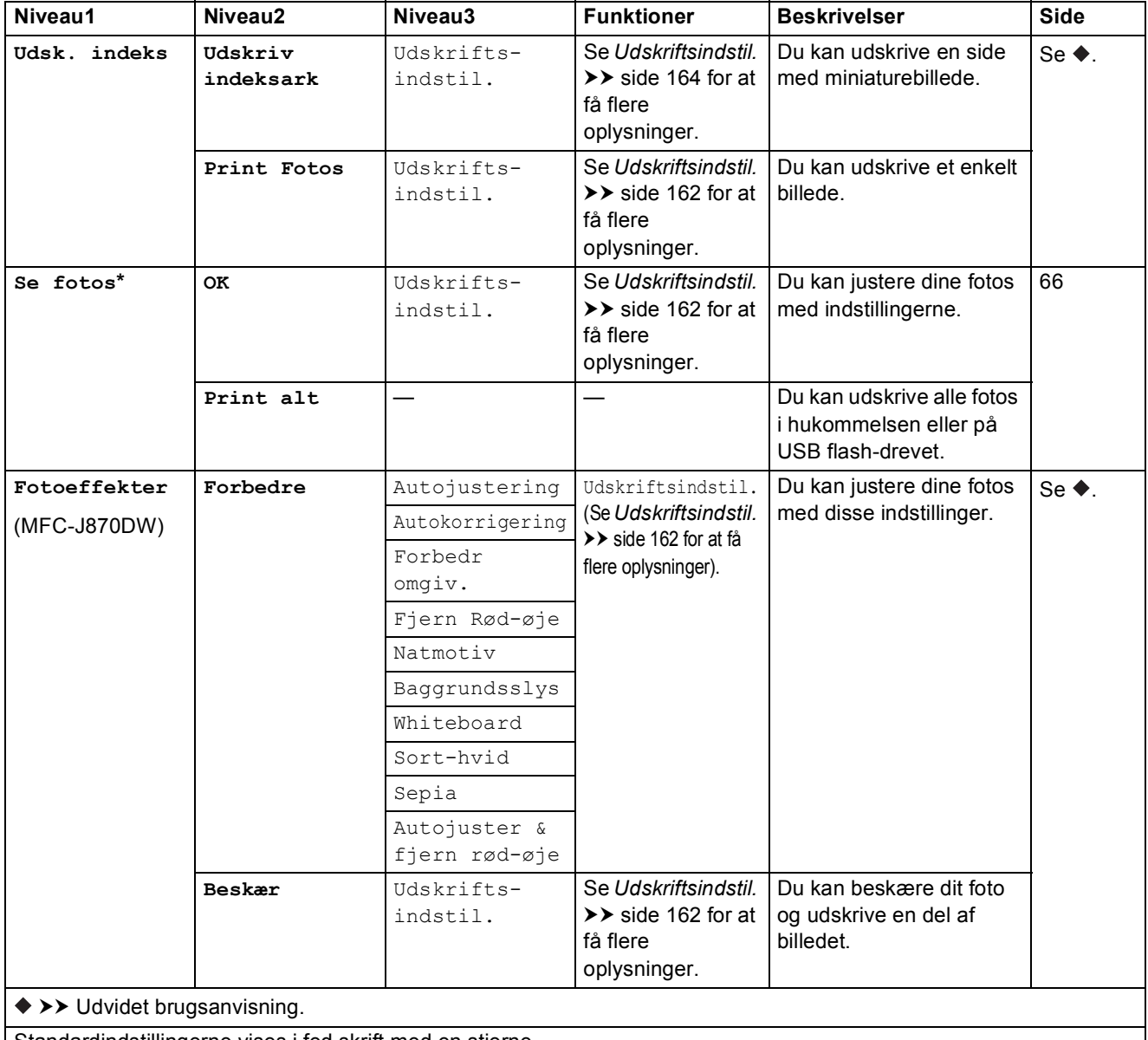

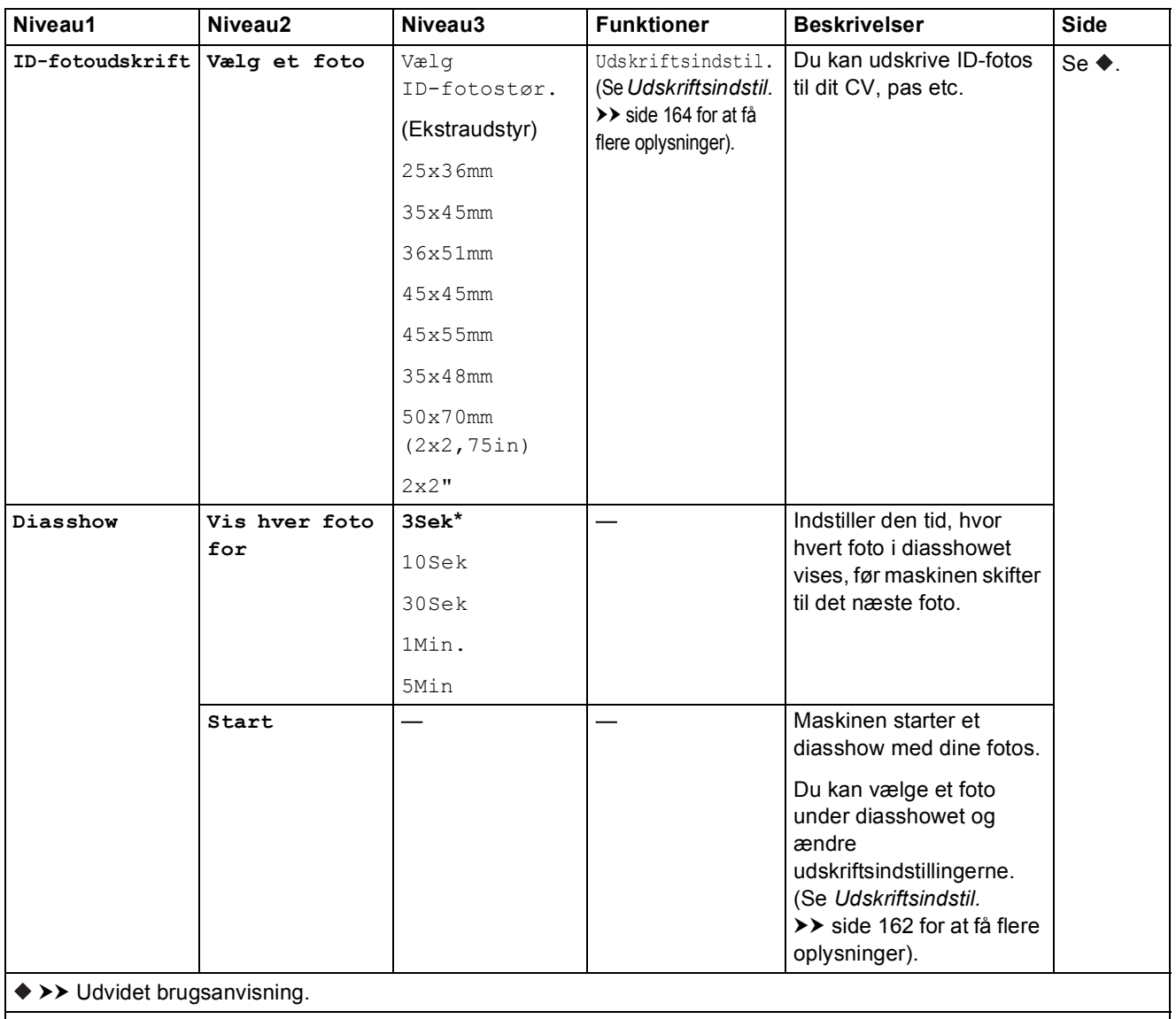

#### <span id="page-171-0"></span> $U$ dskriftsindstil.

#### **(for Se fotos, Print Fotos, Fotoeffekter eller Diasshow)**

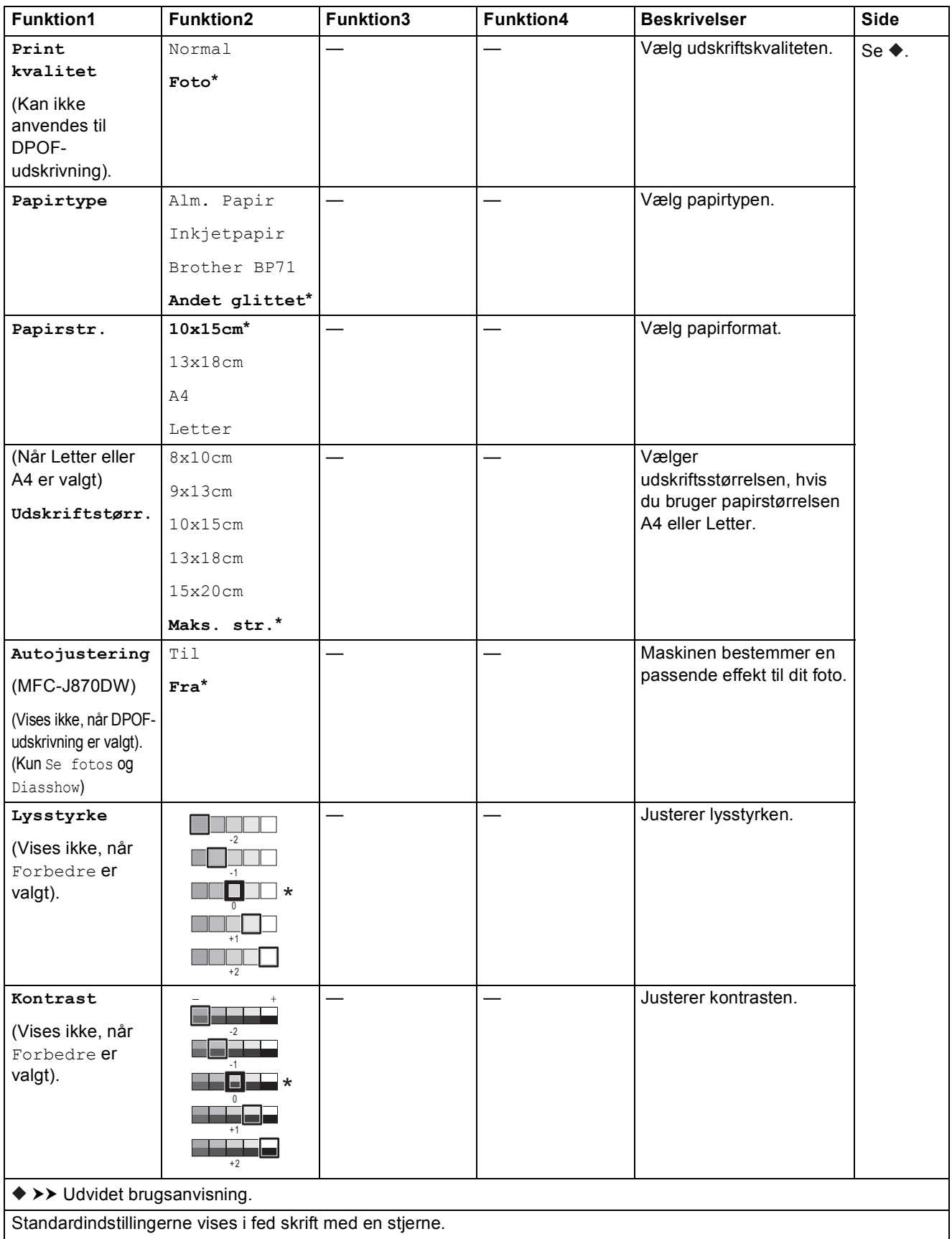

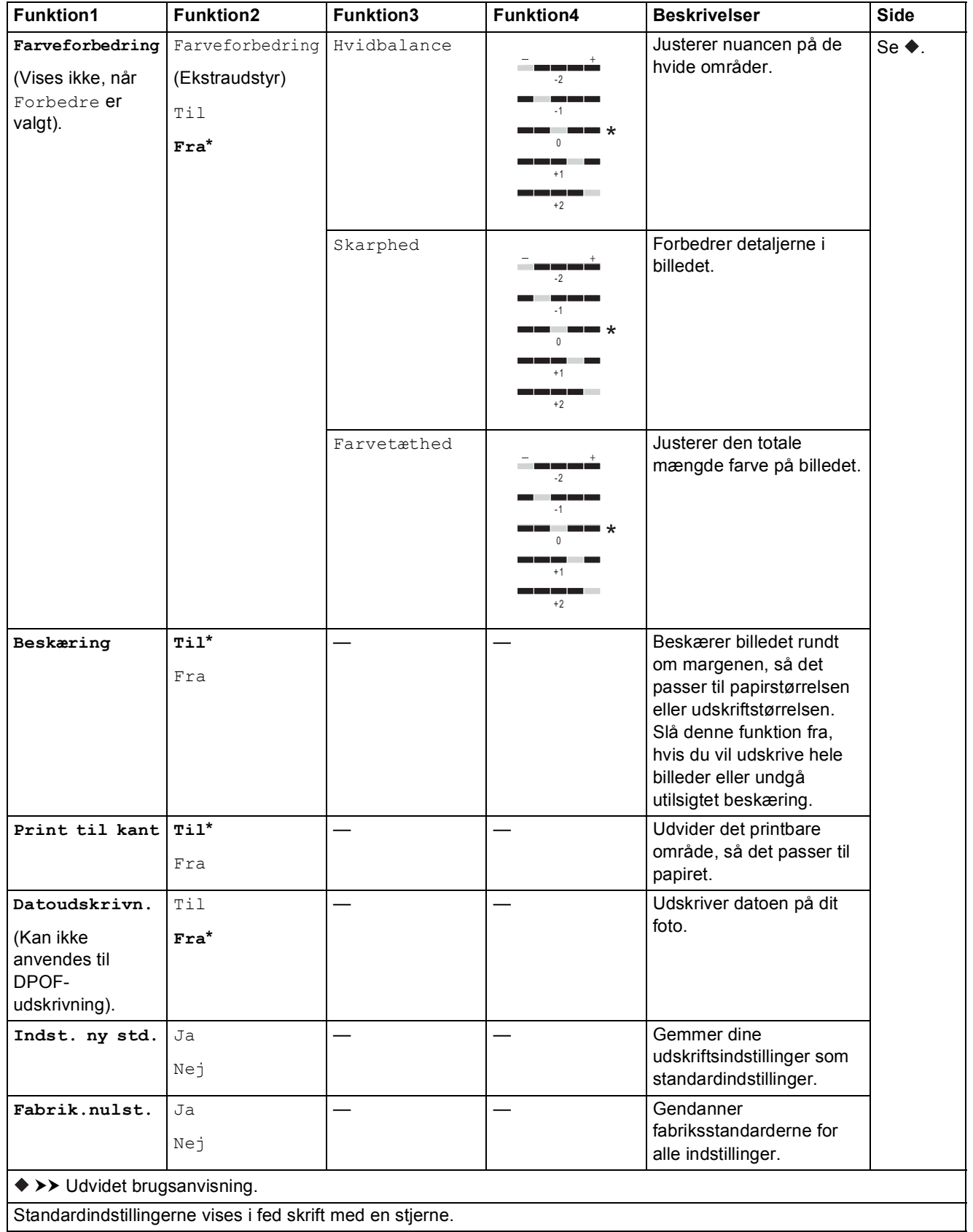

**163**

#### <span id="page-173-0"></span> $U$ dskriftsindstil.

#### **(for Udskriv indeksark)**

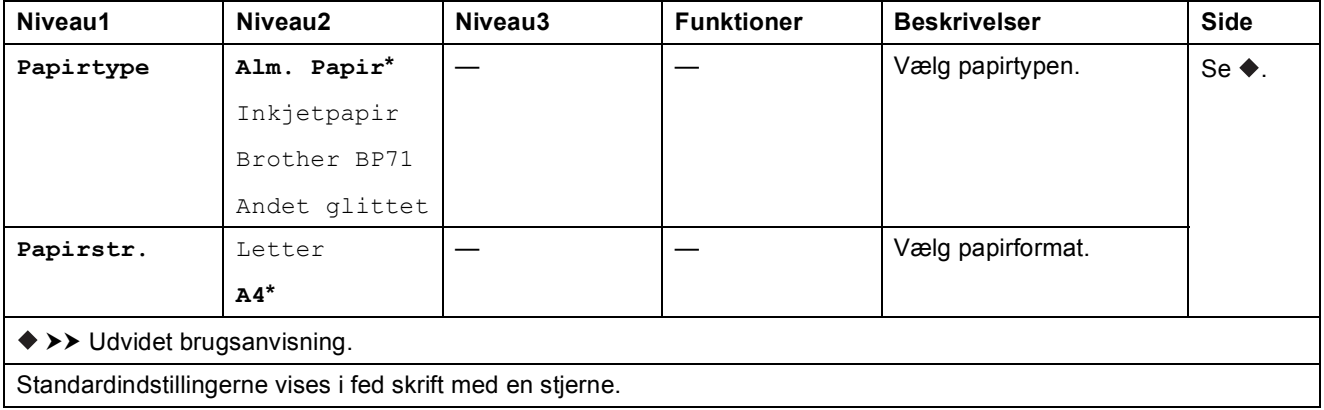

#### <span id="page-173-1"></span> $U$ dskriftsindstil.

#### **(for ID-fotoudskrift)**

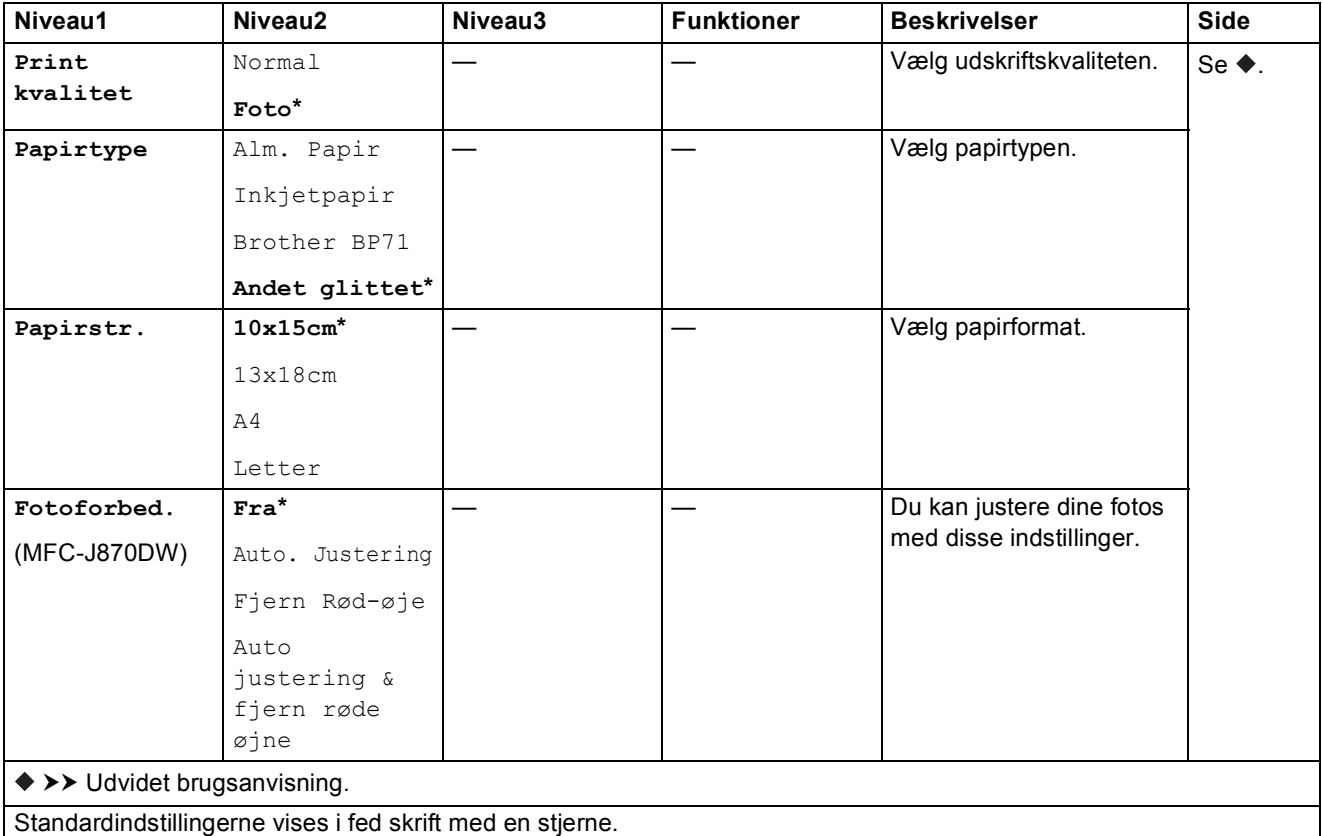

<span id="page-174-0"></span>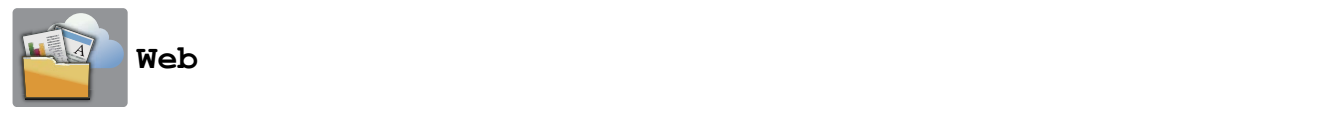

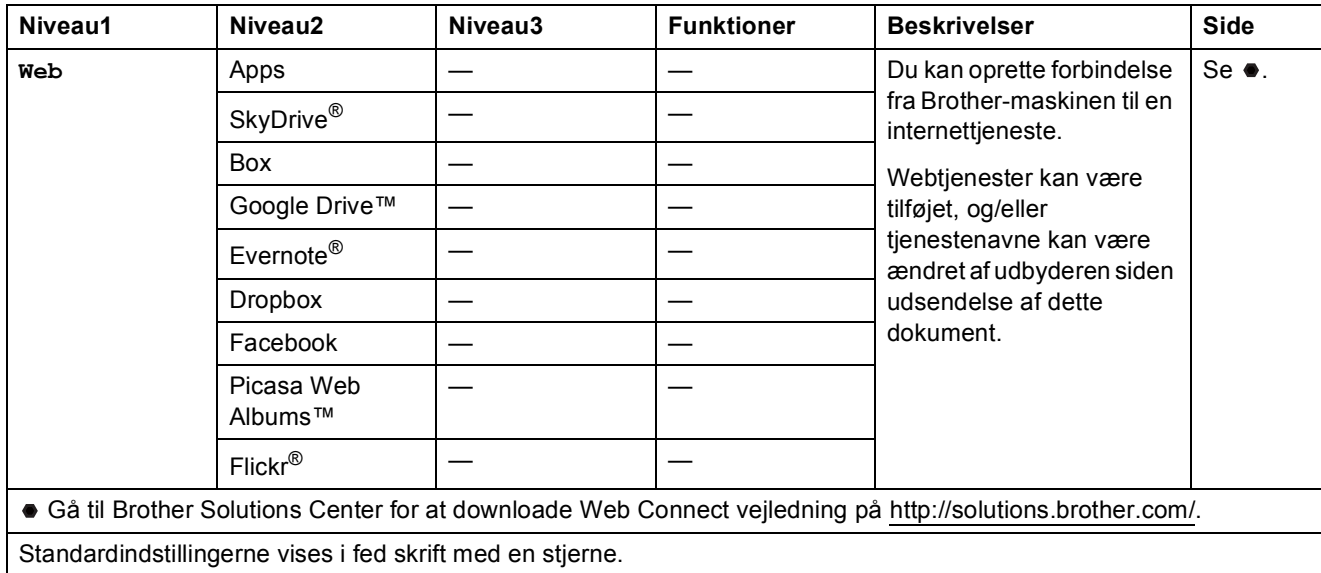

### $\boxed{\widehat{+}}$  (Genveje)

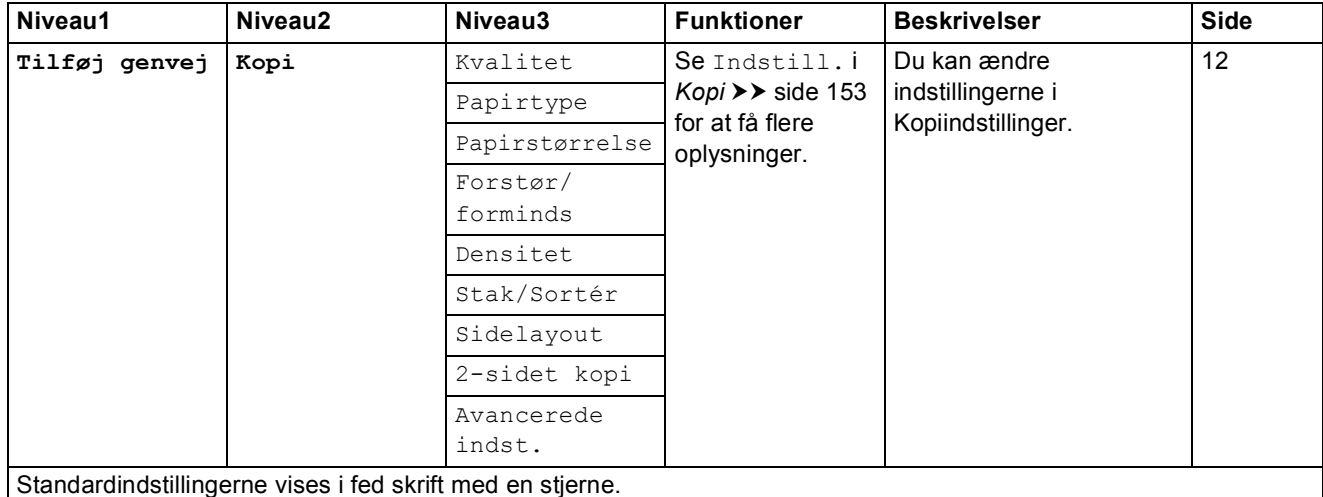

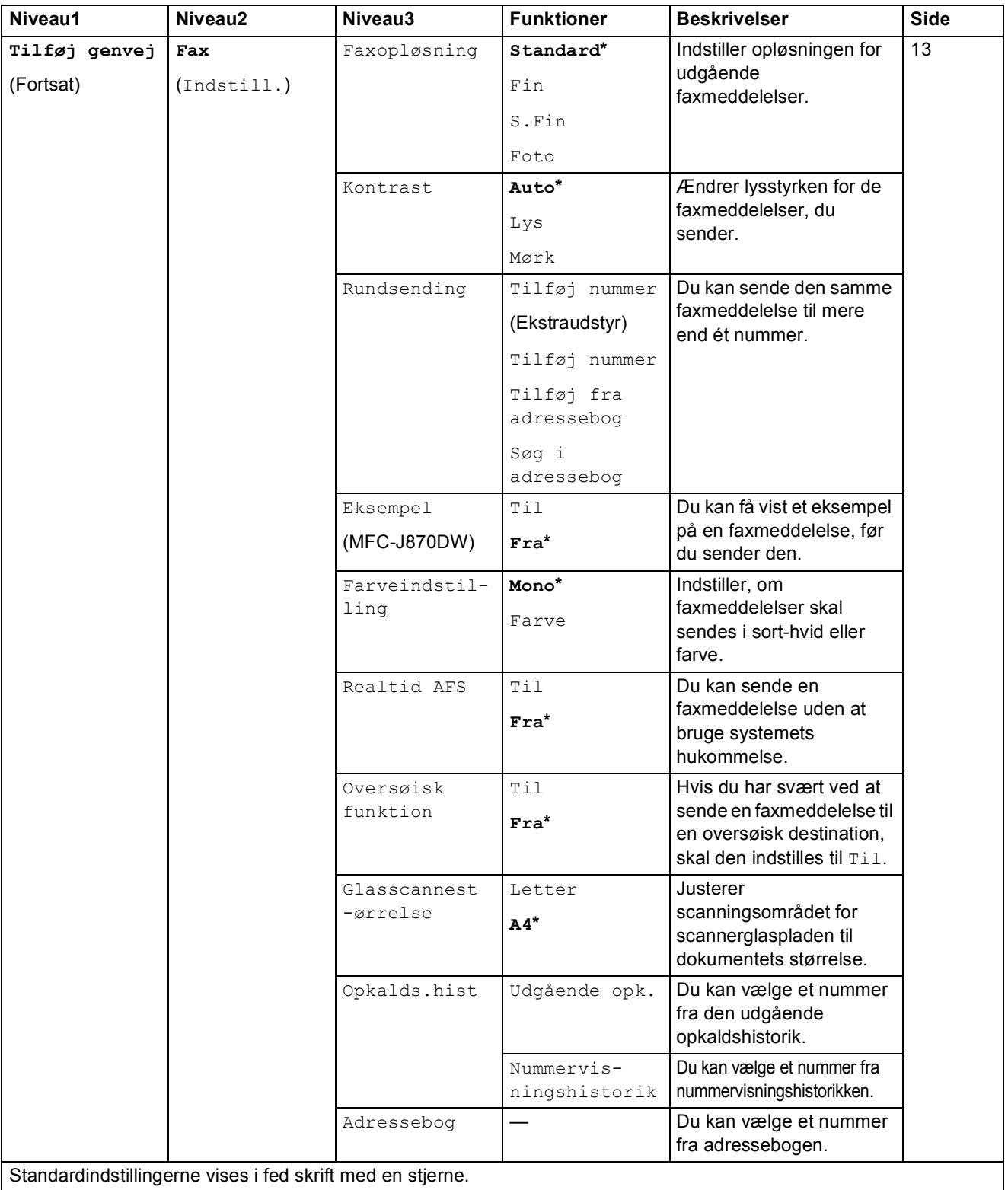

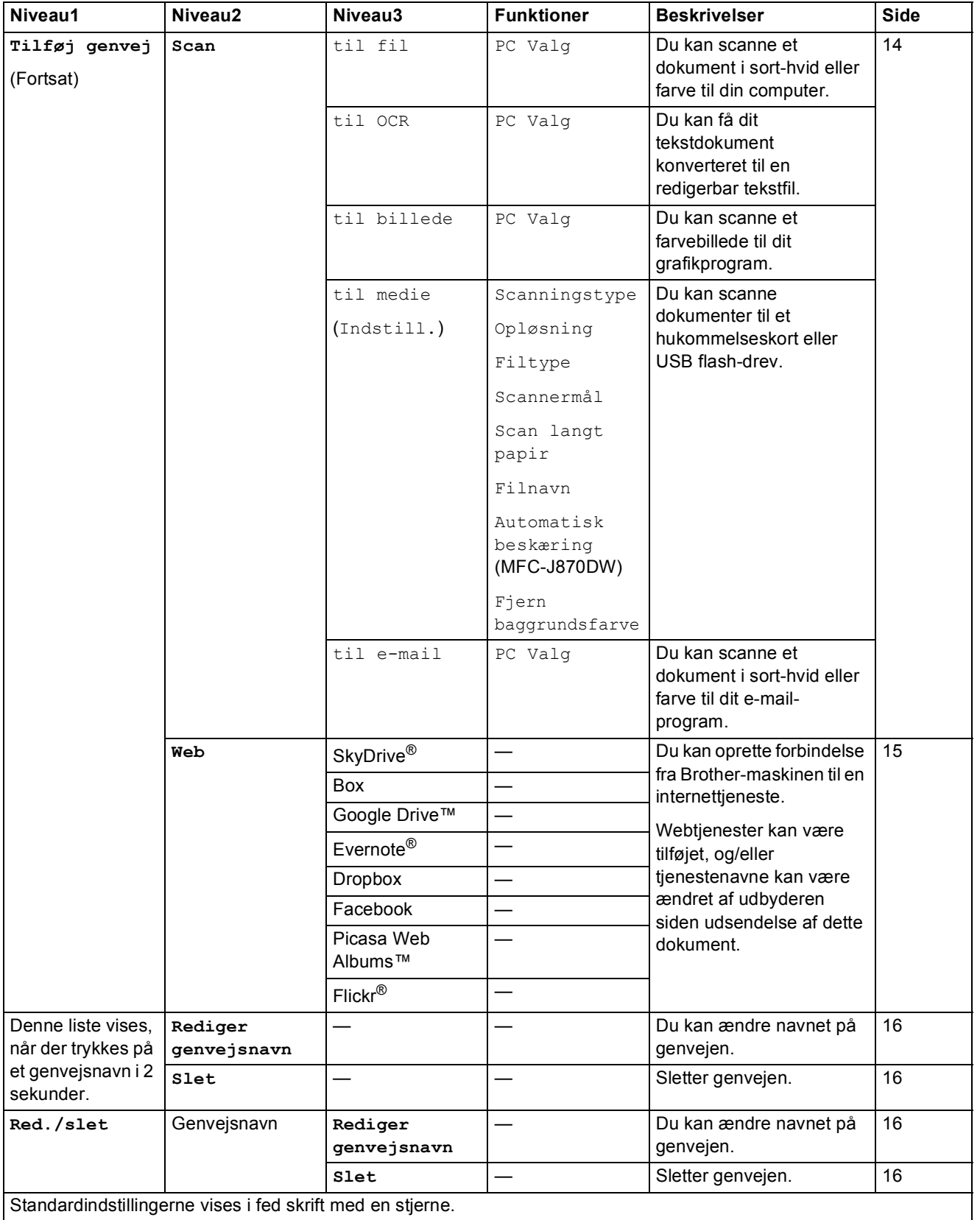

<span id="page-177-0"></span>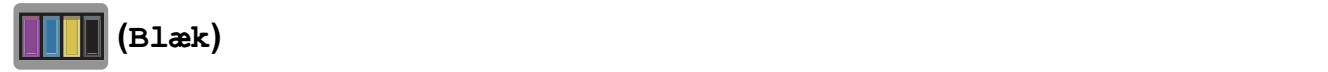

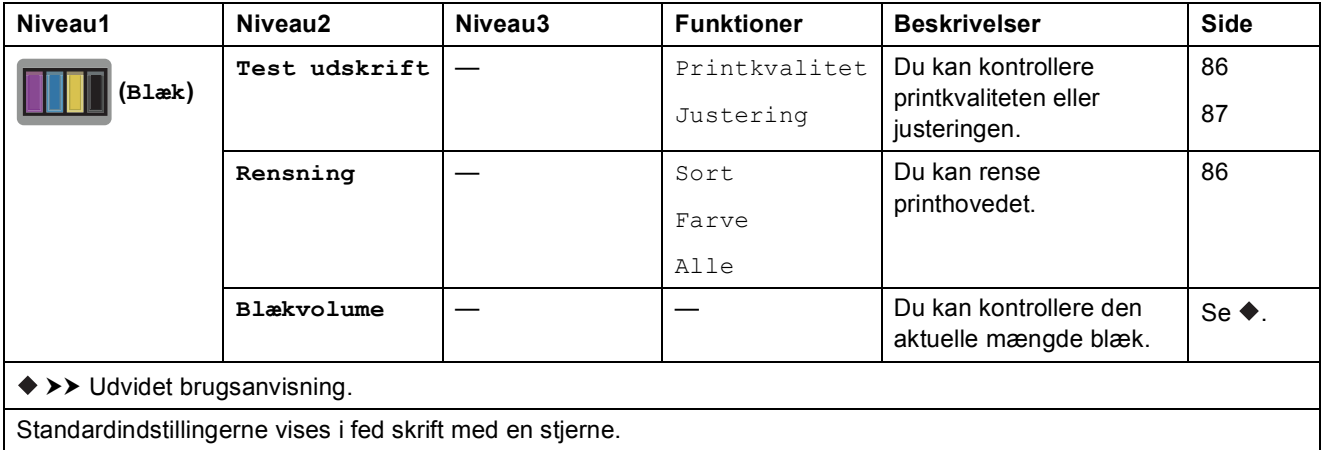

### <span id="page-177-1"></span> **(Disk) (MFC-J870DW) <sup>C</sup>**

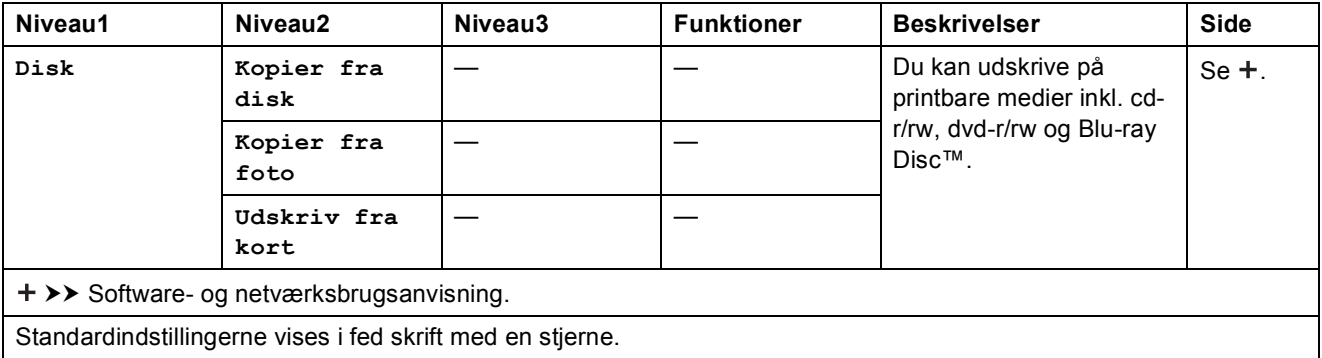

#### **wiFi** (Opsætning af trådløst netværk)

#### **BEMÆRK**

Når Wi-Fi®-opsætningen er fuldført, kan du ikke ændre indstillingerne fra skærmen Hjem. Eventuelle ændringer til den trådløse forbindelse skal foregå i skærmen Indstillinger.

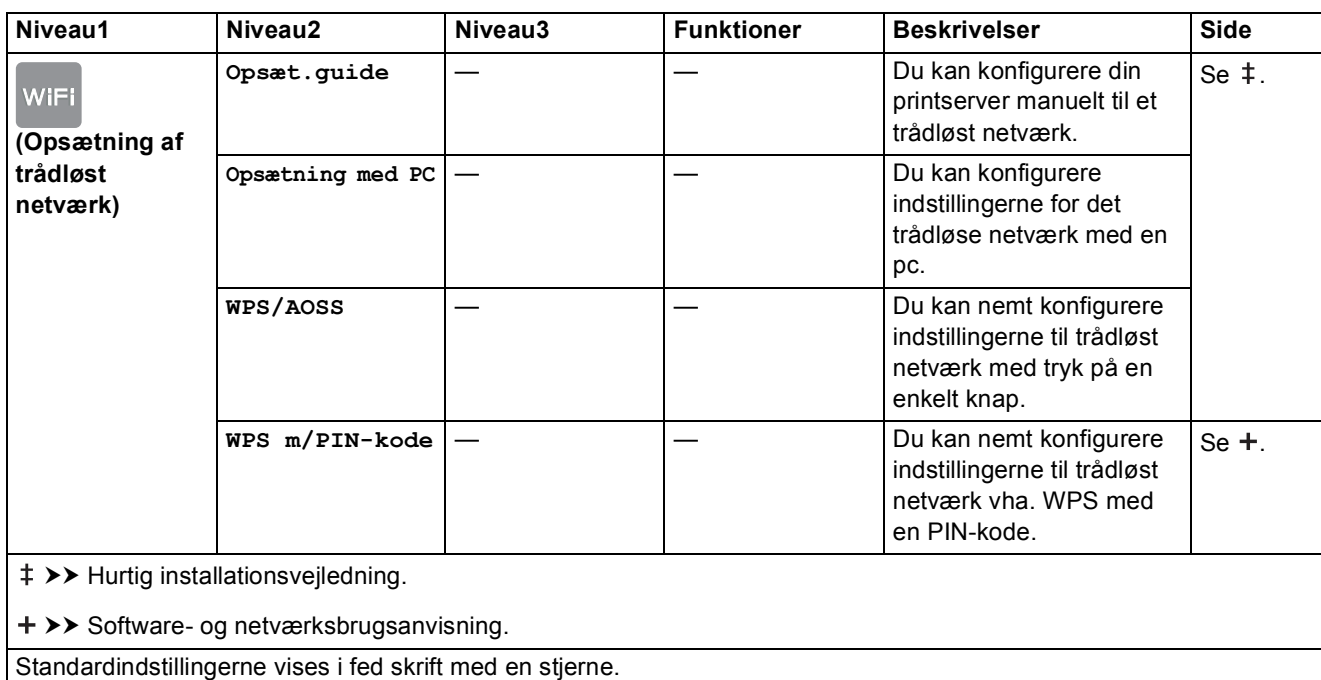

#### **Når du bruger hukommelseskort eller et USB flash-drev på den korrekte plads <sup>C</sup>**

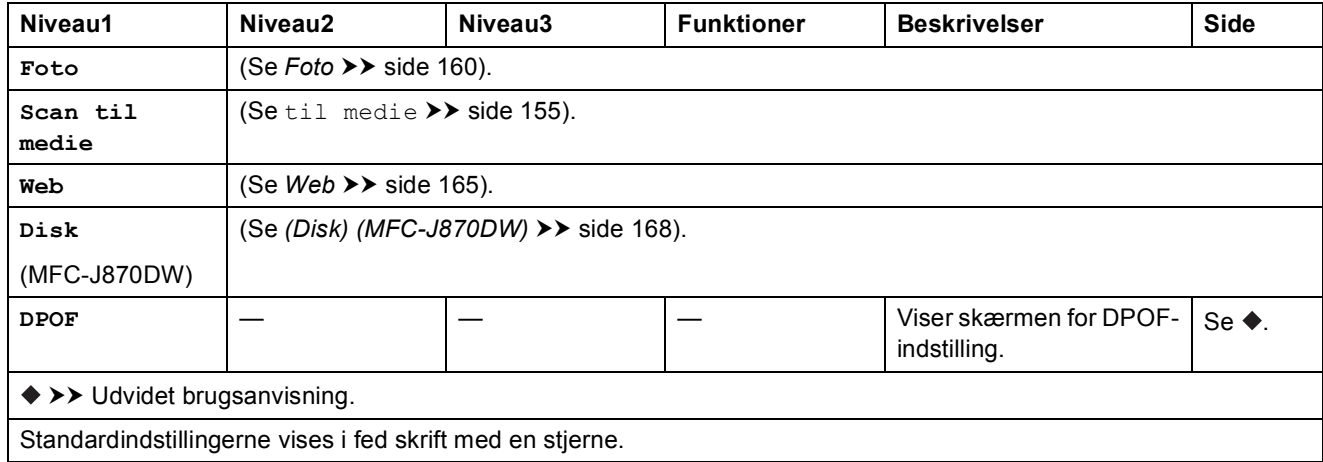

### **Indtastning af tekst**

Når du skal indtaste tekst i maskinen, vises tastaturet på touchscreen'en. Tryk på  $\|A\|_1 \otimes \|A\|_2$  for at skifte mellem bogstaver, tal og specialtegn.

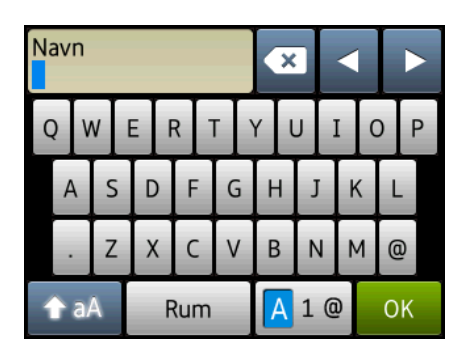

#### **BEMÆRK**

- Tryk på  $\rightarrow$  aA for at skifte mellem små og store bogstaver.
- Du kan ændre tastaturindstillingen for touchscreen'en.

(Se [Ændring af tastaturindstillingen](#page-21-0) >> side 12 for at få flere oplysninger).

#### **Indsættelse af mellemrum**

Tryk på Rum for at indsætte et mellemrum. Eller du kan trykke på ▶ for at flytte markøren.

#### **BEMÆRK**

De tilgængelige tegn kan variere afhængigt af landet.

#### **Rettelser**

Hvis du har indtastet et forkert tegn og ønsker at ændre det, skal du trykke på **d** for at flytte markøren for at fremhæve det forkerte tegn og derefter trykke på «. Indtast det korrekte tegn. Du kan også bruge markøren til at gå tilbage og indsætte bogstaver.

Tryk på  $\bullet$  for hvert tegn, du vil slette, eller tryk på  $\bullet$  og hold den nede for at slette alle tegn.
**D**

# **Specifikationer**

# **Generelt**

#### **BEMÆRK**

Dette kapitel indeholder en oversigt over maskinspecifikationerne. Du kan finde flere specifikationer på [http://www.brother.com/.](http://www.brother.com/)

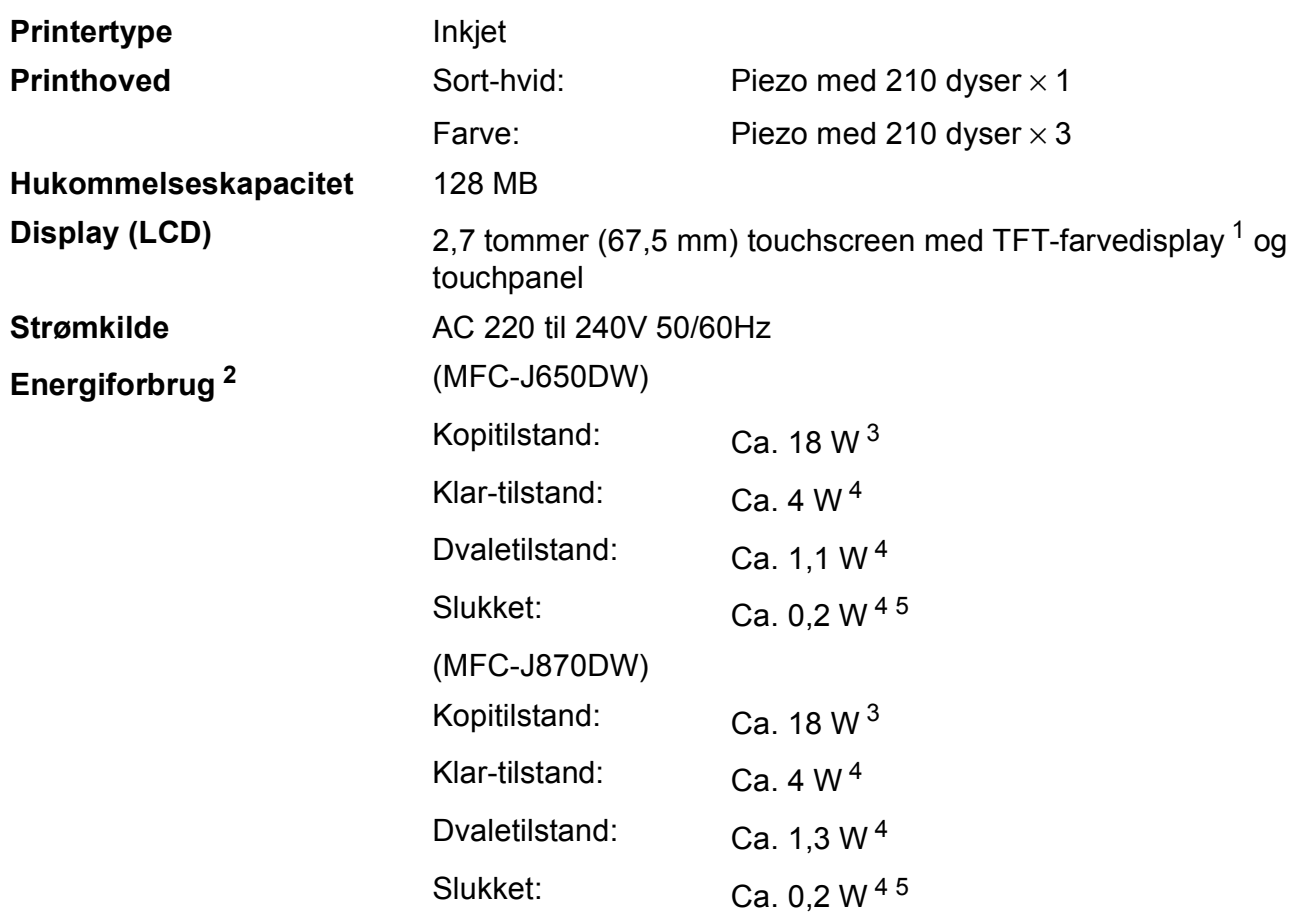

<span id="page-180-0"></span><sup>1</sup> Målt diagonalt.

<span id="page-180-1"></span><sup>2</sup> Målt, mens maskinen er tilsluttet via USB. Energiforbruget varierer en smule afhængigt af brugsmiljøet eller slid på reservedelene.

<span id="page-180-2"></span><sup>3</sup> Ved brug af ADF'en, enkeltsidet udskrift, standardopløsning og udskrift af ISO/IEC 24712-mønster.

<span id="page-180-3"></span><sup>4</sup> Målt i overensstemmelse med IEC 62301 udgave 2.0.

<span id="page-180-4"></span><sup>5</sup> Selv når maskinen er slukket, tænder den automatisk regelmæssigt for vedligeholdelse af printhovedet og slukker derefter.

**D**

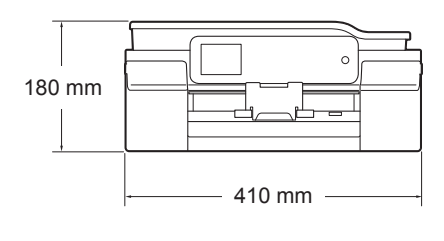

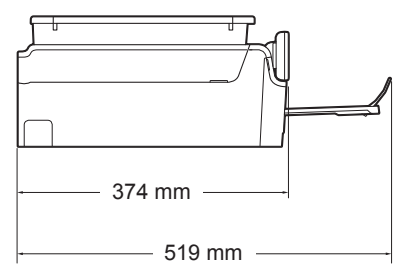

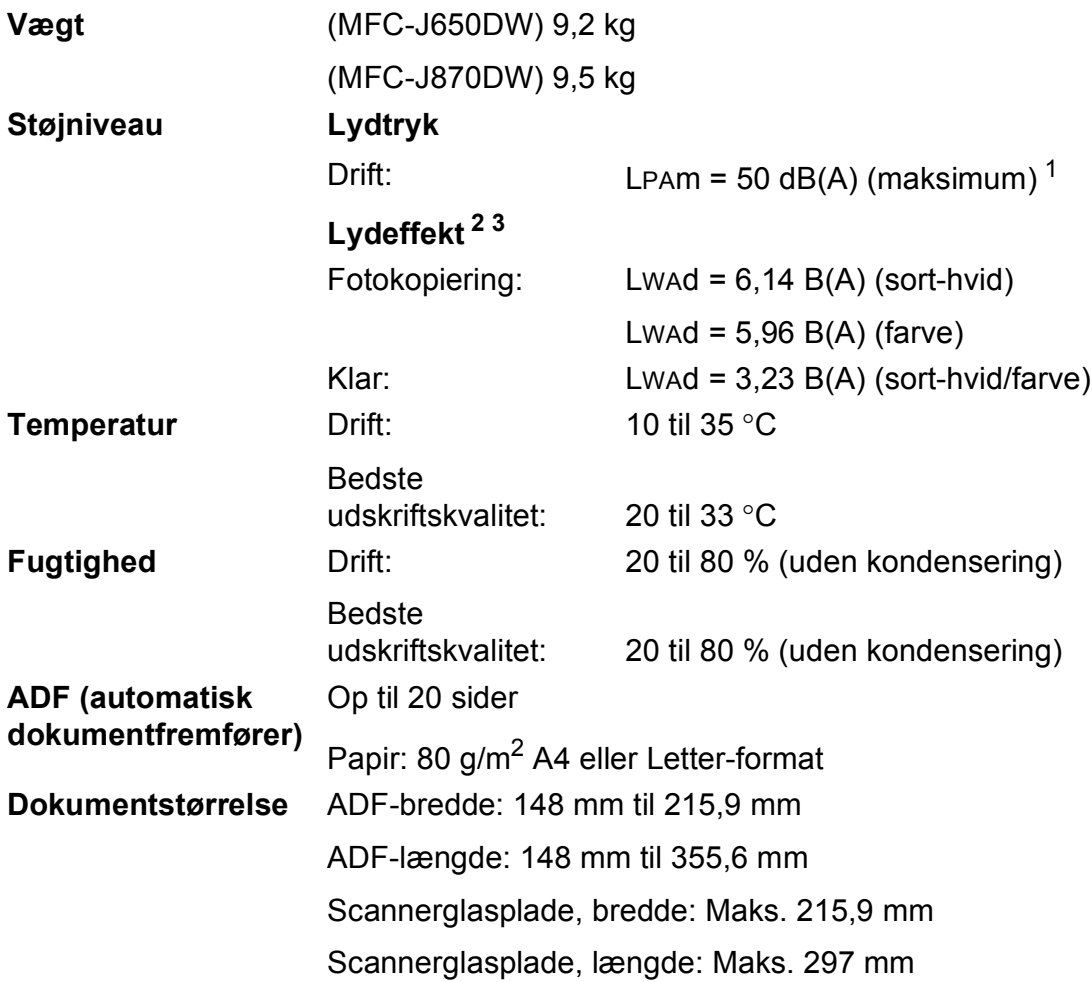

<span id="page-181-0"></span><sup>1</sup> Støjniveauet afhænger af udskriftsforholdene.

<span id="page-181-1"></span><sup>2</sup> I henhold til ISO9296

<span id="page-181-2"></span><sup>3</sup> Kontorudstyr med LWAd>6,30 B(A) er ikke egnet til brug i lokaler, hvor personer primært udfører arbejde, der kræver megen koncentration. Sådant udstyr bør anbringes i separate lokaler pga. udsendelse af støj.

**Mål**

## <span id="page-182-3"></span>**Udskriftsmedie <sup>D</sup>**

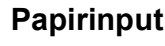

#### **Papirbakke**

Papirtype:

Almindeligt papir, inkjetpapir (coated papir), glittet papir <sup>1</sup> og transparenter [1](#page-182-0)2

 $\blacksquare$  Papirstørrelse<sup>[3](#page-182-2)</sup>:

A4, Executive, Letter, A5, A6, konvolutter (Com-10, DL, C5, Monarch), Foto (10  $\times$  15 cm), Foto 2L (13  $\times$  18 cm) og indekskort  $(127 \times 203 \text{ mm})$ 

Bredde: 98 mm - 215,9 mm

Længde: 148 mm - 297 mm

Yderligere oplysninger finder du i *[Papirvægt, tykkelse og kapacitet](#page-39-0)*  $\triangleright$  [side 30](#page-39-0).

■ Maks. papirbakkekapacitet:

Ca. 100 ark af 80 g/m2 almindeligt papir

#### **Fotopapirbakke**

■ Papirtype:

Almindeligt papir, Inkjetpapir (coated papir) og Glittet papir <sup>[1](#page-182-0)</sup>

■ Papirstørrelse:

Foto (10  $\times$  15 cm) og Foto L (89  $\times$  127 mm)

Bredde: 89 mm - 102 mm

Længde: 127 mm - 152 mm

■ Maks. papirbakkekapacitet:

Ca. 20 ark

#### **Papiroutput** Op til 50 ark 80 g/m<sup>2</sup> almindeligt papir (forsiden opad ved levering i outputpapirbakken)<sup>[1](#page-182-0)</sup>

- <span id="page-182-0"></span><sup>1</sup> Ved udskrivning på glittet papir og transparenter skal du straks fjerne udskrevne sider fra outputpapirbakken, når de kommer ud af maskinen, for at undgå udtværing.
- <span id="page-182-4"></span><span id="page-182-1"></span><sup>2</sup> Brug kun transparentpapir, der er anbefalet til inkjetudskrivning.
- <span id="page-182-2"></span>3 Se *[Papirtype og -størrelse for hver funktion](#page-39-1)* >> side 30.

## <span id="page-183-1"></span>**Fax D***D*

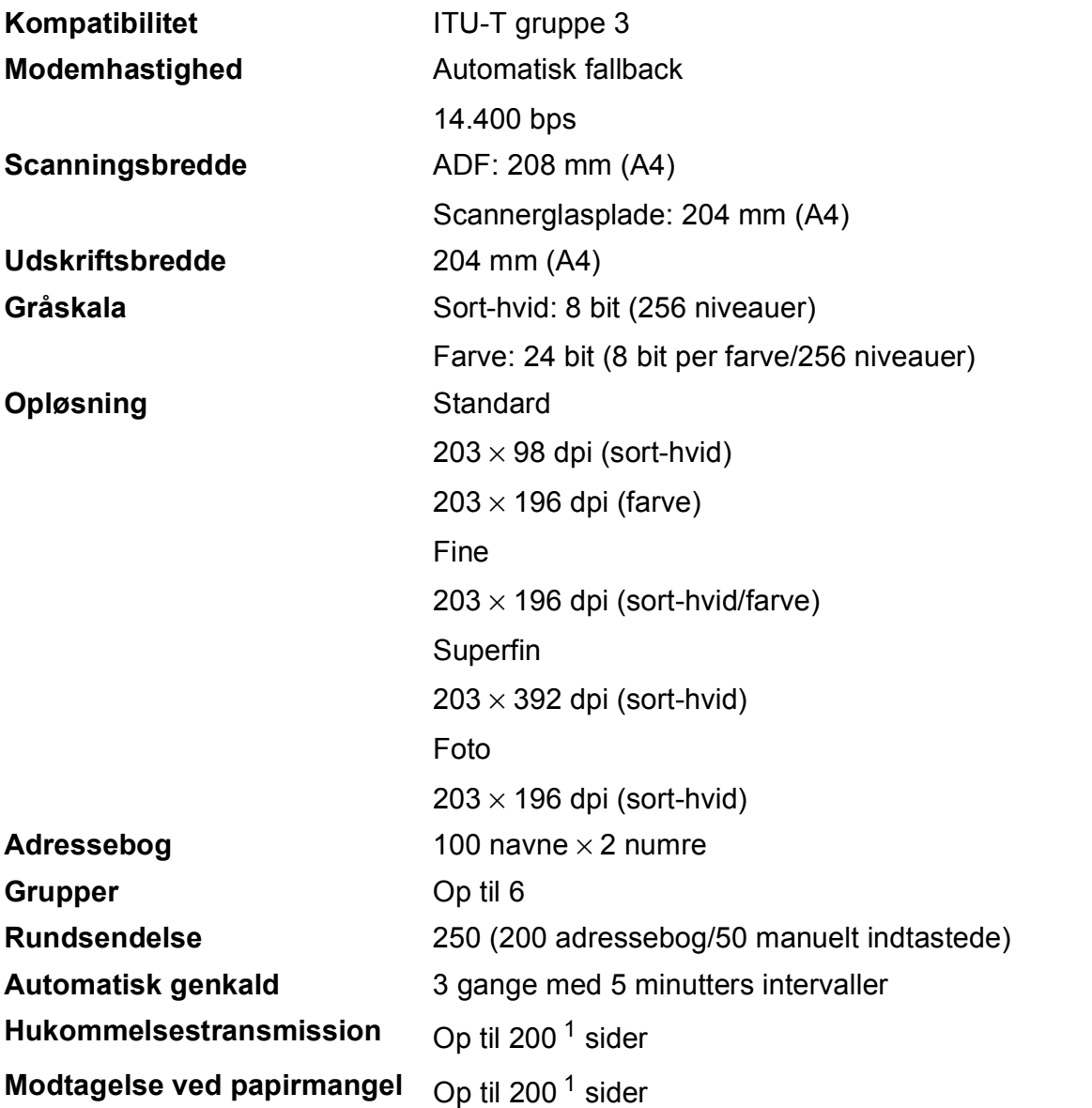

<span id="page-183-0"></span><sup>1</sup> "Sider" henviser til "ITU-T-testskema #1" (et typisk forretningsbrev, standardopløsning, MMR-kode). Specifikationer og trykt materiale kan ændres uden forudgående varsel.

# <span id="page-184-1"></span>**Kopiering**

**Farve/Sort-hvid** Ja/Ja

**2-sidet** Ja

**Kopieringsbredde** 204 mm<sup>[1](#page-184-0)</sup> Flere kopier Stakker/sorterer op til 99 sider **Forstør/Formindsk** 25 % til 400 % (i trin af 1 %) **Opløsning** Udskriver op til 1200 × 2400 dpi

- Papirtype: Almindeligt papir
- **Papirstørrelse:** 
	- A4, Letter, A5

<span id="page-184-0"></span><sup>1</sup> Ved kopiering på papir i A4-format.

**D**

# <span id="page-185-5"></span>**PhotoCapture Center™**

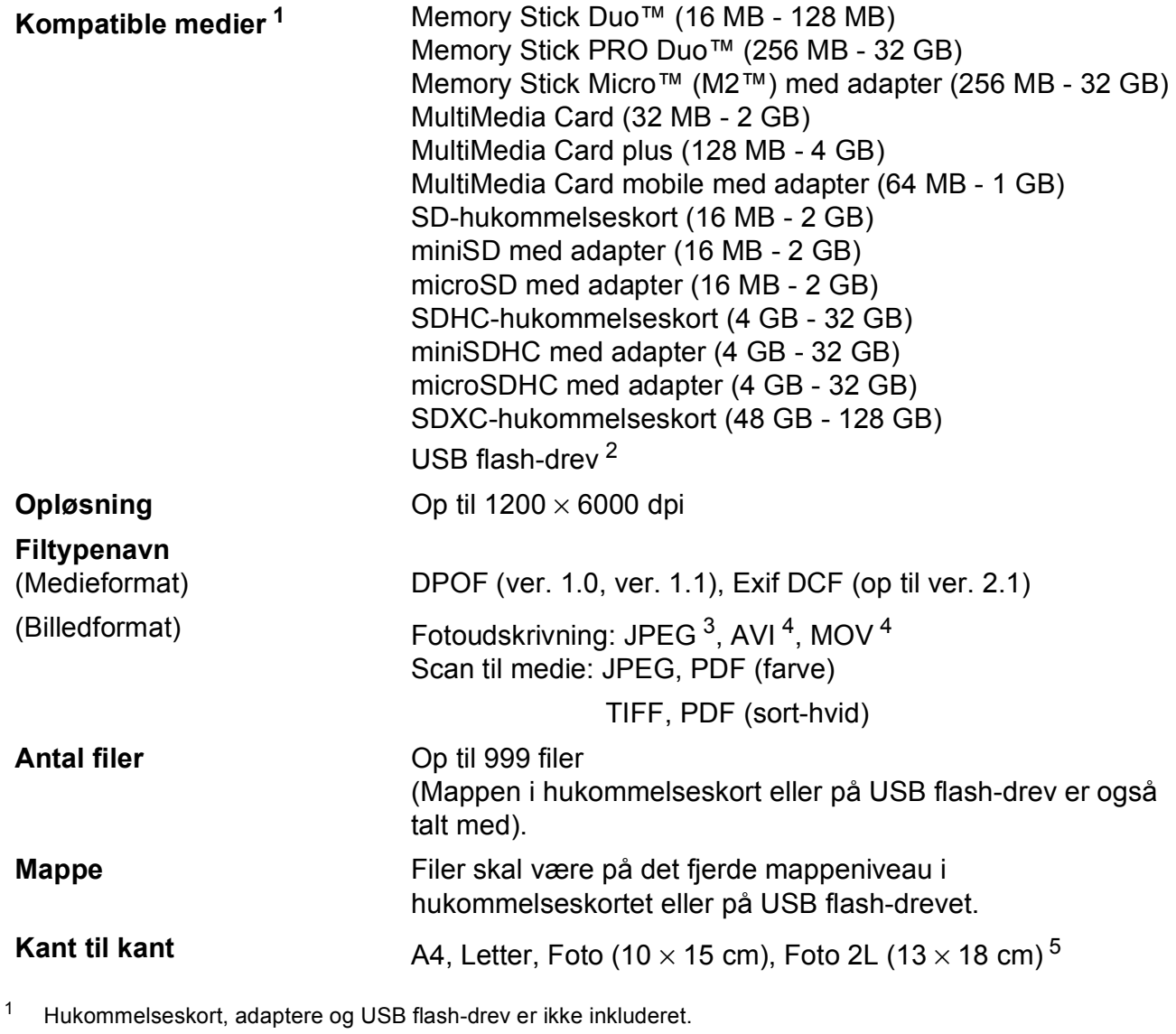

<span id="page-185-1"></span><span id="page-185-0"></span><sup>2</sup> USB 2.0-standard

USB Mass Storage-standard op til 64 GB Understøttelsesformat: FAT12/FAT16/FAT32/exFAT

<span id="page-185-2"></span><sup>3</sup> Progressivt JPEG-format understøttes ikke.

<span id="page-185-3"></span><sup>4</sup> Kun Motion JPEG

<span id="page-185-4"></span>5 Se [Papirtype og -størrelse for hver funktion](#page-39-1) >> side 30.

# **PictBridge**

**Kompatibilitet** Understøtter Camera & Imaging Products Association PictBridge standard CIPA DC-001. Besøg<http://www.cipa.jp/pictbridge/> for at få yderligere

**Interface** Direkte USB-stik

oplysninger.

# <span id="page-187-3"></span>**Scanner**

<span id="page-187-2"></span>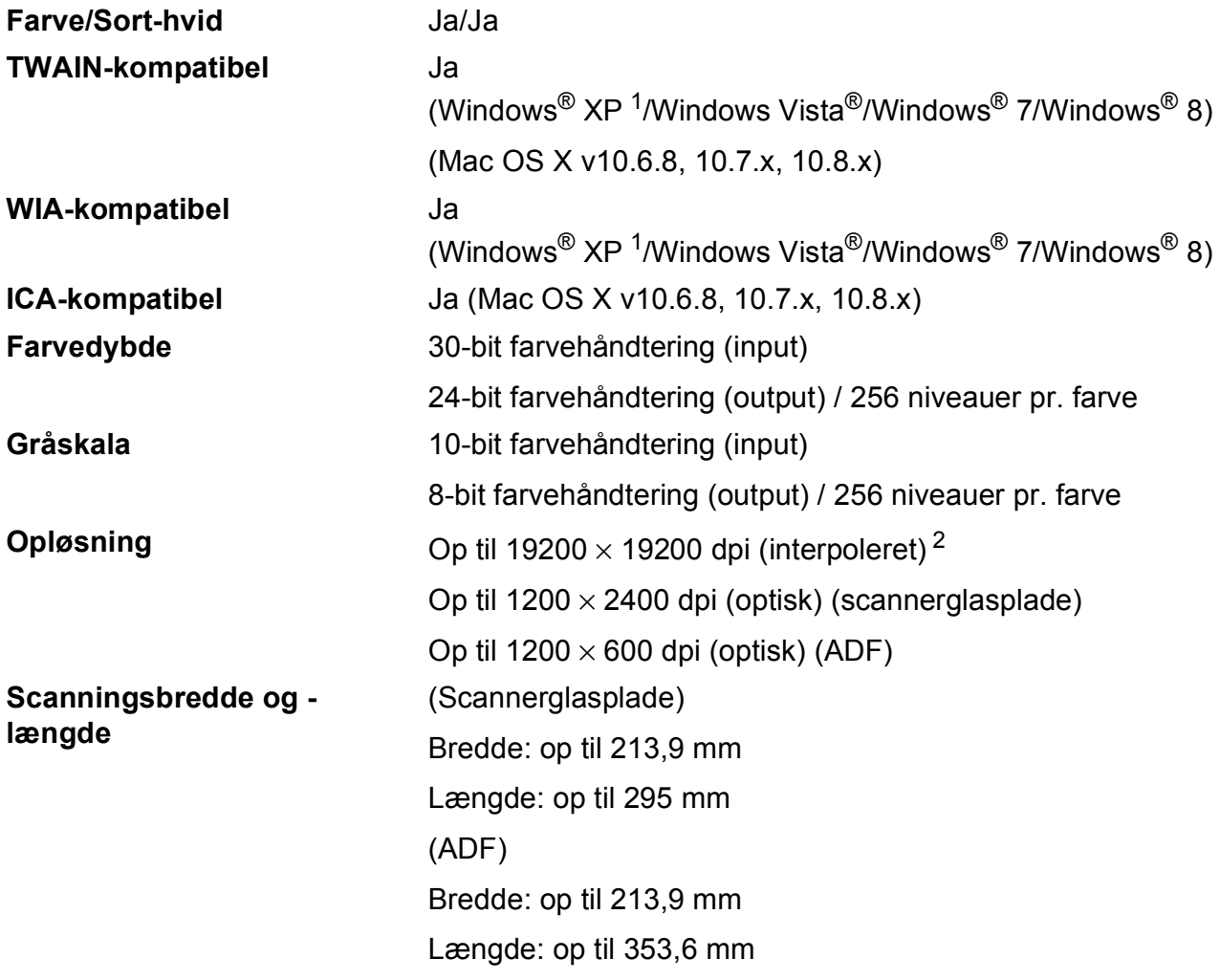

<span id="page-187-0"></span>1 Windows<sup>®</sup> XP i denne brugsanvisning inkluderer Windows<sup>®</sup> XP Home Edition, Windows<sup>®</sup> XP Professional og Windows<sup>®</sup> XP Professional x64 Edition.

<span id="page-187-1"></span><sup>2</sup> Maksimum 1200 × 1200 dpi-scanning ved brug af WIA-driver til Windows® XP og Windows Vista®, Windows® 7 og Windows<sup>®</sup> 8 (opløsning op til 19200 × 19200 dpi kan vælges ved hjælp af Brother-scannerhjælpeprogrammet).

## <span id="page-188-7"></span>**Printer**

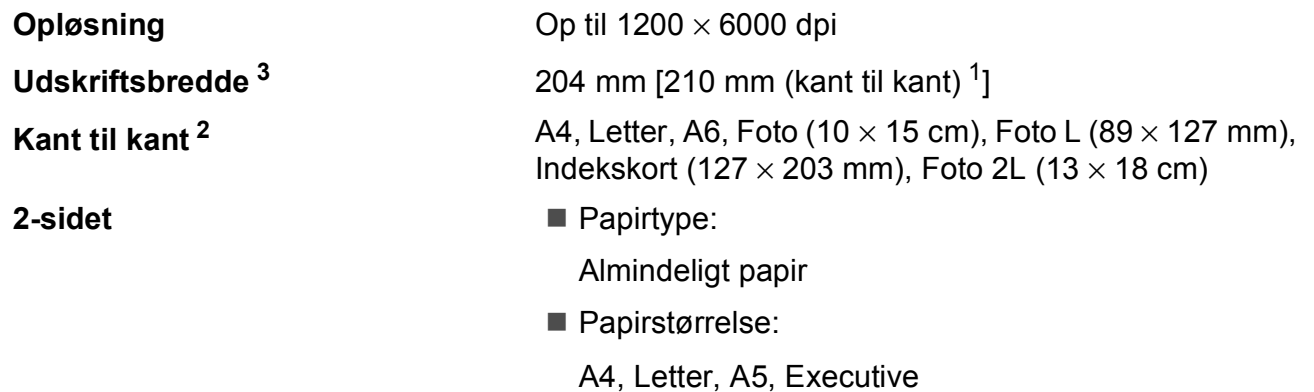

### **Udskrivningshastighed [4](#page-188-3)**

<span id="page-188-1"></span><sup>1</sup> Når kant til kant-funktionen er slået til.

- <span id="page-188-2"></span><sup>2</sup> Se *[Papirtype og -størrelse for hver funktion](#page-39-1)* >> side 30.
- <span id="page-188-0"></span><sup>3</sup> Ved udskrivning på papir i A4-format.
- <span id="page-188-3"></span><sup>4</sup> Du kan finde flere specifikationer på [http://www.brother.com/.](http://www.brother.com/)

## **Tilslutninger**

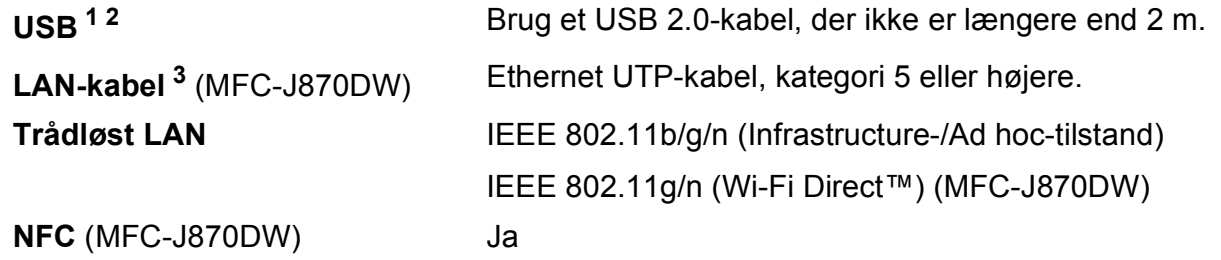

- <span id="page-188-4"></span><sup>1</sup> Din maskine har et Hi-speed USB 2.0-interface. Maskinen kan også tilsluttes en computer, der har et USB 1.1 interface.
- <span id="page-188-5"></span><sup>2</sup> USB-porte fra tredjepart understøttes ikke.
- <span id="page-188-6"></span> $3$  Se *Netværk* >> [side 180.](#page-189-0) >> Software- og netværksbrugsanvisning.

# <span id="page-189-0"></span>**Netværk**

#### **BEMÆRK**

Nærmere oplysninger om netværksspecifikationer findes i >> Software- og netværksbrugsanvisning.

Du kan slutte maskinen til et netværk og benytte dig af netværksudskrivning og -scanning samt PC-Fax-afsendelse, PC-Fax-modtagelse (kun Windows<sup>®</sup>), Fjernindstilling og for at åbne fotos fra PhotoCapture Center<sup>™ [1](#page-189-1)</sup>. Network Management-software er også inkluderet i Brother BRAdmin Light  $2$ .

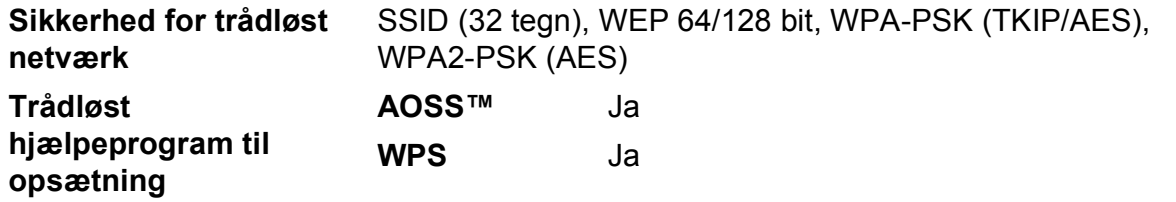

<span id="page-189-1"></span>1 Se *[Computerkrav](#page-190-0)* >> side 181.

<span id="page-189-2"></span><sup>2</sup> (Windows<sup>®</sup>) Hvis du har brug for mere avanceret printerstyring, skal du bruge den nyeste version af hjælpeprogrammet Brother BRAdmin Professional, som kan hentes fra <http://solutions.brother.com/>. (Macintosh) Den seneste version af Brother BRAdmin Light kan hentes på adressen [http://solutions.brother.com/.](http://solutions.brother.com/)

# <span id="page-190-0"></span>**Computerkrav**

<span id="page-190-6"></span><span id="page-190-5"></span><span id="page-190-4"></span><span id="page-190-3"></span><span id="page-190-2"></span><span id="page-190-1"></span>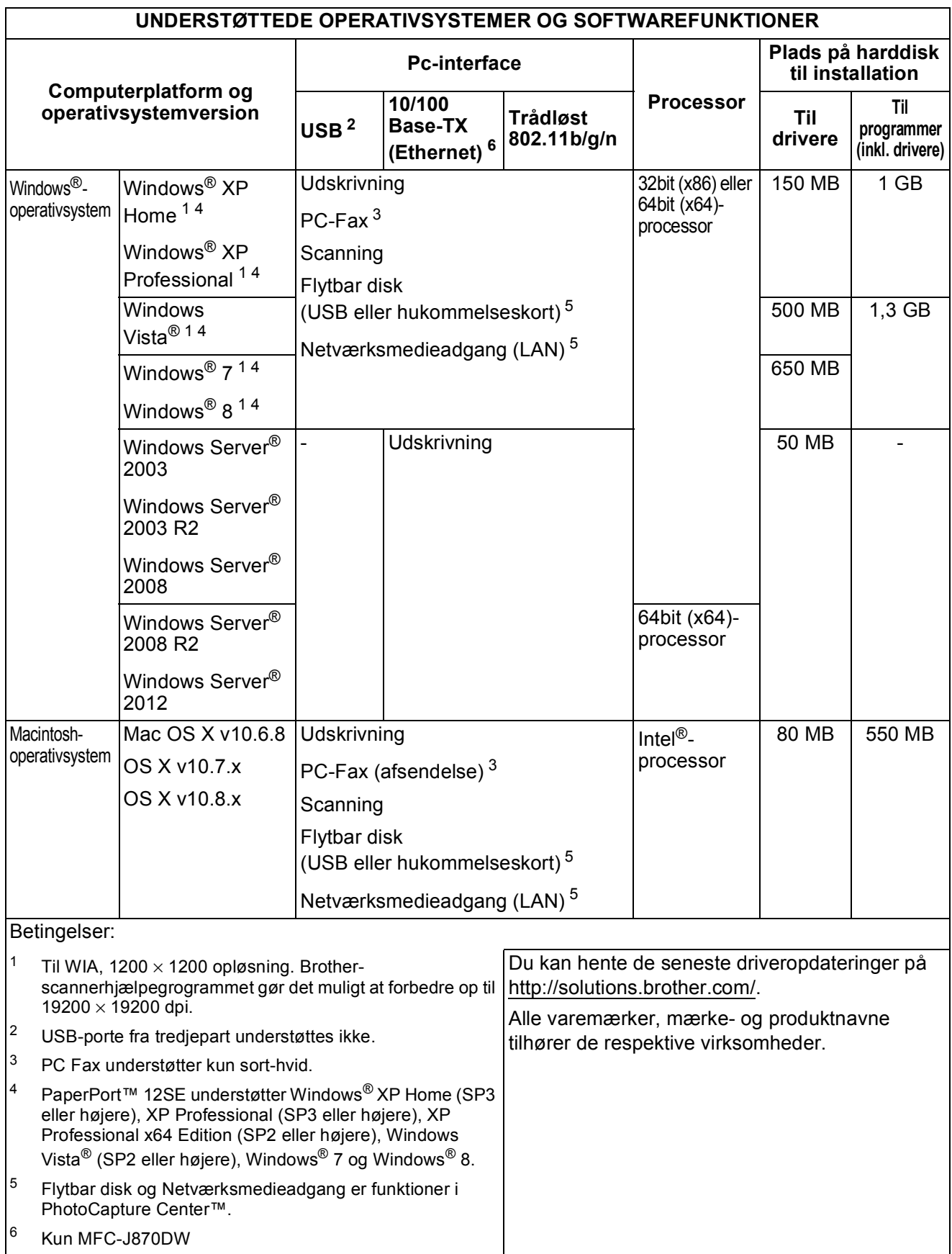

# <span id="page-191-1"></span>**Forbrugsstoffer**

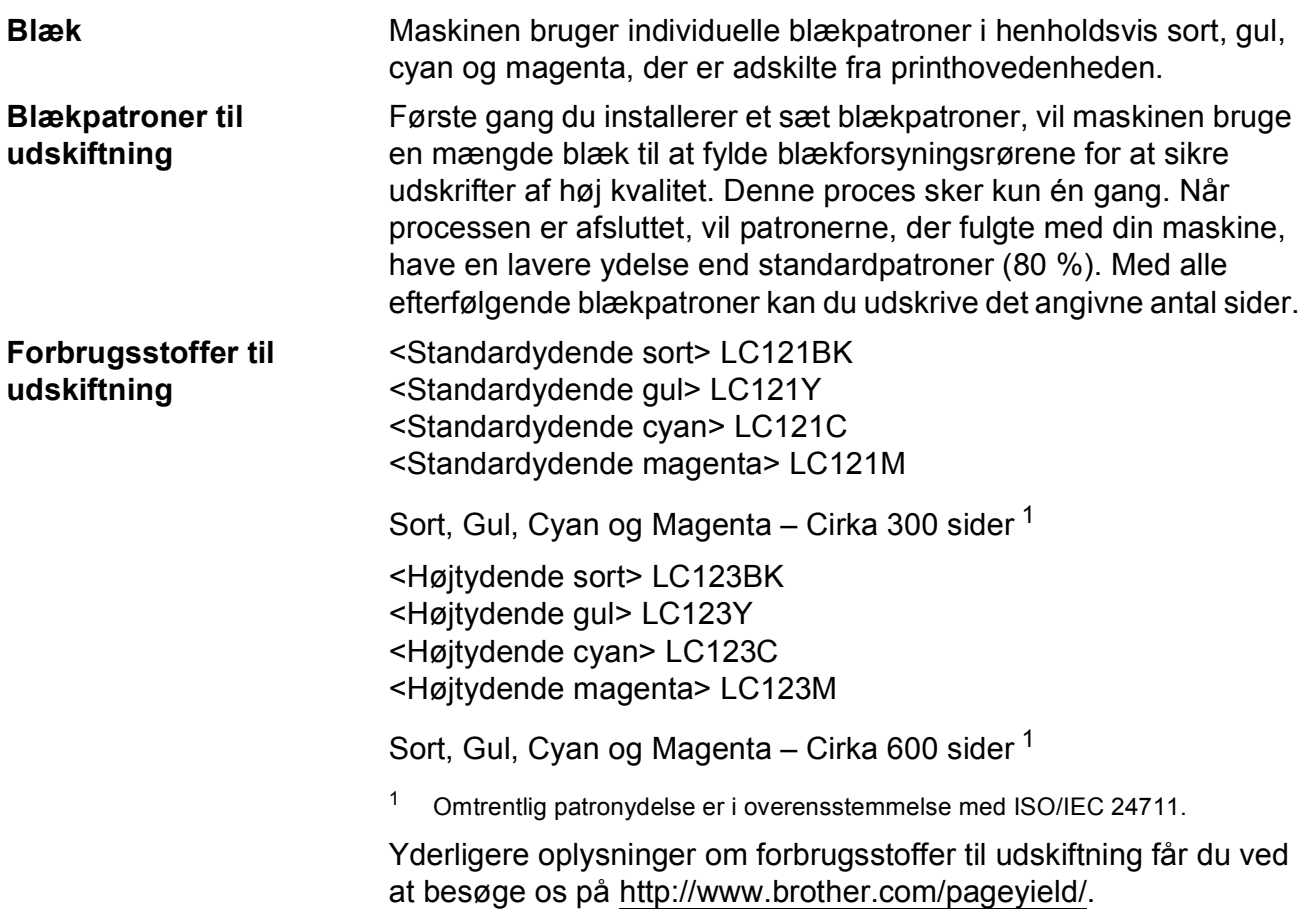

#### <span id="page-191-2"></span><span id="page-191-0"></span>**Hvad er Innobella™?**

Innobella™ er en serie af originale forbrugsstoffer, der tilbydes af Brother. Navnet "Innobella™" stammer fra ordene "Innovation" og "Bella" (hvilket betyder "smuk" på italiensk) og repræsenterer den "innovative" teknologi, der forsyner dig med "smukke" og "holdbare" udskrivningsresultater.

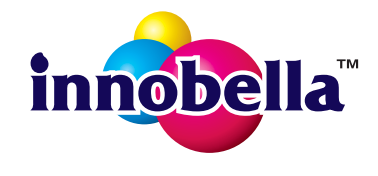

Når du udskriver fotos, anbefaler Brother Innobella™ glittet fotopapir (BP71-serien) for at opnå en høj kvalitet. Strålende udskrifter fremstilles lettere med blæk og papir fra Innobella™.

# **Indeks**

## **A**

**E**

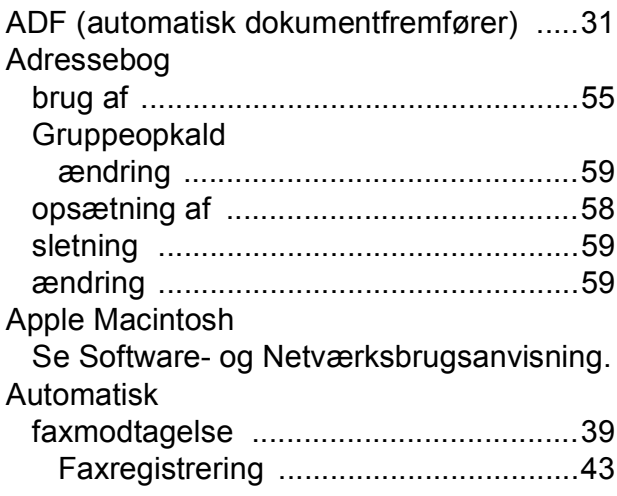

#### **B**

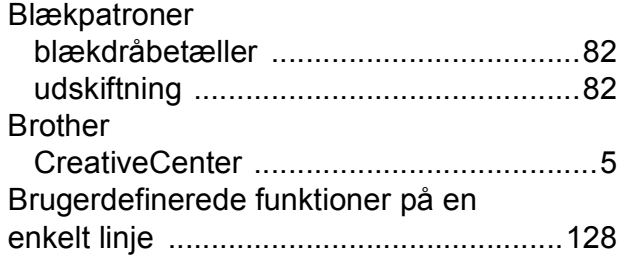

# **C**

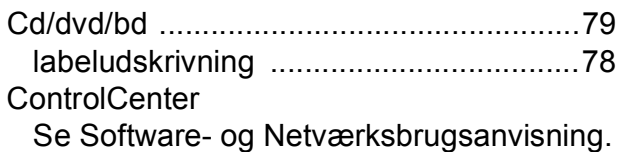

## **D**

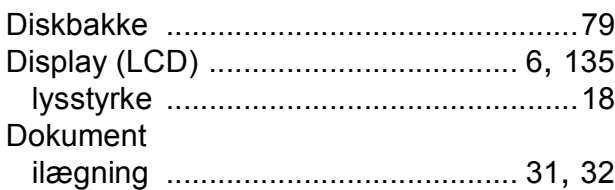

## **E**

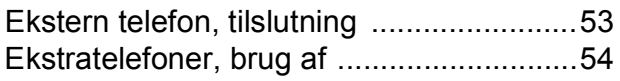

## **F**

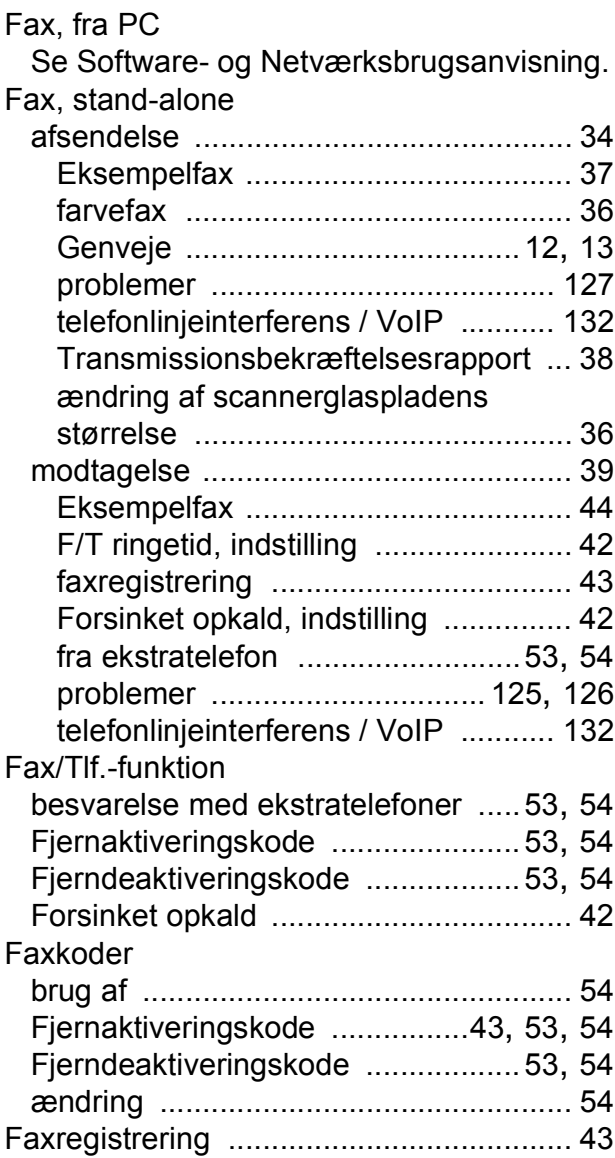

### Fejlfinding

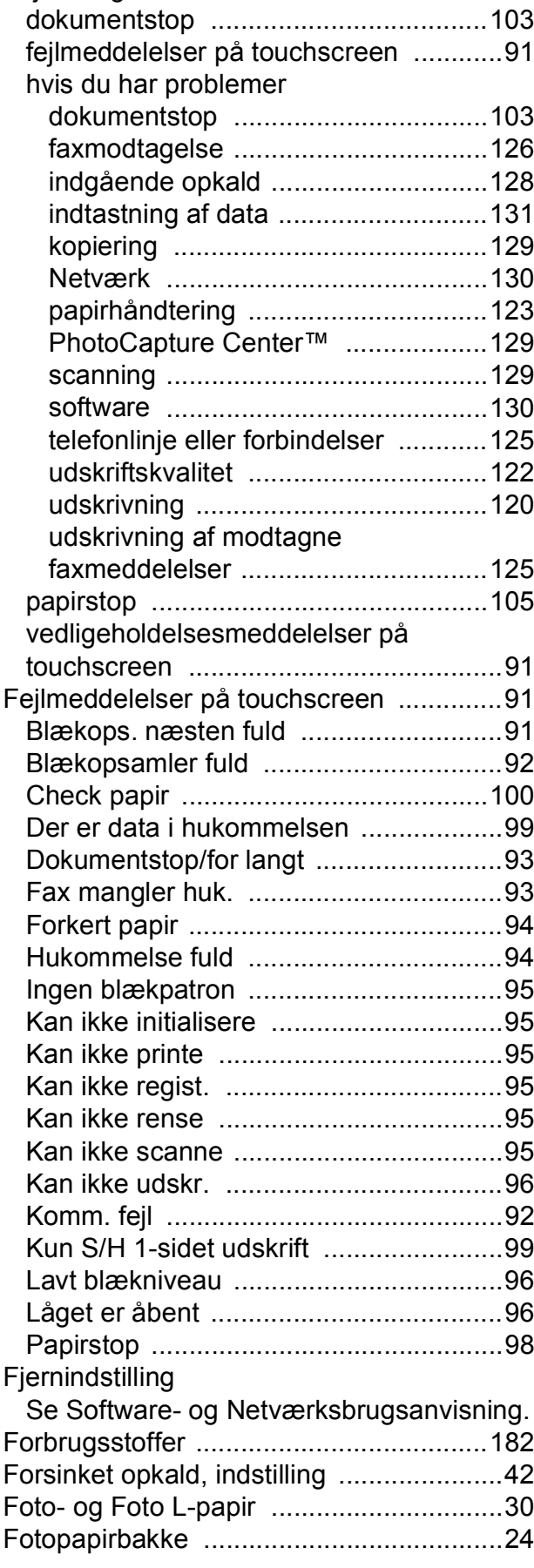

## **G**

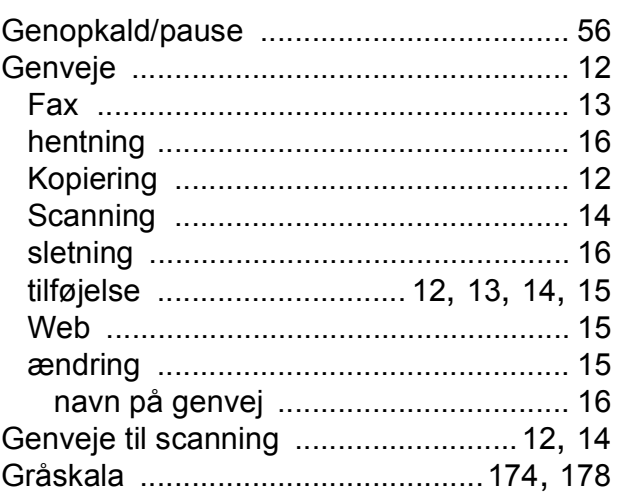

## **H**

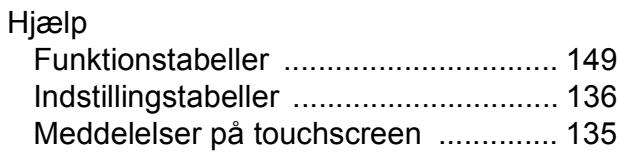

#### **I**

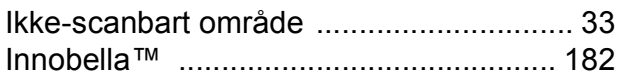

## **K**

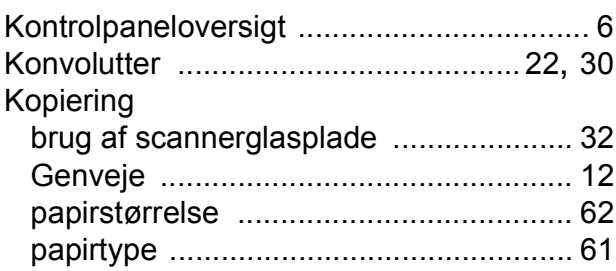

#### **L**

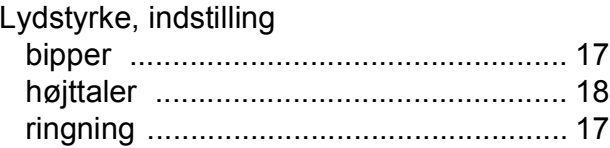

### **M**

#### Macintosh

Se Software- og Netværksbrugsanvisning. Manuel modtagelse [...........................................39](#page-48-0) opkald [...................................................55](#page-64-1) Modtagefunktion Ekstern telefonsvarer [............................39](#page-48-0) Fax/Tlf. [..................................................39](#page-48-0) Kun fax [..................................................39](#page-48-0) Manuel [..................................................39](#page-48-0) Multi-linjetilslutninger [................................52](#page-61-0)

### **N**

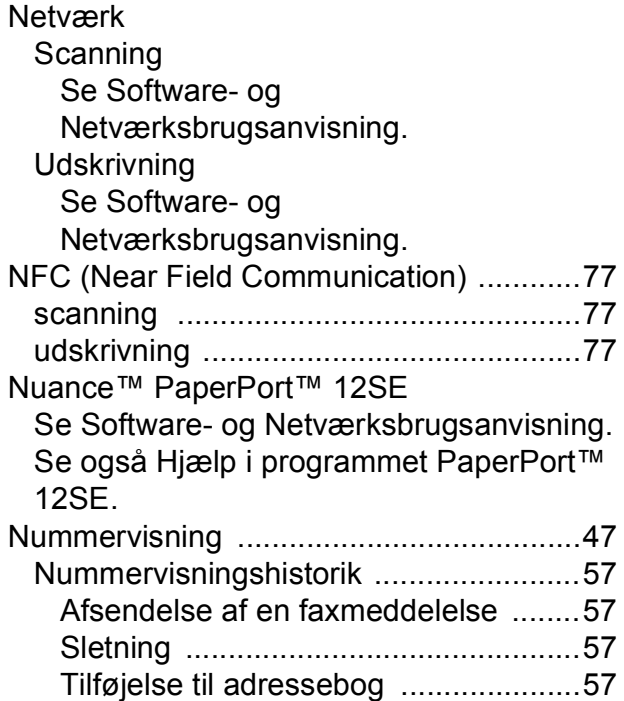

#### **O**

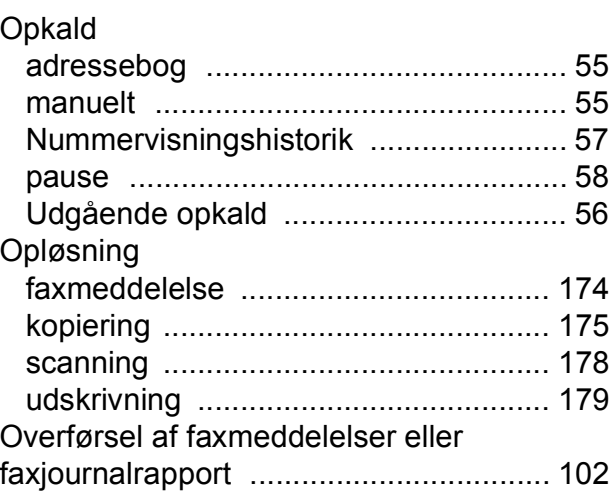

#### **P**

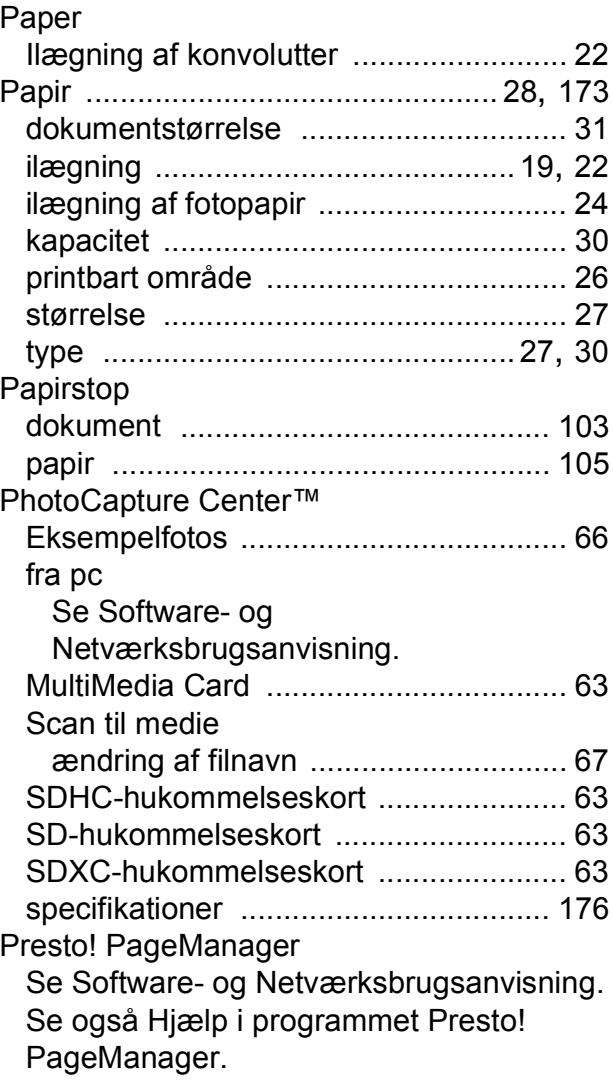

## **R**

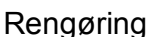

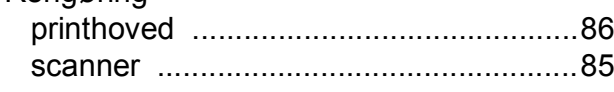

## **S**

**Scanning** 

[Se Software- og Netværksbrugsanvisning.](#page-0-0) Serienummer

sådan finder d[u ...Se frontlågens inderside](#page-1-0)

#### **T**

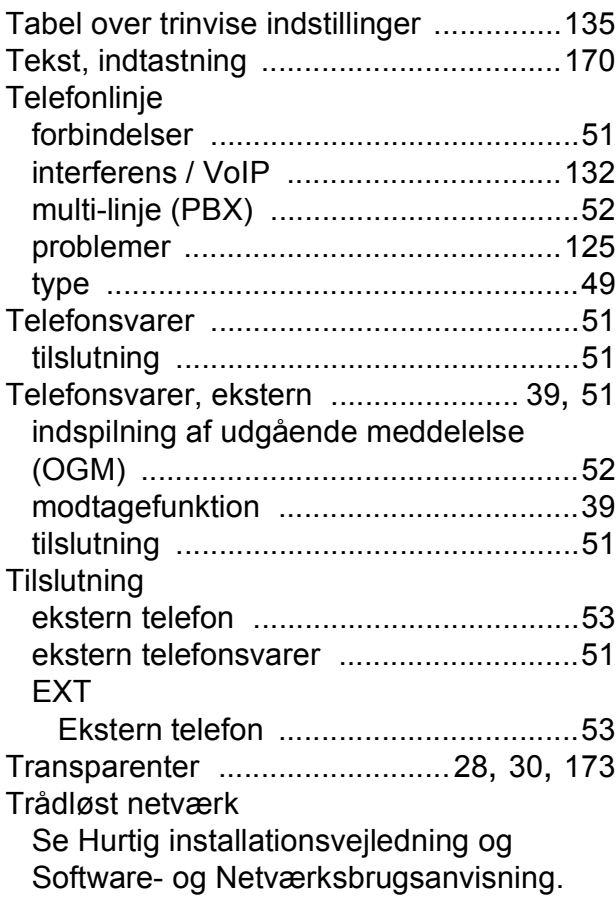

## **U**

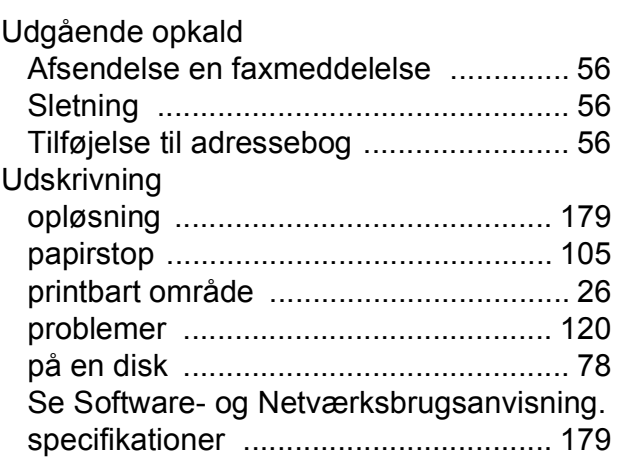

#### **V**

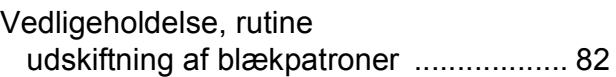

#### **W**

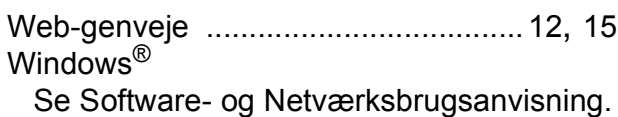

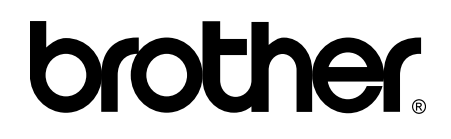

#### **Besøg os på internettet <http://www.brother.com/>**

Disse maskiner er kun godkendt til brug i det land, hvor de er købt.

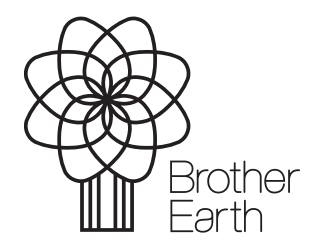

[www.brotherearth.com](http://www.brotherearth.com)